# Service manual

# SIGMA AIR MANAGEMENT SYSTEM

# SAM 2

No.: 901735 00 E

Manufacturer:

#### KAESER KOMPRESSOREN SE

96410 Coburg • PO Box 2143 • GERMANY • Tel. +49-(0)9561-6400 • Fax +49-(0)9561-640130

<http://www.kaeser.com>

/KKW/CSAM 2.00 en IBA-SAM2 /KKW/CSAM 2.00 20140916 091703

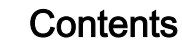

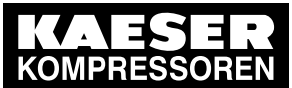

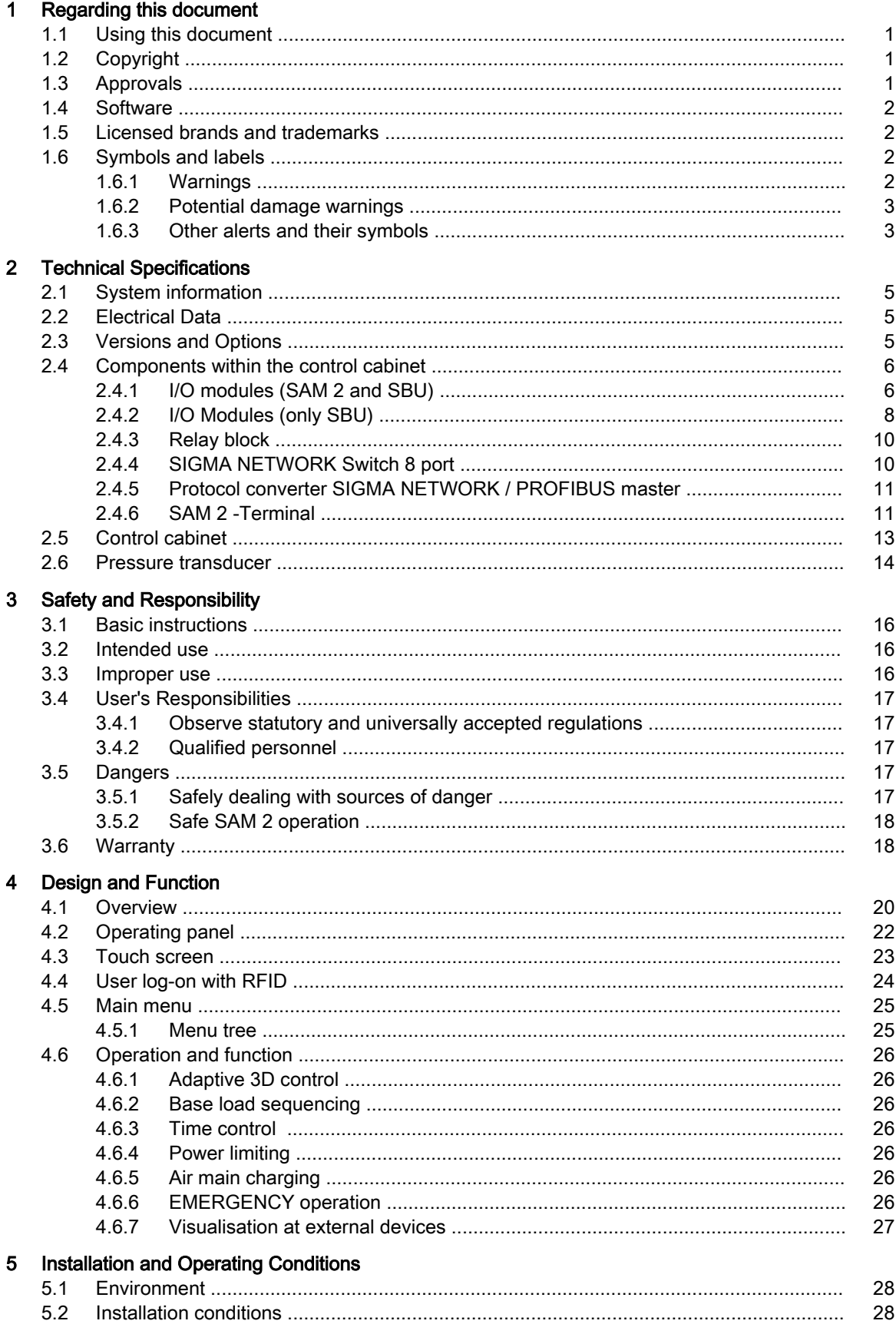

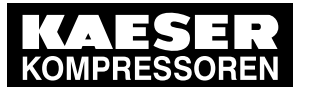

Installation

 $\bf 6$ 

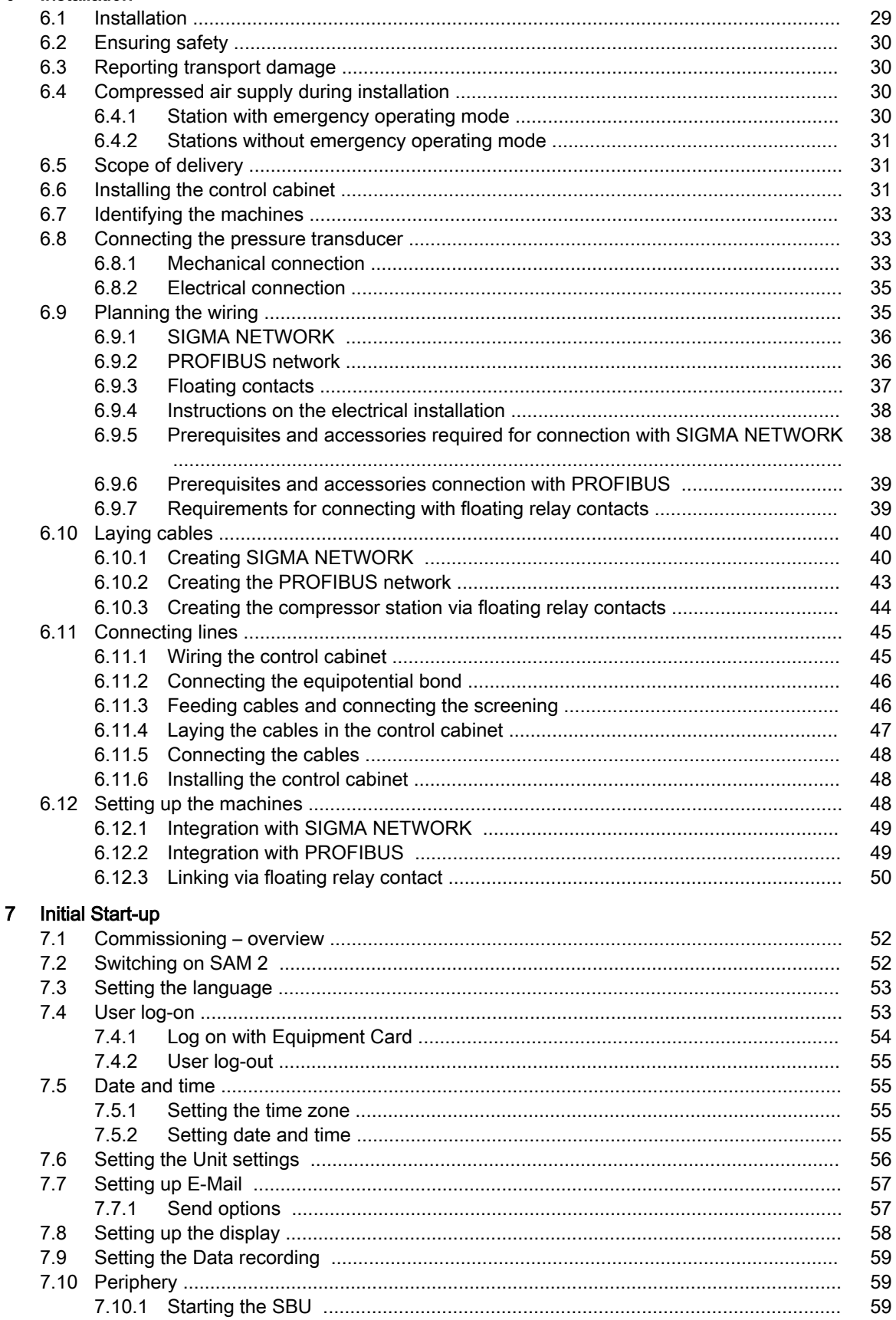

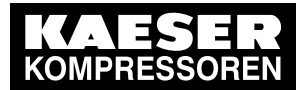

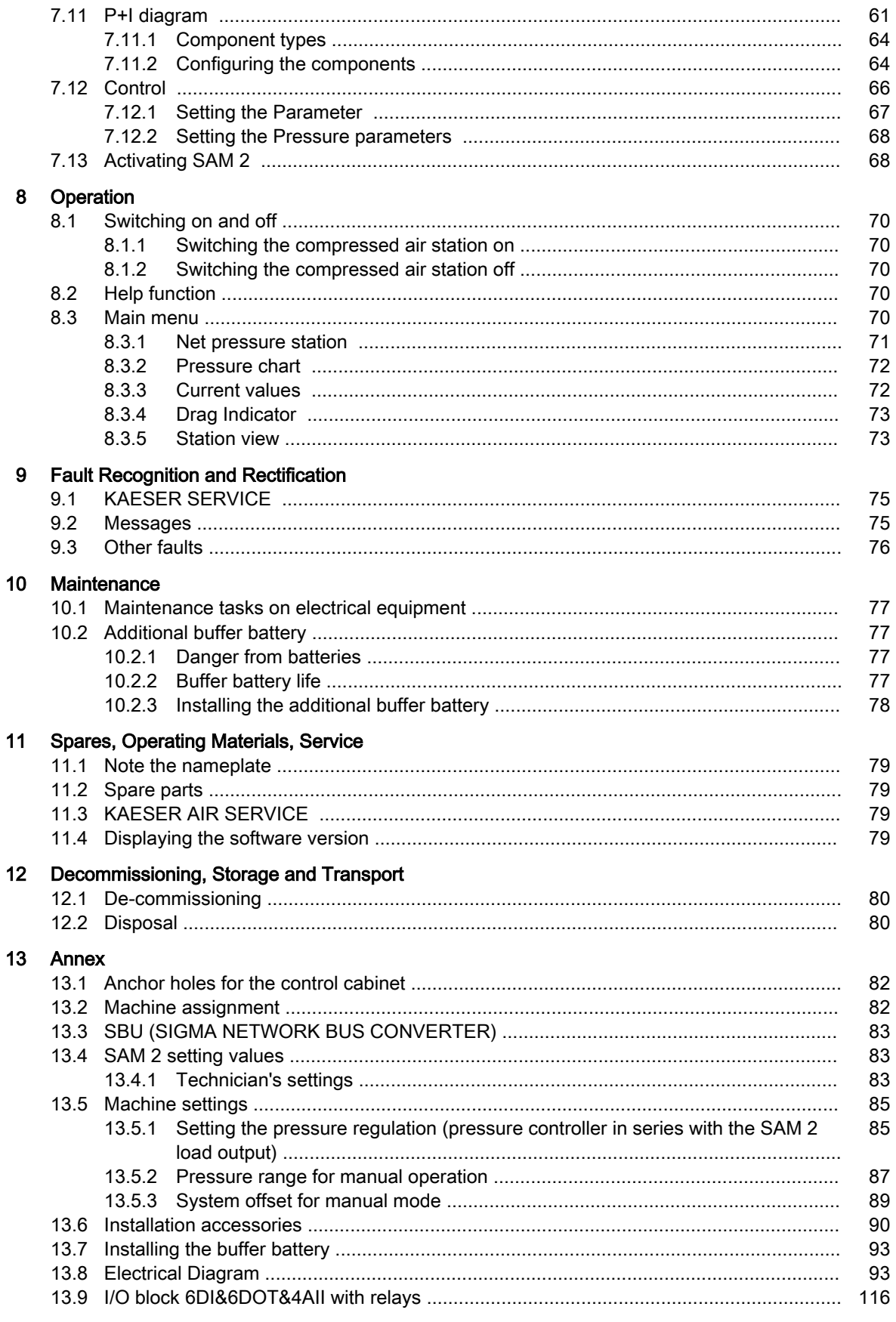

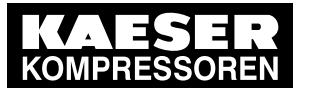

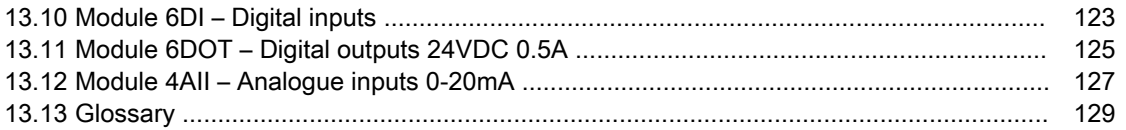

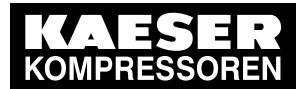

No.: 901735 00 E

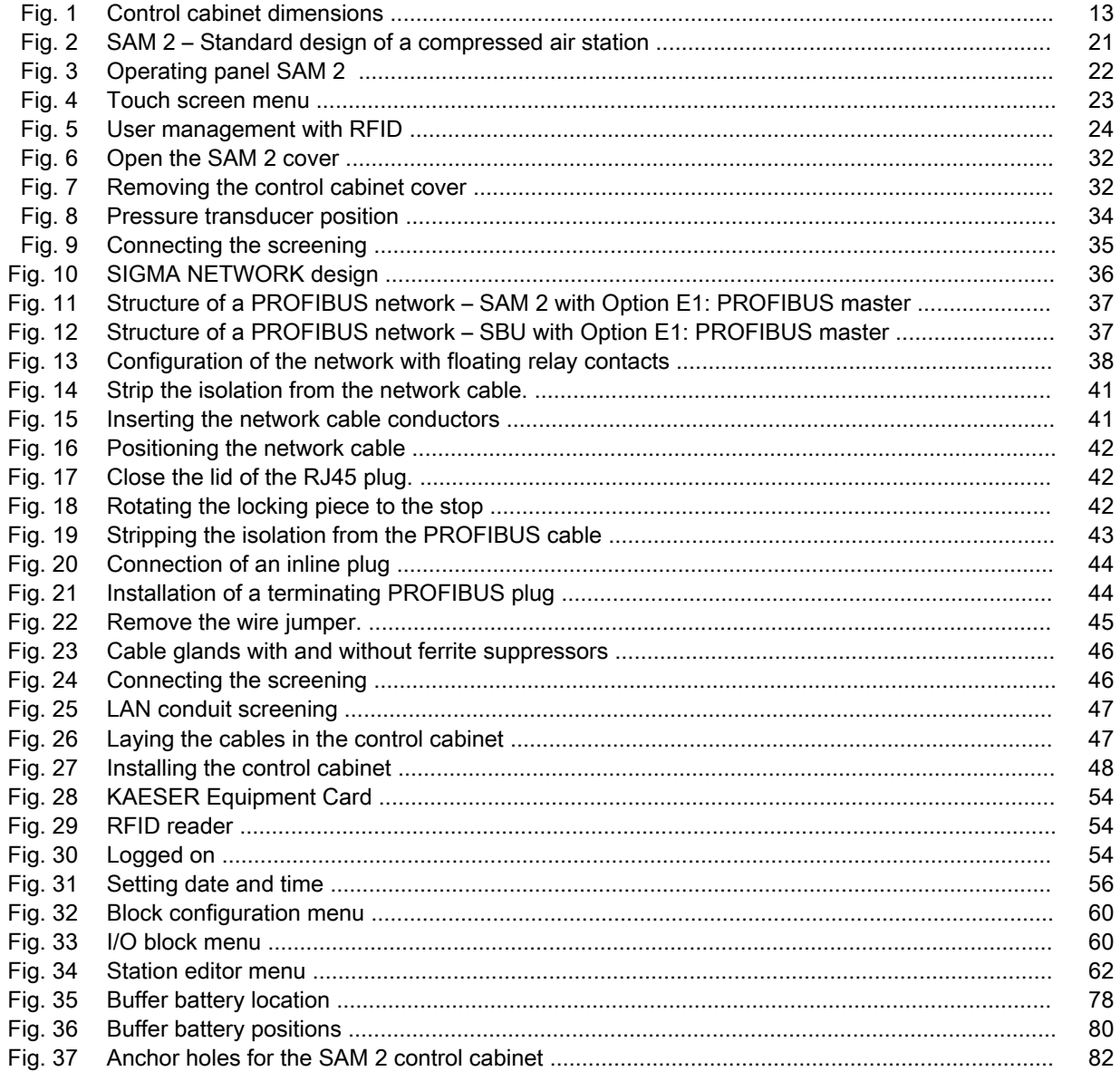

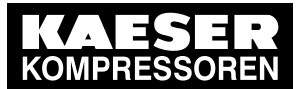

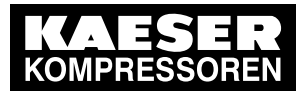

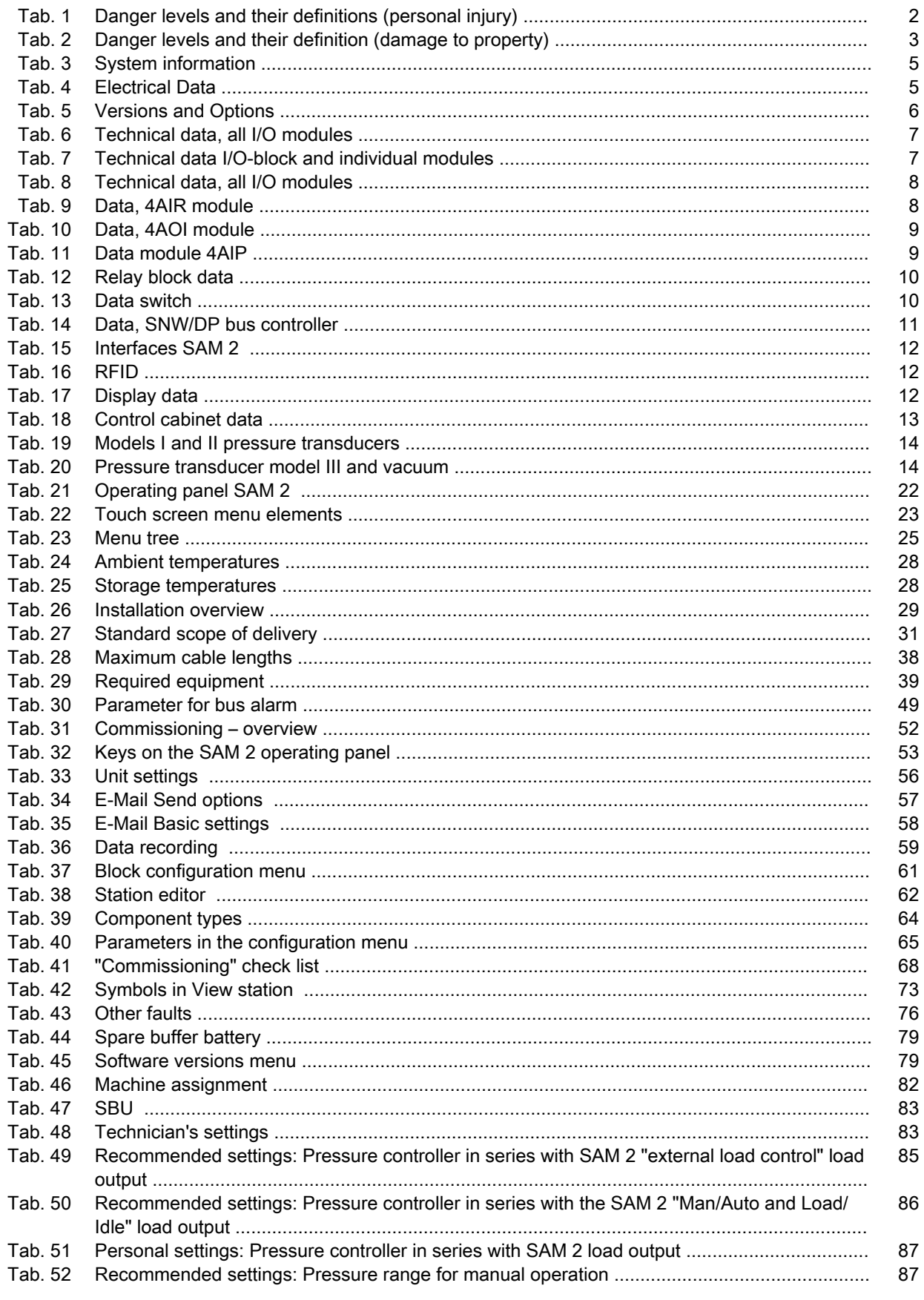

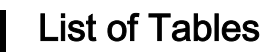

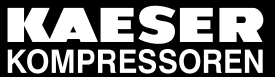

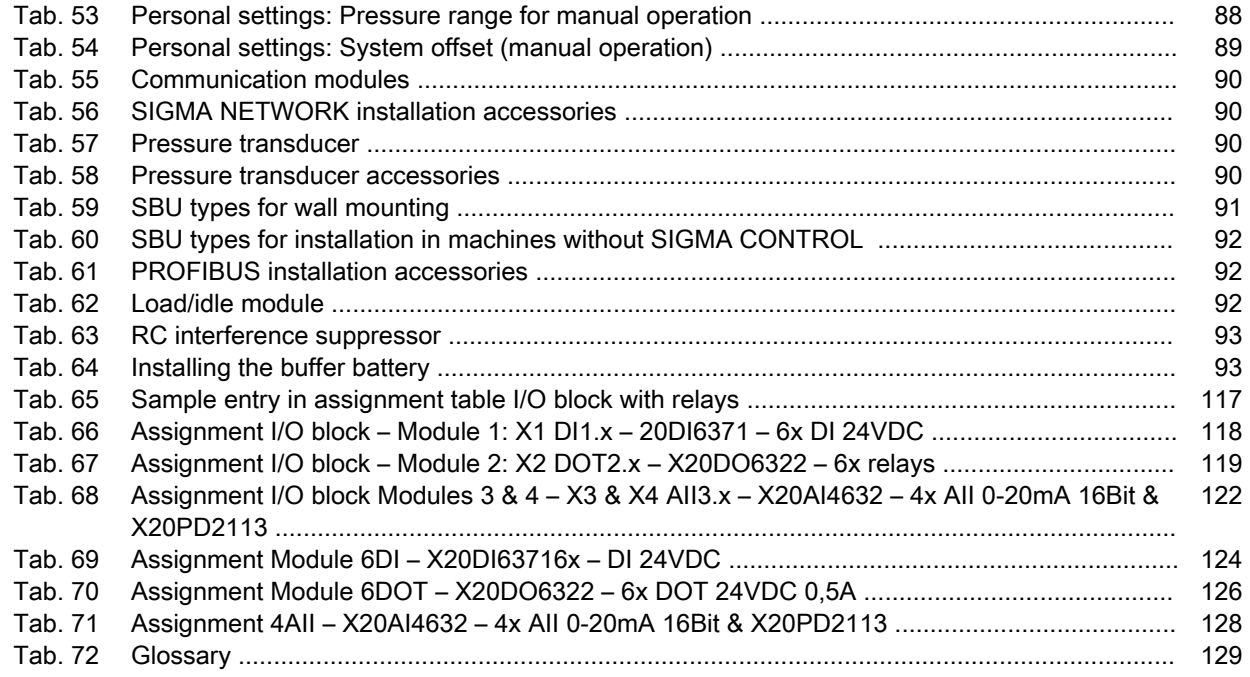

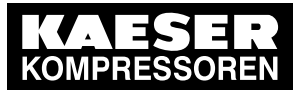

Using this document

# 1 Regarding this document

# 1.1 Using this document

The operating manual contains important information to the entire life cycle of SAM 2 . The operating manual is a component of the product.

- ➤ Keep the manual in a safe place throughout the life of SAM 2 .
- ➤ Pass the manual on to the next owner or user of the equipment.
- ➤ Ensure that any amendments received are inserted in the manual.

# 1.2 Copyright

This operating manual is protected by copyright. Any queries regarding the use or duplication of this documentation should be referred to KAESER. Correct use of information will be fully suppor‐ ted.

# 1.3 Approvals

The product with the SAM 2 type designation has the following approvals:

- This product is MIC approved. The approval number is: AC-xxxxx. The radio waves used for this product may affect medical devices such as pacemakers.
- This device complies with part 15 of the FCC rules and with RSS-210 of Industry Canada. The operation is subject to the following two conditions:
	- ─ (1) this device may not cause harmful interference, and
	- (2) this device must accept any interference received, including interference that may cause undesired operation.
- This equipment has been tested and found to comply with the limits for a Class B digital device, pursuant to part 15 of the FCC Rules. These limits are designed to provide reasonable protection against harmful interference in a residential installation. This equipment generates, uses and can radiate radio frequency energy and, if not installed and used in accordance with the instructions, may cause harmful interference to radio communications. However, there is no guarantee that interference will not occur in a particular installation. If this equipment does cause harmful interference to radio or television reception, which can be determined by turning the equipment off and on, the user is encouraged to try to correct the interference by one or more of the following measures:
	- Reorient or relocate the receiving antenna.
	- Increase the separation between the equipment and receiver.
	- Connect the equipment into an outlet on a circuit different from that to which the receiver is connected.
	- Consult the dealer or an experienced radio/TV technician for help.

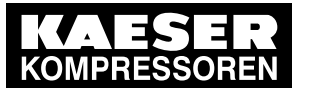

Software

# 1.4 Software

The software used in SAM 2 contains copyright-protected software which is licensed by GNU Gen‐ eral Public License in versions 2 and 3. A copy of these licenses is contained in SAM 2 . Display the licenses by pointing your browser to the "COPYING" file in the root directory of SAM 2 . URL:

http:// <Hostname> SAM 2 COPYING The licenses can be also found under this address: <http://www.gnu.org/licenses/gpl-2.0.txt> <http://www.gnu.org/licenses/gpl.txt> Within three years from receipt of SAM 2 , you may obtain the complete source code by sending a corresponding order to the following address: Technisches Büro Elektrokonstruktion

KAESER KOMPRESSOREN SE 96450 Coburg, Postfach 2143 Germany. This offer is made to everybody receiving this information.

# 1.5 Licensed brands and trademarks

All licensed brands and trademarks and brands and trademarks licensed to third parties mentioned in this service manual are subject without restriction to the legislation for the brand and trademark rights concerned and the ownership rights of the licensed owner in each case. The mere mention of a trademark alone does not allow the conclusion to be drawn that a trademark is not protected by the rights of a third party.

# 1.6 Symbols and labels

➤ Please note the symbols and labels used in this document.

## 1.6.1 Warnings

Warning notices indicate dangers that may result in injury when disregarded.

Warning notices indicate three levels of danger identified by the corresponding signal word:

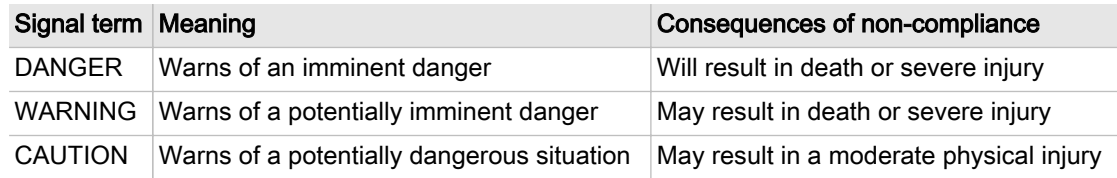

Tab. 1 Danger levels and their definitions (personal injury)

Warning notices preceding a chapter apply to the entire chapter, including all sub-sections. Example:

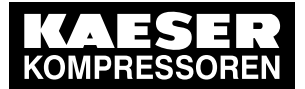

#### Symbols and labels

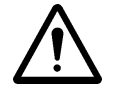

#### DANGER

These show the kind of danger and its source.

The possible consequences of ignoring a warning are shown here.

If you ignore the warning notice, the "DANGER" signal word indicates a lethal or severe in‐ jury will occur.

The measures required to protect yourself from danger are shown here.

Warning notes referring to a sub-section or the subsequent action are integrated into the procedure and numbered as an action.

Example:

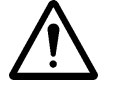

#### 1. WARNING!

These show the kind of danger and its source.

The possible consequences of ignoring a warning are shown here. If you ignore the warning notice, the "WARNING" signal word indicates that a lethal or severe injury may occur.

- ➤ The measures required to protect yourself from danger are shown here.
- 2. Always read and comply with warning instructions.

### 1.6.2 Potential damage warnings

Contrary to the warnings shown above, damage warnings do not indicate a potential personal in‐ jury.

Warning notices for damages are identified by their signal term.

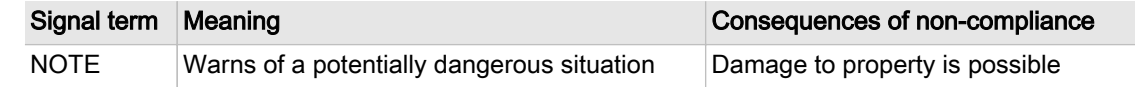

Tab. 2 Danger levels and their definition (damage to property)

#### Example:

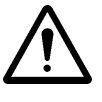

#### **NOTICE**

These show the kind of danger and its source.

Potential effects when ignoring the warning are indicated here.

- The protective measures against the damages are shown here.
- ➤ Carefully read and fully comply with warnings against damages.

### 1.6.3 Other alerts and their symbols

This symbol identifies particularly important information.

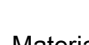

Material Here you will find details on special tools, operating materials or spare parts.

Precondition Here you will find conditional requirements necessary to carry out the task.

The conditions relevant to safety shown here will help you to avoid dangerous situations.

This symbol denotes lists of actions comprising one stage of a task. Operating instructions with several steps are numbered in the sequence of the operating steps.

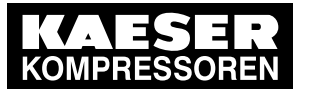

1.6 Symbols and labels

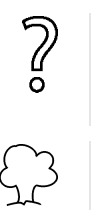

Information referring to potential problems are identified by a question mark.

The cause is named in the help text ...

➤ ... as is a solution.

This symbol identifies important information or measures regarding the protection of the environment.

Further information Further subjects are introduced here.

<span id="page-14-0"></span>2 Technical Specifications 2.1 System information

# 2 Technical Specifications

# 2.1 System information

➤ Enter the system information for SAM 2 in the following table.

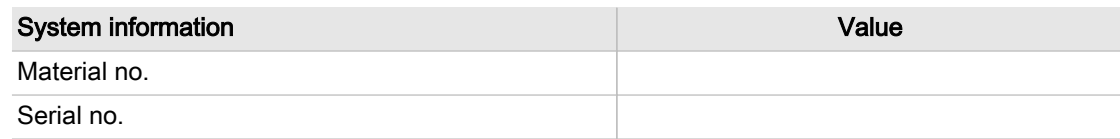

#### Tab. 3 System information

 $\subset$ 

The nameplate indicates the material no. and serial no.

# 2.2 Electrical Data

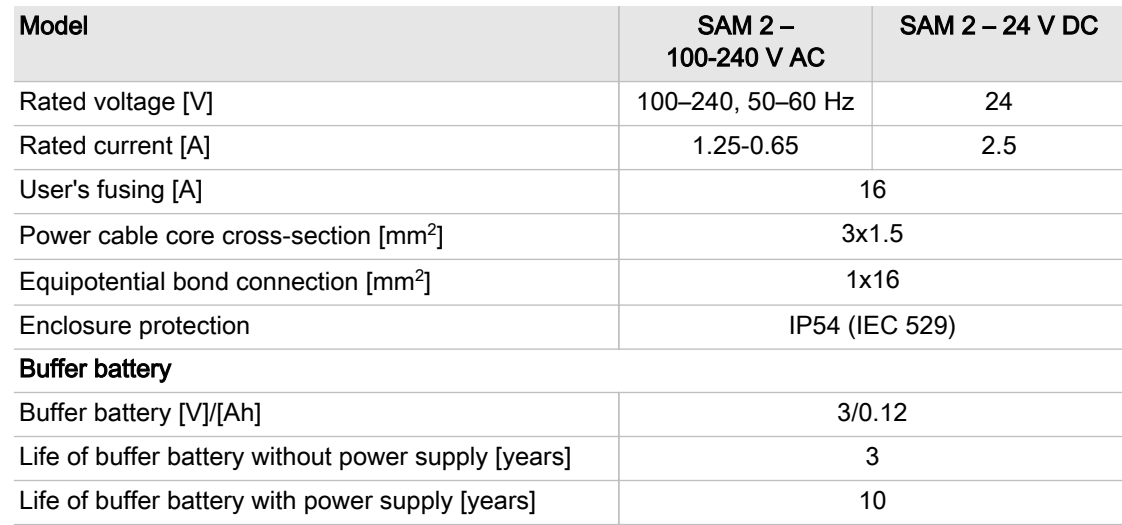

Tab. 4 Electrical Data

 $\frac{1}{2}$ 

# 2.3 Versions and Options

SAM 2 is available in diverse variants and options:

- In principle, every input and output is freely assignable.
- The number of inputs and outputs can be increased using SBU (see chapter [4\)](#page-29-0)
- Details on assignable and assigned inputs and outputs can be found in the circuit diagrams in the annex.

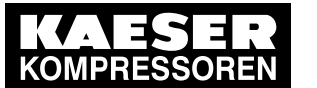

2.4 Components within the control cabinet

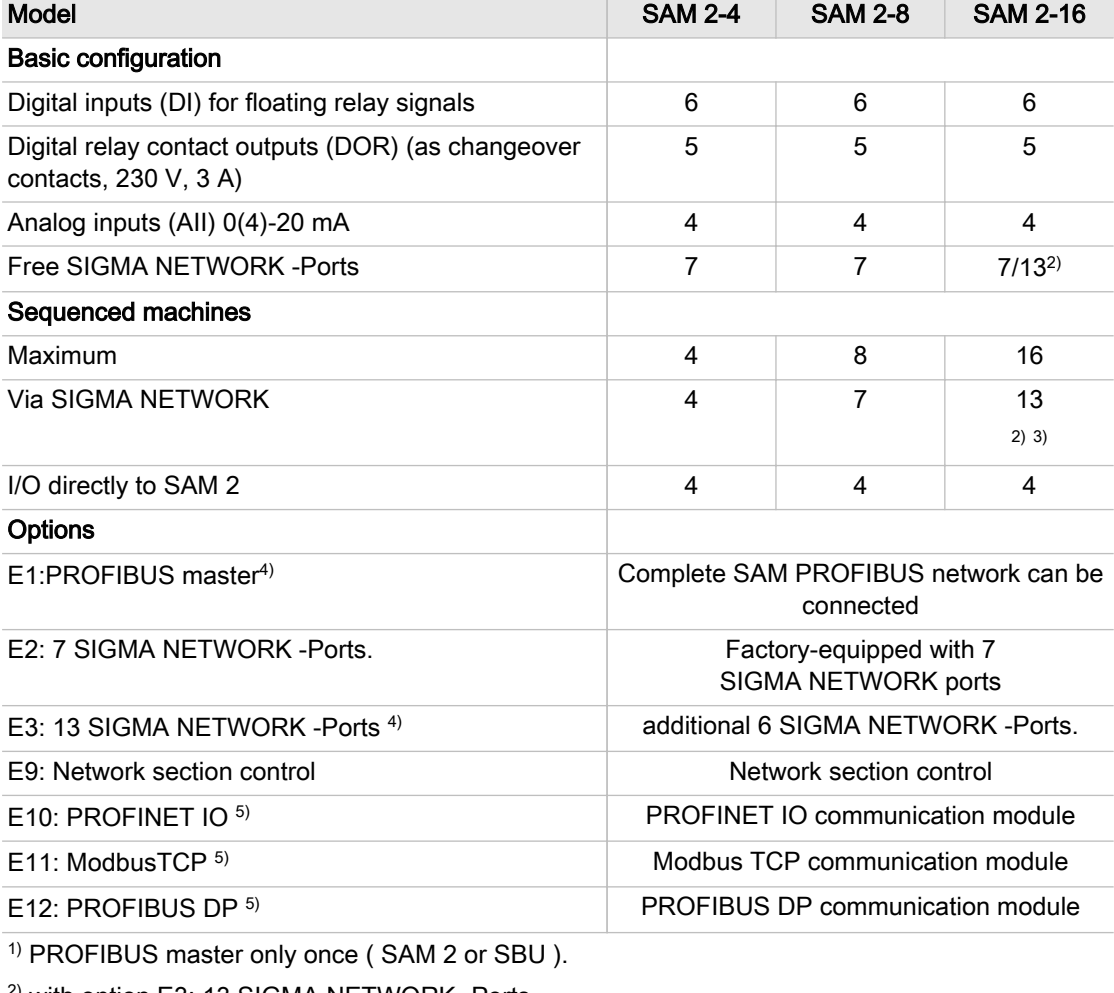

2) with option E3: 13 SIGMA NETWORK -Ports.

3) Expandable to 16 with SBU , see chapter [4](#page-29-0).

4) Either option E1 or E3 possible.

5) Only one communication module possible.

Tab. 5 Versions and Options

# 2.4 Components within the control cabinet

## 2.4.1 I/O modules (SAM 2 and SBU)

The following technical data apply to the I/O block and the individual I/O modules used in SAM 2 and SBU :

- I/O block 6DI&6DOT&4AII
- Module 6DI X20DI6371
- Module 6DOT X20DO6322
- Module 4All X20AO2632

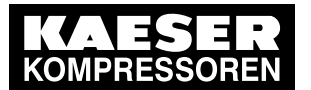

## Components within the control cabinet

Technical data, all I/O modules

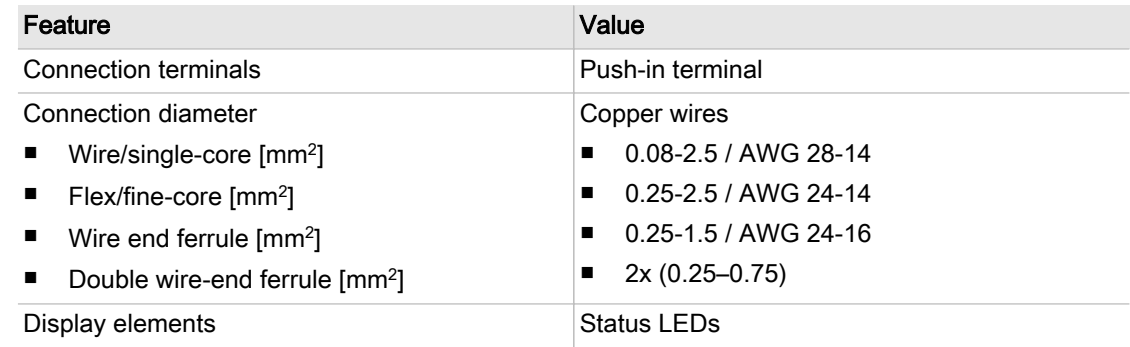

Tab. 6 Technical data, all I/O modules

Technical data I/O-block and individual modules

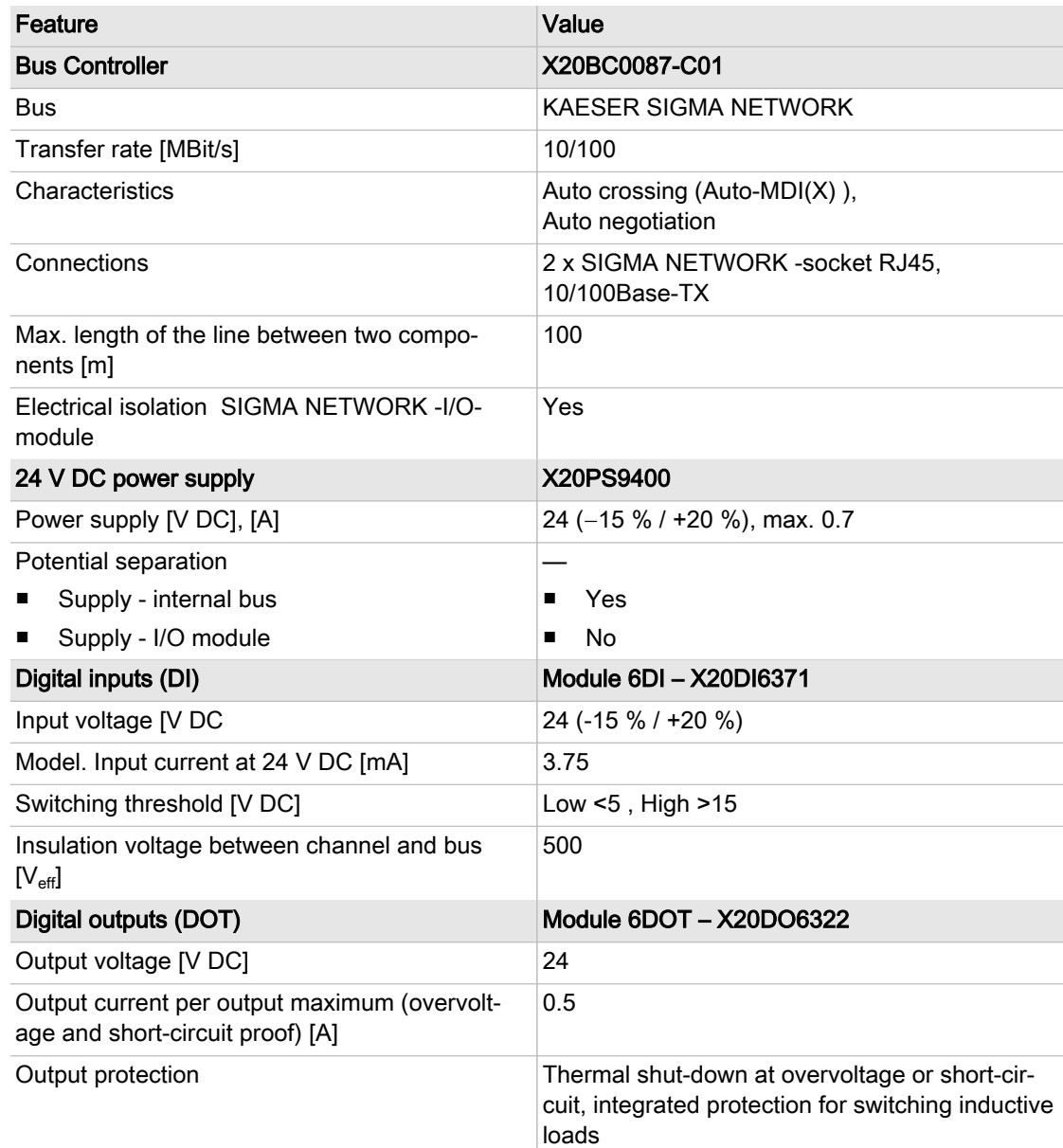

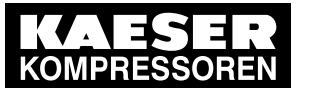

2.4 Components within the control cabinet

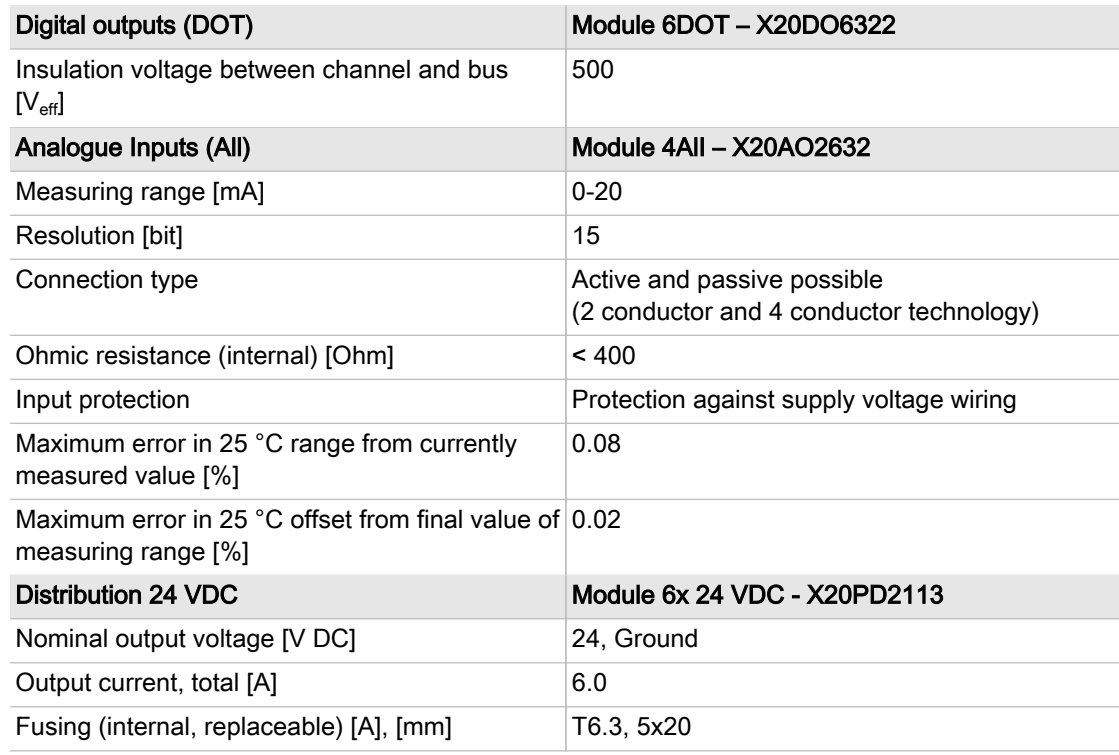

Tab. 7 Technical data I/O-block and individual modules

# 2.4.2 I/O Modules (only SBU)

The following technical data apply to the individual I/O modules used only in SBU :

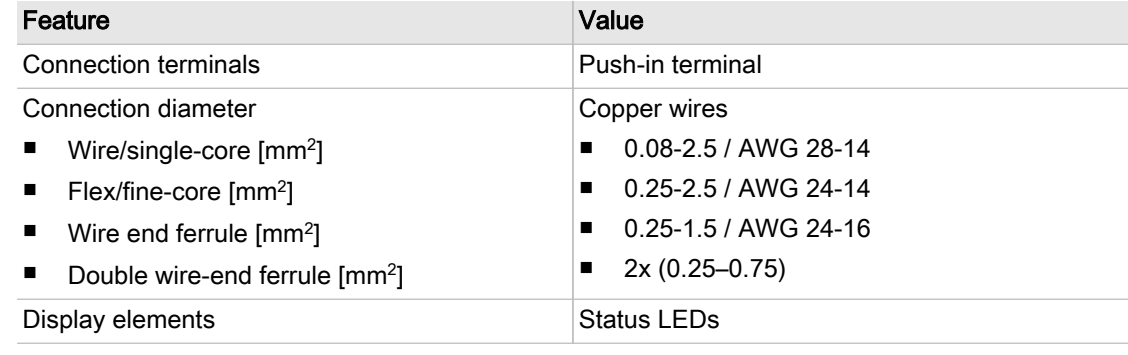

Tab. 8 Technical data, all I/O modules

#### 2.4.2.1 Module 4AIR – X20AT4222

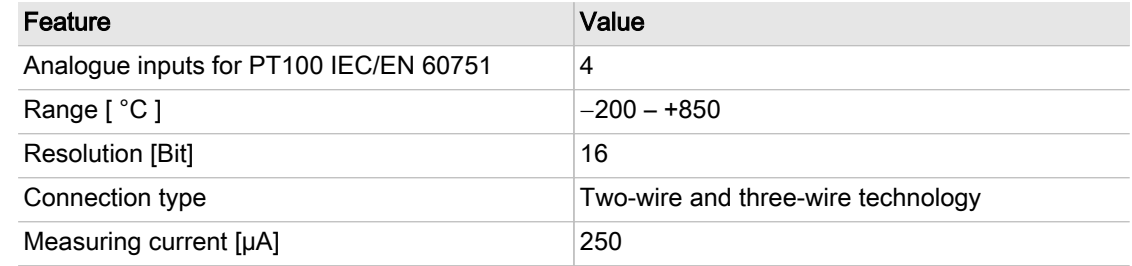

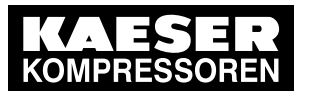

## Components within the control cabinet

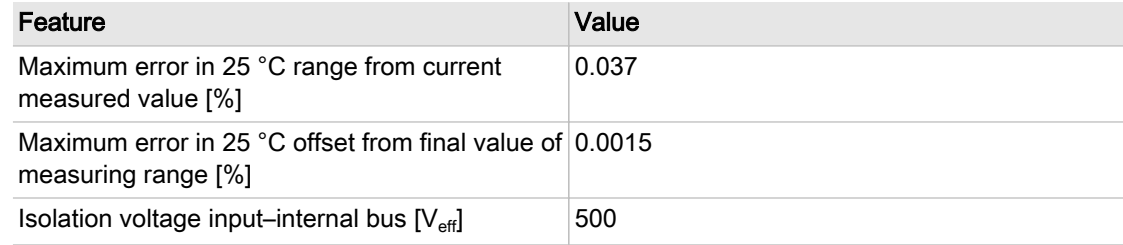

#### Tab. 9 Data, 4AIR module

#### 2.4.2.2 Module 4AOI – X20AO2632

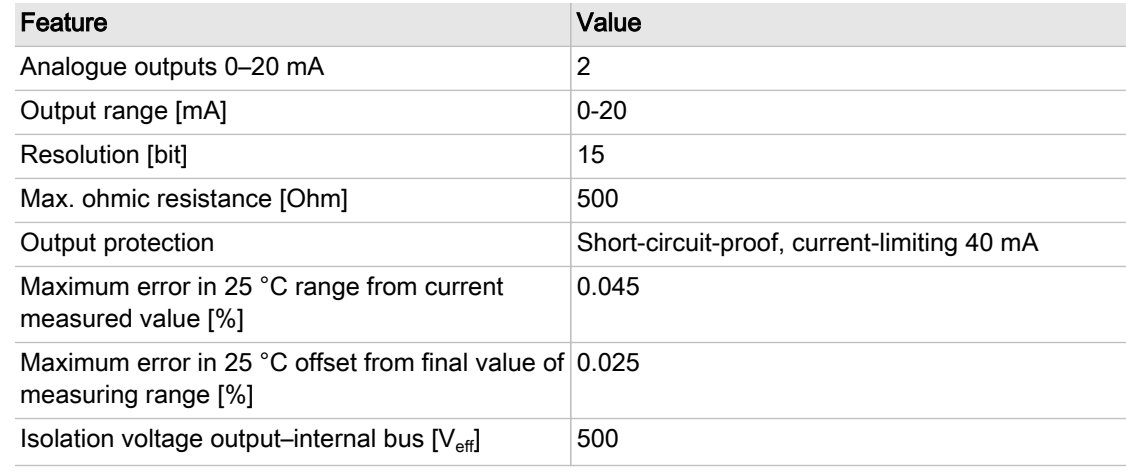

Tab. 10 Data, 4AOI module

#### 2.4.2.3 Module 4AIP – X20AP3121

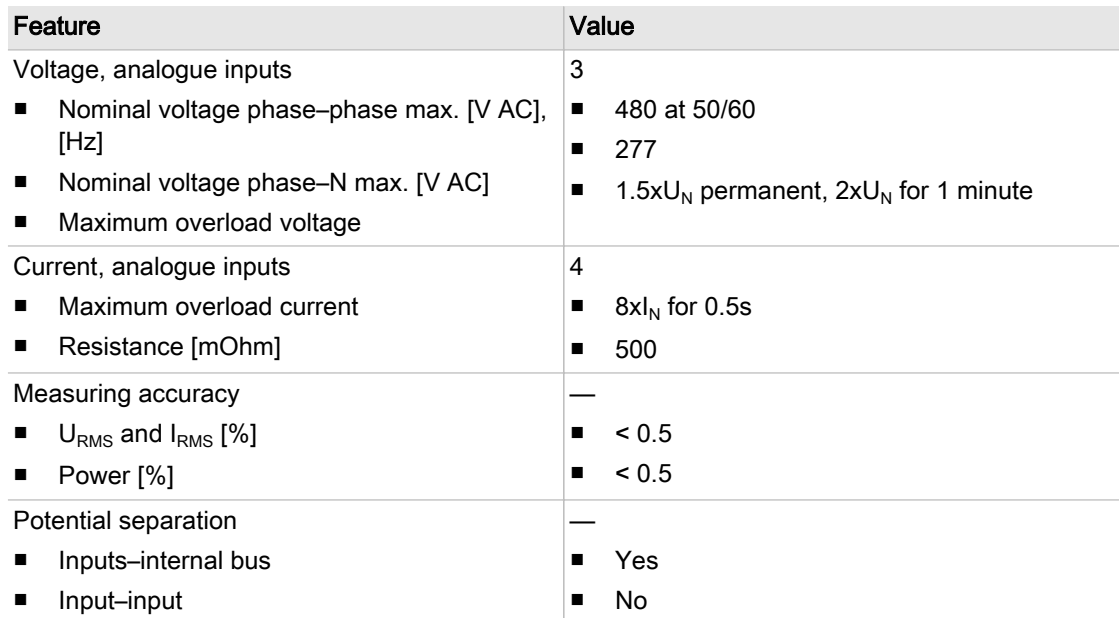

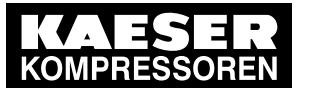

Components within the control cabinet

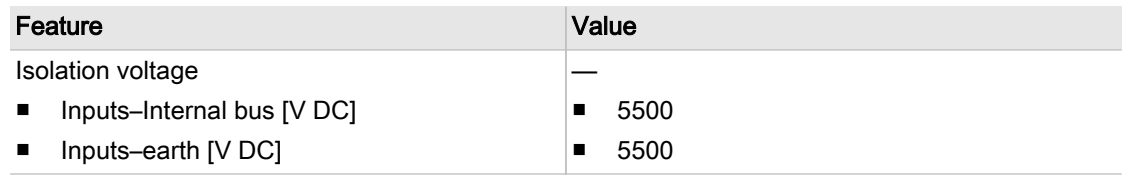

Tab. 11 Data module 4AIP

## 2.4.3 Relay block

The relay block comprises 5 relays ( SAM 2 ) or 6 relays ( SBU ) with the following technical data:

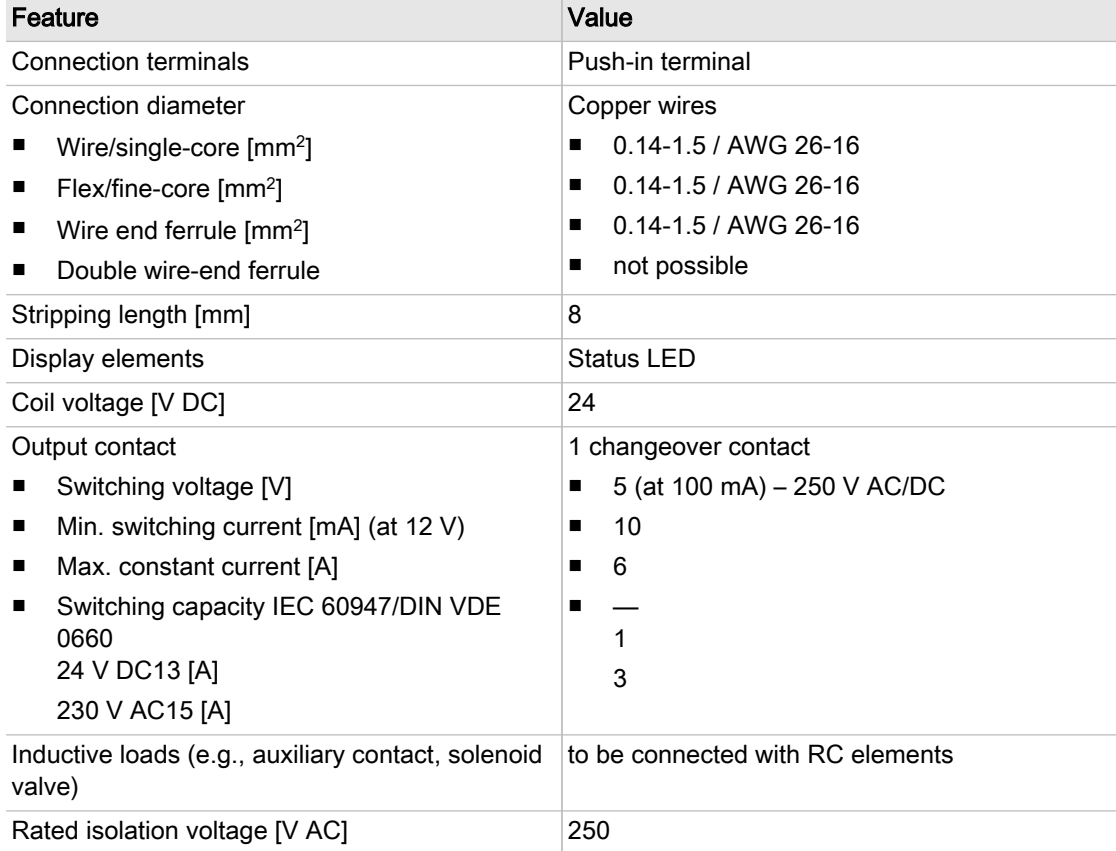

#### Tab. 12 Relay block data

# 2.4.4 SIGMA NETWORK Switch 8 port

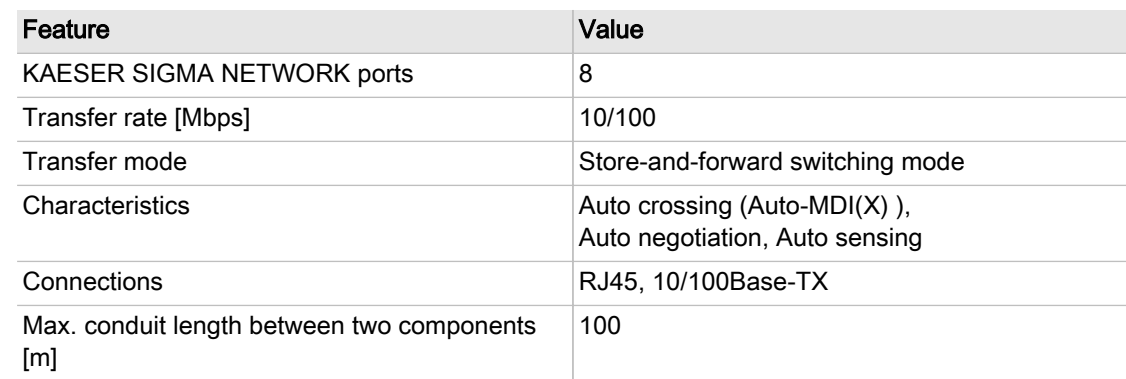

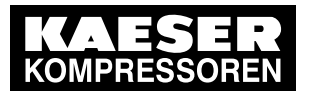

### 2.4 Components within the control cabinet

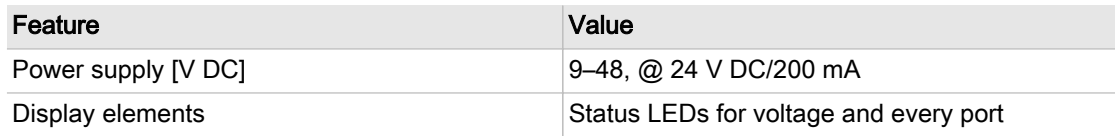

Tab. 13 Data switch

### 2.4.5 Protocol converter SIGMA NETWORK / PROFIBUS master

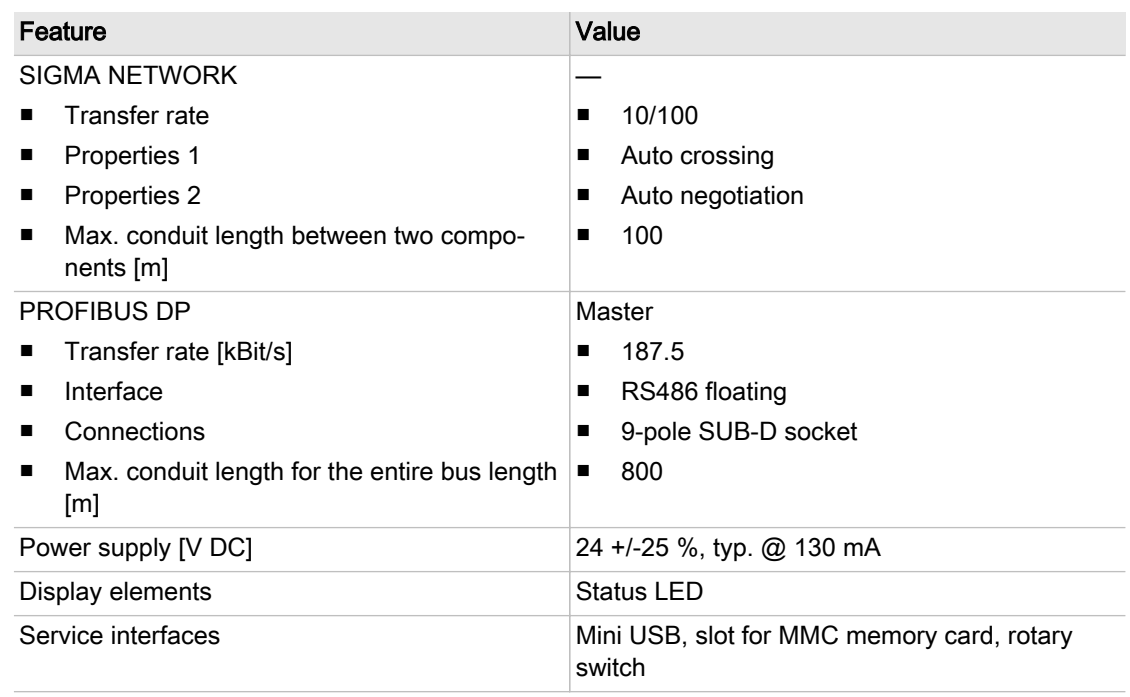

#### Tab. 14 Data, SNW/DP bus controller

### 2.4.6 SAM 2 -Terminal

#### 2.4.6.1 Industrial computer

- Industrial computer with Quad core processor
- 2 GB RAM
- 16 GB flash memory
- Buffer battery for real-time clock
- Voltage and temperature monitoring
- Update-capable with SD memory card

#### 2.4.6.2 Interfaces

The positions of the interfaces X1–X5 are marked on the rear of the SAM 2 terminal.

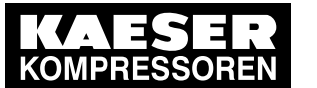

### 2.4 Components within the control cabinet

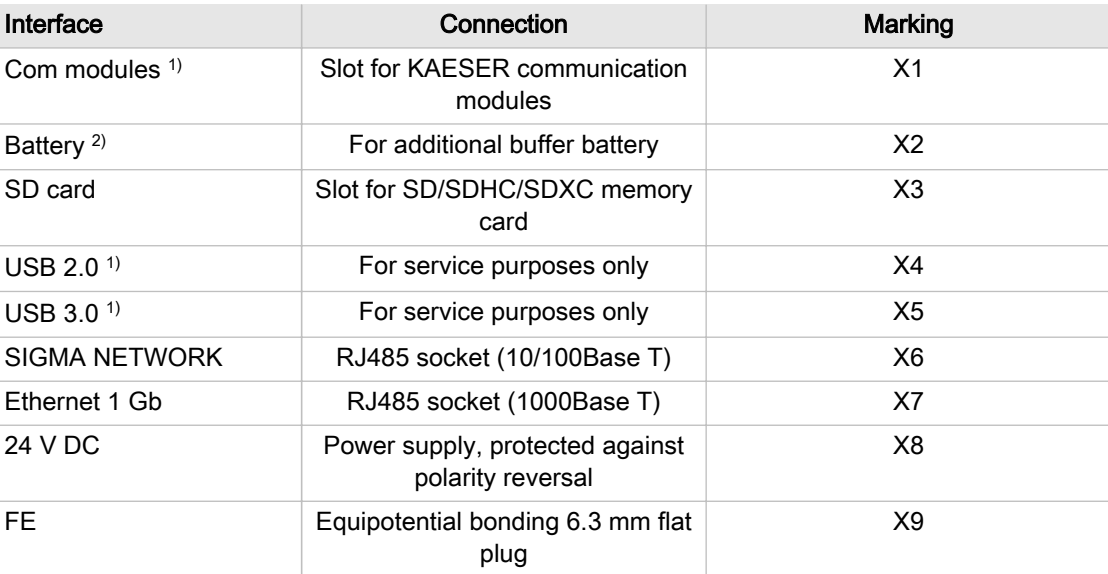

 $1)$  Slot/interface covered: Remove the cover if a communication module is installed.

<sup>2)</sup> Slit covered: Remove the cover if an additional buffer battery is installed (see chapter [10.2](#page-86-0)).

#### Tab. 15 Interfaces SAM 2

#### Identification with RFID Equipment Card

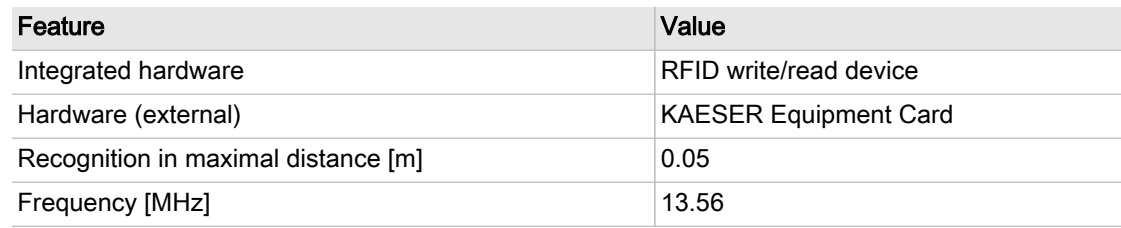

#### Tab. 16 RFID

#### 2.4.6.3 Display

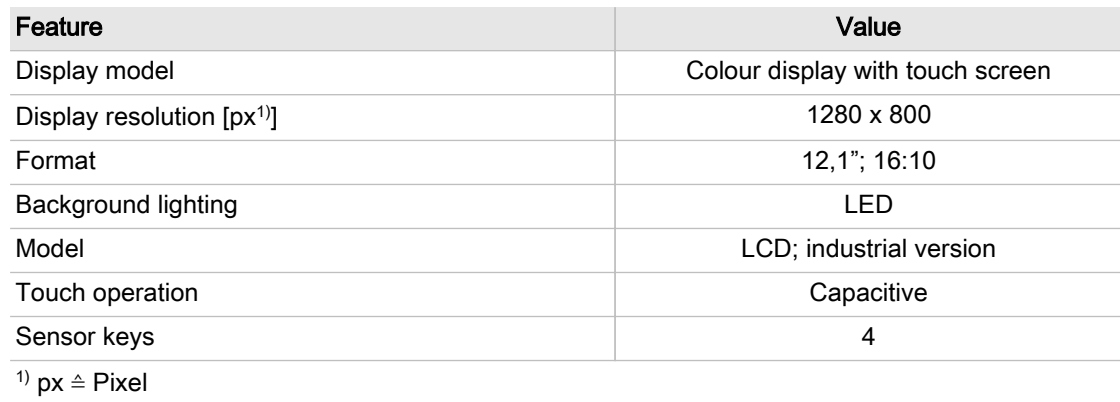

#### Tab. 17 Display data

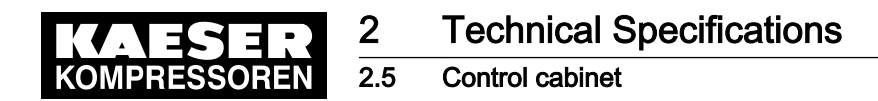

#### 2.4.6.4 Software

SAM 2 terminal:

- Operating system: Linux
- KAESER controller software
- KAESER user interface

# 2.5 Control cabinet

Terminal and control cabinet

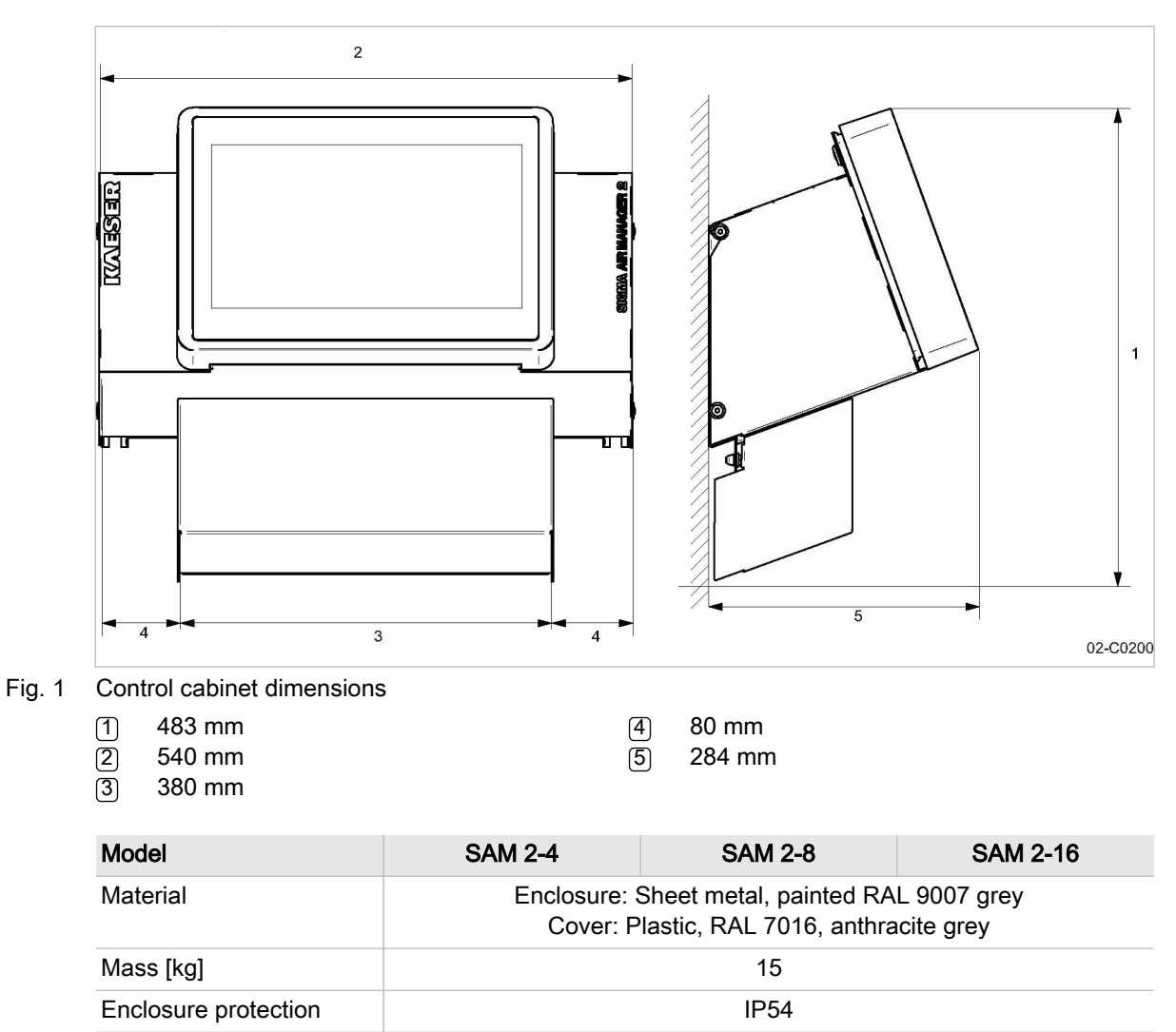

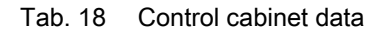

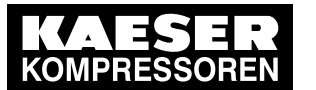

Pressure transducer

# 2.6 Pressure transducer

#### Models I and II pressure transducers

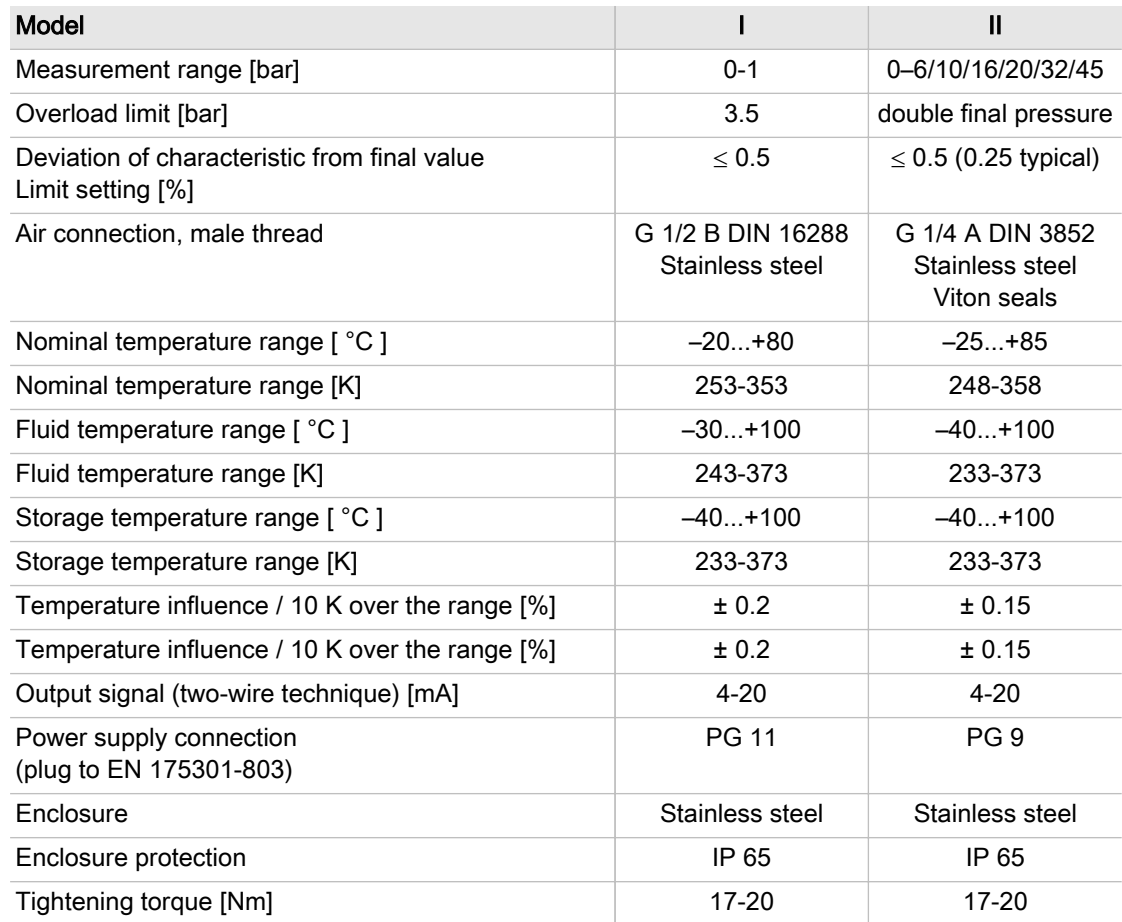

#### Tab. 19 Models I and II pressure transducers

#### Pressure transducer model III and vacuum

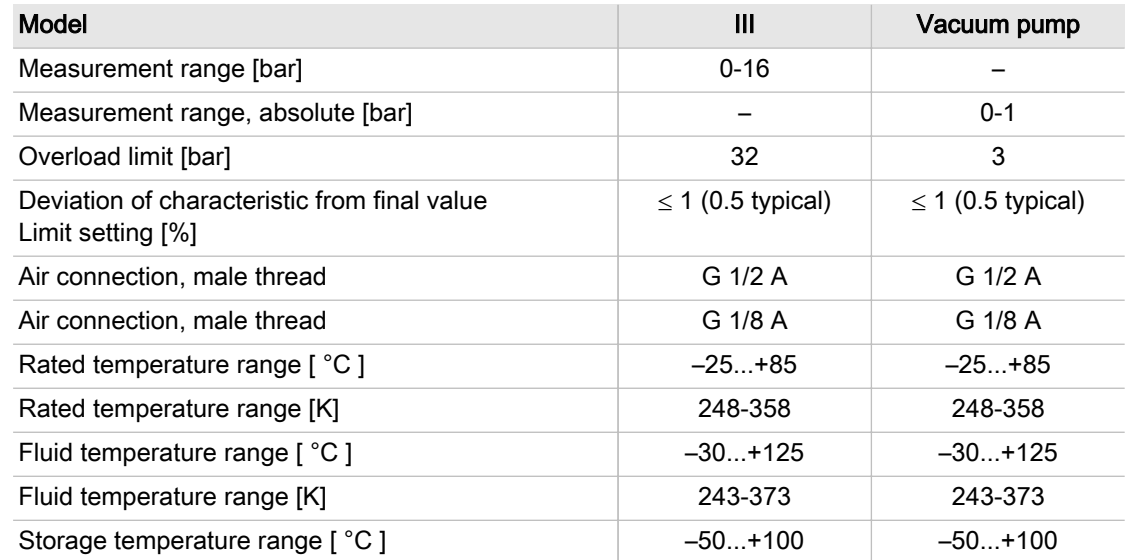

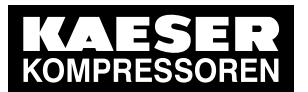

## Pressure transducer

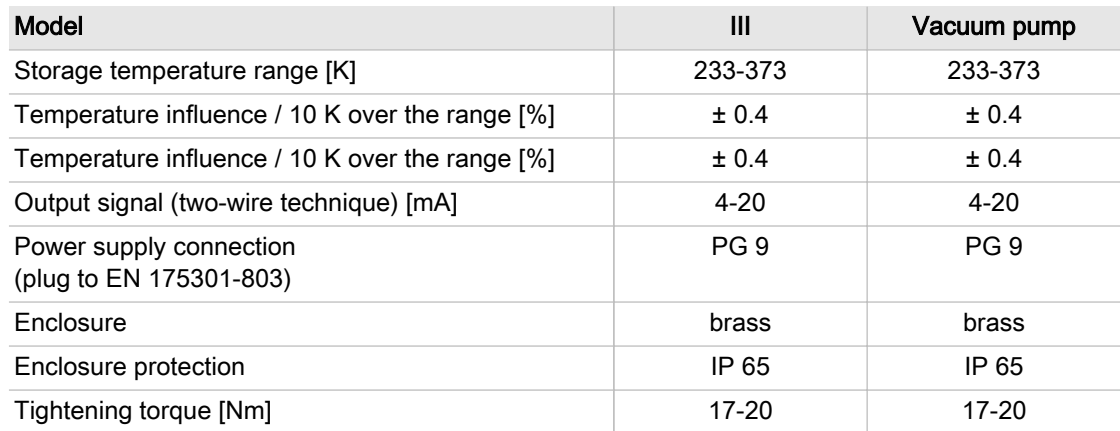

Tab. 20 Pressure transducer model III and vacuum

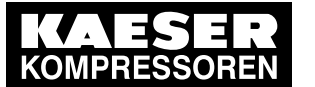

3.1 Basic instructions

# 3 Safety and Responsibility

# 3.1 Basic instructions

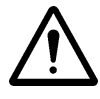

#### DANGER

Disregarding these instructions can result in serious injury.

➤ To operate the product SAM 2 safely, read the service manual carefully and take notice of its contents.

The product SAM 2 is manufactured to the latest engineering standards and acknowledged safety regulations. Nevertheless, dangers can arise through the operation:

- danger to life and limb of the operator or third parties,
- impairments to the SAM 2 and other material assets.
- ➤ Therefore, observe the following:
	- Use the product SAM 2 only if it is in a technically perfect condition and only for the purpose for which it is intended; observe all safety measures and the instructions in the service manual.
	- In particular, immediately rectify (have rectified) any faults that could be detrimental to safety.

## 3.2 Intended use

 $\frac{0}{11}$ 

 $rac{O}{\prod}$ 

Specified use also includes compliance with the instructions in this manual.

The product SAM 2 is intended exclusively for the operation of compressors, blowers and vacuum systems in industrial fields and may only be operated within its associated control cabinet. Any other use is considered incorrect. The manufacturer is not liable for any damages that may result from incorrect use. The user alone is liable for any risks incurred.

- $\blacktriangleright$  Comply with the instructions in this operating manual.
- ► Operate the product only within its performance limits and under the permitted ambient conditions.

### 3.3 Improper use

Specified use also includes compliance with the instructions in this manual.

Converting or changing the SAM 2 constitutes improper use. The manufacturer's warranty is made invalid in such cases.

Improper usage can cause damage to property and/or (severe) injuries.

- 1. Use SAM 2 only as intended.
- 2. Do not use SAM 2 to control other machines or products for which SAM 2 is not intended.
- 3. Do not allow conversions or changes.

# 3.4 User's Responsibilities

### 3.4.1 Observe statutory and universally accepted regulations

This is, for example, nationally applied European directives and/or valid national legislation, safety and accident prevention regulations.

Observe relevant statutory and accepted regulations during installation, operation and maintenance of the equipment.

### 3.4.2 Qualified personnel

These are people who, by virtue of their training, knowledge and experience as well as their knowl‐ edge of relevant regulations can assess the work to be done and recognise the possible dangers involved.

Authorised operators possess the following qualifications:

- are of legal age,
- are conversant with and adhere to the safety instructions and sections of the service manual relevant to operation,
- have received adequate training and authorisation to operate electrical and compressed air devices.

Authorised installation and maintenance personnel have the following qualifications:

- are of legal age,
- have read, are conversant with and adhere to the safety instructions and sections of the service manual applicable to installation and maintenance,
- are fully conversant with the safety concepts and regulations of electrical and compressed air engineering,
- are able to recognise the possible dangers of electrical and compressed air devices and take appropriate measures to safeguard persons and property,
- have received adequate training and authorisation for the safe installation and maintenance on this equipment.
- ➤ Ensure that operating, installation and maintenance personnel are qualified and authorised to carry out their tasks.

## 3.5 Dangers

The general safety instructions in this chapter describe possible dangers and how to deal with them. Special safety instructions are found in this service manual at the beginning of each chapter or directly before a task instruction.

Take full heed of all safety instructions.

#### 3.5.1 Safely dealing with sources of danger

#### **Electricity**

- ➤ Disconnect the machine from all power supply phases.
- ➤ Switch off any external power sources.

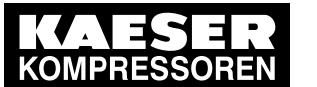

3.6 Warranty

Voltage is still present on the marked terminals (orange or labelled) in the SAM 2 when the power supply is switched off.

- ➤ Check and ensure that no power is present.
- ➤ Before switching on again make sure that
	- no maintenance personnel are working,
	- all panels are in place,
	- all access doors are closed.
- ➤ Allow only qualified electricians or trained personnel under the supervision of a qualified electri‐ cian to carry out work on electrical equipment according to electrical engineering regulations.
- ➤ Observe all accepted safety regulations and national legislation applicable to all work carried out on the SAM 2 .
- ➤ Use fusing according to current draw (see chapter [2\)](#page-14-0).
- ➤ Make electrical connections only with power removed and check regularly for tightness and condition.
- ➤ Use only electrical cables that are suitable and approved for the surroundings and electrical loads applied.
- ➤ Before every start-up by the user of machines that are linked to the master controller, make sure there is adequate protection against electric shock from direct or indirect contact and check regularly.

### 3.5.2 Safe SAM 2 operation

Pay attention to the following points to avoid damage to the SAM 2 :

- Do not remove any plugs on the SAM 2 while the compressed air system is in operation.
- ➤ Operate the SAM 2 only when all supplies are connected.

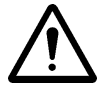

#### 1. WARNING!

A short circuit can cause irreversible damage to the PROFIBUS interface.

- ➤ Avoid short-circuits.
- 2. Avoid short circuits on the power supply pins in the PROFIBUS interface for PROFIBUS/ SIGMA NETWORK converter.
- ➤ Never modify, bypass or disable safety devices.
- ➤ Do not remove or obliterate labels and notices.
- ➤ Use only spare parts approved by the manufacturer for use in SAM 2 .

### 3.6 Warranty

This service manual does not contain any independent warranty commitment. Our general terms and conditions apply with regard to warranty.

Prerequisite for granting warranty is the intended and proper use of the product in compliance with the specific application conditions.

In view of the multitude of potential applications, it is the duty of the operator to verify that the product is suitable for the actual application.

Furthermore, we do not assume any warranty obligation for damages caused by:

- the use of unsuitable parts or operating materials.
- arbitary modifications,

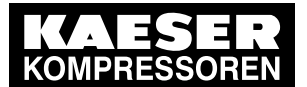

3.6 Warranty

- incorrect maintenance,
- incorrect repair.

Correct maintenance and repair means the use of genuine Kaeser spare parts.

➤ Obtain confirmation from KAESER that your specific operating conditions are suitable.

**Overview** 

# <span id="page-29-0"></span>4 Design and Function

# 4.1 Overview

The SAM 2 is used for the control, regulation and monitoring of stations comprising multiple com‐ pressors, blowers or vacuum machines in a commercial environment. SAM 2 reacts flexibly to fluc‐ tuating compressed air demand and thus reduces energy consumption. The system takes into ac‐ count machine run times and deployment priorities. Important parameters are clearly represented as coloured graphic elements. The high-resolution touch screen enables user-friendly settings.

SAM 2 is offered as:

- SAM 2-4
- SAM 2-8
- SAM 2-16

They differ in the number of controllable machines (see chapter 2 "Design variants and options"). Using the SBU , you can flexibly expand the number of interfaces.

SAM 2 comprises the following components:

- The central pressure transducer measures the pressure in the air network and passes the value to SAM 2 .
- The processing unit of the SAM 2 decides according to default parameters, which machines are switched to load to keep the pressure in the air main constant. All data are clearly graphically represented. You can analyse and archive the data provided.
- The display and control panel of the touch screen provides information on current pressure and other parameter values and offers various possibilities for individual settings.

Compressors with SIGMA CONTROL and SIGMA CONTROL 2 as well as those with conventional controllers can be linked to SAM 2 .

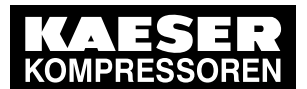

4.1 Overview

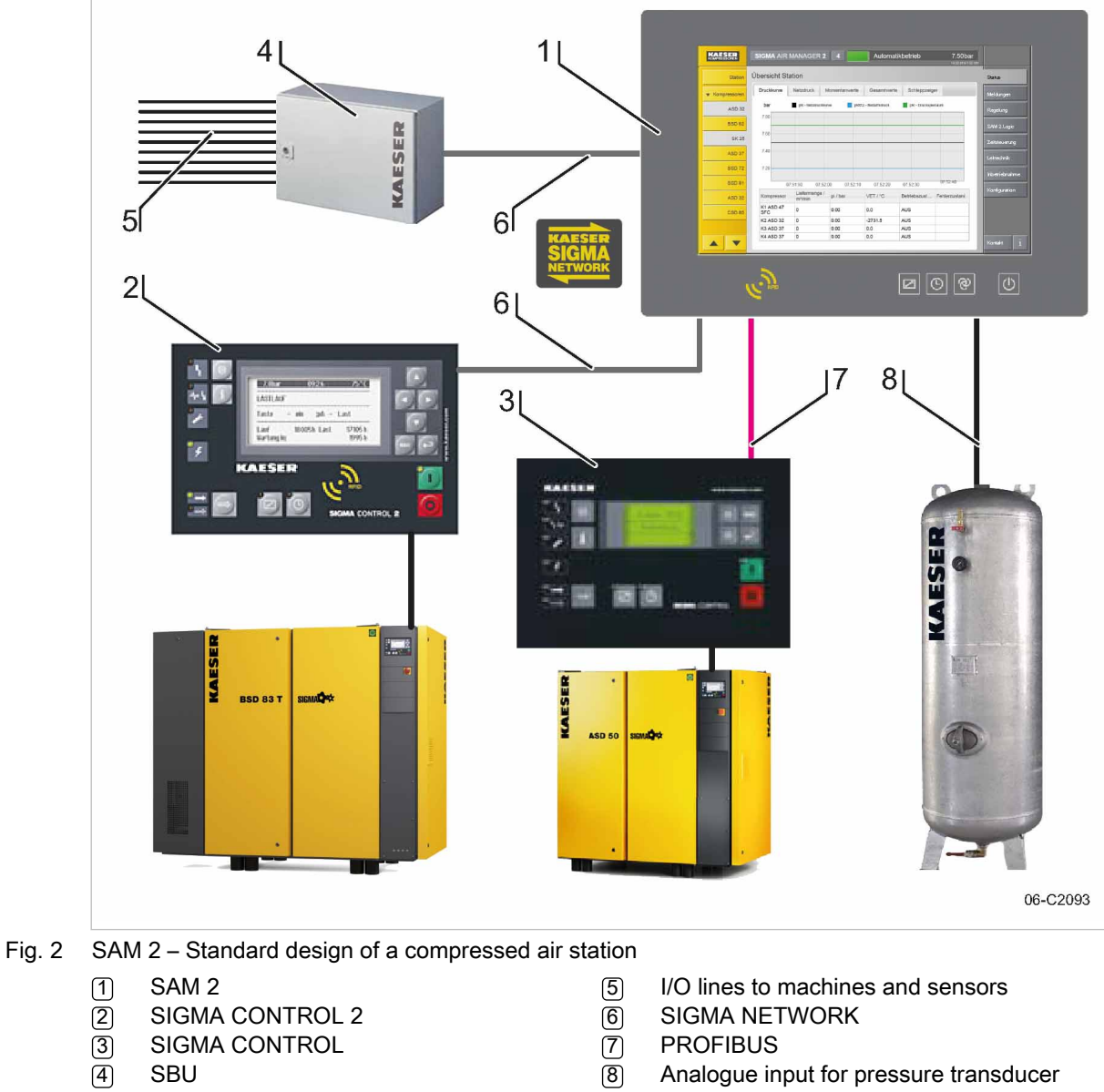

**SBU** 

- 
- 8 Analogue input for pressure transducer

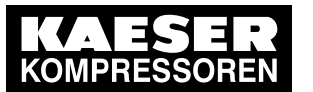

4.2 Operating panel

# 4.2 Operating panel

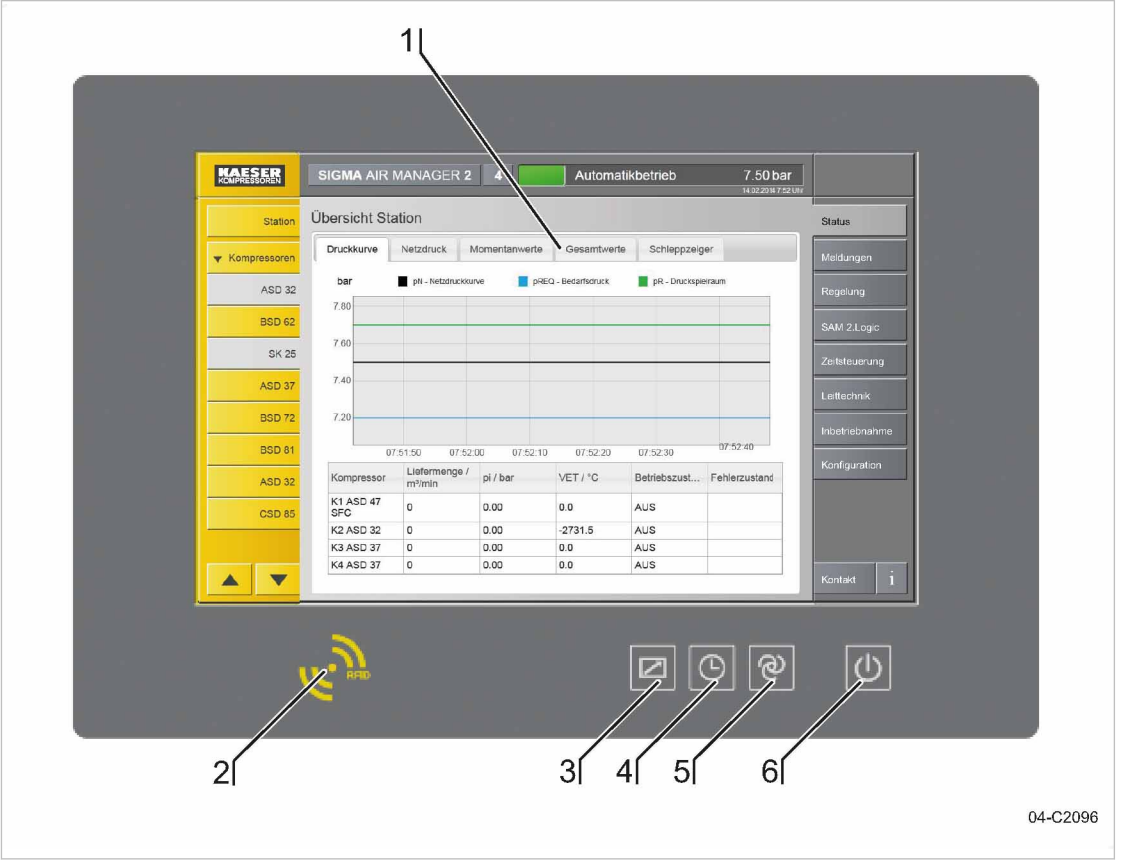

Fig. 3 Operating panel SAM 2

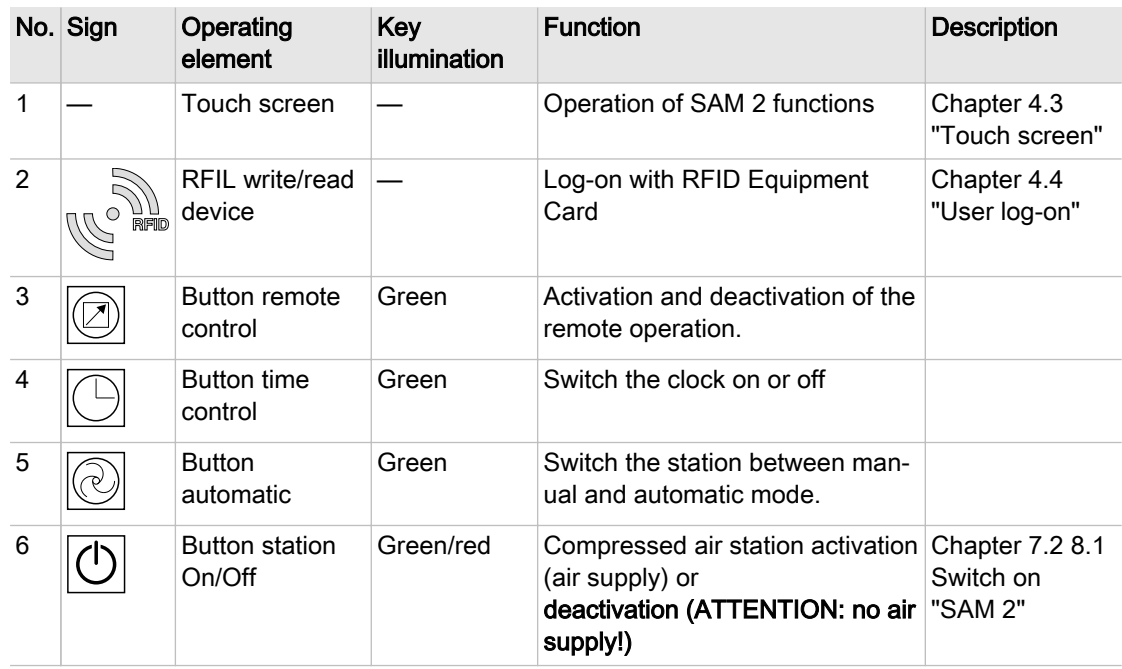

Tab. 21 Operating panel SAM 2

<span id="page-32-0"></span>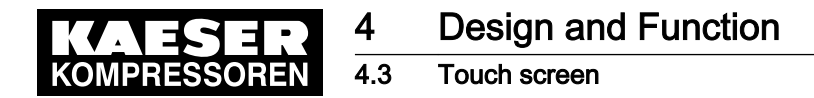

# 4.3 Touch screen

The touch screen menu is arranged as follows:

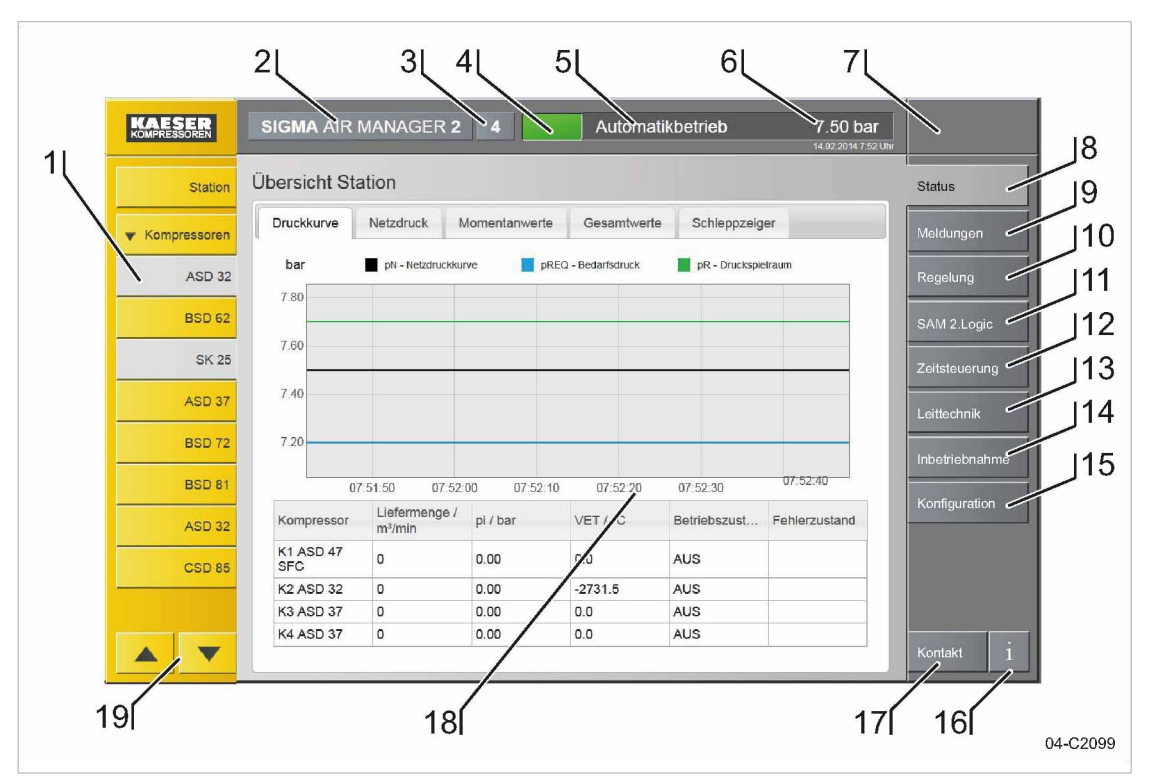

Fig. 4 Touch screen menu

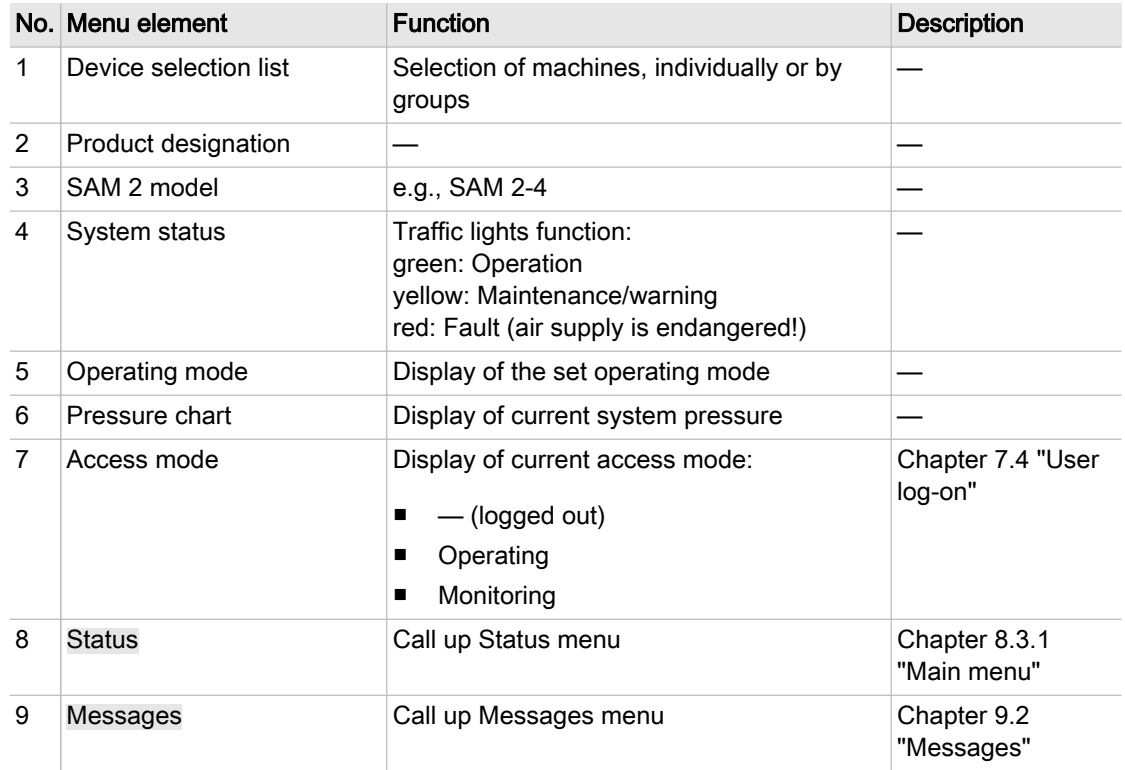

<span id="page-33-0"></span>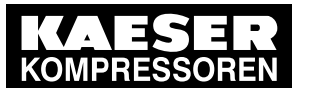

### User log-on with RFID

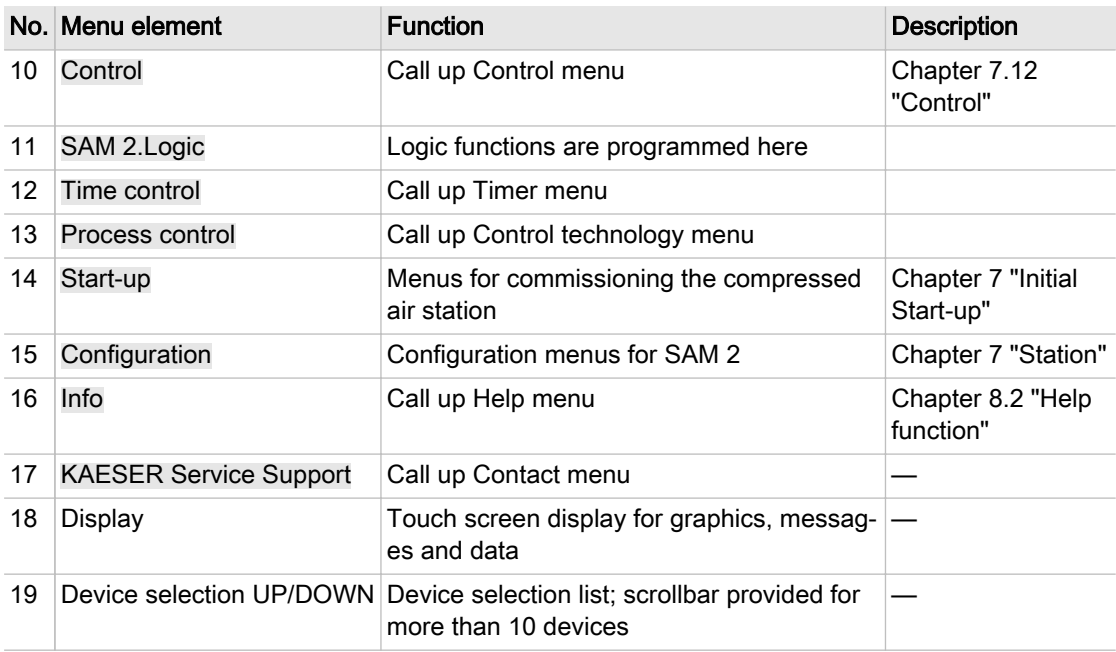

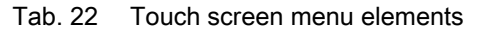

# 4.4 User log-on with RFID

The KAESER Equipment Cards provide various functionalities:

- Switch between three operating modes:
	- ─ Logged out
	- ─ Monitoring
	- ─ Operating
- Encryption ensures security
- Different access levels for the customer (Equipment Card) and Service (Key)

The system records which user is when logged on at SAM 2 . You can thus determine who was logged on when specific messages or other events have occurred.

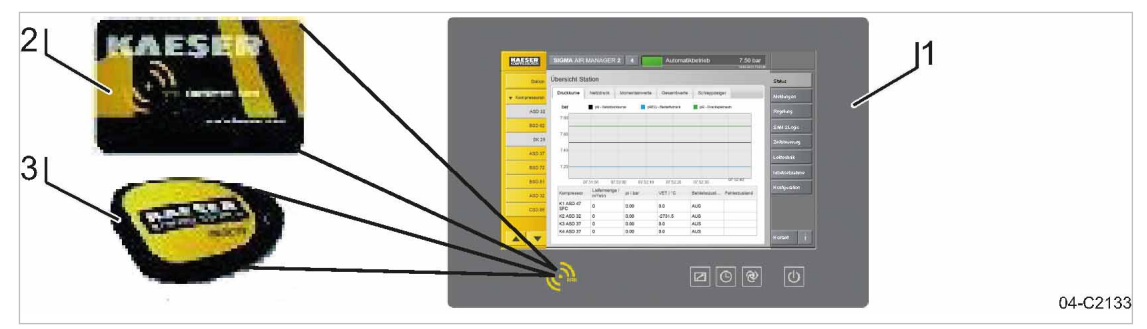

- Fig. 5 User management with RFID
	- $(1)$  SAM 2
	- 2 KAESER Equipment Card
	- 3 KAESER Key

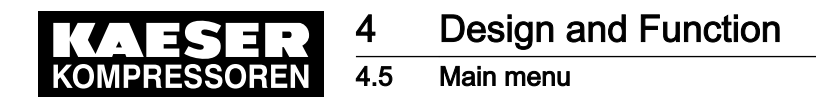

## 4.5 Main menu

The menu has the following sub-menus:

- "Net pressure station"
- "Net pressure"
- "Current values"
- Total values
- "Drag Indicator"
- "View station"

If the menu page displayed has several sub-menus, touch one of the tabs to open the correspond‐ ing sub-menu.

### 4.5.1 Menu tree

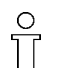

The menu elements and sub-menus available from the main menu depend in part on the selected machine or the multiple machines selected at once.

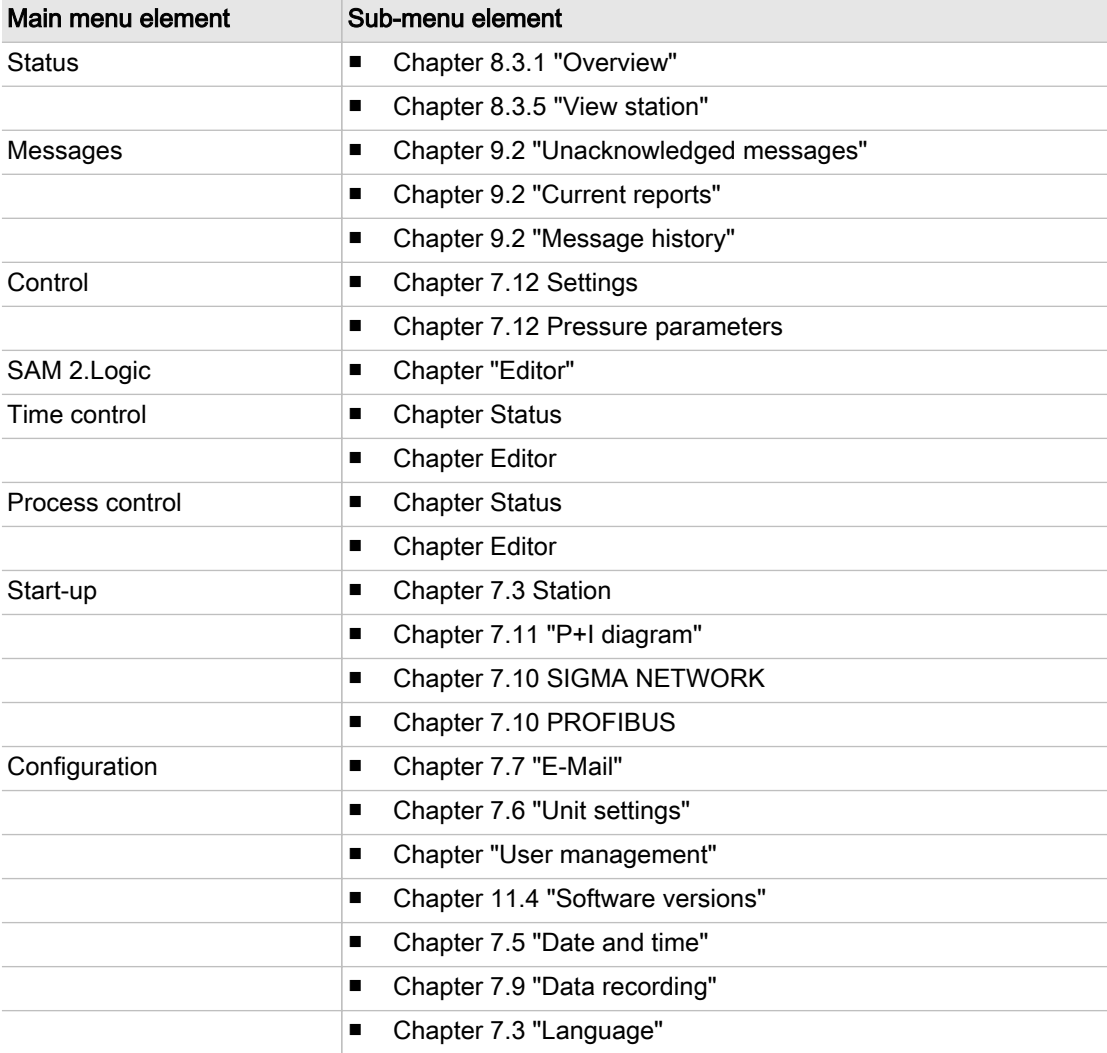

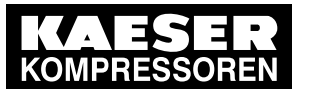

**Operation and function** 

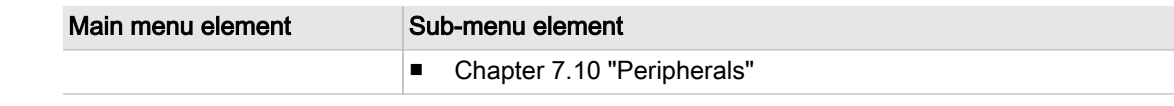

Tab. 23 Menu tree

# 4.6 Operation and function

SAM 2 has been developed for a multitude of possible applications. Generally, most of the default settings can be kept or have to be changed only slightly.

## 4.6.1 Adaptive 3D control

The adaptive 3D control minimises the energy requirements of the compressed air station by auto‐ matically adapting to the operating conditions.

It automatically adapts the selection of the machines to be activated and deactivated as well as the cut-out and cut-in pressures for the selected machines to the current operating conditions of the compressed air station.

### 4.6.2 Base load sequencing

The controller will equally use machine of the same size. The standard for comparison is the num‐ ber of operating hours. The machine with the least number of operating hours is used the most.

### 4.6.3 Time control

The compressed air system can be operated via an integrated timer. There are 32 switching points per week available.

### 4.6.4 Power limiting

If the power limiting function is activated, the system will add machines only to the point where the overall load capacity of the running machines exceeds the specified power limit. The nominal pres‐ sure and the maximum speed are used for calculating the overall load capacity.

### 4.6.5 Air main charging

After the activation of the compressed air station, the air network is charged at the specified net‐ work charging speed.

### 4.6.6 EMERGENCY operation

A compressed air station can run in EMERGENCY operation if each machine has its own system pressure switch or presser control system. This is always the case with KAESER rotary screw compressors. Compressed air systems with rotary blowers or reciprocating compressors may or may not have machines provided with their own system pressure switches. Stations with machines without system pressure switches cannot operate in EMERGENCY mode. These compressed air systems cannot deliver compressed air without SAM 2 .
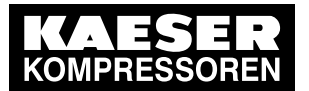

**Design and Function** 

4.6 Operation and function

#### Compressor stations with EMERGENCY mode (manual mode)

EMERGENCY mode can cause large pressure swings in the air main.

The connected machines are automatically switched to EMERGENCY mode:

- When the voltage supply of SAM 2 fails in activated state
- When the connection to the pressure transducer is interrupted
- When SAM 2 itself fails

The machines then run under their internal pressure regulation, independent of SAM 2. The machines can be manually switched to EMERGENCY operation (manual mode) for test purposes.

#### Compressor stations without EMERGENCY mode (manual mode)

 $\overline{\Pi}$ 

Ť

No compressed air is delivered without SAM 2 .

The output relays switch off:

- When the voltage supply of SAM 2 fails
- When the connection to the pressure transducer is interrupted
- When SAM 2 itself fails

This causes the connected machines to switch to idle or off. The compressed air system no longer delivers compressed air.

### 4.6.7 Visualisation at external devices

The user interface of SAM 2 can be represented at an external computer (PC, laptop, tablet). For this purpose, SAM 2 must be connected to the external computer via the Gigabit Ethernet connec‐ tion X7, directly via a network cable or indirectly (network). A web browser is used for the visualisation.

<span id="page-37-0"></span>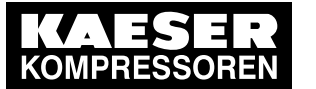

5.1 Environment

# 5 Installation and Operating Conditions

# 5.1 Environment

### Temperature range

#### Ambient temperatures

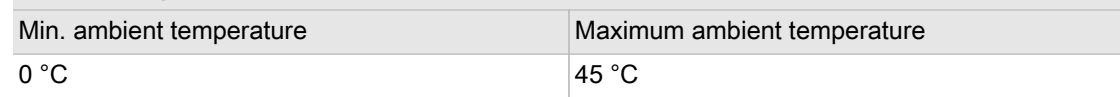

#### Tab. 24 Ambient temperatures

#### Storage temperatures

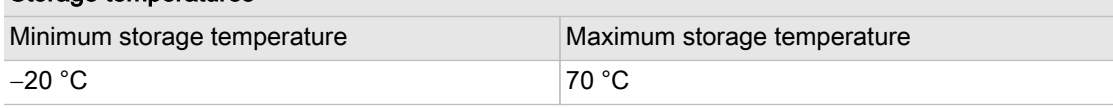

Tab. 25 Storage temperatures

### Comply with permissible ambient temperatures:

- 1. Check ambient temperature.
- 2. Adjust equipment location to suitable ambient temperature range.

### Comply with the specified storage temperature:

- 1. Check temperature of storage location.
- 2. Determine the storage location according to a suitable temperature range.

# 5.2 Installation conditions

SAM 2 is designed for the operation in an industrial environment with proprietary supply network separated from the public supply by a transformer or generator.

➤ Install SAM 2 as appropriate.

<span id="page-38-0"></span>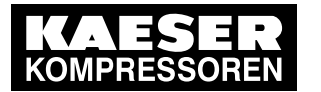

**Installation** 

# 6 Installation

# 6.1 Installation

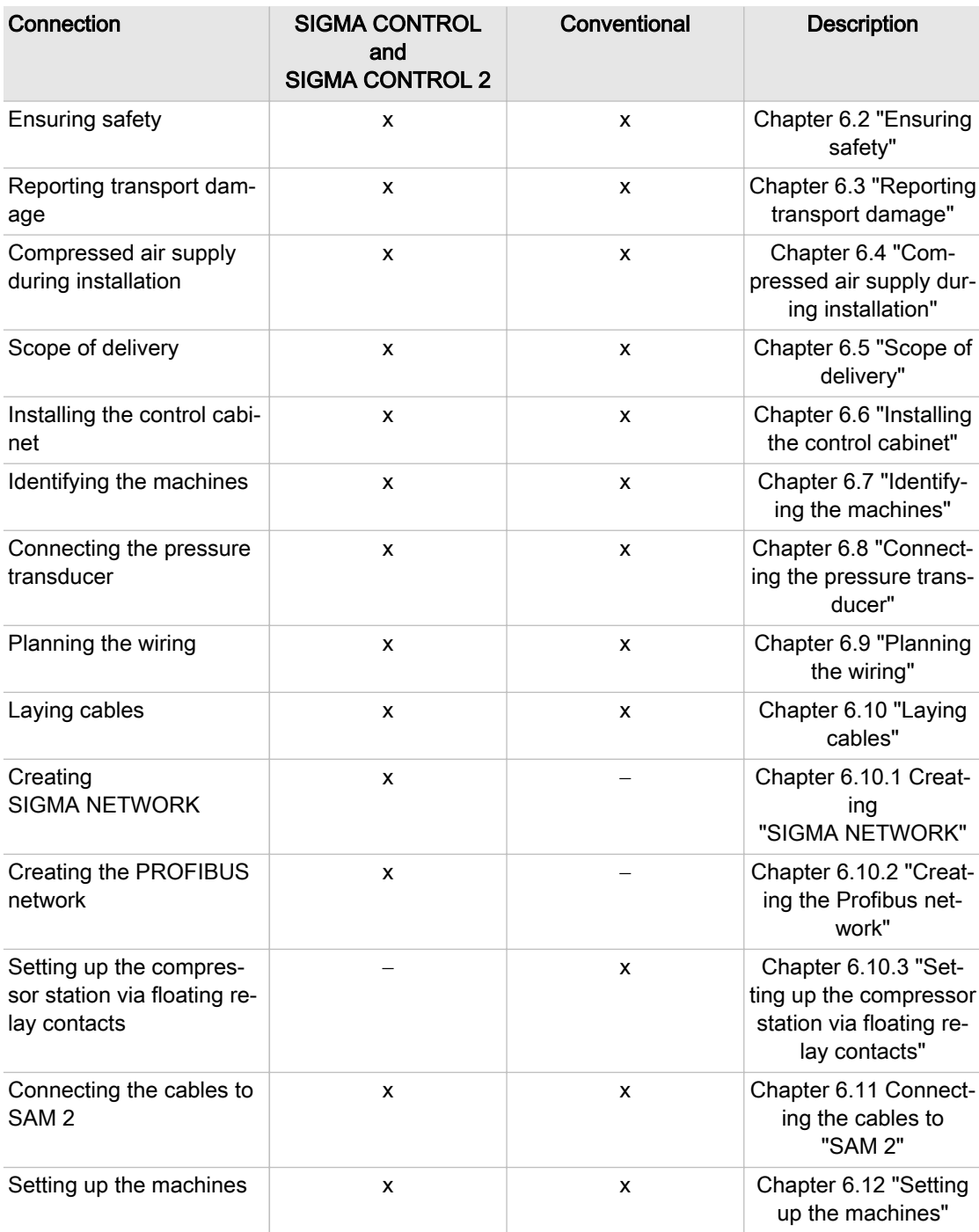

Tab. 26 Installation overview

<span id="page-39-0"></span>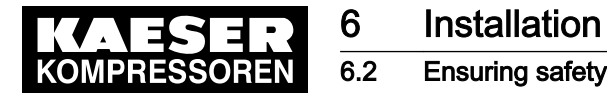

# 6.2 Ensuring safety

Follow the instructions below for safe installation. Warning instructions are located before a potentially dangerous task.

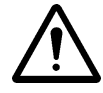

Disregard of warning instructions can cause serious injuries!

#### Complying with safety notes

Disregard of safety notes can cause unforeseeable dangers!

- ➤ Comply with the instructions in chapter 3 Safety and Responsibility .
- ➤ This product may only be installed by a qualified person. See chapter 3, "Assigning personnel".

#### When working on live components

Touching voltage carrying components can result in electric shocks, burns or death.

- ➤ Work on electrical equipment may only be carried out by authorised electricians.
- ➤ Switch off and lock out the power supply disconnecting (isolating) device and check that no voltage is present.
- ➤ Check that there is no voltage on potential-free contacts.

# 6.3 Reporting transport damage

- 1. Check the product for visible and hidden transport damage.
- 2. Immediately notify the carrier and the manufacturer in writing of any damage.

# 6.4 Compressed air supply during installation

- ➤ Check the compressor station's EMERGENCY mode characteristics.
	- Station with emergency operating mode: Chapter 6.4.1
	- Stations without emergency operating mode: Chapter [6.4.2](#page-40-0)

### 6.4.1 Station with emergency operating mode

It is possible to install and commission SAM 2 without shutting down the complete air system.

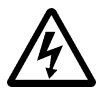

#### DANGER

Mortal danger from electric current

- The machine must be free of voltage before work commences.
- 1. Isolate the machine from all sources of voltage.
- 2. Make sure the machine is voltage-free.
- 3. Connect the machine to SAM 2 (chapters [6.9](#page-44-0) to [6.10](#page-49-0)).
- 4. Put the machine back into operation.
- 5. Repeat steps 1 to 3 for any further machines.
- 6. Perform the commissioning and setting as detailed in chapter [7.](#page-61-0)

<span id="page-40-0"></span>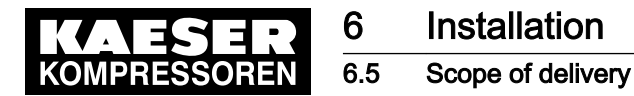

7. Do not switch SAM 2 from manual to automatic mode until these settings have been comple‐ ted.

SAM 2 subsequently assumes control of the machines.

Further information For EMERGENCY mode, see chapter "EMERGENCY mode".

### 6.4.2 Stations without emergency operating mode

SAM 2 is required for the supply of compressed air. The compressed air system is not operational until initial start-up of SAM 2 is completed.

➤ Switch on the compressor station after commissioning SAM 2 .

Further information For EMERGENCY mode, see chapter "EMERGENCY mode".

# 6.5 Scope of delivery

This product comprises at least the following components (depending on the selected configura‐ tion, additional components may be provided):

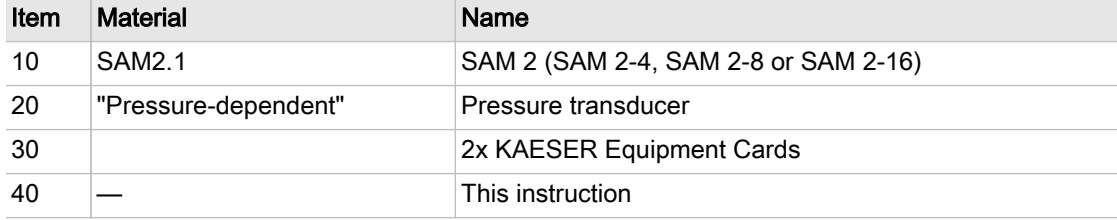

Tab. 27 Standard scope of delivery

# 6.6 Installing the control cabinet

A solid, vibration-free and load-bearing wall is required for the control cabinet.

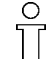

Take the following criteria into consideration when selecting the installation location and the installation of the control cabinet:

- The mounting aids must be compatible with the type of wall and the weight of the control cabinet (chapter [2\)](#page-14-0).
- The control cabinet must be fully accessible.
- Fully opening control cabinet door.
- A free escape route must be maintained (also with the control cabinet door fully open).
- Protection from direct sunlight, rain, splashed water or excessive dust build up must be provided.

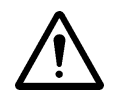

#### WARNING

Overheating from insufficient ventilation

The space between the wall and the rear of SAM 2 must remain clear to support ventilation!

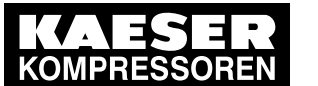

### **Installation** 6.6 Installing the control cabinet

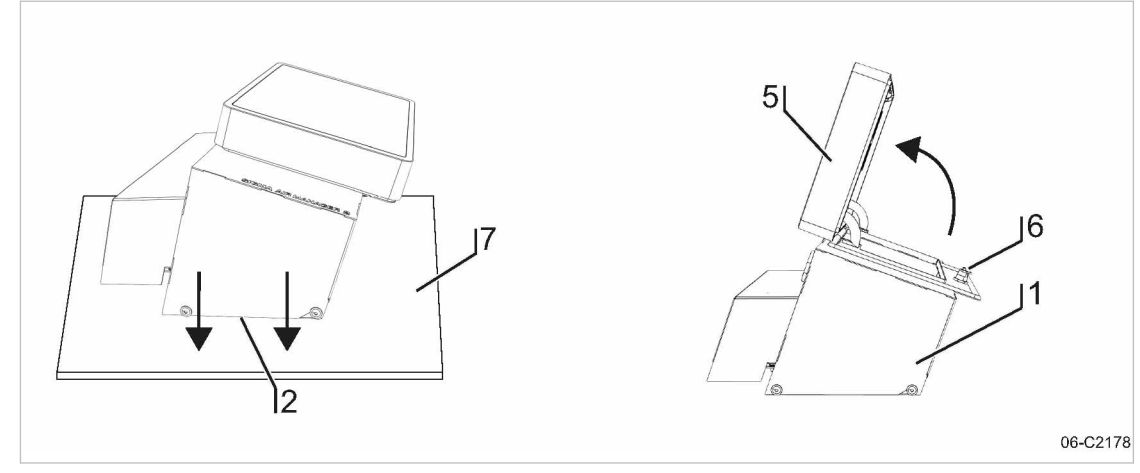

- Fig. 6 Open the SAM 2 cover
	- 1 Control cabinet cover
	- 2 Base plate
	- 5 Cover with SAM 2 terminal
- 6 Spagnolet
- 7 Base
- 1. Carefully unpack the control cabinet. Protect the sensitive surfaces (e.g., cover [5] with touch screen terminal) from damage.
- 2. Place the entire control cabinet onto a suitable surface  $(7)$  (protected from dirt and scratching) with the base plate  $(2)$  pointing downward.
- 3. Use the control cabinet key (two-way key, 3 mm) to unlock the spagnolet [6] at the control cabinet  $(1)$ .
- 4. Open the cover  $[5]$  (in arrow direction).
- 5. Remove the cables which are connected from the modules on the base plate  $[2]$  with the terminal  $(5)$ .

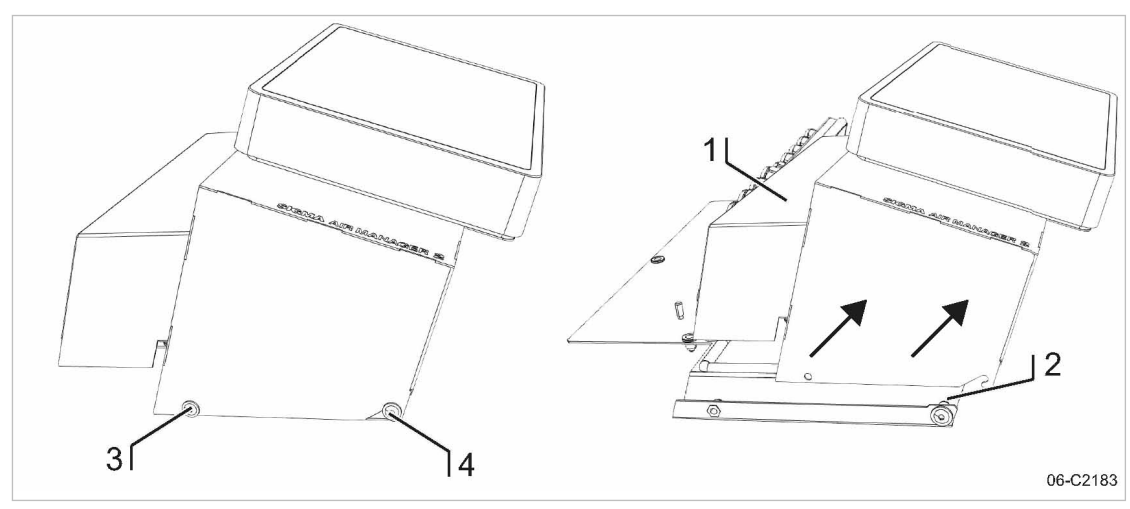

- Fig. 7 Removing the control cabinet cover
	- 1 Control cabinet cover
	- 2 Base plate
- 3 Flat mushroom-head screw M 6x16, SW4 4 Flat mushroom-head screw M 6x16, SW4
- 6. Separate the control cabinet cover  $\Box$  (enclosure cover with SAM 2 terminal) from the base plate  $[2]$  as follows.
- 7. First, use the SW4 wrench to unscrew the two screws  $\lceil 3 \rceil$ , then loosen the two screws  $\lceil 4 \rceil$  and carefully lift the control cabinet cover  $\lceil \cdot \rceil$  in arrow direction (see Fig. 7).

<span id="page-42-0"></span>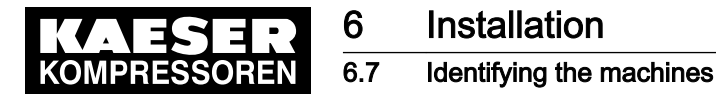

- 8. Place the control cabinet cover  $\lceil \mathbf{1} \rceil$  onto a suitable surface  $\lceil \mathbf{7} \rceil$  (protected from dirt and scratching).
- 9. Properly attach the base plate  $[2]$  to the wall. A template for the bore holes is provided in the annex (see chapter [13.1](#page-91-0)).
- 10. Wire the control cabinet as described in chapter [6.11.](#page-54-0)

## 6.7 Identifying the machines

- Same model machines have to be identified as well, because the internal pressure regulation can be set differently.
- $\blacktriangleright$  Clearly identify or number the machines. The alarm and service messages displayed on SAM 2 can thus be allocated to the correct ma‐ chine.

#### Identification (machine and SAM 2 ) for remote control

The machines and SAM 2 must carry a warning notice when they are in remote mode.

- Warning notice to indicate the machines.
	- "WARNING": This machine is remotely controlled and can start automatically at any time.
- Warning notices for identification at SAM 2.
	- Before starting, make sure that no one is working on the machines and that they can be started safely.

Place the notices so they are highly visible.

- 1. Place warning notices on the machine.
- 2. Attach a warning notice at SAM 2 .

# 6.8 Connecting the pressure transducer

Precondition The connection point is not under pressure.

#### **NOTICE**

Network pressure too high

Damage to the pressure transducer

- Never connect the pressure transducer to a pressurised network with a maximum pressure exceeding the nominal pressure of the pressure transducer.
- 1. Check the maximum working pressure of the compressed air network.
- 2. Check the nominal pressure of the pressure transducer.

### 6.8.1 Mechanical connection

The "pressure transducer position" graphic (illustration [8\)](#page-43-0) shows the correct position for the trans‐ ducer:

<span id="page-43-0"></span>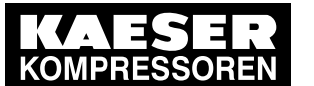

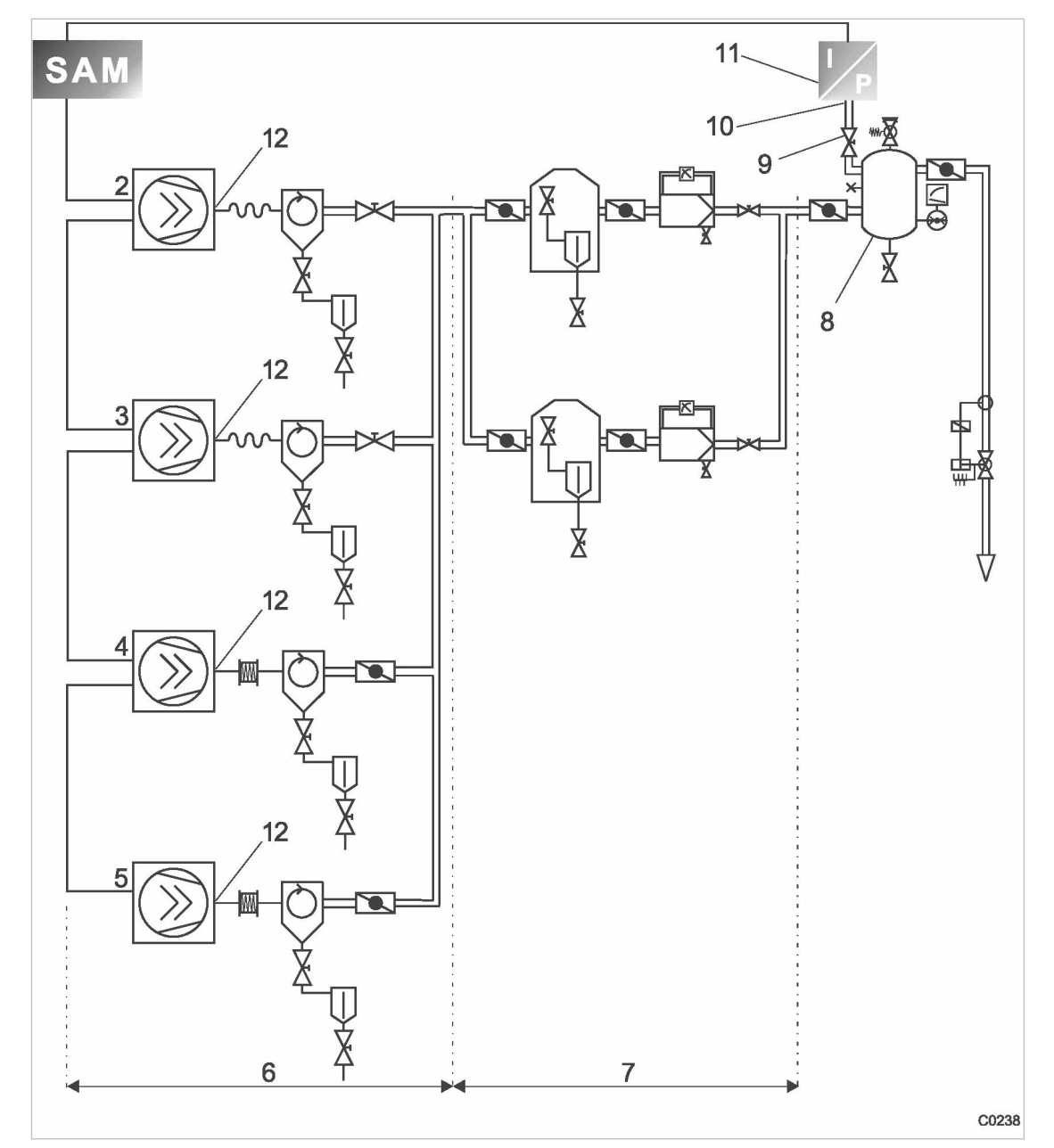

### Fig. 8 Pressure transducer position

- 1 SAM 2
- 
- Machine 2
- Machine 3
- 2 Machine 1<br>
3 Machine 2<br>
4 Machine 3<br>
5 Machine 4 Machine 4
- 6 Compressed air generation
- 7 Air Treatment
- $\overline{8}$  Air receiver
- $\overline{9}$  Shut-off valve
- 10 Pressure transducer connection point
- 11 Pressure transducer
- 12 Maine compresses air outlet

<span id="page-44-0"></span>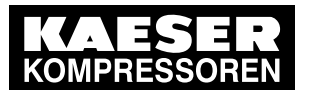

**Installation** 

### 6.9 Planning the wiring

- Note the following when connecting the pressure transducer:
	- Connect the pressure transducer either to the side or the top of the air receiver so that no condensate can settle.
	- If the pressure transducer is connected to the main collector pipe, fit a small, additional air receiver (item  $\lbrack 8 \rbrack$  order separately, see chapter [13.6](#page-99-0) for the material number).
	- Fit the pressure transducer downstream of the air treatment components because pressure losses caused by air treatment components or pipework can occur between the machine and the point of measurement.
	- The airflow at the point of measurement must not pulsate.
	- Note the installation depth of the pressure transducer.
	- Install a shut-off valve between the air receiver and the pressure transducer. This allows replacement of the pressure transducer without having to vent the air receiver. Ensure that the shut-off valve cannot be closed during operation.
	- A kit of parts for the air connection is available separately (see chapter [13.6](#page-99-0) for the material number).

### 6.8.2 Electrical connection

Avoid signal distortion by uusingg suitable wiring and screening.

- 1. Use two conductor screened cable with minimum section 0.75 mm<sup>2</sup>.
- 2. The pressure transducer must be earthed.
	- Earth by metallic contact with the air receiver or
	- Use a separate equipotential bonding conductor with a minimum cross-section 1  $\times$  10 mm<sup>2</sup> (with, for example, an earth clamp (G 3/4) on the transducer housing).
- 3. Connect SAM 2 and the pressure transducer at the same equipotential bonding conductor. The potential difference between both earthing points must be zero.
- 4. Connect the conductor screen at the pressure transducer to earth.

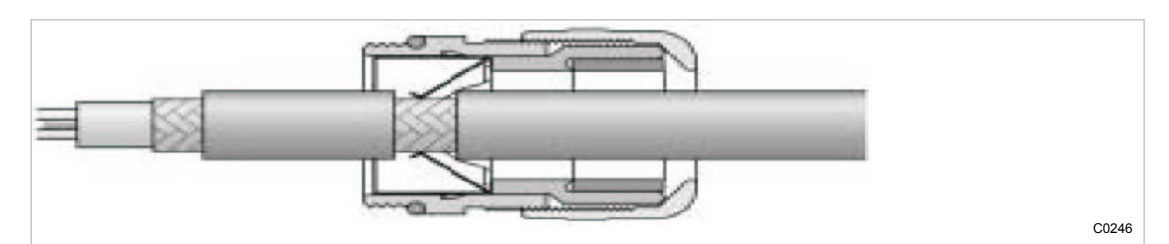

Fig. 9 Connecting the screening

- 5. Feed the conductor through an EMC cable gland into the control cabinet.
- 6. Maintain a distance of at least 10 cm between the connecting cable and power cables.

# 6.9 Planning the wiring

There are several methods of linking the machines to SAM 2 or SBU :

Using SIGMA NETWORK (for machines with SIGMA CONTROL 2 ), see chapter [6.10.1.](#page-49-0) Prerequisites: A SIGMA NETWORK port is provided for every machine.

<span id="page-45-0"></span>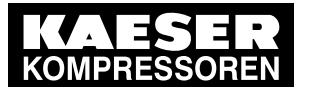

### 6.9 Planning the wiring

- **PROFIBUS** (when replacing a SIGMA AIR MANAGER with SAM 2 or for machines with SIGMA CONTROL 2 ), see chapter [6.10.2](#page-52-0). Prerequisites: The PROFIBUS master option is available.
- Using floating relay contacts (for conventional machines without SIGMA CONTROL or SIGMA CONTROL 2 ; see chap‐ ter [6.10.3](#page-53-0)).

Prerequisites: At least one I/O Port DI and DOR is available for every machine.

# 6.9.1 SIGMA NETWORK

The SIGMA NETWORK subscribers are linked in a star pattern. All SIGMA NETWORK wires start from SIGMA NETWORK hub installed in SAM 2 or SBU .

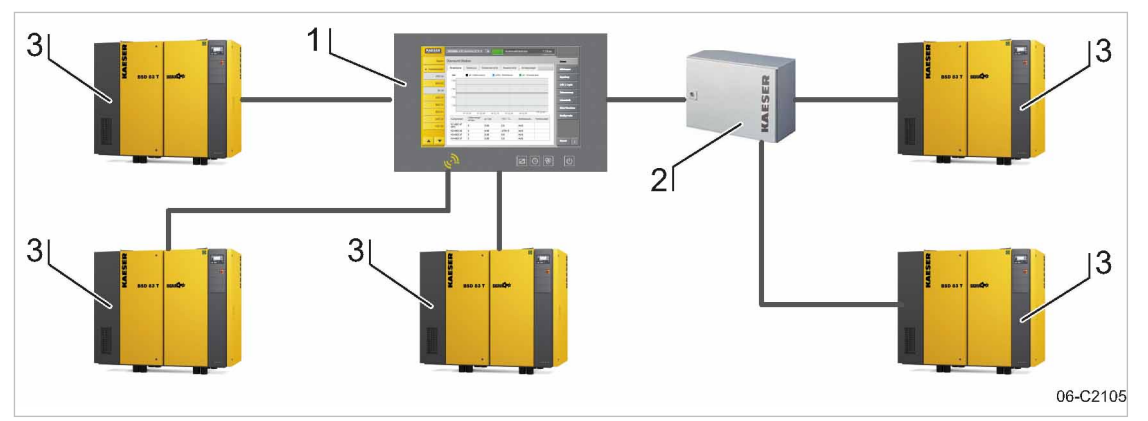

- Fig. 10 SIGMA NETWORK design
	- $(1)$  SAM 2
	- 2 SBU with option SIGMA NETWORK ports
	- 3 Machine with SIGMA CONTROL 2

### 6.9.2 PROFIBUS network

PROFIBUS wiring is used when a SIGMA AIR MANAGER is replaced by SAM 2 in machines with SIGMA CONTROL or SIGMA CONTROL 2 with a PROFIBUS communication module. ThePROFIBUS subscribers are connected in series, that is, one after another. SAM 2 or SBU are located at the end of the bus.

A terminating resistor can be activated in every PROFIBUS plug. At the start and at the end of the bus cable, this resistor must be set to ON. In all other PROFIBUS plugs within the network, you must set the terminating resistors to OFF.

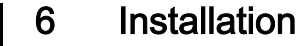

6.9 Planning the wiring

<span id="page-46-0"></span>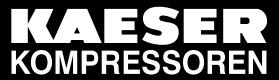

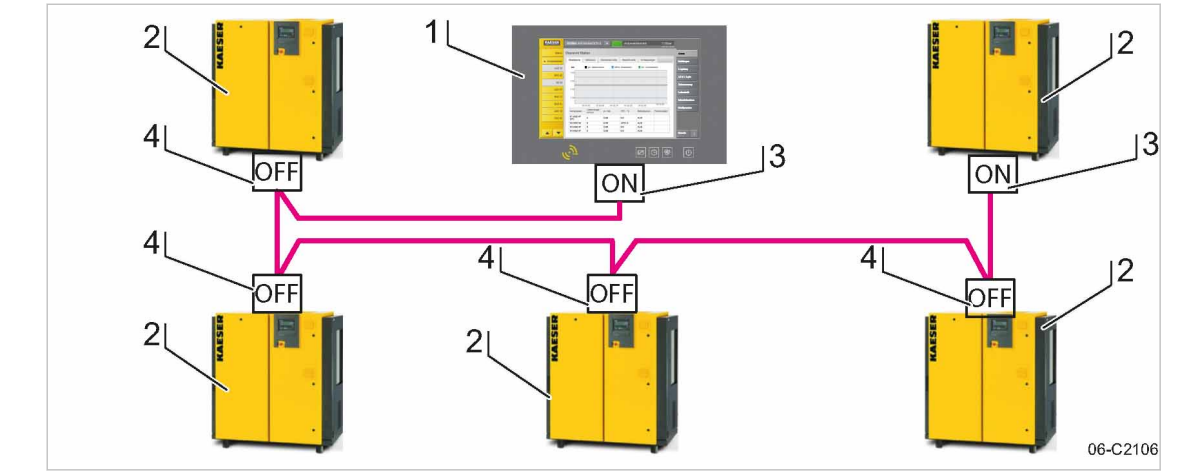

Fig. 11 Structure of a PROFIBUS network – SAM 2 with Option E1: PROFIBUS master

- $(1)$  SAM 2
- [2] Machine with SIGMA CONTROL or SIGMA CONTROL 2
- 3 PROFIBUS plug with terminating resistor position: ON
- 4 PROFIBUS plug with terminating resistor position: OFF

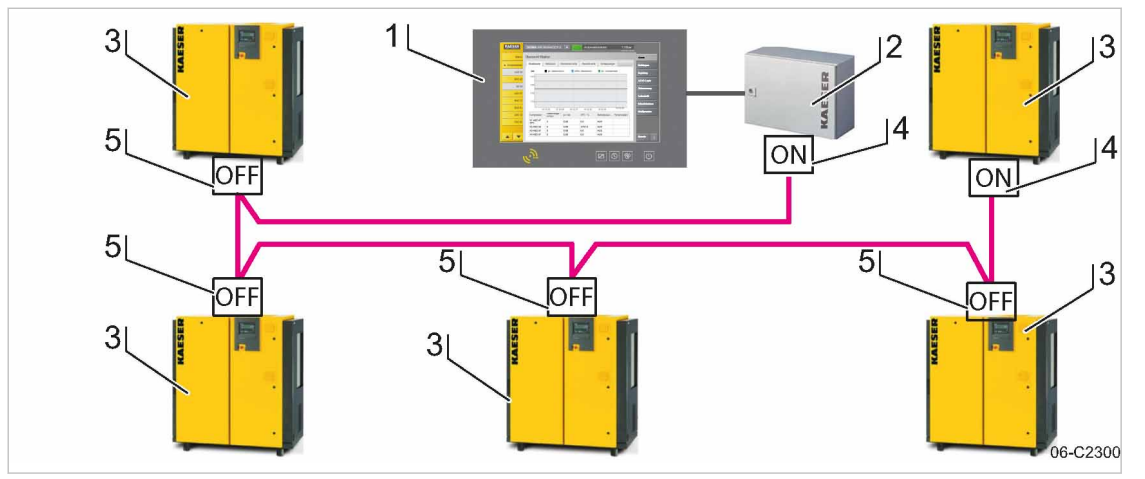

- Fig. 12 Structure of a PROFIBUS network SBU with Option E1: PROFIBUS master
	- $(1)$  SAM 2
	- 2 SBU
	- 3 Machine with SIGMA CONTROL or SIGMA CONTROL 2
- 4 PROFIBUS plug with terminating resistor position: ON
- 5 PROFIBUS plug with terminating resistor position: OFF

### 6.9.3 Floating contacts

The connection of conventional machines without SIGMA CONTROL or SIGMA CONTROL 2 via floating contacts is realised in star pattern, that is, each machine is directly connected to SAM 2 or SBU if more I/O conductors are required.

<span id="page-47-0"></span>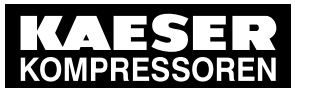

# 6 Installation

### 6.9 Planning the wiring

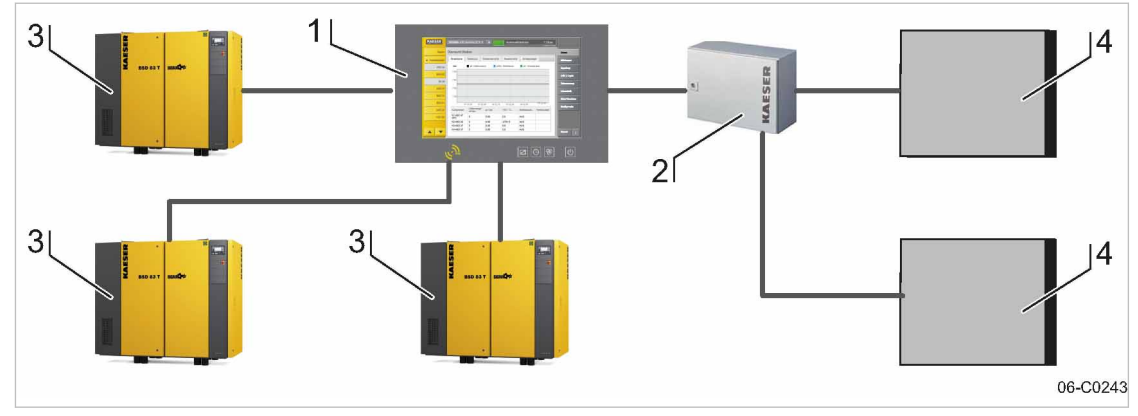

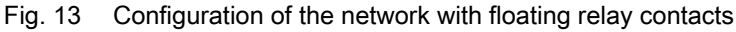

 $(1)$  SAM 2

 $\overline{2}$  SBU

- 3 Machine with SIGMA CONTROL or SIGMA CONTROL 2
- 4 Machine connected via floating relay con‐ tacts

### 6.9.4 Instructions on the electrical installation

- A supply disconnecting device to EN 60204 must be installed by the user.
- Do not exceed the following maximal values for the cable lengths:

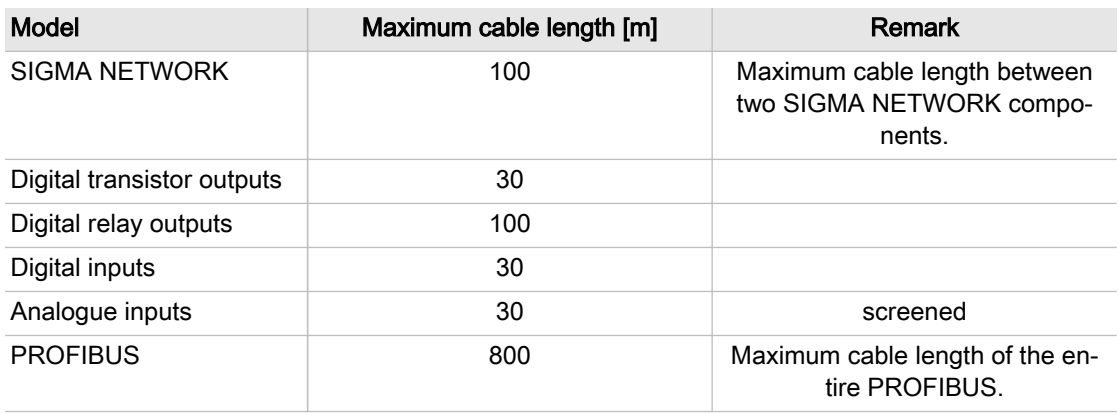

#### Tab. 28 Maximum cable lengths

- Use galvanic isolation on cables laid outside the building to ensure increased lightning protection (preferably fibre optic cable).
- See chapter [2](#page-14-0) for conductor types and cross-sections and the wiring diagram in chapter [13.8](#page-102-0) for cable selection. We recommend to use flexible stranded wires wherever possible.
- This suppressor is suitable for inductive loads connected to the relay outputs.

### 6.9.5 Prerequisites and accessories required for connection with SIGMA NETWORK

Prerequisites: For each SIGMA NETWORK device ( SIGMA CONTROL 2 machine, SBU ) a SIGMA NETWORK port is provided.

<span id="page-48-0"></span>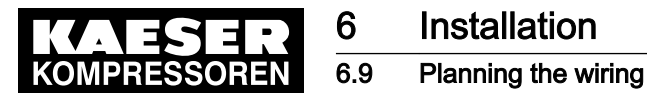

The following accessories are required for the construction of a SIGMA NETWORK (see annex for material numbers):

- SIGMA NETWORK cable.
- For SAM 2 : One RJ45 bus connector for every SIGMA NETWORK to be connected.
- For SBU : One RJ45 bus connector for every SIGMA NETWORK to be connected.
- For every SIGMA CONTROL 2 machine: LAN RJ45 retrofit kit.

#### 6.9.6 Prerequisites and accessories connection with PROFIBUS

Prerequisites: PROFIBUS master option

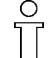

When replacing a SIGMA AIR MANAGER with a SAM 2 , you can connect the existing PROFIBUS to SAM 2 without additional equipment.

The following accessories are required for the wiring machines to SIGMA CONTROL 2 (see annex for material numbers):

- PROFIBUS cable
- For SAM 2 or SBU : PROFIBUS connector
- For every machine with SIGMA CONTROL: PROFIBUS plug set for SIGMA CONTROL

### 6.9.7 Requirements for connecting with floating relay contacts

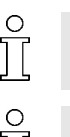

Connect a floating output from SAM 2 or SBU in series with the existing pressure regulation (main pressure switch or electronic pressure regulation) of the machine.

Avoid overload of the electric supply caused by simultaneous starting of compressors con‐ nected by floating relay contacts. You can stagger the start times by installing a timing relay in some compressors.

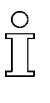

In stations with EMERGENCY operation, compressors connected via floating relay contacts will start when the compressor pressure is below the compressor's cut-in pressure and one of the following conditions is met:

- The voltage supply at SAM 2 and the compressor fails and returns simultaneously.
- The voltage supply at SAM 2 fails but not at the compressor.
- SAM 2 fails.

Required equipment for machines to be connected to SAM 2

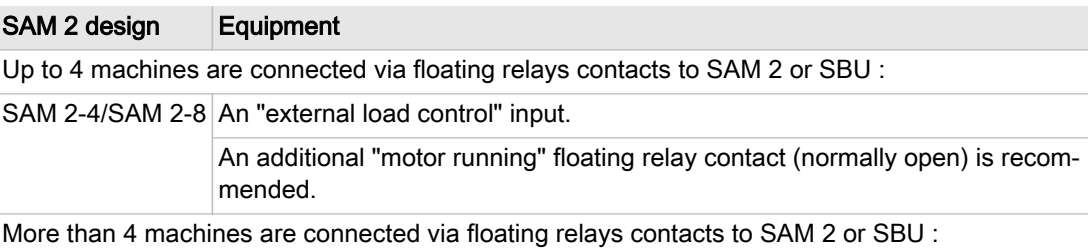

<span id="page-49-0"></span>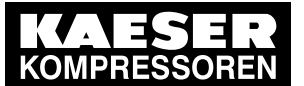

# **Installation**

### 6.10 Laying cables

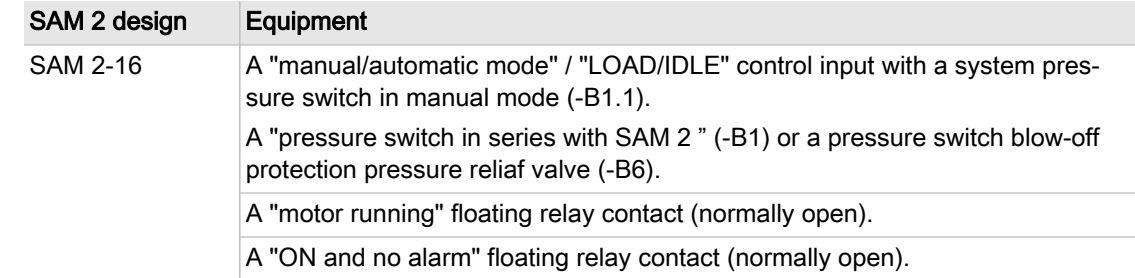

#### Tab. 29 Required equipment

If a machine is not prepared for connection to SAM 2 , it can be retrofitted. Documents and parts for the retrofit are available separately.

# 6.10 Laying cables

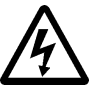

#### DANGER

Contact with live electric components can cause serious injury or death.

- De-energise SAM 2 / SBU and external power sources.
- 1. Switch off all phases of SAM 2 / SBU and external power sources.
- 2. Lock against reactivation.
- 3. Observe all accepted safety regulations and national legislation applicable to all work carried out on the SAM 2 / SBU .
- 4. Have SAM 2 / SBU connected to the power supply by an authorised and qualified electrician to national legislation and the regulations of the electricity company concerned.

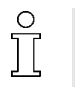

The terminals of SAM 2 / SBU must be identified with one of the following alternatives as they may carry voltage even when the power supply is shut off.

- **Orange**
- Label
- 5. Create the connections to the power supply, the individual machines and the component as detailed in the circuit diagrams.

### 6.10.1 Creating SIGMA NETWORK

- 1. Lay SIGMA NETWORK cables.
	- For details to create SIGMA NETWORK, see Fig. [10](#page-45-0).
	- For details of the connection at the machine, see the description for "LAN retrofit kit SIGMA CONTROL 2 ".
	- For details of the connection at SAM 2 or SBU, see chapter [6.11.](#page-54-0)
- 2. For maximal cable lengths, see chapter [6,](#page-38-0) "Notes to the electrical installation".

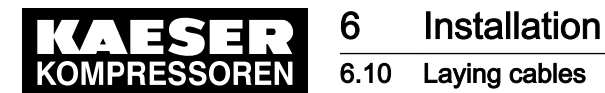

#### 6.10.1.1 Installing the RJ45 bus connector

To connect to SIGMA NETWORK , you must connect the network subscribers according to the SIGMA NETWORK conduit.

- Feed the network cable to the SIGMA NETWORK devices on both sides through one EMC screw fitting.
- Use an RJ45 bus connector at both ends of the network cable.

Installing the RJ plug

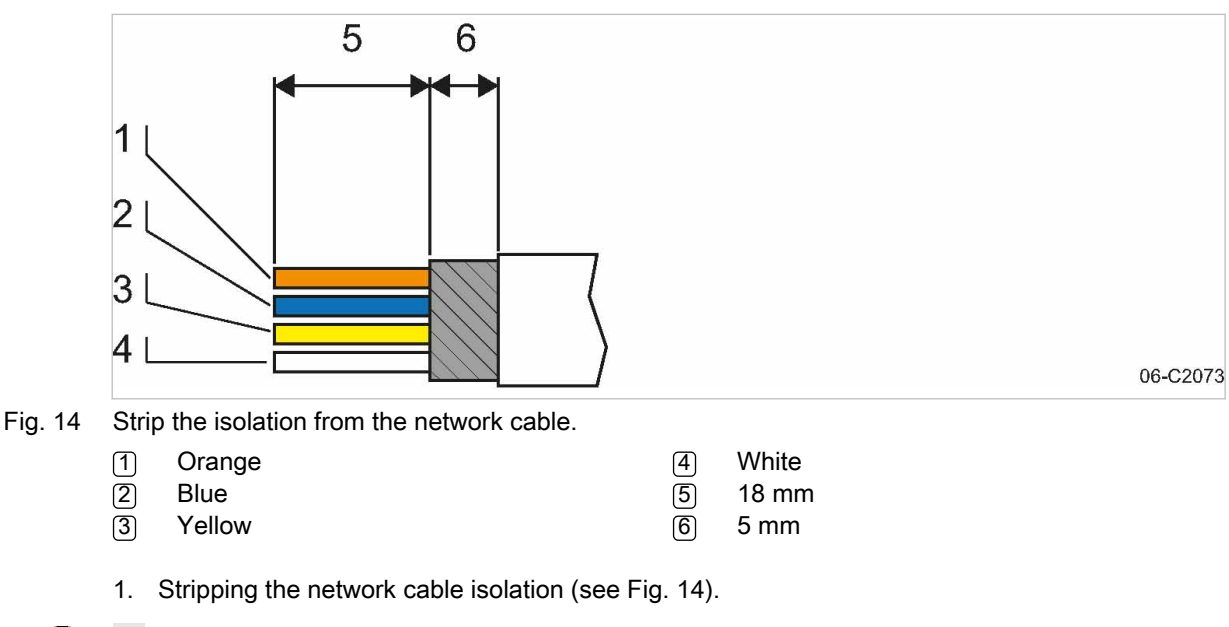

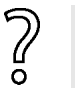

The RJ45 plug and the network cable can be damaged if unlocked under strain.

- ➤ Always release strain on the RF45 plug prior to unlocking.
- 2. Spread the conductors according to the colour coding of the contact element of the RJ45 connector (see Fig. 14).

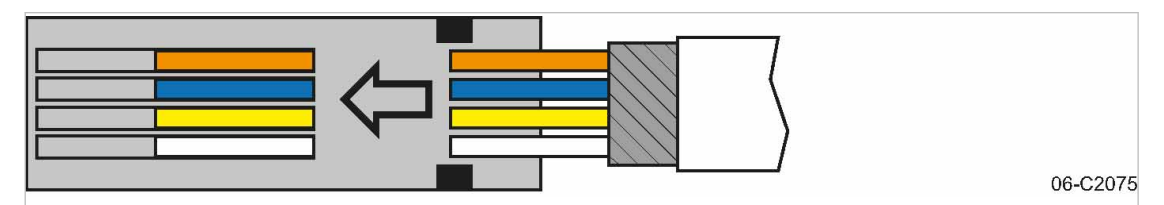

Fig. 15 Inserting the network cable conductors

3. Insert the conductors into the contact elements up to the end stop.

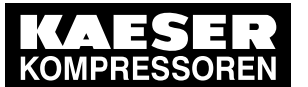

### 6.10 Laying cables

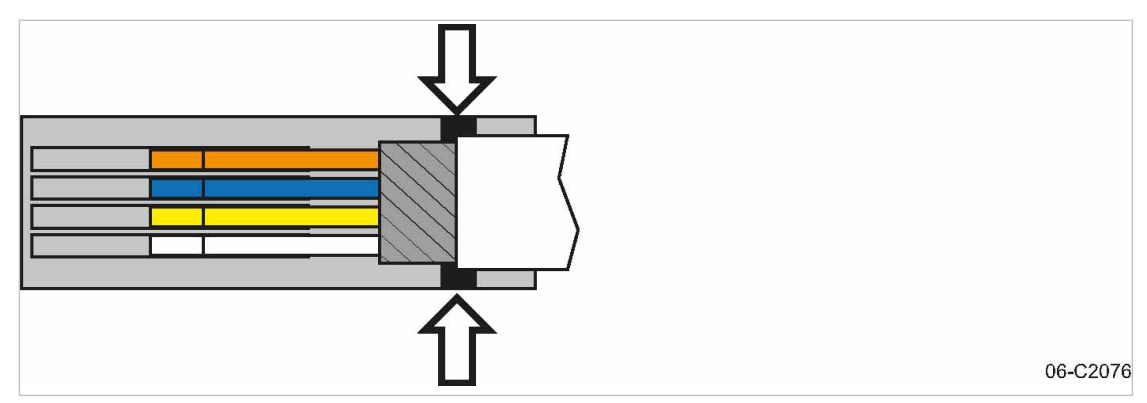

Fig. 16 Positioning the network cable

4. Position the network cable as shown (arrows, see Fig. 16).

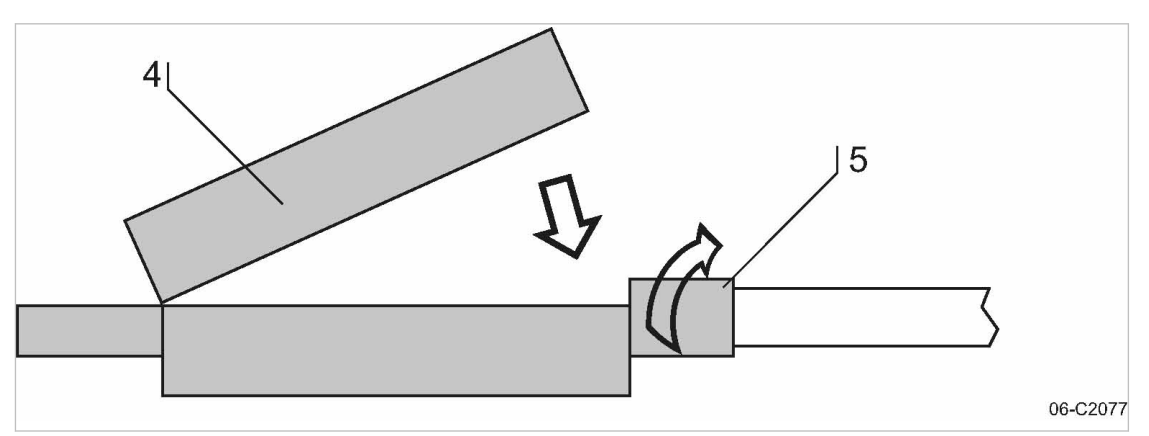

- Fig. 17 Close the lid of the RJ45 plug.
	- 4 RJ45 plug lid
	- 5 Rotatable locking piece
	- 5. Close the lid and manually rotate the locking piece clockwise as far as possible.

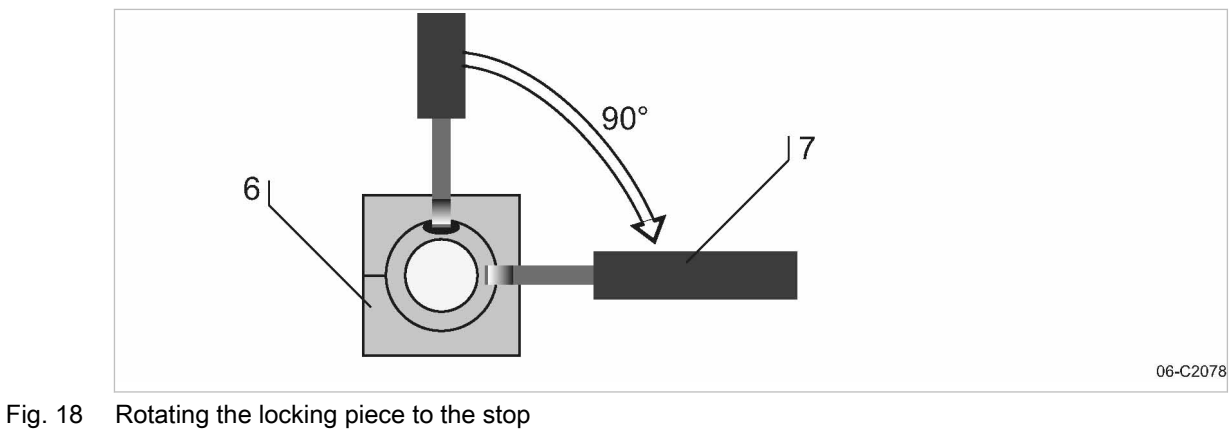

- 6 RJ45 plug (view from cable end)
- $\overline{7}$  Screwdriver

<span id="page-52-0"></span>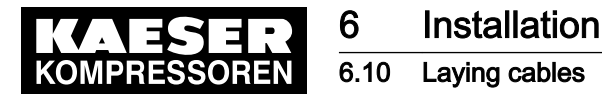

6. Insert a screwdriver with 2.5 mm blade width into the bore and rotate the locking piece clock‐ wise up to the end stop.

Contact issues with conductor ends after multiple contact creation.

Cut off contacted conductor ends and again strip the conductors.

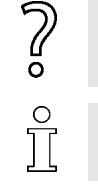

The insulation displacement contacts of the plug may be disconnected and re-contacted up to 10 times.

Result The plug is correctly locked when the opening of the locking piece is facing sideways and the side surfaces are flush with the plug.

### 6.10.2 Creating the PROFIBUS network

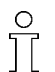

When replacing a SIGMA AIR MANAGER with a SAM 2 , you can connect the existing PROFIBUS to the SAM 2 .

- 1. Install PROFIBUS cables.
	- See Fig. [11](#page-46-0) for details about the creation of a PROFIBUS network.
	- See the installation instructions for the "PROFIBUS retrofit kit" for details about the machine integration.
- 2. Switch the terminating resistor [3] (see Fig. [11](#page-46-0)) at both ends of the PROFIBUS to the ON position.
- 3. See the wiring diagrams in the annex for cable types, cross-sections and maximum cable lengths.

#### 6.10.2.1 Connecting the PROFIBUS cable

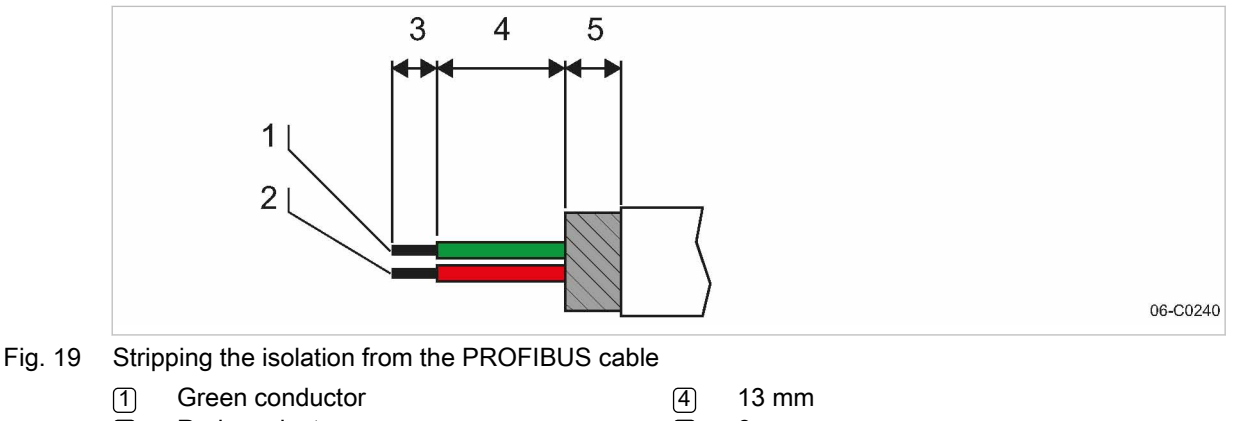

- 2 Red conductor
- 5 6 mm
- $(3)$  5 mm
- 1. Strip the isolation from the PROFIBUS cable as shown.
- 2. Connect the green conductor  $\lceil \cdot \rceil$  to the green terminal "A" of the PROFIBUS plug.
- 3. Connect the red conductor  $[2]$  to the red terminal "B" of the PROFIBUS plug.

<span id="page-53-0"></span>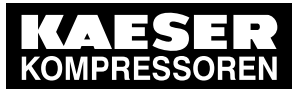

# **Installation**

6.10 Laying cables

### 6.10.2.2 Installing the PROFIBUS plug

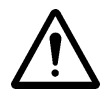

#### **NOTICE** Too tight a bend radius can cause a defect in the PROFIBUS cables.

➤ Do not bend the PROFIBUS cable.

#### Subscribers in the middle of a PROFIBUS network:

Install the PROFIBUS plug at one of the inline subscribers to the PROFIBUS network:

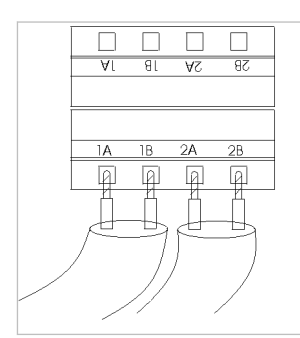

C0241

C0242

#### Fig. 20 Connection of an inline plug

- 1. Connect two PROFIBUS cables (input and output)
- 2. Set the terminating resistor in the PROFIBUS plug to OFF.

#### Subscribers at the end of the PROFIBUS network

Install the PROFIBUS plug at a terminating subscriber and at the SAM 2 :

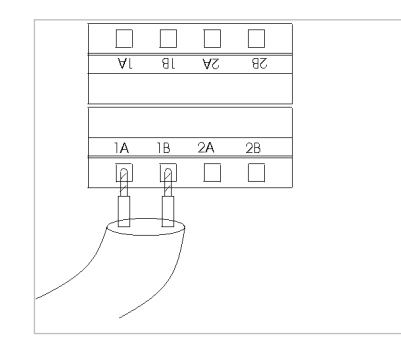

#### Fig. 21 Installation of a terminating PROFIBUS plug

- 1. Connect one PROFIBUS cable (input only).
- 2. Set the terminating resistor in the PROFIBUS plug to ON.

### 6.10.3 Creating the compressor station via floating relay contacts

- 1. Use conventional wiring.
	- For details of creating a network with floating relay contacts, see Fig. [13](#page-47-0).
- 2. Directly connect each machine with SAM 2 or SBU .

#### 6.10.3.1 Wiring modifications to the machine

Interruptions to the air supply caused by unsuppressed inductive loads connected to the relay outputs of SAM 2 or SBU , such as auxiliary contactors or solenoid valves.

<span id="page-54-0"></span>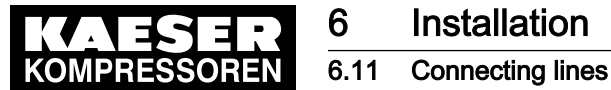

### 1. Suppress inductive loads with an RC interference suppressor.

- 2. Connect the interference suppressor in parallel directly at the coil (connections A1–A2). If the connections are inaccessible, in solenoid valves for example, the suppressor can also be connected to the corresponding terminals on the terminal strip.
- 3. Use an RC interference suppressor suited to the coil voltage and apparent holding power, see chapter [13.6.](#page-99-0)

#### Machine with "external load signal" control input

KAESER machines from 1990 onwards with terminal 32W:

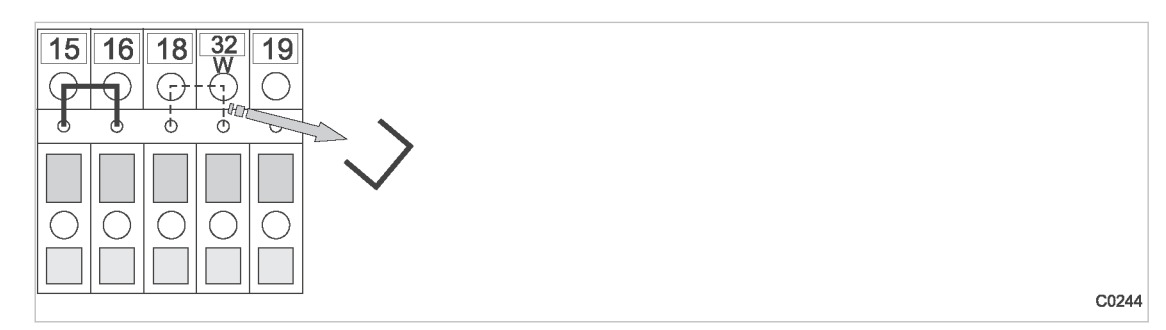

- Fig. 22 Remove the wire jumper.
	- ➤ Remove the jumper between the terminals (terminals 32W and 21 or 18) to allow sequencing.

#### Machines without terminal 32W

- 1. Fit terminal 32W in the terminal strip.
- 2. Disconnect the conductor  $\overline{A}$  of the mains pressure switch cable connected to terminal 18.
- 3. Disconnect the conductor  $\overline{A}$  of the mains pressure switch cable connected to terminal 21.
- 4. Connect the conductor  $\overline{A}$  to terminal 32W.

#### 6.10.3.2 Machine with one control input for "Operating mode Manual/Automatic" / LOAD/IDLE

#### KAESER machines from1990 onwards:

If a jumper is connected between the terminals for manual operation [-X1 (W) 20 or 17 and - X1 (W) 24 (W)] on the terminal strip for connection of SAM 2 or SBU , then it must be removed. A more precise designation of the terminals is given in the electrical diagrams for the machine.

➤ Remove wire jumper if necessary.

# 6.11 Connecting lines

### 6.11.1 Wiring the control cabinet

Precondition The control cabinet is properly attached to the wall as described in chapter [6.6](#page-40-0). The base plate is freely accessible.

 $\triangleright$  Wire the control cabinet as described below.

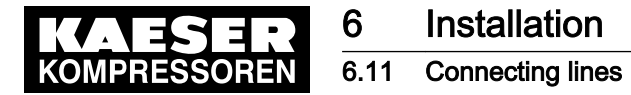

### 6.11.2 Connecting the equipotential bond

- 1. Connect the enclosure with a user-supplied equipotential bond at the corresponding equipoten‐ tial bond connection  $[3]$ .
- 2. Keep the connection as short as possible.
- 3. Use an earth strap or cable with a cross-section of at least 16 mm<sup>2</sup>.

### 6.11.3 Feeding cables and connecting the screening

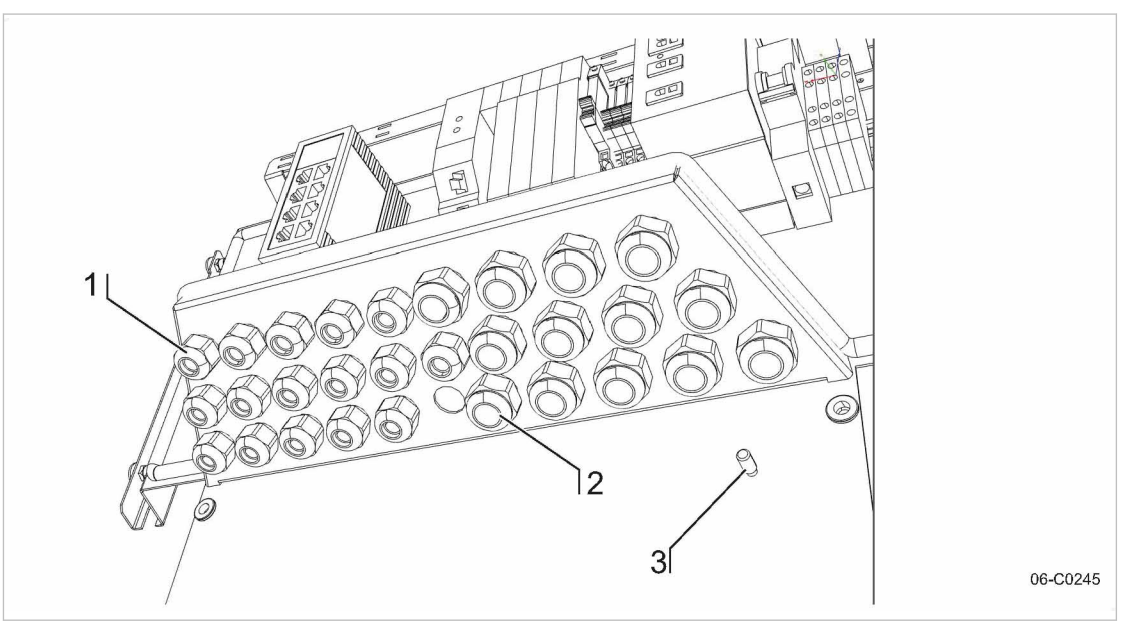

- Fig. 23 Cable glands with and without ferrite suppressors
	- 1 Metallic cable glands for screened cables (analogue inputs, SIGMA NETWORK , PROFIBUS, cables to the COM module and the user's LAN)
	- [2] Plastic cable glands for unscreened cables (common supply line, digital inputs, digital outputs)
	- 3 Equipotential bond connection (stud)
	- 1. Feed screened cables (analogue inputs, SIGMA NETWORK , PROFIBUS, cables to the COM module and the user's LAN) through the metallic cable glands  $\lceil \mathbf{1} \rceil$ . Connect the screening as described below.
	- 2. Feed unscreened cables (common supply line, digital inputs, digital outputs) through the plastic cable glands (2).

#### Connecting the screening

At the control cabinet:

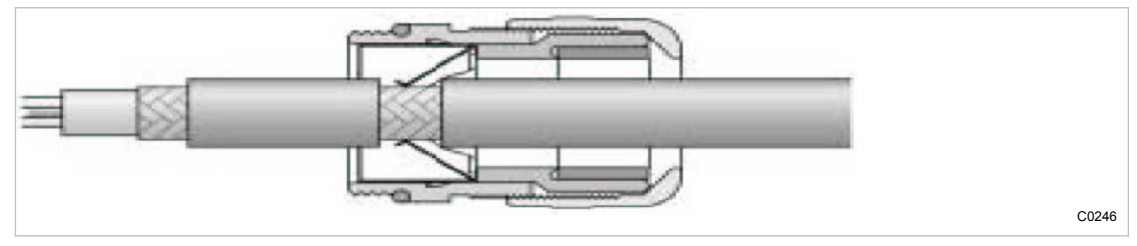

Fig. 24 Connecting the screening

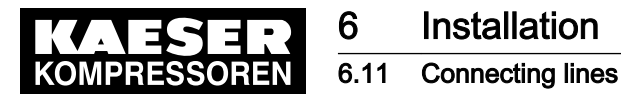

- 1. Strip off the cable insulation by about 1 cm where the cable passes through the cable gland.
- 2. Push the cable through the metal cable gland on the control cabinet until the stripped section snaps in and contacts the earth clamp in the cable gland.

#### Connecting the screening for the user's LAN

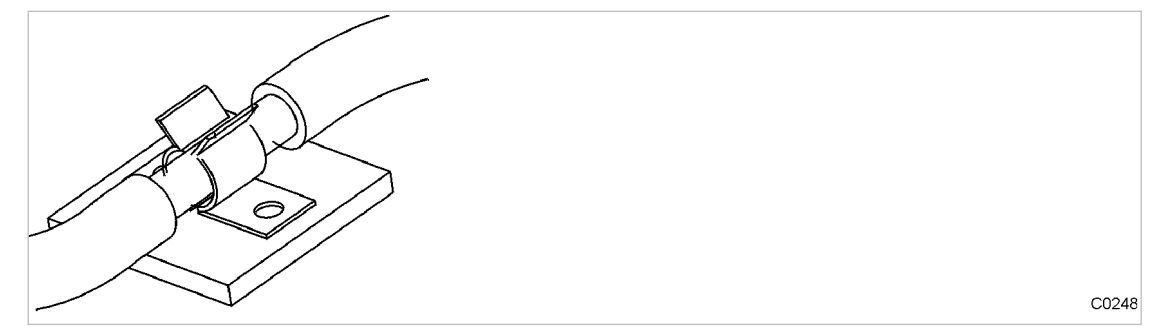

Fig. 25 LAN conduit screening

- 1. Strip off the cable insulation by about 1 cm at the terminal.
- 2. Ensure electrical contact of the cable screening with the screening clamp.

### 6.11.4 Laying the cables in the control cabinet

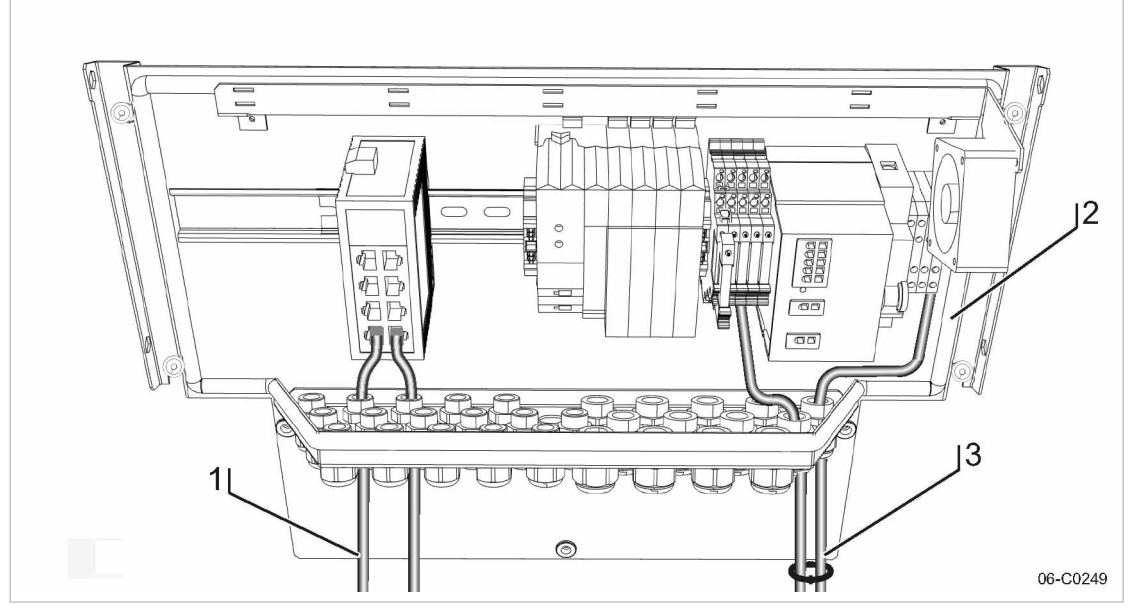

Fig. 26 Laying the cables in the control cabinet

- 1 Cables with voltages up to 24 V (digital inputs, analogue inputs, SIGMA NETWORK , PROFIBUS, cables to the COM module and the user's LAN, relay outputs, if provided)
- 2 SAM 2 control cabinet
- 3 Cables with 115/230 V AC voltage (common supply line, relay outputs, if provided)
- 1. Use cable ties to bundle all 115/230 V AC cables and keep them separate from all other cables.
- 2. Install the bus cables to the SAM 2 terminal so that they will not be kinked by opening and closing the cover.

<span id="page-57-0"></span>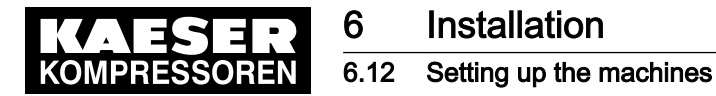

### 6.11.5 Connecting the cables

- 1. Make the connections to terminals and interfaces as detailed in the attached wiring diagram.
- 2. Connect external sensors according to the wiring diagram in the annex.
- 3. For installing the RJ45 bus connector, see chapter [6.10.1.](#page-49-0)
- 4. For installing the the PROFIBUS plug, see chapter [6.10.2](#page-52-0).

### 6.11.6 Installing the control cabinet

Precondition The base plate of the control cabinet is properly attached to the wall (see chapter [6.6\)](#page-40-0). The control cabinet is fully wired (see chapter [6.11.1\)](#page-54-0).

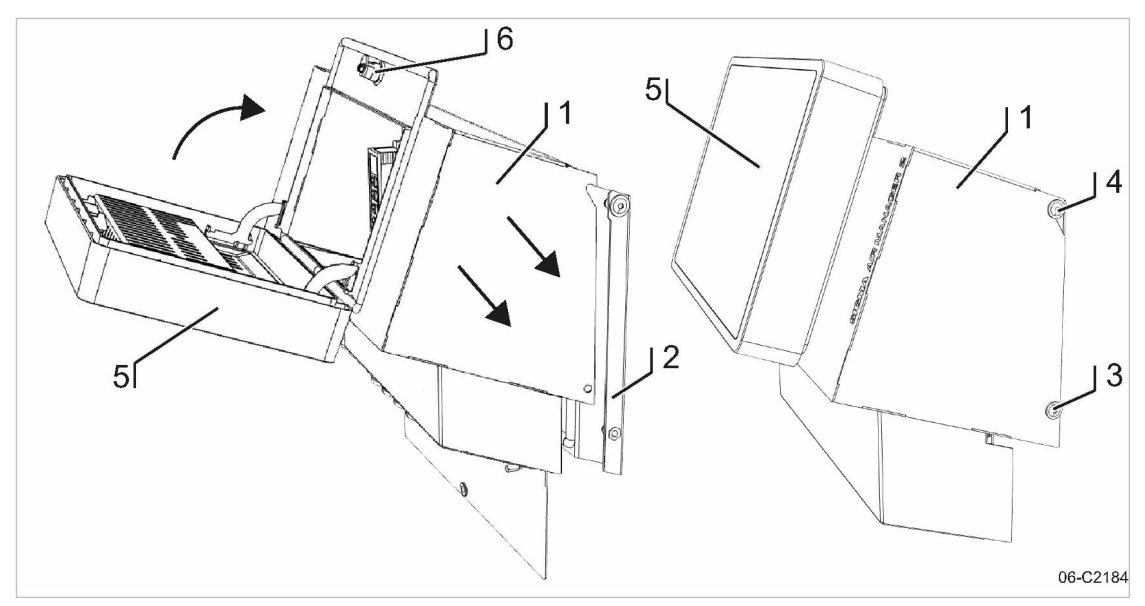

- Fig. 27 Installing the control cabinet
	- 1 Control cabinet cover
	- 2 Base plate
	- 3 Screw M 6x16, SW4
- $\overline{4}$  Screw M 6x16, SW4
- 5 SAM 2 terminal
- 6 Spagnolet
- 1. Mount the control cabinet cover  $\lceil 1 \rceil$  on the base plate  $\lceil 2 \rceil$ .
- 2. Install the control cabinet cover  $\lceil \cdot \rceil$ , using the four screws  $\lceil 3 \rceil$  and  $\lceil 4 \rceil$  on the base plate  $\lceil 2 \rceil$ .
- 3. Connect the internal cables leading from the base plate  $\boxed{2}$  to the SAM 2 terminal  $\boxed{5}$ .
- 4. Close the SAM 2 terminal [5].
- 5. Lock the spagnolet  $\lceil \theta \rceil$  at the control cabinet cover  $\lceil \theta \rceil$  with the control cabinet key (two-way type, 3 mm).

### 6.12 Setting up the machines

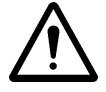

#### **NOTICE**

Damage to drive motors can occur when the permissible motor starting frequency is exceeded on machines without idle control (piston compressors, blowers).

- ➤ Set the SAM 2 pressure band to a width which ensures that the switching frequency is not exceeded.
- If necessary, increase the capacity of the air receiver.

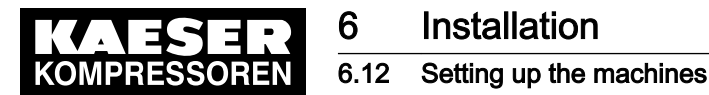

Precondition The settings described in this section must be entered in full for every machine to ensure faultless operation. Make sure that the compressed air system remains in operation should the SAM 2 fail.

➤ Carry out settings as detailed in this manual.

### 6.12.1 Integration with SIGMA NETWORK

The prescribed procedure for the setting of SIGMA CONTROL 2 machines is described in the corresponding operating manuals.

Only use the current software version for SIGMA CONTROL 2 .

Set the IP address of the network subscribers as follows: SAM 2 : IP address = 169.254.100."Machine number +100"

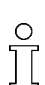

 $\overline{\mathscr{C}}$ 

SAM 2 does not automatically assign the IP addresses to the network users. Either the wrong machine or no machine at is controlled if an incorrect IP address is assigned.

1. Enter system pressure pB ( $p_2$  and set as default for "Manual mode pressure".

Simultaneous activation of the machines in manual mode

- In manual mode, the pressure set point of each machine should be staggered by 0,3 bar to prevent all machines starting together. The stagger time for station operation must be set. Suggestions for these settings are found in the annex (see chapter [13.5.2](#page-96-0)).
- 2. Activate and setting up automatic restart after a power failure.
- 3. Configure the operation at the SIGMA NETWORK .

### 6.12.2 Integration with PROFIBUS

The correct procedure for setting up SIGMA CONTROL machines is described in the corre‐ sponding operating manuals.

Note the settings made in the appropriate form in the attachment.

Set the slave numbers of the PROFIBUS devices as follows:

- SIGMA CONTROL Slave No. = Machine number +2
- SIGMA CONTROL 2 : Slave No. = Machine number +102

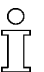

 $\widehat{a}$ 

Either the wrong machine or no machine at is controlled if an incorrect slave number is en‐ tered.

1. Enter system pressure  $pB(p_2)$  and set as default for "Manual mode pressure".

Simultaneous activation of the machines in manual mode

- In manual mode, the pressure set point of each machine should be staggered by 0.3 bar to prevent all machines starting together. The stagger time for station operation must be set. Suggestions for these settings are found in the annex (see chapter [13.5.2](#page-96-0)).
- 2. Activate and setting up automatic restart after a power failure.
- 3. Configure PROFIBUS operation.

The following settings are recommended as parameters for bus alarms:

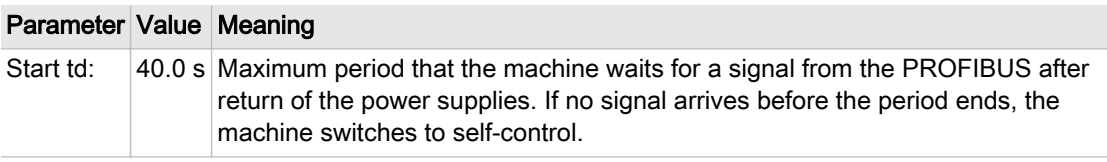

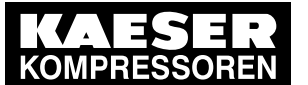

# **Installation**

the contract of the contract of

### 6.12 Setting up the machines

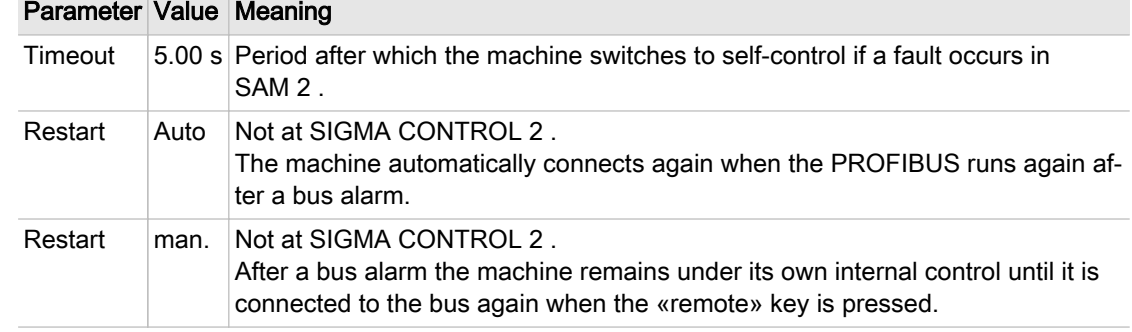

#### Tab. 30 Parameter for bus alarm

4. Repeat steps 1 to 3 for any further machines.

### 6.12.3 Linking via floating relay contact

Precondition The machines are provided with the relay contacts required and they are wired up (see chapter [6.9.7\)](#page-48-0).

➤ Note the settings made here in the table in the annex (see chapter [13.5](#page-94-0))

Rotary screw compressors always have an EMERGENCY mode. Piston compressors and blowers may or may not have this facility.

#### 6.12.3.1 Stations with EMERGENCY mode facility

- In automatic mode, SAM 2 assumes the LOAD / IDLE regulation.
- In manual mode, the machines run under the control of their own internal pressure regulation.

#### Machine with "External load control" input

When the machine is linked, the machine pressure regulation (mains pressure switch (-B1) or electronic pressure control) remains in operation. The system automatically runs in emergency mode via these pressure switches if power to the SAM 2 fails or the SAM 2 itself malfunctions, ensuring a further supply of compressed air.

➤ Set the pressure control.

Further information For more information about the suggested settings for the pressure control, see Annex, chapter [13.5.1](#page-94-0).

#### Machine with one control input for "Operating mode Manual/Automatic" / LOAD/IDLE

A "blow off protection pressure relief valve" pressure switch (-B6) or a "pressure switch in series to the SAM 2 load output" (-B1) is fitted in the machines to prevent one of the following:

- The machine is overloaded
- The pressure relief valve responds due to:
	- switching points set too high
	- defective master controller
	- excessive pressure loss between the machine and the pressure transducer of SAM 2 .

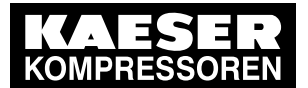

ĬĬ

- ➤ Set the "pressure switch in series to the SAM 2 load output" (-B1). See chapter [13.5.1](#page-94-0) for rec‐ ommended settings.
- ➤ Set the "pressure switch for manual operation (-B1.1) in sequence to ensure that the machines cut in after another. See chapter [13.5.2](#page-96-0) in the Annex for recommended settings.

#### 6.12.3.2 Stations without emergency mode capability

Blowers and reciprocating compressors are not fitted with a pressure switch that could ensure EMERGENCY operation.

When these machines are connected, the IDLE switching is controlled by SAM 2 .

These stations will stop delivering compressed air if SAM 2 fails.

➤ Take suitable application-specific measures.

<span id="page-61-0"></span>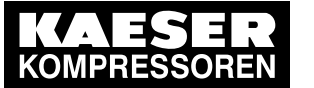

# 7 Initial Start-up

 $\overline{\Pi}$ 

# 7.1 Commissioning – overview

SAM 2 has been designed and developed for a number of applications. The settings that can be made are correspondingly varied.

When shipped, SAM 2 is preconfigured with a standard configuration. Generally, most of these settings can be used for many applications or need only minor modifications. Thus, not all the steps listed below may be required for the initial start-up. This depends on the applica‐ tion involved.

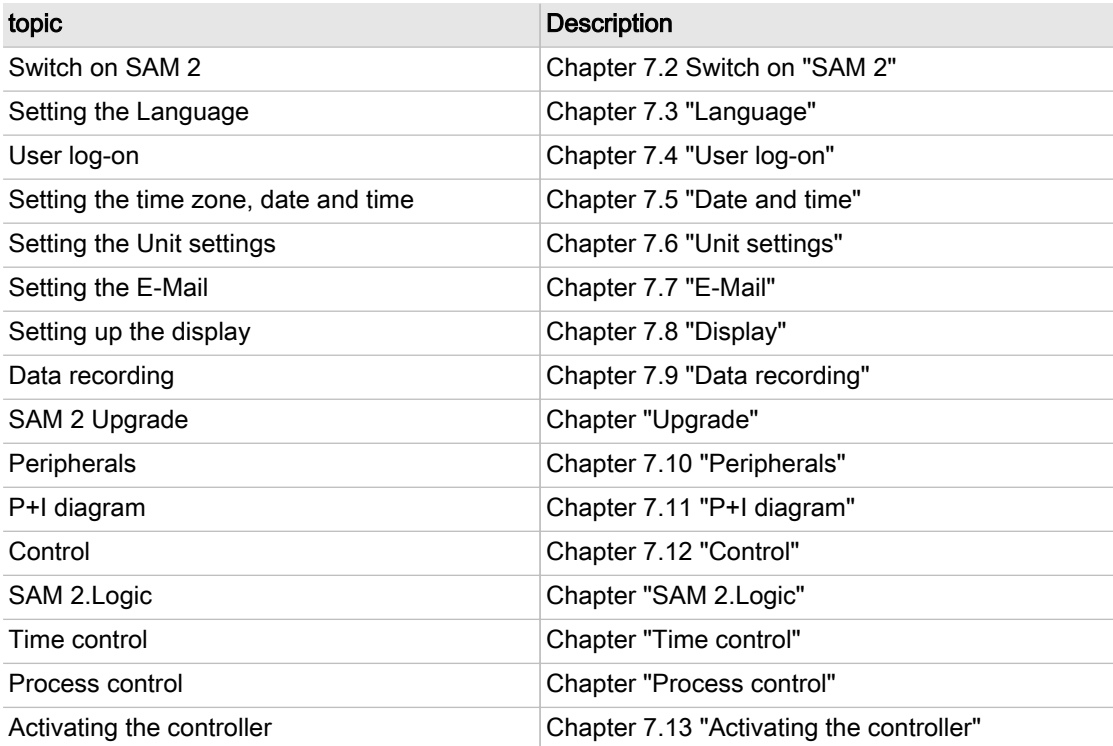

Tab. 31 Commissioning – overview

# 7.2 Switching on SAM 2

#### Precondition Nobody works at the machines.

All maintenance doors and removable panels are properly installed, closed and secured. All installation tasks and wiring as described in chapter [6](#page-38-0) "Installation" are properly completed. The ambient conditions as described in chapter [5](#page-37-0) "Installation and Operating Conditions" are met.

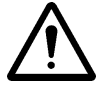

#### 1. NOTICE!

There is risk of damage to the compressed air supply through premature changeover to auto‐ matic mode.

Fress Automatic mode  $\textcircled{a}$  only when all settings required for commissioning (see chapter 7 "Initial Start-up" ) have been made.

<span id="page-62-0"></span>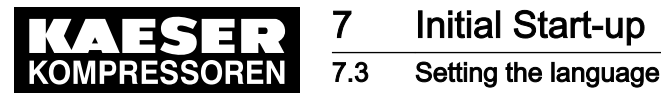

2. Switch on the power supply for SAM 2 at the user's power supply isolating device. SAM 2 starts. The machine is switched on when the "Main menu" appears (after 2 minutes ap‐ proximately).

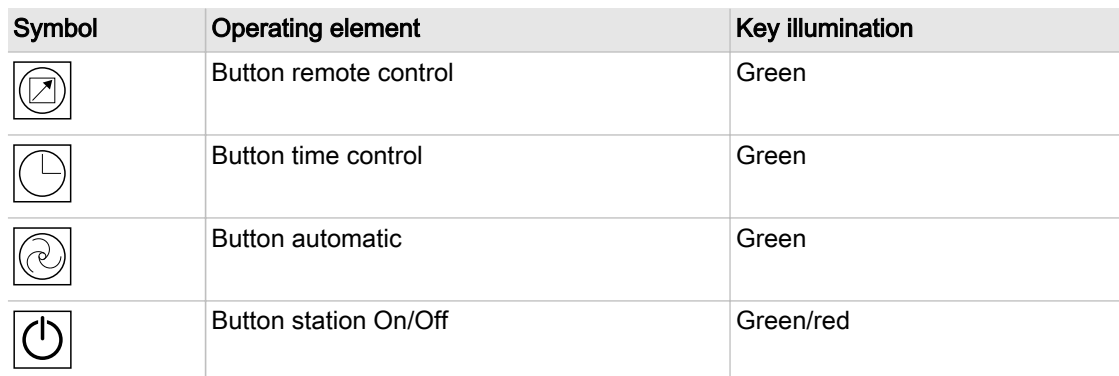

- Tab. 32 Keys on the SAM 2 operating panel
	- 3. Ensure that SAM 2 is set to *Manual mode* mode. The  $\circledR$  key does not illuminate.
	- 4. If the **c** key illuminated green, press again this key for the illumination to extinguish.
	- $\overline{\mathsf{I}}$
- Stations without EMERGENCY operation will not deliver compressed air (see chapter [6.4](#page-39-0) "Installation" ).
- In compressed air systems with EMERGENCY operation capability, the machines run under their own internal pressure control (see chapter [6.4](#page-39-0) "Installation" ).

# 7.3 Setting the language

You can choose and set the user interface language for the SAM 2 .

1. Press Configuration  $\rightarrow$  Language.

The Language menu displays the currently set language.

2. Touch the symbol.

The available languages are displayed in a list.

3. Select the desired "Language (country)" combination.

SAM 2 loads and automatically displays the selected language.

# 7.4 User log-on

Together with your SAM 2 , you received two KAESER Equipment Cards. They authorise the user to log on to SAM 2 and make or change settings.

The KAESER Equipment Cards provide various functionalities:

- Switch between three operating modes:
	- Logged out
	- ─ Monitoring
	- ─ Operating
- Encryption ensures security
- Different access levels for the customer (Equipment Card) and Service (Key)

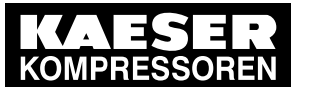

### The system records which user is when logged on at SAM 2 . You can thus determine who was logged on when specific messages or other events have occurred.

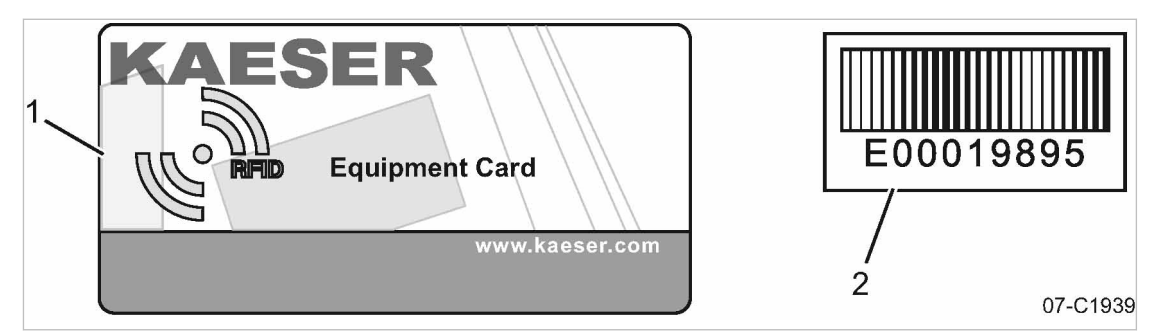

### Fig. 28 KAESER Equipment Card

- 1 KAESER Equipment Card
- 2 Number on the back of the KAESER Equipment Card
- 1. Remove the Equipment Card from the plastic sleeve.
- 2. Record the number shown on the back of the Equipment Card and keep it at a secure location.

### 7.4.1 Log on with Equipment Card

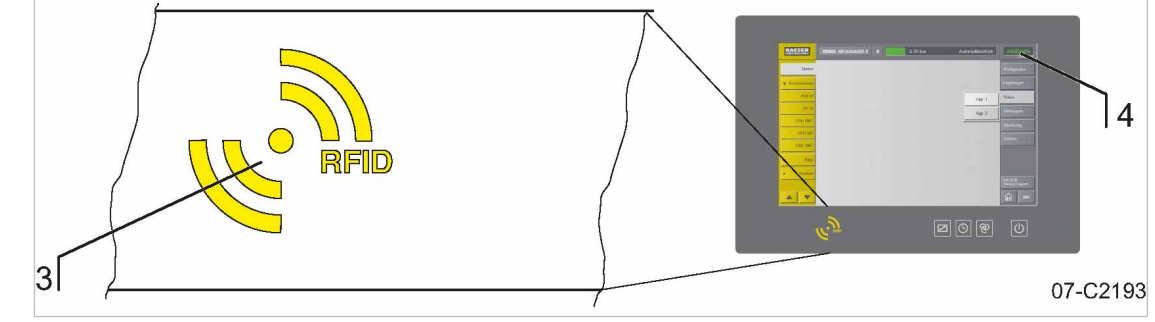

#### Fig. 29 RFID reader

- 3 RFID reader
- $\overline{4}$  ACCESS MODE menu element
- 1. Hold the Equipment Card  $\Box$  directly in front of RFID reader  $\Box$ . The log-on data are read. If the system recognises the Equipment Card, it returns a message [5]. The message comprises information about User name and Access level .

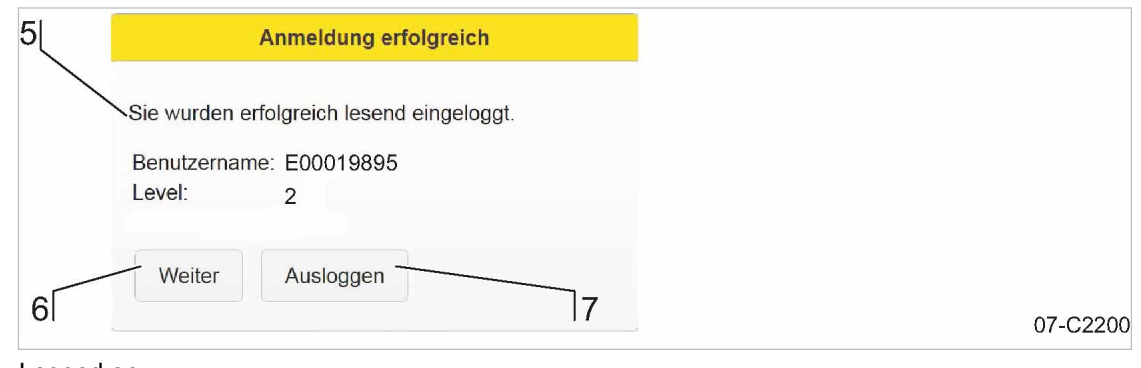

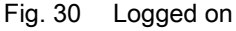

<span id="page-64-0"></span>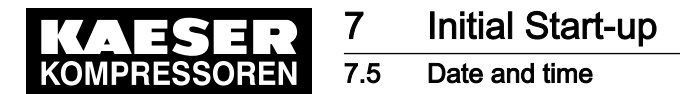

- 2. Press Continue  $\lceil 6 \rceil$  to confirm the message. The message window closes. The user is now logged on with *Monitoring* access level. This shown in the ACCESS MODE [4] menu element.
- 3. To switch to " Operating ", repeat this procedure from Step 1. The user is now logged on with *Operating* access level. This shown in the *ACCESS MODE* [4] menu element.

### 7.4.2 User log-out

- 1. To kog out from the system, hold the Equipment Card  $\lceil \cdot \rceil$  directly in front of the RFID reader  $\lceil \cdot \rceil$ . If the system recognises the Equipment Card, it returns a message [5].
- 2. Press Logout [7] to log out.

The access level will automatically return to "Logged out" after 10 minutes without user inter‐ vention.

# 7.5 Date and time

You must set the time zone in which the SAM 2 is operated and the current date and time. This is required to ensure proper functioning of the machine controller, messages, logs and evaluations.

Precondition Log on with access level 2: Operating (see chapter [7.4](#page-62-0) "User log-on").

➤ Enter the settings in the sequence described below:

### 7.5.1 Setting the time zone

Set the time zone for the SAM 2 to ensure the timely automatic conversion from standard time to daylight savings time, for example.

- 1. Press Configuration ➙ Date and time . The Date and time settings menu is displayed.
- 2. Press the Time zone key.
- 3. Use the scroll wheel to move up or down to set the time zone. The display value in the centre is saved as the setting.

Use the scroll wheel to move up or down to set the time zone for the device.

4. Press OK to apply the set time zone.

### 7.5.2 Setting date and time

- 1. Press Configuration ➙ Date and time . The Date and time settings menu is displayed.
- 2. Press the Current key.

<span id="page-65-0"></span>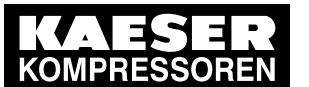

### 7.6 Setting the Unit settings

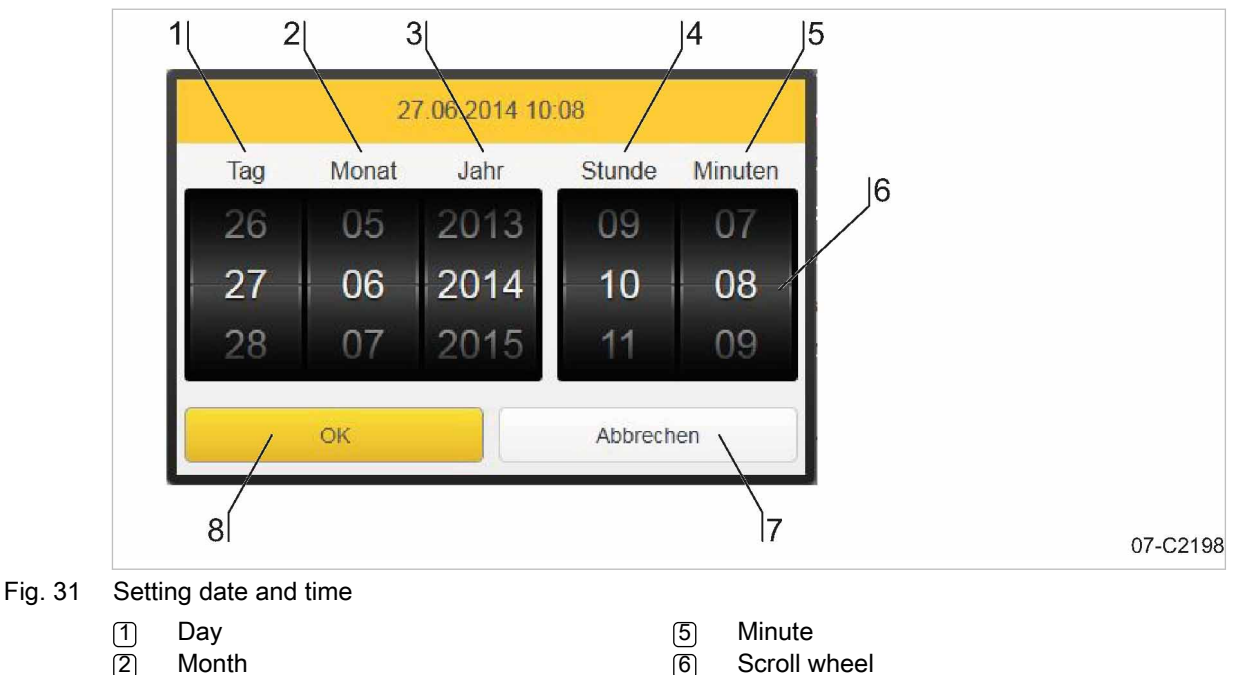

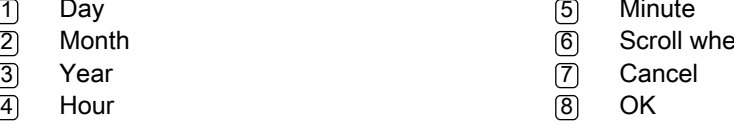

- 3. You can the scroll wheels  $\lceil 6 \rceil$  up or down to change the setting values for date and time. The display value in the centre is saved as the setting.
	- Use the scroll wheels  $[6]$  to set each value for:
	- $(1)$  Day
	- 2 Month
	- 3 Year
	- 4 Hour
	- 5 Minute
	- to the current date and current time.
- 4. Press OK  $\boxed{8}$  to apply the set date and time.

The display field *Current :* displays the set date and time for verification

- Regularly (at least once a year) check the time for deviations and adjust, of necessary.
- $\mathsf{C}$
- The change between daylight savings time and standard time is automatic and follows the rules for the set time zone.

# 7.6 Setting the Unit settings

You can adjust the units for some parameters in SAM 2 to the standards in the country of installa‐ tion. The system automatically calculates and displays the correct units.

Precondition Log on with access level 2: Operating (see chapter [7.4](#page-62-0) "User log-on").

1. Press Configuration ➙ Unit settings .

The Unit settings menu displays the currently set units.

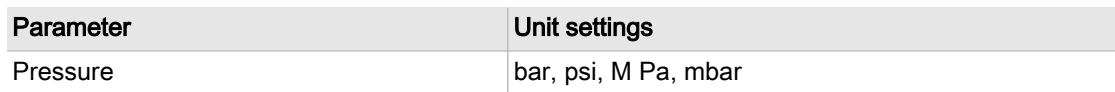

<span id="page-66-0"></span>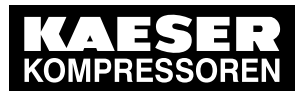

## Setting up E-Mail

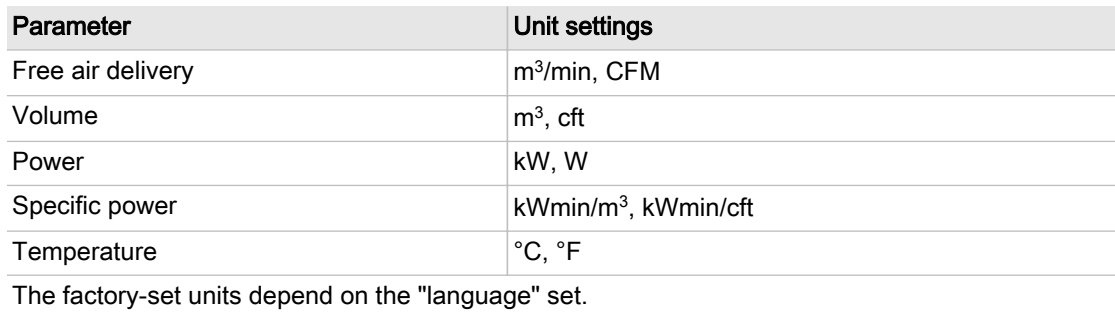

#### Tab. 33 Unit settings

- 2. Touch the  $\bullet$  symbol in the line of the parameter to be changed. The available units are displayed in a list.
- 3. Select the desired unit.

SAM 2 saves the selected unit and uses it for all display values referenced.

# 7.7 Setting up E-Mail

You can set up the sending of messages via e-mail in SAM 2. The E-Mail menu has the following sub-menus:

- Send options
- Basic settings

Precondition Log on with access level 2: Operating (see chapter [7.4](#page-62-0) "User log-on").

### 7.7.1 Send options

Use the *Send options* menu to set the parameters required for sending messages via e-mail.

1. Press Configuration  $\rightarrow$  E-Mail. Select the *Send options* sub-menu.

The Send options sub-menu displays the following e-mail parameters:

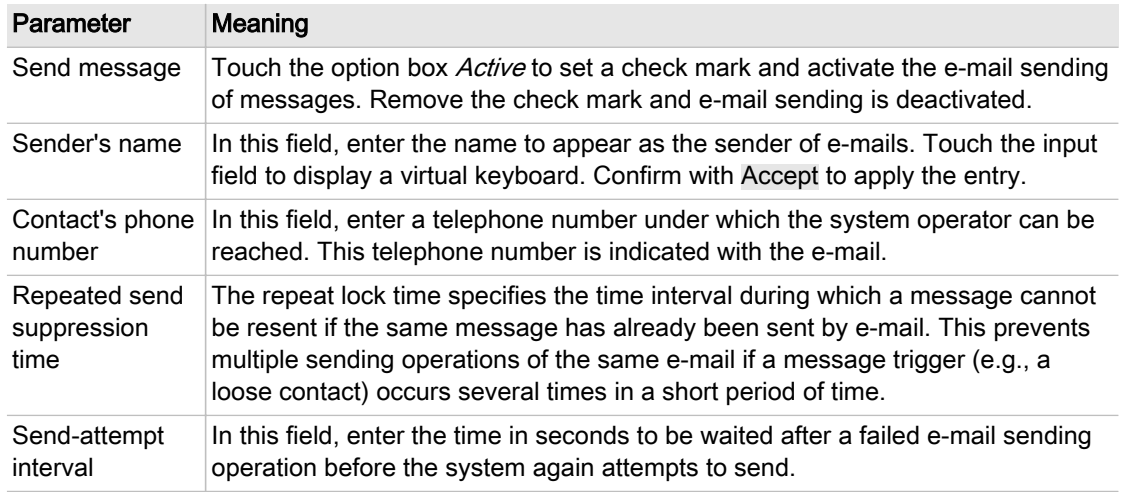

<span id="page-67-0"></span>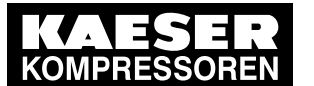

#### Parameter Meaning Send-attempt duration Use this setting to specify how long the system is to attempt to e-mail a mes‐ sage. In most cases (but not always), it is advisable to no longer send an old message when its cause has been probably remedied in the interim.

#### Tab. 34 E-Mail Send options

- 2. Enter the required data into the *Sender's name* and *Contact's phone number* fields.
- 3. The factory-set default values of the remaining data must be adjusted only if needed.
- 4. Select the Basic settings sub-menu. Use this menu to set the e-mail communication parameters required for sending messages via e-mail. Request the required information from your IT department.

The Basic settings sub-menu displays the following e-mail parameters:

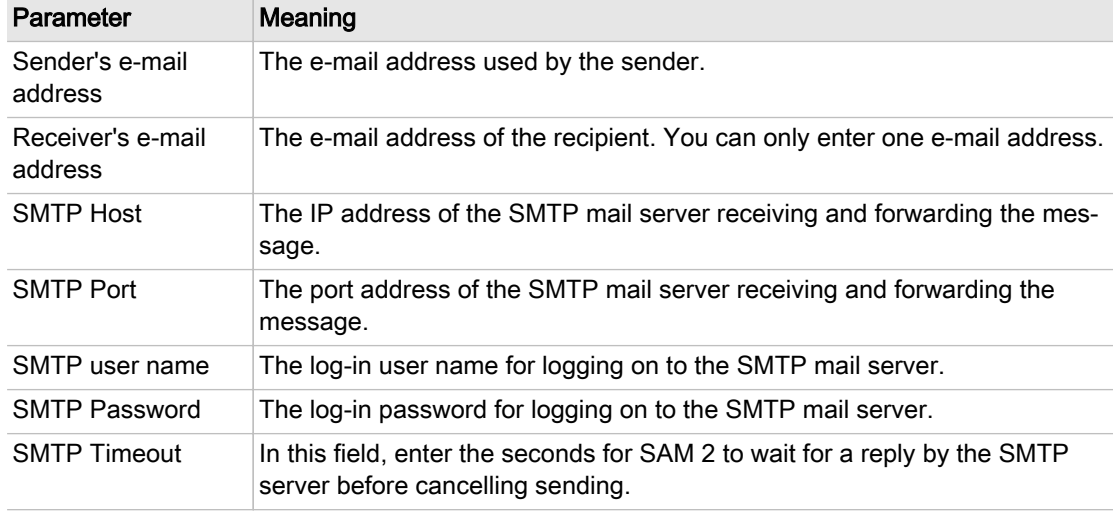

#### Tab. 35 E-Mail Basic settings

- 5. Enter the required communication parameters into the data fields. All data fields are completed.
- 6. You can now send a test message to verify the settings. Press Send test E-mail . You have completed the settings upon verification of the successful reception of the test mail.
- 7. Select the Send options sub-menu.
- 8. In the Send message field, touch the Active option box. A check mark appears in the option box and e-mail sending is activated.

# 7.8 Setting up the display

You can adjust the display brightness and the time behaviour of the screen saver.

Precondition Log on with access level 2: Operating (see chapter [7.4](#page-62-0) "User log-on").

- 1. Press Configuration  $\rightarrow$  Display.
- 2. Set brightness and time behaviour.

<span id="page-68-0"></span>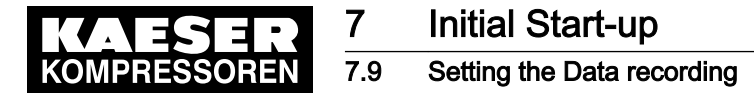

# 7.9 Setting the Data recording

Use the Data recording menu to set automatic data recording for the SAM 2.

Precondition Log on with access level 2: Operating (see chapter [7.4](#page-62-0) "User log-on").

1. Press Configuration ➙ Data recording .

The Data recording menu displays the currently set parameters.

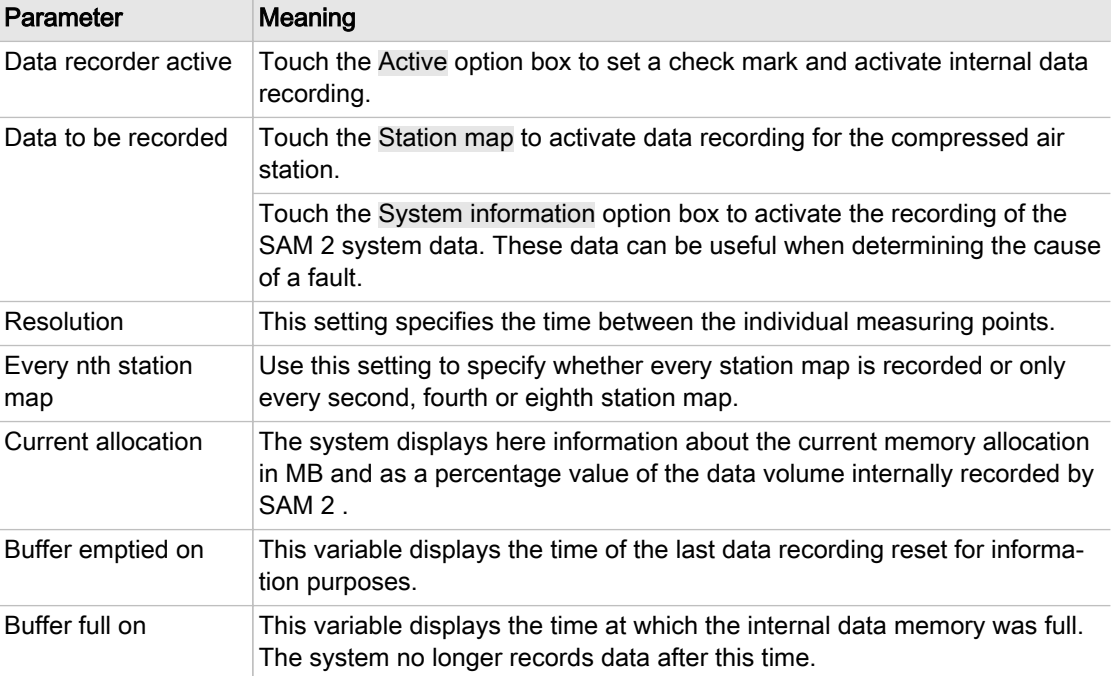

#### Tab. 36 Data recording

- 2. If required, change the setting by touching the option box or the  $\bullet$  symbol and selecting the available setting values.
- 3. In the Data recorder active field, touch the Active option box. A check mark appears in the option box and data recording is activated.

# 7.10 Periphery

The communication between SAM 2 and the connected machines and devices must be configured to ensure proper functioning.

➤ Enter the settings in the sequence described below:

### 7.10.1 Starting the SBU

 $\overline{\mathbb{L}}$ 

During the registration process, you can only register one SBU at SAM 2 at any time. If you want to register multiple SBU , you have to do this in sequence. Any SBU not yet registered must remain deactivated.

Follow the following sequence to ensure the proper commissioning of the SBU .

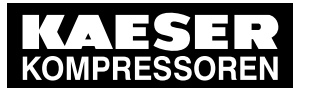

**Initial Start-up** 

7.10 Periphery

Precondition All installation tasks and wiring as described in chapter [6](#page-38-0) "Installation" are properly completed. The SAM 2 is switched on.

SBU is switched off at the supply disconnect device

- 1. Switch on the supply disconnect device for the SBU . The L/A IF1 LED at the Bus controller of the SBU illuminates green. At the SAM 2, a pop-up window displays New Bus controller detected.
- 2. Press the Create new block  $\overline{4}$  key.

A pop-up window displays New I/O block added

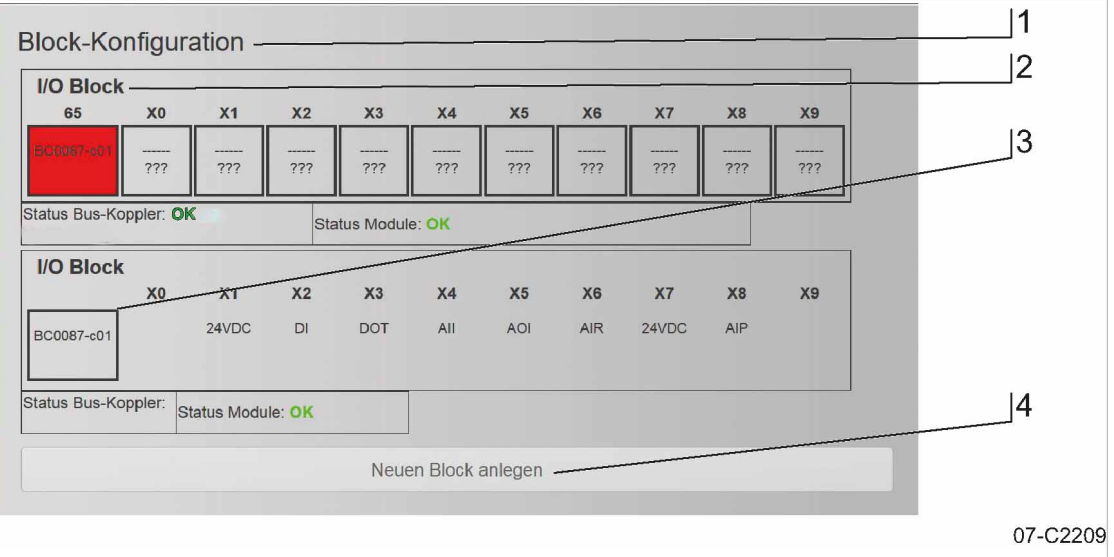

#### Fig. 32 Block configuration menu

3. Press Configure new I/O block.

The Block configuration menu opens.

Alternatively, you can manually access this menu: Press Start-up ➙ SIGMA NETWORK .

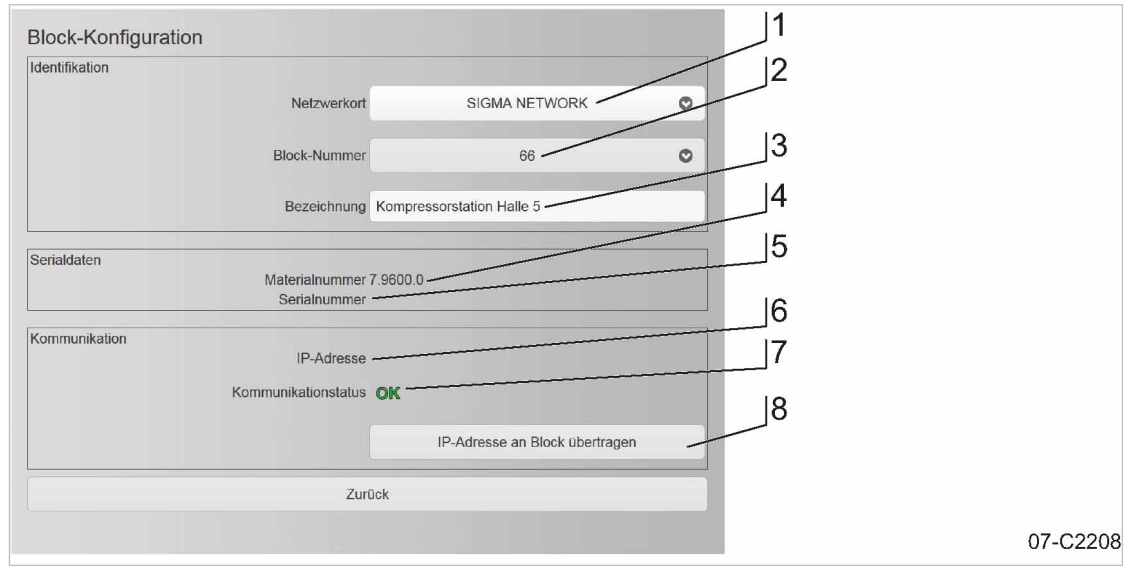

#### Fig. 33 I/O block menu

<span id="page-70-0"></span>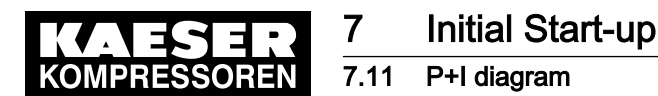

4. Select I/O block 66 [2]. The Block configuration sub-men displays these parameters:

Item No. Parameter Meaning Identification 1 Network location Select the name of the network from the list. [2] Block number Select a SIGMA NETWORK address of the SBU from the list. <sup>3</sup> Description **In this field, enter an explanatory name (Compressor station Hall** 5, for example) for the SBU . Serial data 4 Material number If possible, the Material number from the SBU is retrieved and displayed here. Alternatively, you can manually enter the Material number . 5 Serial number If possible, the Serial number from the SBU is retrieved and dis‐ played here. Alternatively, you can manually enter the Serial number . **Communication** 6 IP address This field displays the IP address currently assigned to SBU . 7 Communication status This field displays the current communication status: ■ Not connected ■ OK 8 | Send IP address to block Use this key to transfer changed settings to the Bus controller .

- Tab. 37 Block configuration menu
	- 5. If necessary, add or adjust the settings in the  $\leq$  Block configuration  $\geq$  menu.
	- 6. Press the Send IP address to block key.

A message is displayed.

7. Confirm the message.

The network configuration for SBU is completed.

For the configuration of the I/O block see chapter "I/O block configuration".

8. If you want to register other SBU at the SAM 2 , you must follow the procedure described above from item 1. for every SBU .

# 7.11 P+I diagram

The fundamental configuration of the compressed air station is realised with a visual P&I diagram in SAM 2 . Using a graphical editor, you place, configure and connect the components retrieved from a library in the drawing area.

Precondition Log on with access level 2: Operating (see chapter [7.4](#page-62-0) "User log-on").

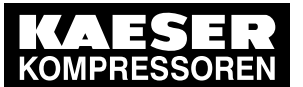

# 7.11 P+I diagram

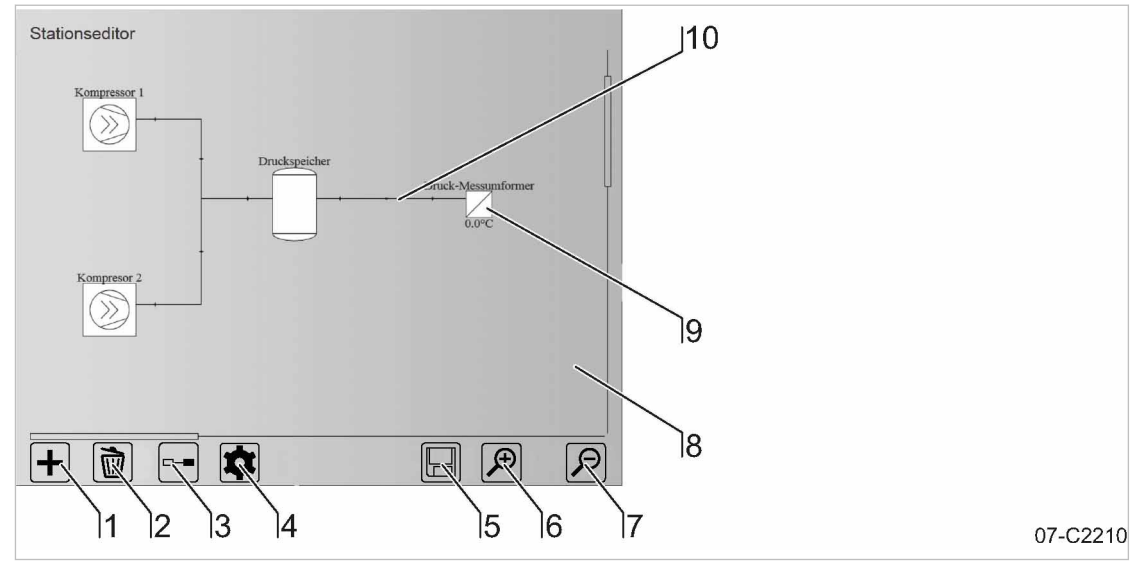

Fig. 34 Station editor menu

1. Press Start-up  $\rightarrow$  P+I diagram. The Station editor menu is displayed.

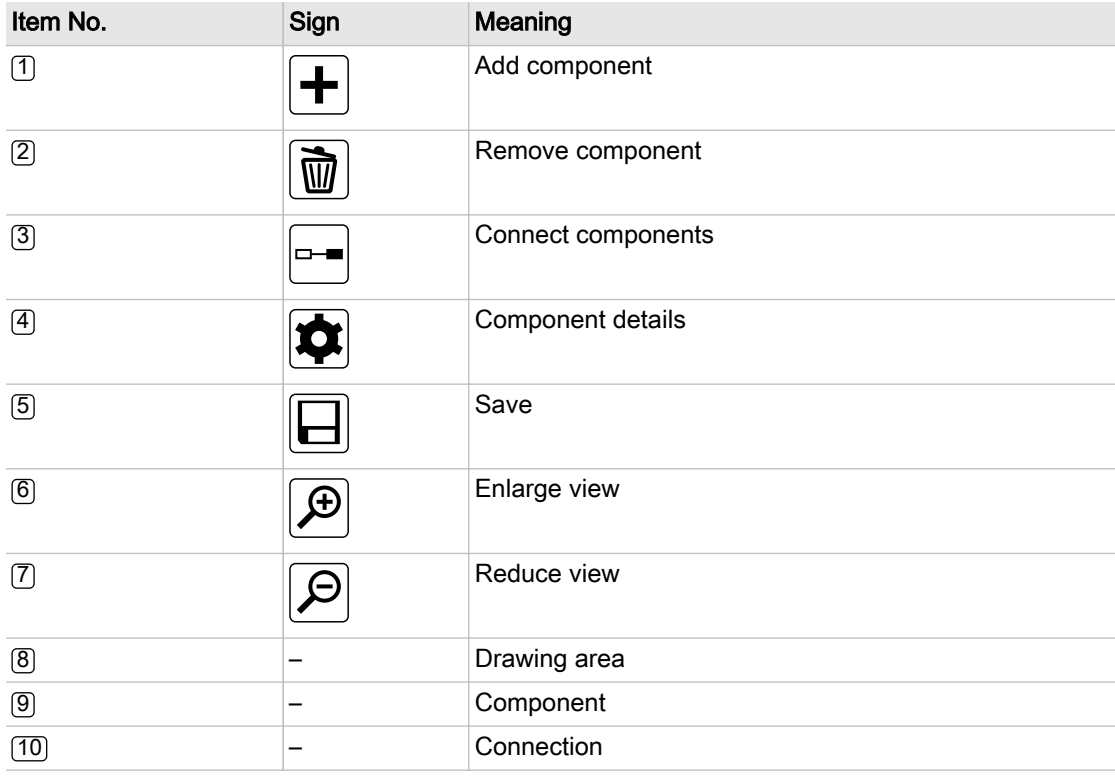

### Tab. 38 Station editor

2. Press  $\boxed{\text{+}}$ .

The Add component menu is displayed. The Component menu is active.
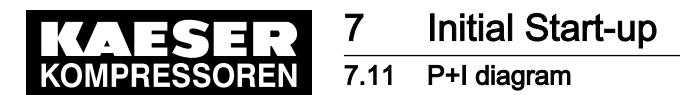

- 3. Touch the symbol. The available component types are displayed in a list (see chapter [7.11.1](#page-73-0) "Component types)".
- 4. Add component: Select the required component by touching it. The selected component is copied to the clipboard and the drawing area <sup>8</sup> of the Station Editor opens.
- 5. Touch the drawing area  $[8]$  at the desired location.

The previously selected component is pasted on the touched position on the drawing area. The placed component is framed by dashed line. This identifies the component as currently inactive.

6. Touch the placed component.

The selected component is framed in grey.

7. Touch the  $\frac{1}{2}$  symbol.

The *Details* menu opens. Configure the details for the selected component (see chapter [7.11.2](#page-73-0)) "Configuring the components").

- 8. Moving a component: Touch and drag the component (without releasing it) to another position on the drawing area  $[8]$ .
- 9. Delete component: Touch to mark the component to be deleted (the selected component will be framed) and press  $\boxed{\color{blue}{\circledcirc}}$ .

The marked component is removed.

10. Add any other components as described above, until all components required for the P&I dia‐ gram are placed on the drawing area and arranged as required.

The number of possible compressors is limited by the SAM 2 type available (see chapter [2.3](#page-14-0) "Technical Specification" ). However, for the SAM 2-4 and SAM 2-8 types, it can be expan‐ ded by Upgrade (see chapter "Upgrade" ).

The P&I diagram flows from left to right.

- 11. Use the  $\mathbb{R}$  and  $\mathbb{R}$  symbols to enlarge or reduce the view of the drawing area. Touch and drag the drag arrows to move the view into the desire direction.
- 12. Touch the  $\rightarrow$  symbol.

The connecting mode is active.

The  $\rightarrow$  symbol is displayed with a green background.

13. Add connection: Touch the first component to be connected.

The selected component is framed in grey.

14. Touch the second component to be connected.

A connecting line is drawn between both components.

The dashed frame of the first component disappears. This marks this component to be active.

- 15. Delete connection: Execute the same procedure as described in "Add connection".
- 16. Add all other connections as described above, until all components of the P&I diagram are connected.
- 17. Touch  $\Box$  to save the completed P&I diagram.

 $\overline{\Pi}$ 

The above created P&I diagram of the compressed air station will be used as the valid config‐ uration of SAM 2 for machine control, calculations and display purposes only after it has been saved.

<span id="page-73-0"></span>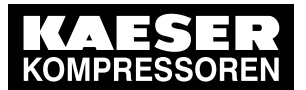

7.11 P+I diagram

### 7.11.1 Component types

| Component type | Symbol (example) |
|----------------|------------------|
| Compressor     |                  |
| Dryer          |                  |
| Filter         |                  |
| Receiver       |                  |
| Valve          |                  |
| Sensor         |                  |

Tab. 39 Component types

# 7.11.2 Configuring the components

You must properly configure the components shown in the P&I diagram in order for SAM 2 to receive the correct parameters for output calculations, network communication and maintenance, for example.

Precondition Log on with access level 2: Operating (see chapter [7.4](#page-62-0) "User log-on").

The Component mode is active (see chapter [7.11](#page-70-0) "P+I diagram" ).

At least one component is positioned on the drawing area  $[8]$  (see chapter [7.11](#page-70-0) "P+I diagram").

1. Configuring the component: select the required component by touching it. The selected component is framed in grey.

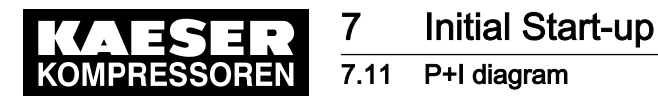

 $rac{1}{\sqrt{1}}$ 

2. Touch the  $\bullet$  symbol. The configuration menu for the selected component is displayed.

The items available in the configurations depend on the selected component type.

The configuration menu has maximally the following sub-menus:

- Connection
- Identification
- Performance data
- Maintenance management
- 3. Select a sub-menu.

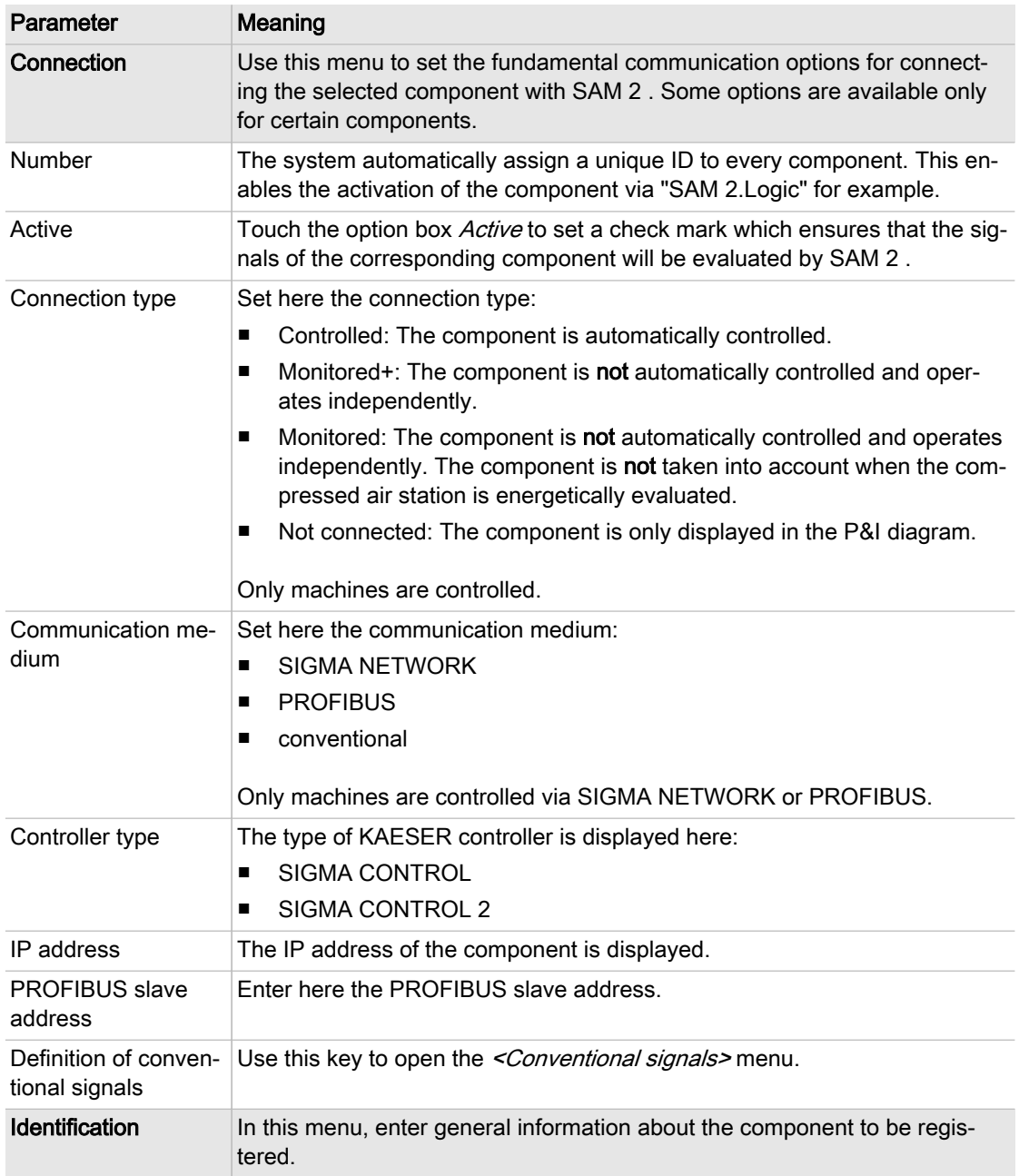

<span id="page-75-0"></span>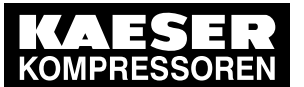

# 7 Initial Start-up

7.12 Control

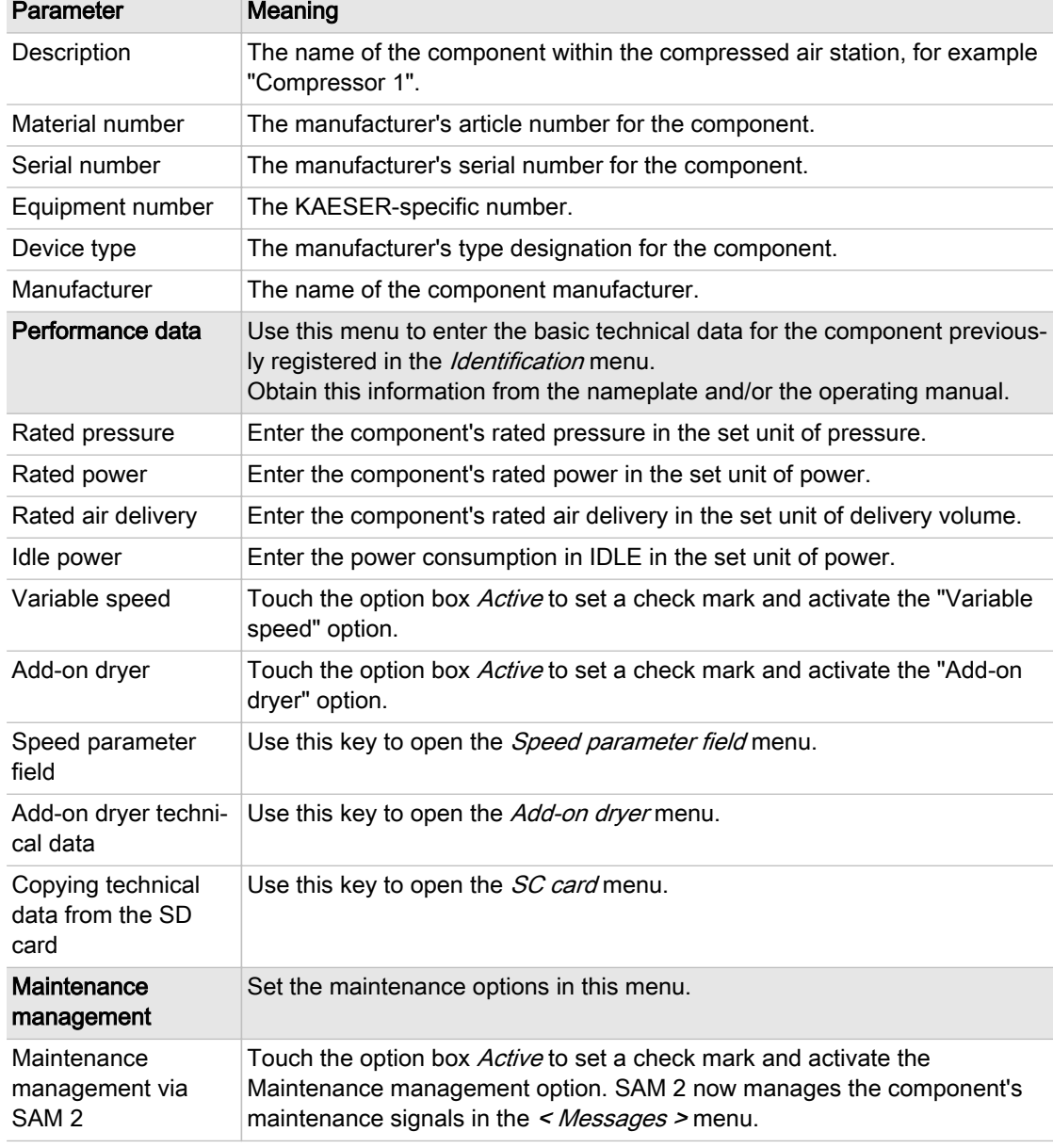

Tab. 40 Parameters in the configuration menu

4. Set all required parameters for the selected component in the provided sub-menus as described above.

# 7.12 Control

The Control parameter menu has the following sub-menus:

- "Parameter"
- Priority
- Dynamic Control
- "Required pressure"
- 1. Press Control ➙ Settings or Control ➙ Pressure parameters .

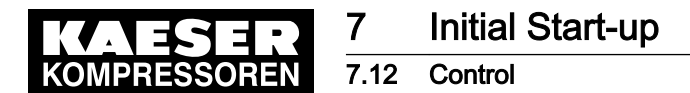

- 2. If the menu page displayed has several sub-menus, touch one of the tabs to open the corre‐ sponding sub-menu.
- 3. Enter the required parameters in the corresponding fields.
- 4. If necessary, activate the desired functions by touching the selection box.

### 7.12.1 Setting the Parameter

The fundamental pressure values of the station must be set in the Parameter menu.

### 7.12.1.1 Pressure range upper limit [pR]

You define the pressure margin by setting a pressure value above the required pressure.

For example, if you want a required pressure of 7.0 bar and a pressure margin of 0.5 bar,you must specify 7.5 bar as value for the upper pressure margin.

### 7.12.1.2 Pressure range

The pressure margin is the difference resulting from the upper margin limit and the required pres‐ sure.

For energetic reasons, select the largest possible pressure margin. Practical values are 0.8–1.2 bar, for example. Lower values for the pressure margin result in more frequent machine motor starts.

### 7.12.1.3 Required pressure [pREQ]

The required pressure is the pressure required by the consumers in the compressed air network (measured with the "pressure transducer").

SAM 2 usually maintains the required pressure with a maximum deviation of 0.1 bar. For energetic reasons, the operating pressure is to be set as low as possible, i.e., not higher as required for the consumers within the compressed air network. A pressure of 1 bar higher than required causes ap‐ proximately 6 % more energy consumption.

### 7.12.1.4 Maximum pressure

Pressure high [ph] is a monitoring function. If the monitoring function is activated, the system is‐ sues a warning message as soon as the mains pressure exceeds the set threshold value for the set time.

### 7.12.1.5 Minimum pressure

Pressure low [pt] is a monitoring function. If the monitoring function is activated, the system issues a warning message as soon as the mains pressure falls below the set threshold value for the set time.

The monitoring function is provided in two variants:

- Δpt: This monitoring function uses a pressure limit relative to the set required pressure.
- pt: This monitoring function uses a pressure limit which is independent of the required pressure.

You cannot use both variants at the same time.

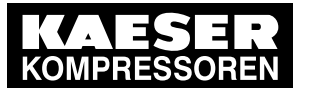

### 7.13 Activating SAM 2

### 7.12.2 Setting the Pressure parameters

Use this menu to specify the limits within the working pressure may be set ( SAM 2 ) or specified ( Process control ).

### 7.12.2.1 Maximum required pressure

The maximum working pressure represents the upper pressure limit which still ensures safe opera‐ tion for the consumers within the air network.

### 7.12.2.2 Required pressure minimum

The minimum working pressure represents the lower pressure limit which still ensures safe opera‐ tion for the consumers within the air network.

### 7.12.2.3 Decrease of required pressure

You can lower the required pressure by an adjustable amount either manually or by an external signal.

# 7.13 Activating SAM 2

Precondition Nobody is working on the machine.

All access doors on the machines are closed.

The ambient conditions for SAM 2 are met as described in chapter [5.](#page-37-0) "Installation and Operating Conditions"

The temperature of the machines is not below +3 °C.

All installation tasks and wiring as described in chapter [6](#page-38-0) "Installation" are properly completed. There is no bus error.

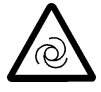

### WARNING

Risk of injury during an automatic machine start.

- ➤ Before switching on, make sure that all conditions are met.
- Compare the settings for initial start-up of SAM 2 with those listed in the operating manual.
- ➤ Use the "Commissioning" check list.

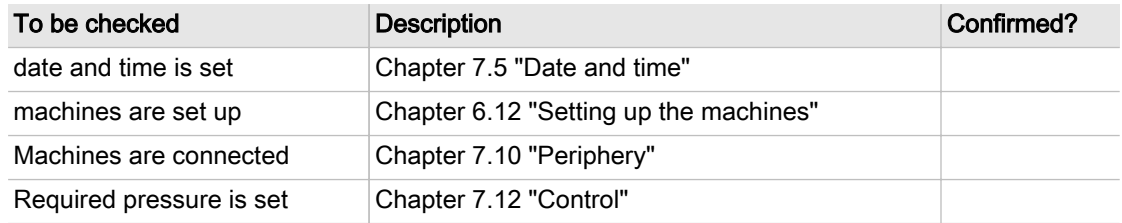

Tab. 41 "Commissioning" check list

Precondition All points in the "Commissioning" check list are complied with,.

► Key "Automatic" Press ...

Result Key "Automatic" **ig** illuminates green.

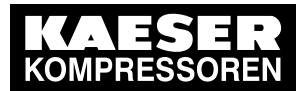

SAM 2 assumes control of the compressed air station.

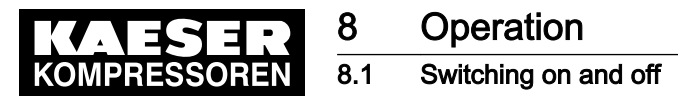

# 8 Operation

# 8.1 Switching on and off

Precondition The ambient conditions are met as described in chapter [5.](#page-37-0) "Installation and Operating Conditions" All installation tasks and wiring as described in chapter [6](#page-38-0) "Installation" are properly completed. Commissioning in accordance with chapter [7](#page-61-0) "Initial Start-up" is completed.

### 8.1.1 Switching the compressed air station on

 $\blacktriangleright$  Press the  $\bigcirc$  key.

Result The compressed air station switches on. The  $\circledcirc$  key illuminates green.

### 8.1.2 Switching the compressed air station off

You can switch off the compressed air delivery for the entire station at SAM 2.

 $\blacktriangleright$  Press the  $\Box$  key.

Result The compressed air station shuts down and compressed air is no longer delivered. The  $\circ$  key illuminates red.

# 8.2 Help function

SAM 2 features an integrated Help function. A matching description can be displayed for the cur‐ rently displayed menu.

1. Press the  $\mathbb{R}$  key.

The matching Help page is displayed.

- 2. If the Help page is more than one screen page, swipe with your finger up or down.
- 3. Touching underlined terms opens further Help pages with corresponding descriptions.
- 4. Use the  $\leq$  and  $\geq$  keys to browse back and forward in the Help file.
- 5. Press  $\equiv$  to open the table of contents.
- 6. Press  $A = 7$  to open the glossary.
- 7. Press  $\sqrt{10}$  to return to the Help page of the current SAM 2 menu.
- 8. Press again.

The Help page is closed and the current SAM 2 menu is again displayed.

When you close the currently displayed Help page and again call up the Help function, the page displayed is the same page which you saw before closing the function.

If you close the currently displayed Help page 10 minutes after the initial call up, the system displays the initially description matching the menu when you re-call the Help function.

# 8.3 Main menu

The menu has the following sub-menus:

- Net pressure station
- Net pressure

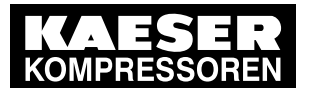

**Operation** 

### 8.3 Main menu

- Current values
- Total values
- Drag Indicator
- View station
- 1. Press Status  $\rightarrow$  Overview or Status  $\rightarrow$  View station .
- 2. If the menu page displayed has several sub-menus, touch one of the tabs to open the corre‐ sponding sub-menu.

### 8.3.1 Net pressure station

The pressure curve is the visual display of the network pressure progression and set limit values for the entire station or the selected machines.

One or more pressure transducers in the network provide the measured values. " " If multiple pres‐ sure transducers are used, the software calculates a weighted mean value.

The values are displayed in the previously set units for the set time axis.

### 8.3.1.1 Net pressure [pN]

The system displays the progression curve of the network pressure over the time axis. The values are displayed in the set unit.

### 8.3.1.2 Required pressure [pREQ]

The required pressure is the pressure required by the consumers in the compressed air network (measured with the "pressure transducer").

SAM 2 usually maintains the required pressure with a maximum deviation of 0.1 bar. For energetic reasons, the operating pressure is to be set as low as possible, i.e., not higher as required for the consumers within the compressed air network. A pressure of 1 bar higher than required causes ap‐ proximately 6 % more energy consumption.

### 8.3.1.3 Pressure range

The pressure margin is the difference resulting from the upper margin limit and the required pres‐ sure.

For energetic reasons, select the largest possible pressure margin. Practical values are 0.8–1.2 bar, for example. Lower values for the pressure margin result in more frequent machine motor starts.

### 8.3.1.4 Compressor

The machine's name within the station. This name can be set in the P&I diagram menu.

### 8.3.1.5 Free air delivery

Current compressed air volume delivered by the machine. The values are displayed in the set unit.

### 8.3.1.6 Pi

Current compressed air volume generated by the machine.

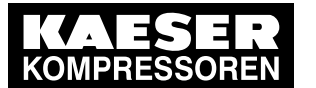

### 8.3 Main menu

The values are displayed in the set unit.

### 8.3.1.7 ADT

"Airend discharge temperature" of the machine. The values are displayed in the set unit.

### 8.3.1.8 Operating state

Current operating state of machine, for example:

- READY
- **IDLE**
- LOAD

### 8.3.1.9 Error state

Current fault state of machine, for example:

- Fault
- Warning
- Communication alarm
- Local mode

### 8.3.2 Pressure chart

This sub-menu page displays the current network pressure as numerical value in large font. This display type enables good legibility from a larger distance. The values are displayed in the set unit.

# 8.3.3 Current values

The display of current measuring values of the entire station or selected machine(s).

### 8.3.3.1 Power

The display of the currently measured power consumption of the entire station or selected ma‐ chine(s).

The values are displayed in the set unit.

### 8.3.3.2 Free air delivery

The compressed air volume currently delivered by the entire station or selected machine(s). The values are displayed in the set unit.

### 8.3.3.3 Specific power

This standard value is used as reference value in the assessment of the station's efficiency, The value is calculated from the power consumption per delivery volume. Lower values indicate a high degree of efficiency.

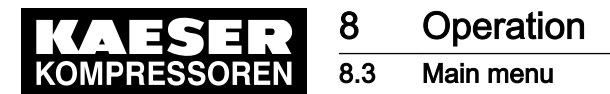

# 8.3.3.4 Switch events

The number of motor starts of the selected machine within the last 60 minutes.

### 8.3.3.5 Consumption

Calculated current compressed air usage in the air network. The values are displayed in the set unit.

### 8.3.4 Drag Indicator

This sub-menu page records the maximum, mean or minimum pressure values.

### 8.3.4.1 Maximum pressure

The maximum pressure in the network, measured from the reference time set. This value corre‐ sponds to the highest measured pressure in the network and can be used to evaluate the compressed air quality.

The values are displayed in the set unit.

### 8.3.4.2 Average pressure

The mean pressure in the network, calculated since the reference time set. The values are displayed in the set unit.

### 8.3.4.3 Minimum pressure

The minimum pressure in the network, measured from the reference time set. This value corresponds to the lowest measured pressure in the network and can be used to evaluate the compressed air quality.

The values are displayed in the set unit.

### 8.3.4.4 RESET

The set reference time is reset to the current date and the current time.

### 8.3.5 Station view

Display of the P&I diagram of the compressed air station. The P&I diagram illustrates the structure, operating modes and important data of the station and is updated continuously. Use the  $\wp$  and  $\wp$ symbols to scale the view and move it by touching and dragging with your finger.

The display of the symbols changes with the operating state of the corresponding machine.

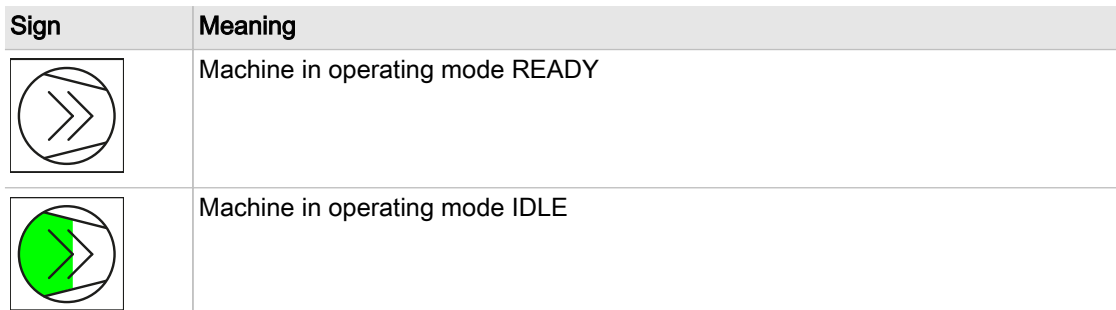

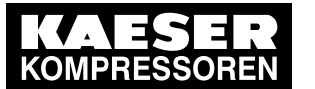

# $\frac{8}{8.3}$  Operation

# Main menu

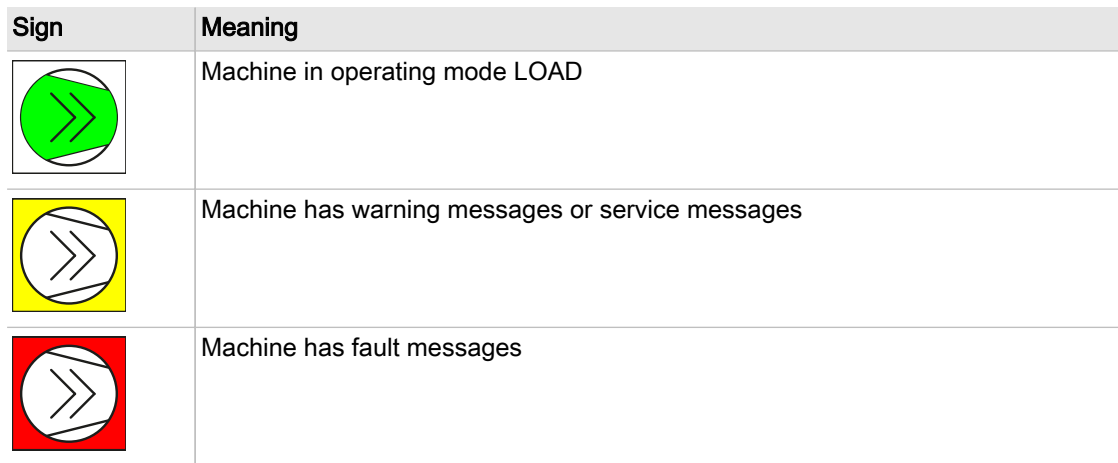

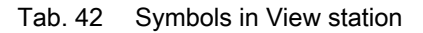

# 9 Fault Recognition and Rectification

# 9.1 KAESER SERVICE

The messages valid for SAM 2 are dependent on how the compressor station is equipped.

- 1. Do not attempt fault rectification measures other than those given in this manual!
- 2. If the fault cannot be removed by the action suggested: Contact KAESER SERVICE.

# 9.2 Messages

Alarm, service and warning messages are displayed at SAM 2 and stored in the event memory. A pop-up window appearing on top of the current display notifies the user of new messages.

New messages are displayed together with the following data:

- Event :
	- ─ Number of messages: Error
	- ─ Number of messages: Warning
	- ─ Number of messages: Maintenance

You must acknowledge the messages.

► Press Active reports to open the < Unacknowledged messages > menu.

The event memory differentiates between:

- Unacknowledged messages
- Current reports
- Message history storing the last 1000 messages.
- 1. Press Message .
- 2. Select a menu option:
	- Unacknowledged messages
	- Current reports
	- Message history
		- The system displays three different event times for individual messages:
		- ─ Event "k": Message coming
		- ─ Event "q": Message acknowledged
		- Event "g": Message gone
	- The following data are shown in addition:
		- ─ Time : Date and time
		- ─ Number : Message number
		- component
		- ─ Message : Message text
- 3. If the message list is longer than one screen page, swipe with your finger up or down.
- 4. In the Unacknowledged messages message page, touch an individual message for selection. Press Acknowledge message to acknowledge the message.

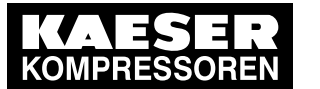

9.3 Other faults

# 9.3 Other faults

| Fault                                                                     | Possible cause                                                                                                    | <b>Remedy</b>                                                                                                    |
|---------------------------------------------------------------------------|----------------------------------------------------------------------------------------------------|----------------------------------------------------------------------------------------------------|
| Operation of the touch<br>screen is difficult and/or re-<br>turns errors. | The touch screen is dirty.                                                                                                    | Wipe the touch screen surfaces<br>with a soft cloth (micro-fibre, for<br>example) without any harsh<br>cleaning agent. |
|                                                                           | SAM 2 is incorrectly connected<br>to the equipotential bonding. The<br>capacitive touch screen must be<br>earthed to work reliably. | Connect SAM 2 to the equipoten-<br>tial bonding (see chapter 6.11.2).                                                  |

Tab. 43 Other faults

10 Maintenance

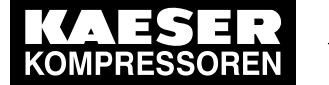

10.1 Maintenance tasks on electrical equipment

# 10 Maintenance

# 10.1 Maintenance tasks on electrical equipment

Maintenance tasks on electrical equipment may only be carried out by the following persons:

- Specialist personnel, see chapter [3](#page-25-0) "Assigning personnel".
- Technicians qualified to maintain SAM 2 and service personnel instructed by and under the supervision of such a qualified technician
- Authorised KAESER service personnel.
- 1. Check personnel for specialised qualifications.
- 2. Assign suitable personnel to maintenance tasks.
- 3. Instruct on correct maintenance procedures in accordance with the operating manual.
- 4. Document maintenance tasks carried out.

Enter completed maintenance tasks in the corresponding lists in the operating manual.

# 10.2 Additional buffer battery

SAM 2 features a permanently installed buffer battery. In the event of a failure, you can install a second buffer battery. This additional buffer battery is switched in parallel to the factory-installed battery and assumes its function. The functionality of this second battery is not impaired by the dis‐ charged factory-installed battery.

 $\blacktriangleright$  Comply with the following instructions.

### 10.2.1 Danger from batteries

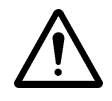

### WARNING

There is danger of acid burns if batteries are overheated or damaged.

- Store the battery in a cool and dry place.
- ➤ Properly dispose of discharged buffer batteries.

### 10.2.2 Buffer battery life

Under normal operating conditions, the buffer battery in SAM 2 has a life of at least 10 years.

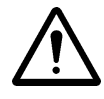

### **NOTICE**

Data loss from discharged buffer battery

- Heed warning messages from SAM 2 concerning the buffer battery charge level.
- ➤ Install the additional buffer battery only when SAM 2 is switched on.

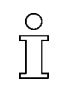

In the event of a voltage loss and discharged buffer battery, the internal clock is reset to the date 01.01.1970 after power has returned.

➤ Notice the maximum storage times for unused buffer batteries.

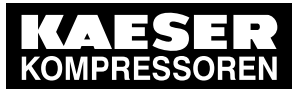

### 10 Maintenance 10.2 Additional buffer battery

# $\overline{2}$ 10-C0320

### 10.2.3 Installing the additional buffer battery

- Fig. 35 Buffer battery location
	- 1 Slot for additional buffer battery
	- 2 Buffer battery
- Precondition You have a new buffer battery at hand (for article number and type, please see chapter [11\)](#page-88-0). The SAM 2 is switched on.
	- 1. Use a slot-head screwdriver to break off the plastic cover ("Battery X2") at the rear of SAM 2 .
	- 2. Insert the buffer battery  $\boxed{2}$  into the slot  $\boxed{1}$ . The positive pole of the buffer battery points to the terminal rear.
	- 3. Insert the buffer battery until you feel resistance.
	- 4. Check and correct, if required, the time zone, date and time (see chapter [7.5\)](#page-64-0).
	- 5. Record the installation date of the buffer battery in the maintenance table in the annex of this operating manual (chapter [13.7\)](#page-102-0).

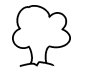

Discharged batteries are hazardous waste.

➤ Dispose of discharged batteries according to national regulations and directives.

# <span id="page-88-0"></span>11 Spares, Operating Materials, Service

# 11.1 Note the nameplate

The nameplate contains all information to identify your machine. This information is essential to us in order to provide you with optimal service.

➤ Please give the information from the nameplate with every enquiry and order for spares.

# 11.2 Spare parts

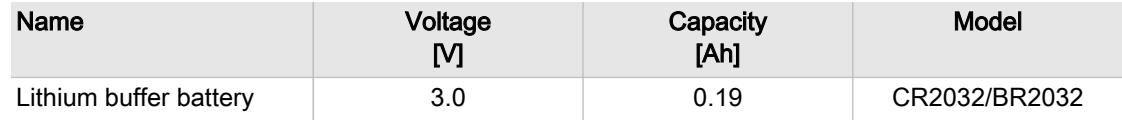

Tab. 44 Spare buffer battery

# 11.3 KAESER AIR SERVICE

KAESER AIR SERVICE offers:

- Authorised service technicians with KAESER factory training
- Increased operational reliability ensured by preventive maintenance
- Energy savings achieved by avoidance of pressure losses
- optimum conditions for operation of the compressed air system,
- The security of genuine KAESER spares.
- Increased legal certainty as all regulations are kept to.
- ➤ It make sense to sign a KAESER AIR SERVICE maintenance agreement. Your advantage: lower costs and higher compressed air availability.

# 11.4 Displaying the software version

You can display the versions of the various software modules in SAM 2 .

 $\blacktriangleright$  Press Configuration  $\rightarrow$  Software versions .

The Software versions menu is displayed.

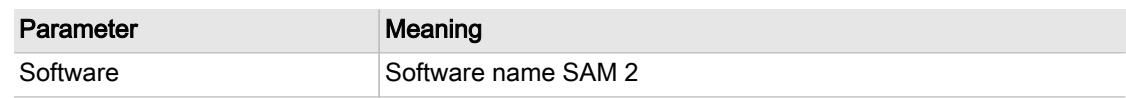

Tab. 45 Software versions menu

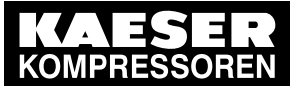

12.1 De-commissioning

# 12 Decommissioning, Storage and Transport

# 12.1 De-commissioning

De-commissioning is necessary, for example, under the following circumstances:

- SAM 2 is (temporarily) not needed.
- SAM 2 is to be moved to another location.
- 1. Isolate SAM 2 from all power phases (power supply isolating device).
- 2. Switch off external power sources.
- 3. Disconnect SAM 2 from all connections when the device is to be moved to another location.

# 12.2 Disposal

Precondition SAM 2 is de-commissioned.

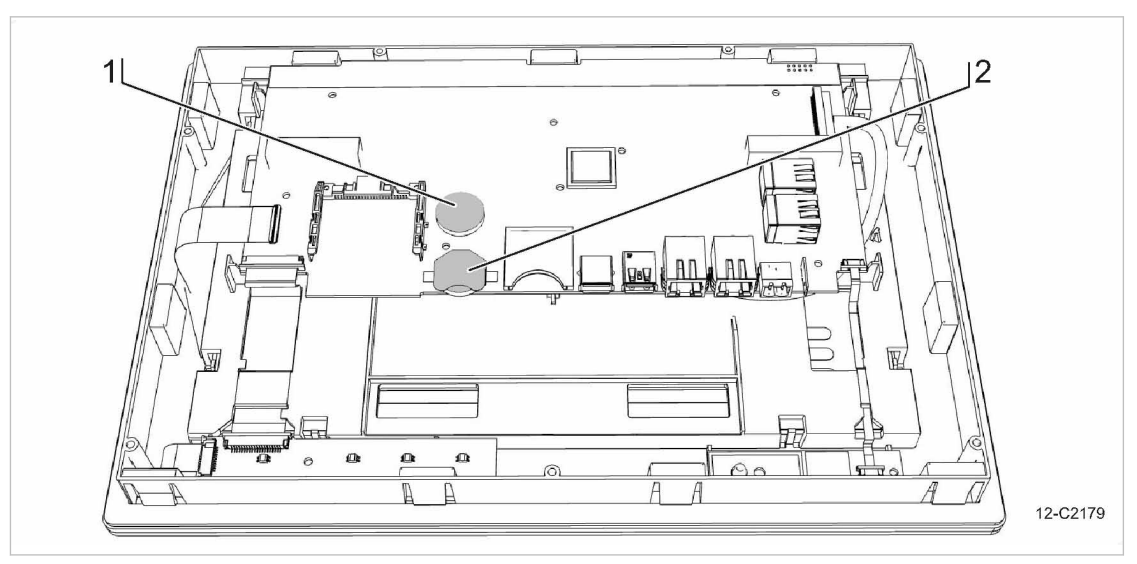

- Fig. 36 Buffer battery positions
	- 1 Permanently installed buffer battery
	- 2 Additional buffer battery
	- 1. Disconnect SAM 2 from all connections.
	- 2. Open the control cabinet of the SAM 2 cover (see chapter [6.6](#page-40-0)).
	- 3. Detach all connections from the SAM 2 terminal.
	- 4. If necessary, use a suitable tool to force the removal of incommoding cover parts.
	- 5. Use a Torx screwdriver to remove the T9 screws at the rear housing panel of the SAM 2 terminal.
	- 6. Remove the housing panel.
	- 7. Use a suitable tool to remove the permanently installed and any additional buffer battery.
	- 8. Properly dispose of the buffer batteries.
	- 9. Hand the SAM 2 over to an authorised disposal expert.

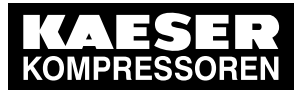

12.2 Disposal

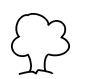

Discharged batteries are hazardous waste.

➤ Dispose of discharged batteries according to national regulations and directives.

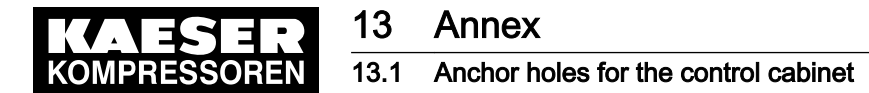

# 13 Annex

# 13.1 Anchor holes for the control cabinet

See instructions in chapter [6.6](#page-40-0)

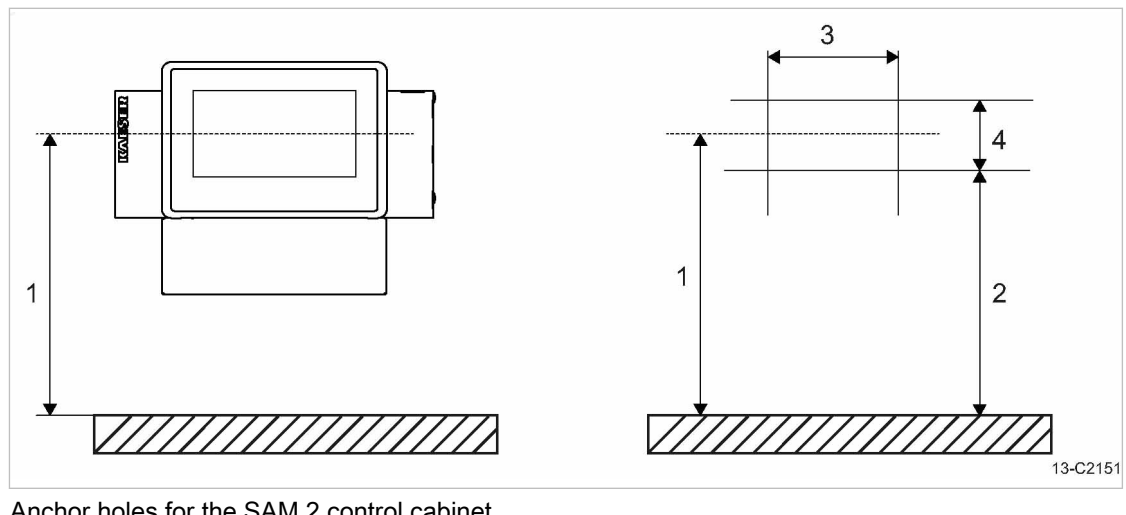

Fig. 37 Anchor holes for the SAM 2 control cabinet

- $\begin{bmatrix} 1 & 1300 \ 1 & 1084 \end{bmatrix}$  mm
- 2 1084 mm

 $\begin{bmatrix} 3 & 507 & \text{mm} \\ 4 & 180 & \text{mm} \end{bmatrix}$ 4 180 mm

# 13.2 Machine assignment

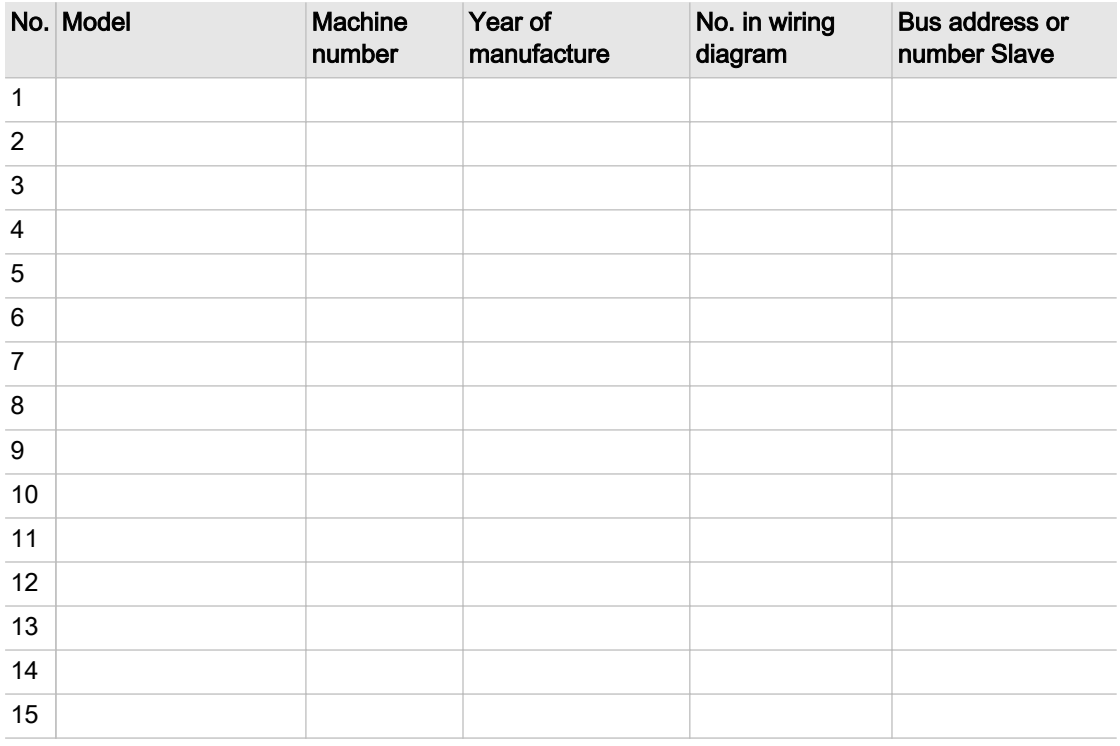

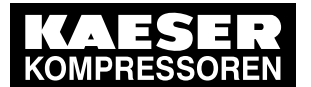

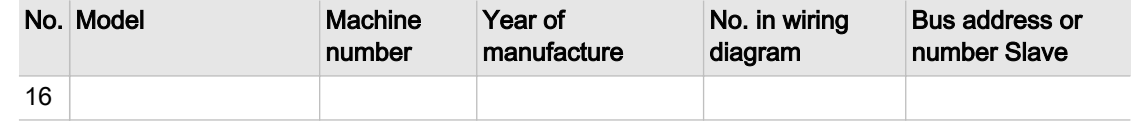

Tab. 46 Machine assignment

# 13.3 SBU (SIGMA NETWORK BUS CONVERTER)

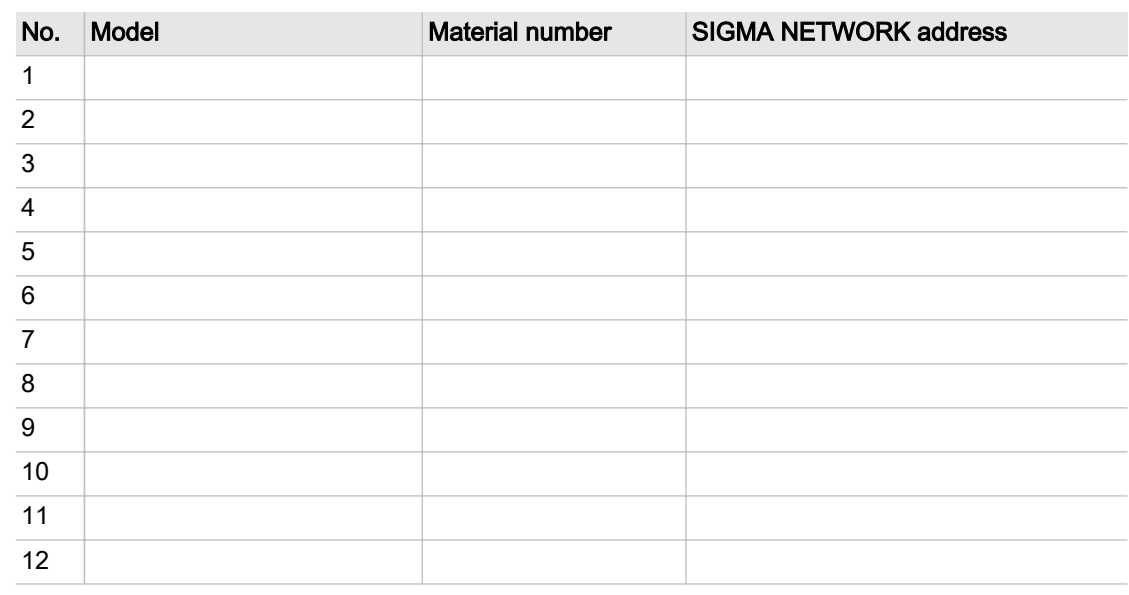

Tab. 47 SBU

# 13.4 SAM 2 setting values

Save your settings on an SD card after commissioning and any modifications of the default values. Use the following list "Technician settings" to document major modifications.

- ➤ Save the setting data to the SD card and enter major modifications in the "Technician settings" list.
- Result Data backup and the documentation of major modifications simplify the task of external Service Technicians in particular, in determining the cause of problems arising.

### 13.4.1 Technician's settings

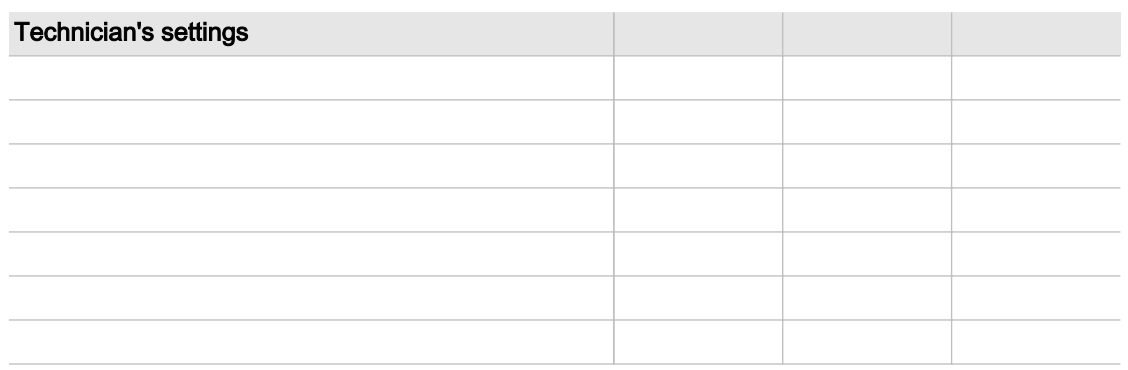

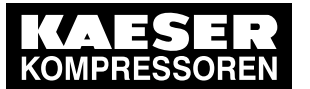

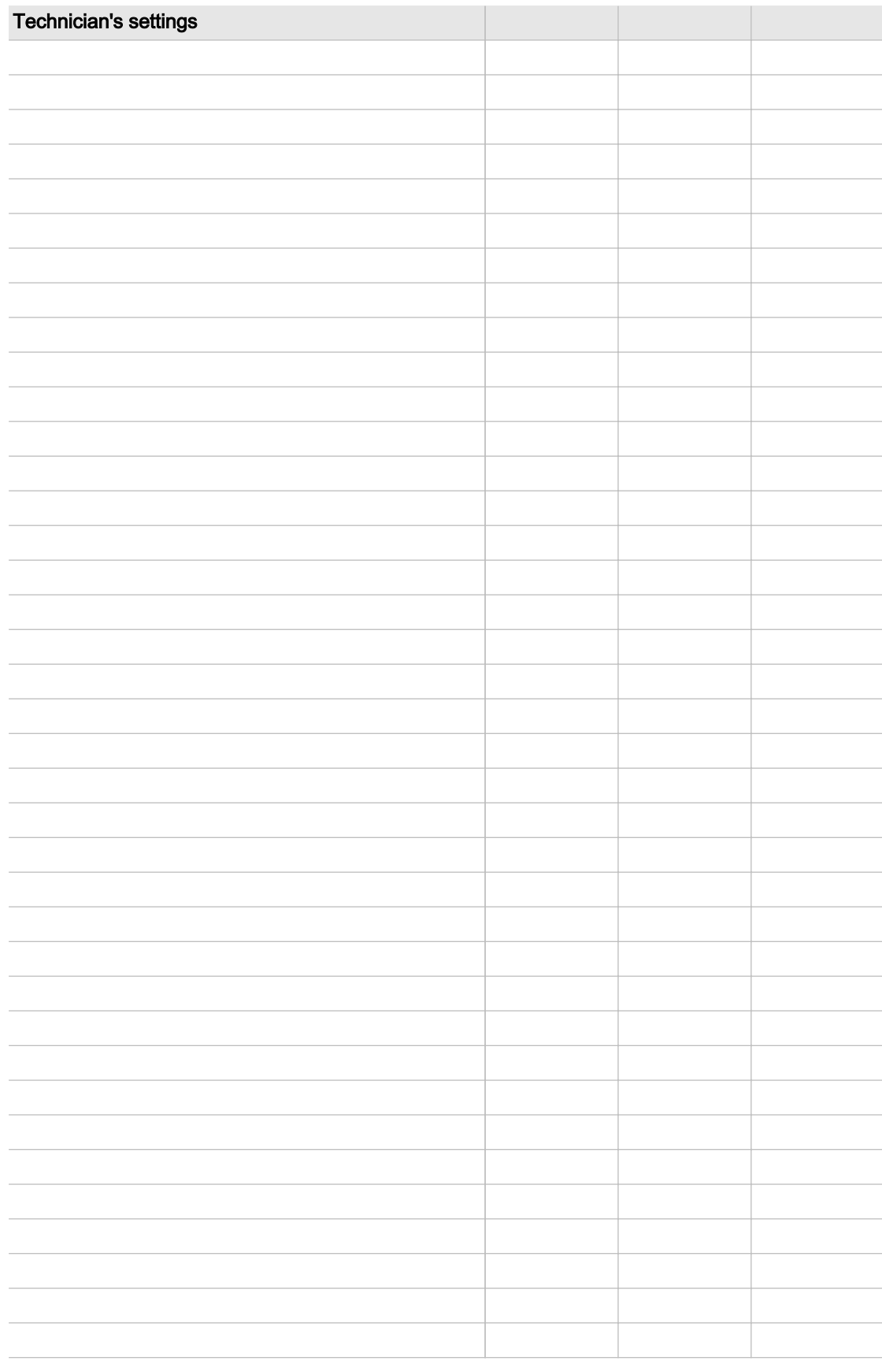

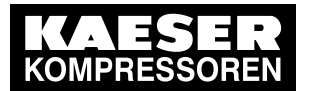

13.5 Machine settings

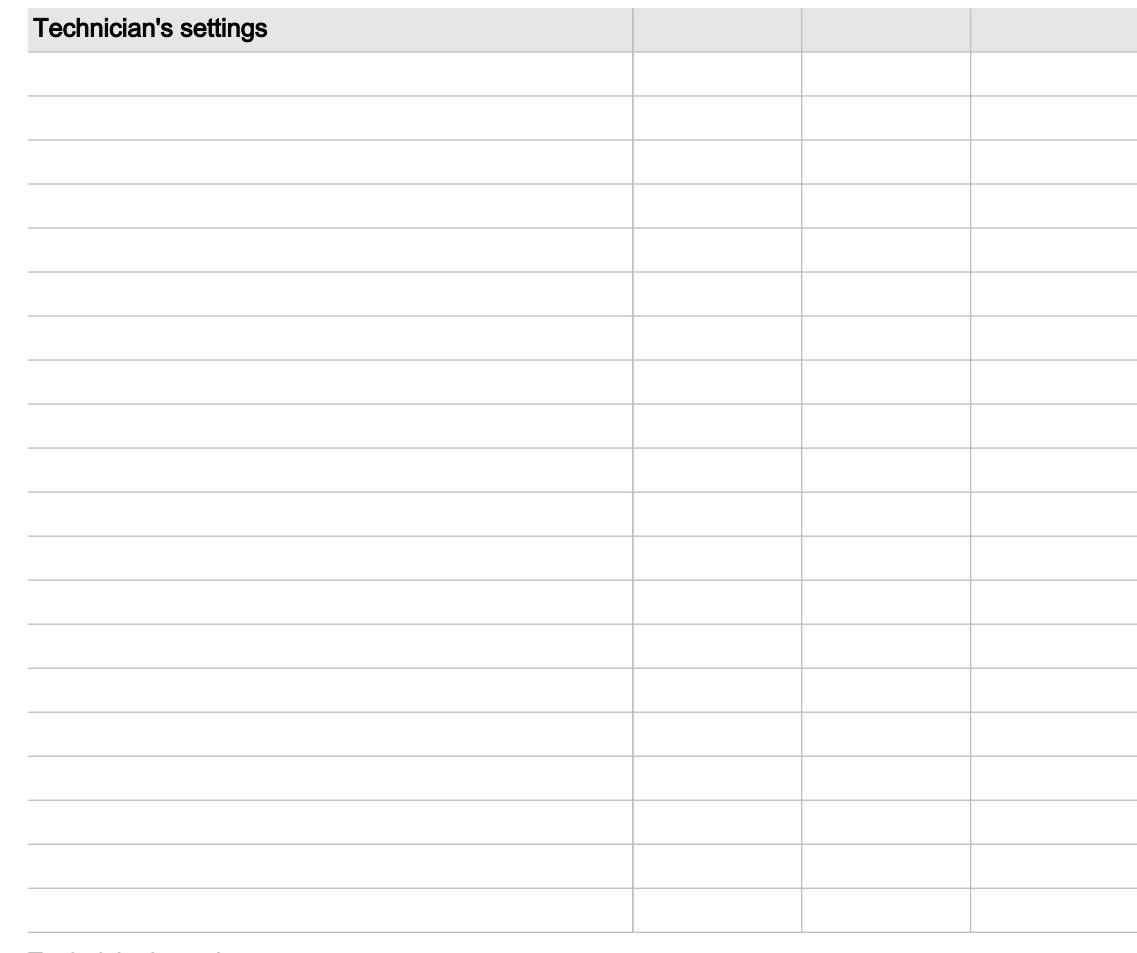

Tab. 48 Technician's settings

# 13.5 Machine settings

### 13.5.1 Setting the pressure regulation (pressure controller in series with the SAM 2 load output)

See instructions in chapter [6.12.3](#page-59-0)

### Setting suggestion for machines with an "external load control" actuating input [bar]

- $\overline{\Pi}$
- The reference point is the maximum working pressure
- ➤ Adjust the setting values for the pressure regulation (pressure switch (-B1) or system pressure) as follows:

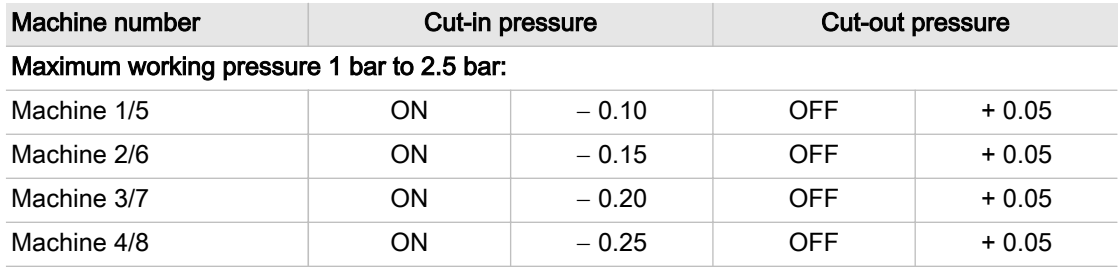

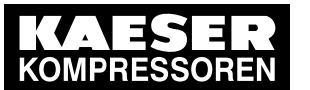

| Machine number                             |           | Cut-in pressure | <b>Cut-out pressure</b> |        |  |  |  |  |
|--------------------------------------------|-----------|-----------------|-------------------------|--------|--|--|--|--|
| Maximum working pressure 2.5 bar to 6 bar: |           |                 |                         |        |  |  |  |  |
| Machine 1/5                                | <b>ON</b> | $-0.2$          | <b>OFF</b>              | $+0.2$ |  |  |  |  |
| Machine 2/6                                | ON        | $-0.4$          | <b>OFF</b>              | $+0.2$ |  |  |  |  |
| Machine 3/7                                | <b>ON</b> | $-0.6$          | <b>OFF</b>              | $+0.2$ |  |  |  |  |
| Machine 4/8                                | <b>ON</b> | $-0.8$          | <b>OFF</b>              | $+0.2$ |  |  |  |  |
| Maximum working pressure 6 bar to 16 bar:  |           |                 |                         |        |  |  |  |  |
| Machine 1/5                                | ON        | $-0.4$          | <b>OFF</b>              | $+0.3$ |  |  |  |  |
| Machine 2/6                                | <b>ON</b> | $-0.7$          | <b>OFF</b>              | $+0.3$ |  |  |  |  |
| Machine 3/7                                | ON        | $-1.0$          | <b>OFF</b>              | $+0.3$ |  |  |  |  |
| Machine 4/8                                | ON        | $-1.3$          | <b>OFF</b>              | $+0.3$ |  |  |  |  |
| Maximum working pressure 16 bar to 32 bar: |           |                 |                         |        |  |  |  |  |
| Machine 1/5                                | ON        | $-4.0$          | <b>OFF</b>              | $+1.0$ |  |  |  |  |
| Machine 2/6                                | <b>ON</b> | $-5.0$          | <b>OFF</b>              | $+1.0$ |  |  |  |  |
| Machine 3/7                                | ON        | $-6.0$          | <b>OFF</b>              | $+1.0$ |  |  |  |  |
| Machine 4/8                                | <b>ON</b> | $-7.0$          | <b>OFF</b>              | $+1.0$ |  |  |  |  |

Tab. 49 Recommended settings: Pressure controller in series with SAM 2 "external load control" load output

### Setting suggestion for machines with the "Man/Auto"/ "Load/Idle" operating mode" control input [bar]

- The reference point is the maximum working pressure
- ➤ Adjust the setting values for the pressure regulation (pressure switch (-B1) or system pressure) as follows:

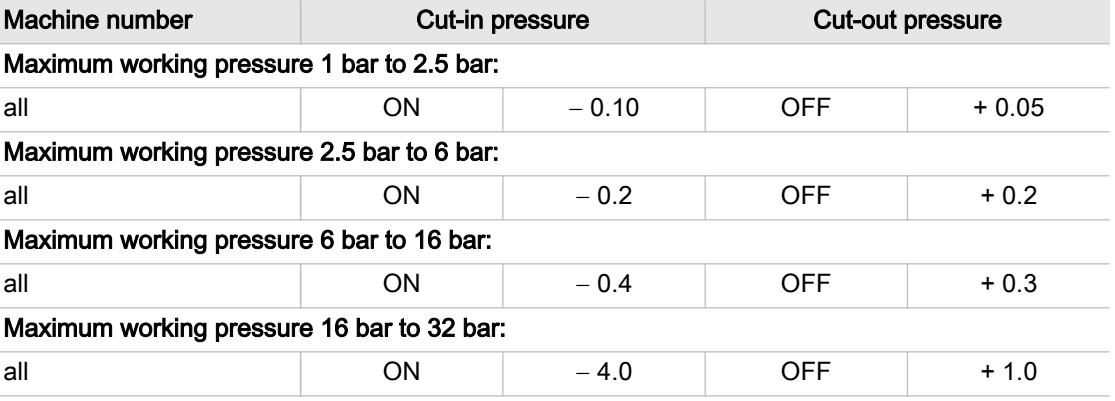

Tab. 50 Recommended settings: Pressure controller in series with the SAM 2 "Man/Auto and Load/Idle" load output

 $\frac{1}{2}$ 

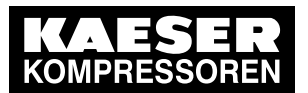

13.5 Machine settings

### Personal settings

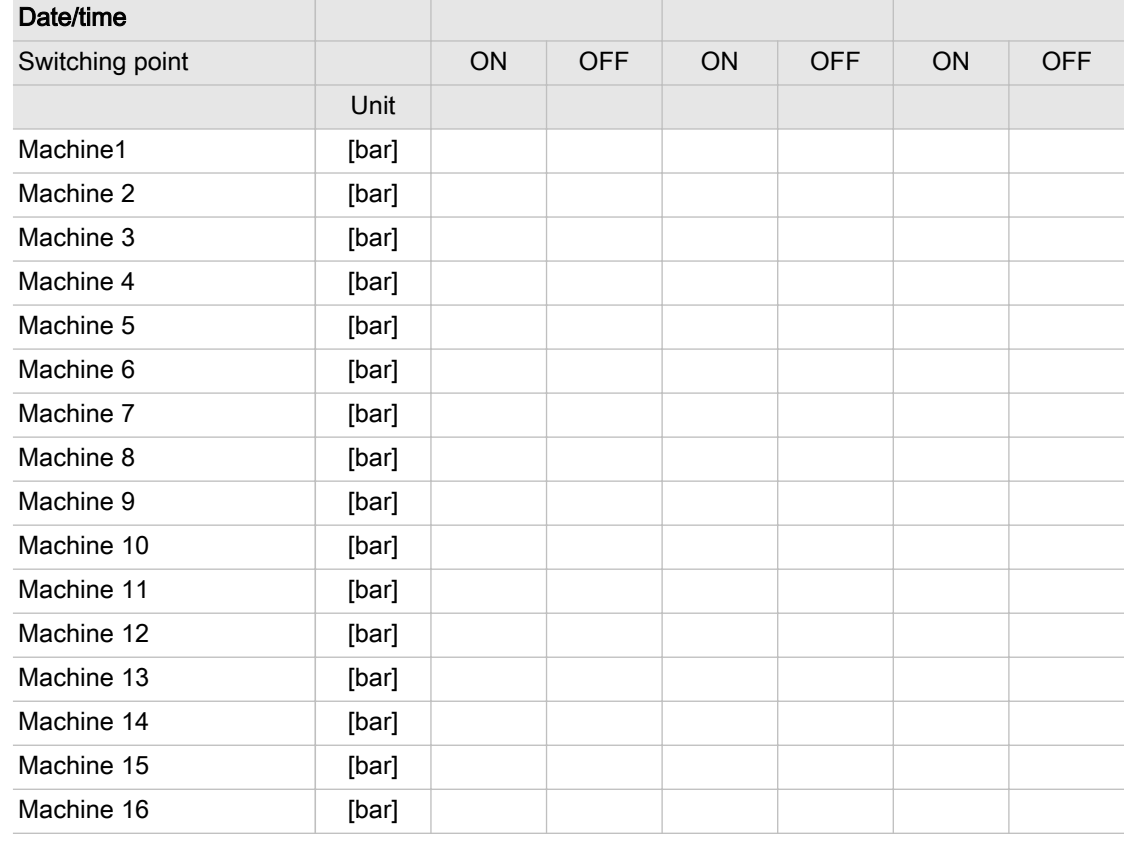

Tab. 51 Personal settings: Pressure controller in series with SAM 2 load output

### 13.5.2 Pressure range for manual operation

To avoid simultaneous cut-in of machines in manual mode, you must set the system pressure p2 and/or system pressure switch −B1.1.

### Suggested setting [bar]:

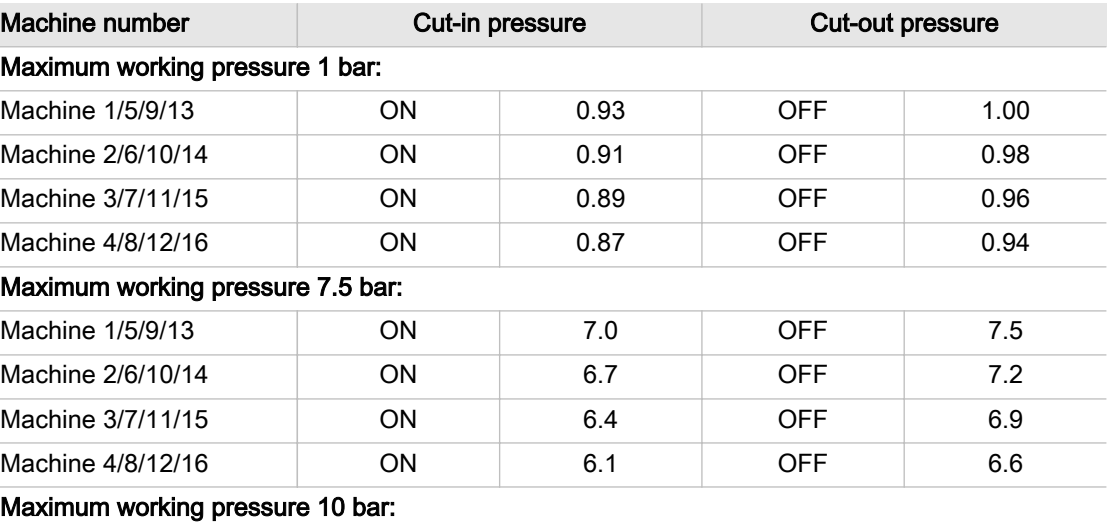

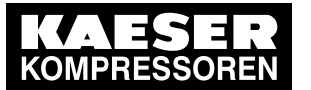

# 13 Annex

# 13.5 Machine settings

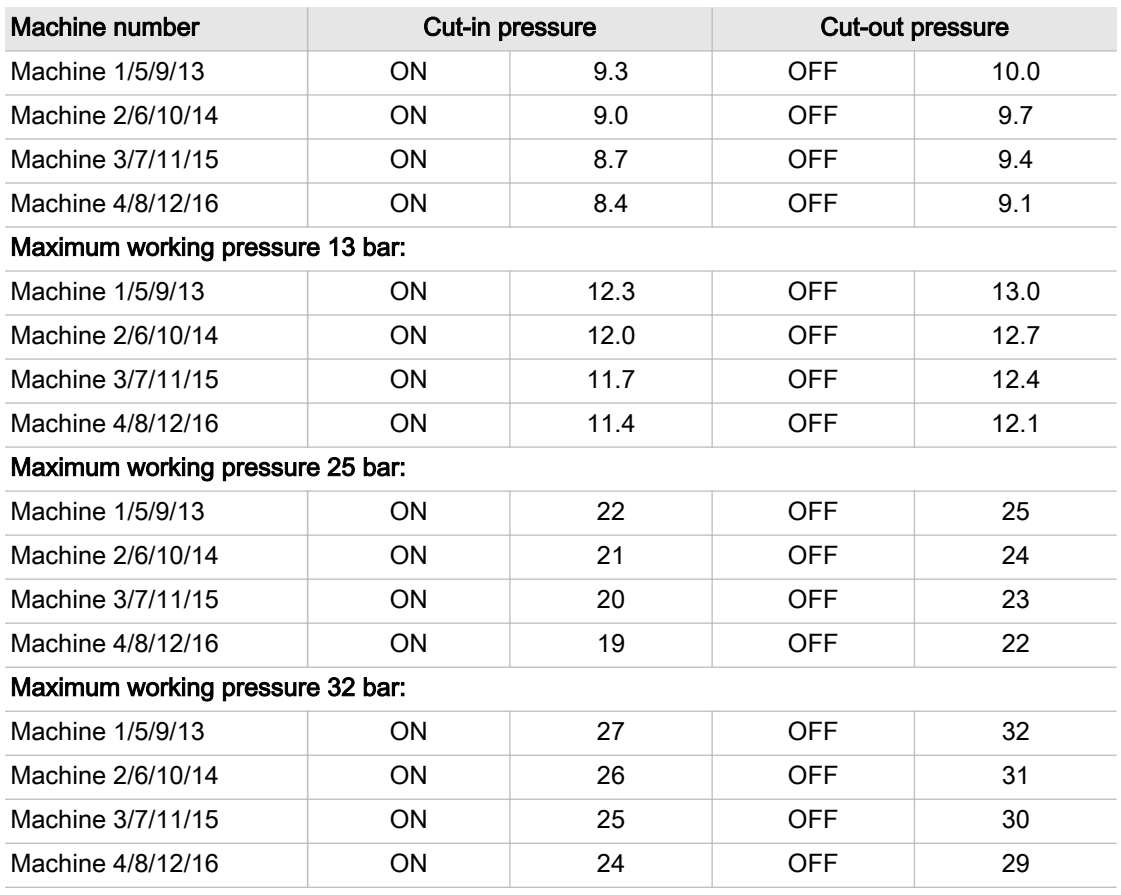

Tab. 52 Recommended settings: Pressure range for manual operation

### Personal settings

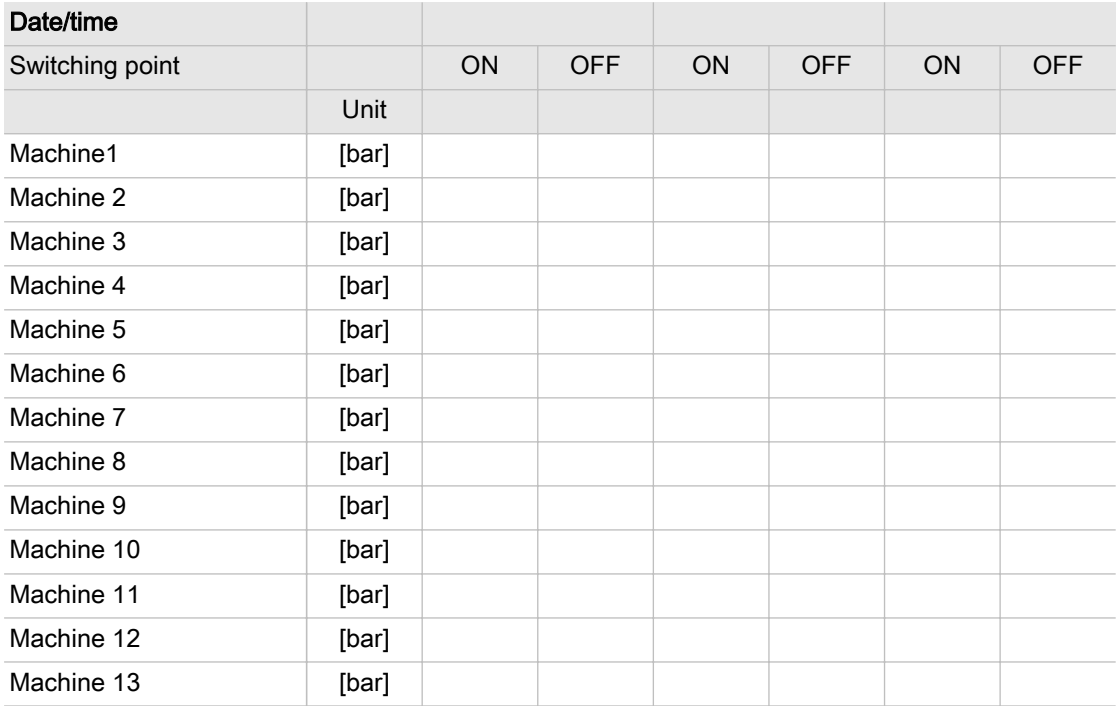

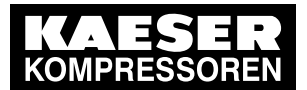

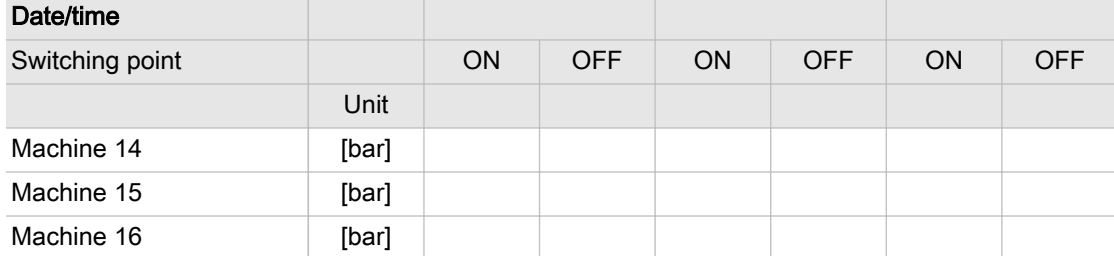

Tab. 53 Personal settings: Pressure range for manual operation

### 13.5.3 System offset for manual mode

tv = time delay for switching machines on after a power failure

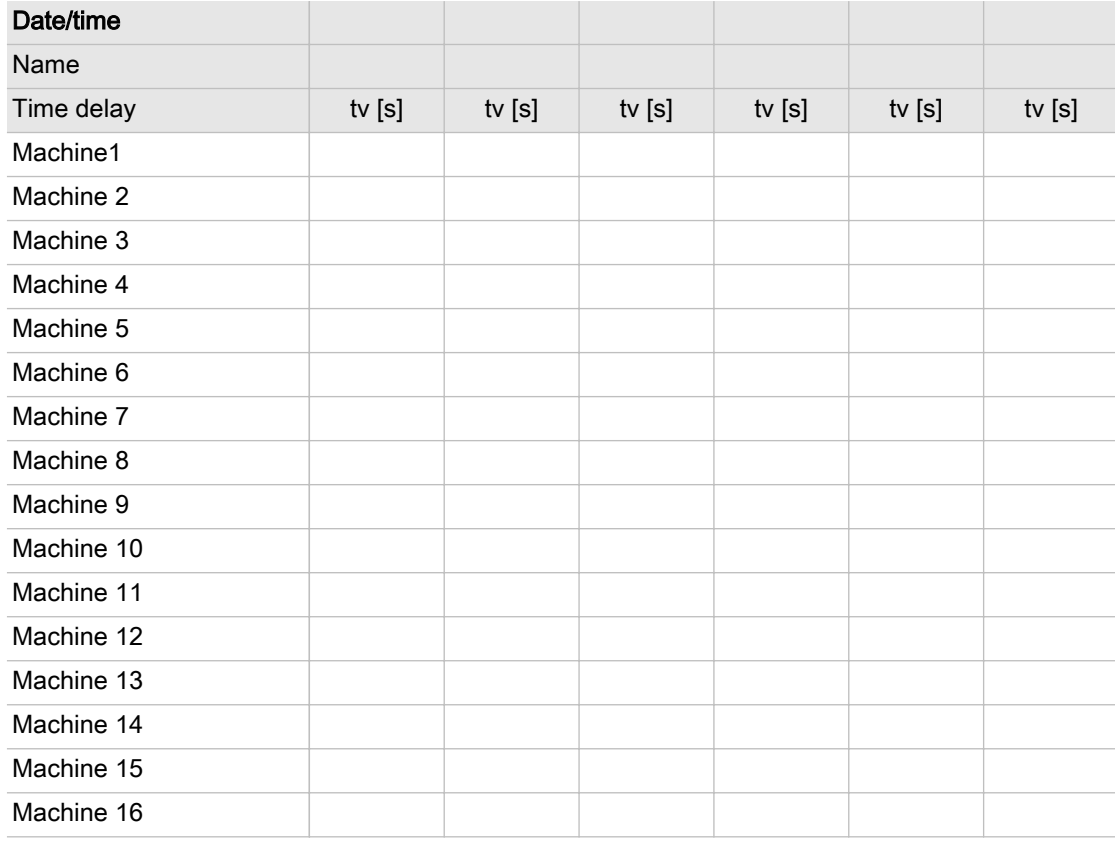

Tab. 54 Personal settings: System offset (manual operation)

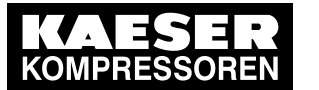

# 13.6 Installation accessories

### Communication modules

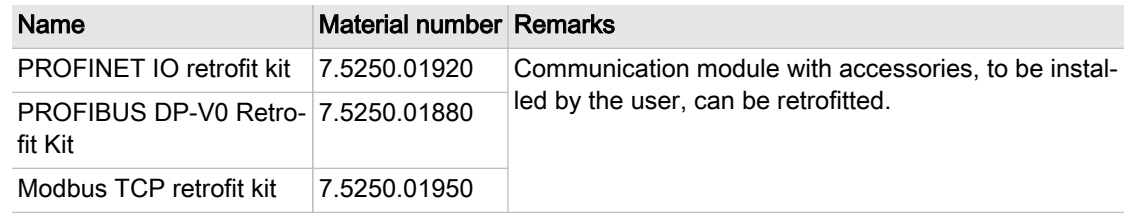

Tab. 55 Communication modules

### SIGMA NETWORK

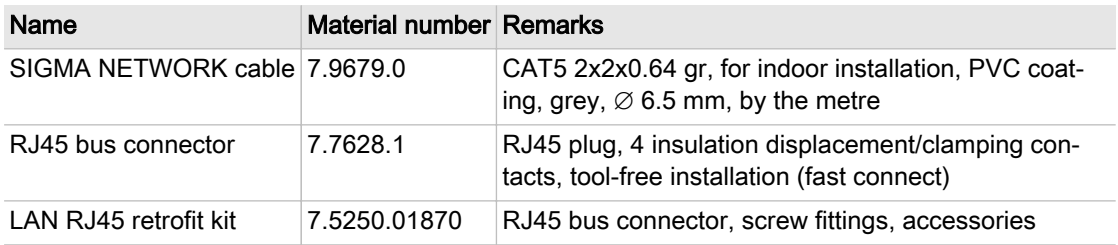

### Tab. 56 SIGMA NETWORK installation accessories

### Pressure transducer

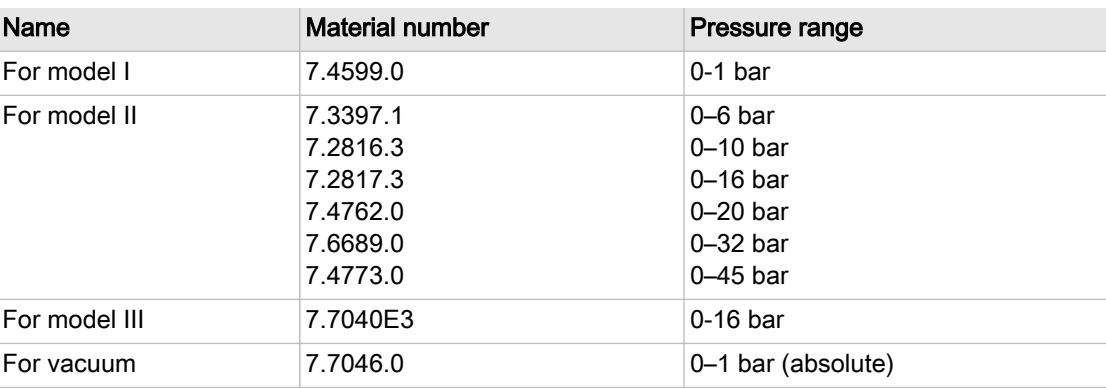

### Tab. 57 Pressure transducer

### Pressure transducer connection parts and line

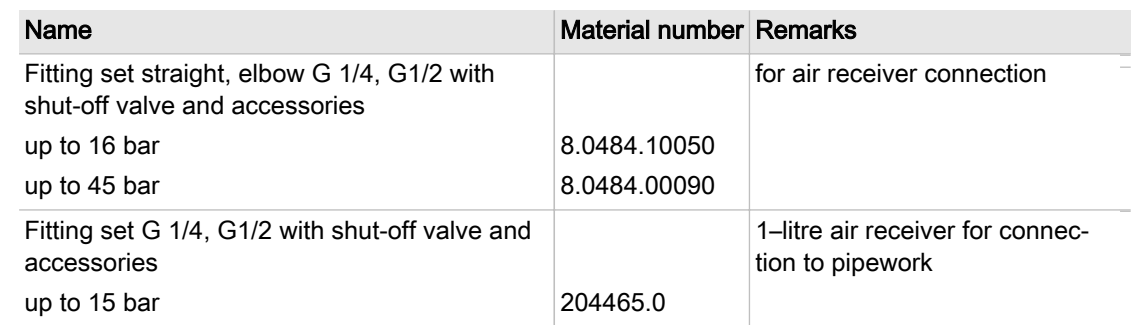

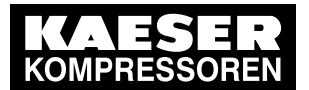

### 13.6 Installation accessories

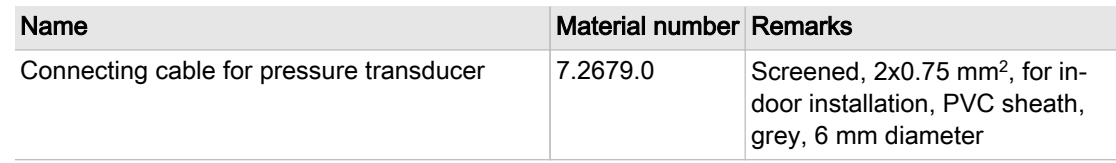

Tab. 58 Pressure transducer accessories

### SBU for wall mounting

Scope of supply: Sheet steel control cabinet, 100-240 V mains voltage, single phase, 50-60 Hz

| Name                             | Material number | DI (24 VDC)     | DO (24 VDC 0.5A) | Relay at DO     | All (0-20mA, p/a)       | AO (0-20 mA)   | <b>AIR (PT100)</b> | SNW free ports Cu<br>RJ45 / LWL | DP master   | Isolating amplifiers | Relay signal dupli-<br>cation |
|----------------------------------|-----------------|-----------------|------------------|-----------------|-------------------------|----------------|--------------------|---------------------------------|-------------|----------------------|-------------------------------|
| Converter<br>SBU400-1            | 7.9681.0        | $6\phantom{1}6$ | $6\phantom{1}$   | $6\phantom{1}6$ | $\overline{\mathbf{4}}$ | $\mathbf 0$    | $\mathbf 0$        | 1/0                             | $\mathbf 0$ | $\mathbf 0$          | $\mathbf 0$                   |
| Converter<br>SBU400-1_PT         | 7.9681.00010    | 6               | 6                | 6               | $\overline{4}$          | $\Omega$       | $\overline{4}$     | 1/0                             | $\Omega$    | $\Omega$             | $\mathbf 0$                   |
| Converter<br>SBU400-1_FC         | 7.9681.00020    | $6\phantom{1}$  | $6\phantom{1}$   | $6\phantom{1}6$ | $\overline{4}$          | $\overline{2}$ | $\mathbf 0$        | 1/0                             | $\mathbf 0$ | 1                    | $\mathbf 0$                   |
| Converter<br><b>SBU400-1 DHS</b> | 7.9681.00030    | 6               | 6                | $\mathbf 0$     | 4                       | $\mathbf 0$    | $\mathbf 0$        | 1/0                             | $\mathbf 0$ | $\mathbf 0$          | 6x2                           |
| Converter<br>SBU400-1 SW         | 7.9681.02000    | 6               | 6                | 6               | 4                       | $\mathbf{0}$   | $\mathbf{0}$       | 7/0                             | $\Omega$    | 0                    | $\boldsymbol{0}$              |
| Converter<br>SBU400-1 OLM        | 7.9681.00040    | 6               | 6                | 6               | 4                       | $\mathbf 0$    | $\mathbf 0$        | 3/1                             | $\Omega$    | 0                    | $\mathbf 0$                   |
| Converter<br>SBU400-1_DP         | 7.9681.01000    | 6               | 6                | 6               | 4                       | $\mathbf 0$    | $\mathbf 0$        | 1/0                             | 1           | 0                    | 0                             |
| Converter<br>SBU400-1 SWDP       | 7.9681.03000    | $6\phantom{1}$  | 6                | 6               | $\overline{\mathbf{4}}$ | $\mathbf 0$    | $\mathbf 0$        | 7/0                             | 1           | $\mathbf 0$          | $\mathbf 0$                   |
| Converter<br>SBU400-2            | 7.9682.0        | 6               | 6                | $\mathbf 0$     | 8                       | 4              | 1                  | 1/0                             | 0           | 0                    | $\mathbf 0$                   |
| Converter<br>SBU400-3_X          | 7.9683.0        | 12              | 12               | 12              | 4                       | $\overline{2}$ | $\mathbf 0$        | 1/0                             | 0           | 0                    | $\mathbf 0$                   |
| Converter<br><b>SBU400-3 XDP</b> | 7.9683.01000    | 12              | 12               | 12              | 4                       | $\overline{2}$ | $\mathbf 0$        | 1/0                             | 1           | $\mathbf 0$          | $\mathbf 0$                   |
| Converter<br>SBU400-3 XLFC       | 7.9683.02010    | 12              | 12               | 12              | 4                       | $\overline{2}$ | $\mathbf 0$        | 7/0                             | $\mathbf 0$ | $\overline{2}$       | $\mathbf 0$                   |
| Converter<br>SBU400-4            | 7.9684.0        | 36              | 6                | 6               | 4                       | $\overline{2}$ | $\mathbf 0$        | 1/0                             | 0           | 0                    | $\mathbf 0$                   |
| Converter<br>SBU400-4_SW         | 7.9684.02000    | 36              | 6                | 6               | 4                       | $\overline{2}$ | $\mathbf{0}$       | 7/0                             | 0           | 0                    | $\mathbf 0$                   |

Tab. 59 SBU types for wall mounting

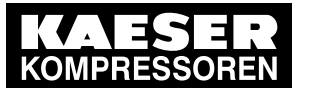

### SBU for installation in machines without SIGMA CONTROL

Scope of supply: Retrofit kit, components including installation description

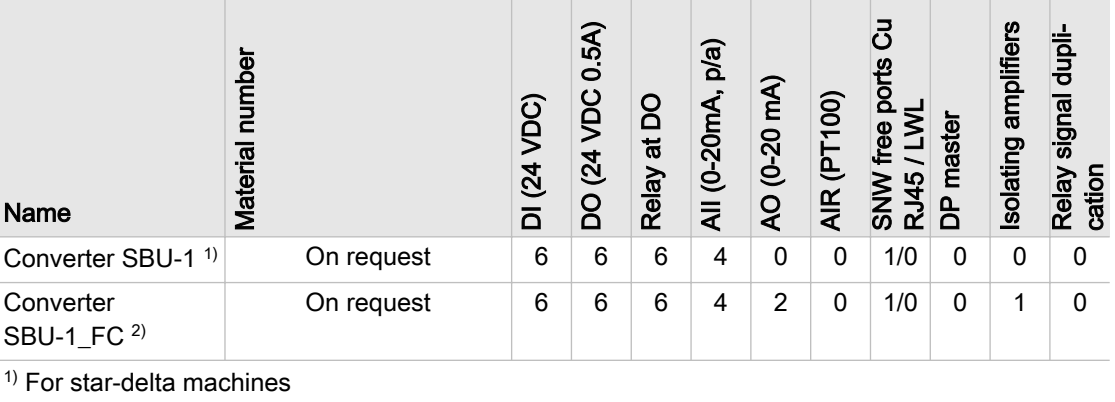

2) For machines with frequency converter

Tab. 60 SBU types for installation in machines without SIGMA CONTROL

### Profibus installation parts and line

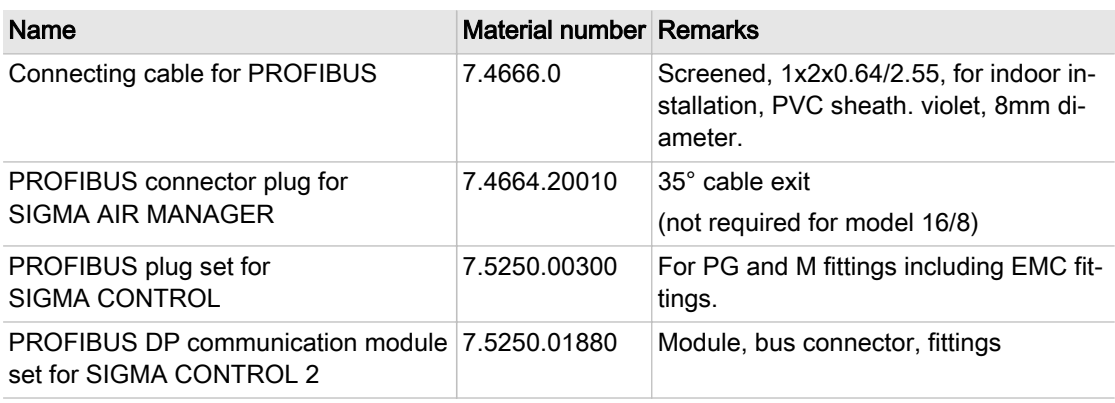

Tab. 61 PROFIBUS installation accessories

### Load/idle control module

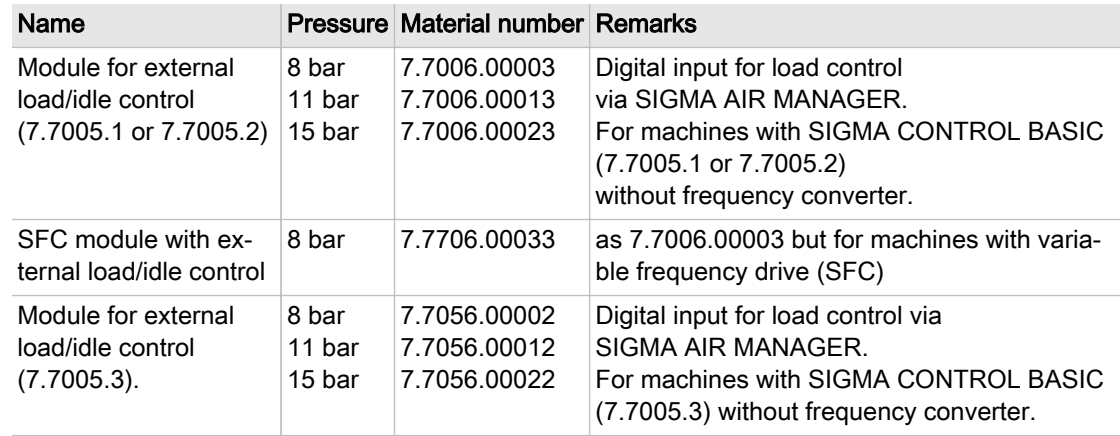

<span id="page-102-0"></span>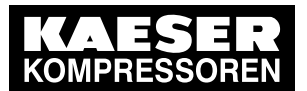

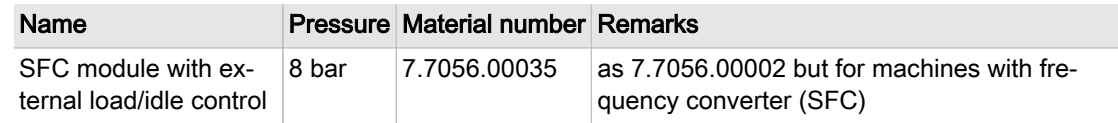

Tab. 62 Load/idle module

### RC interference suppressor

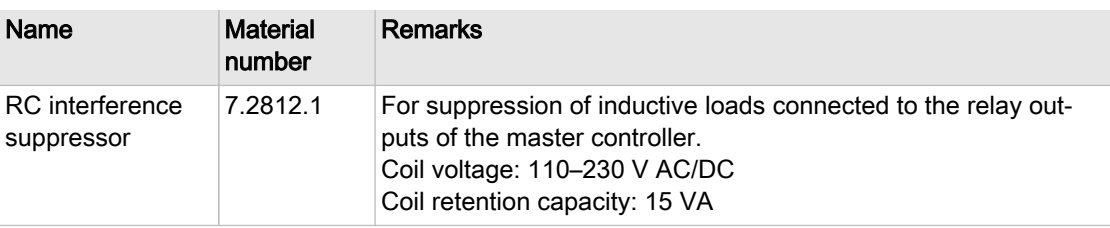

Tab. 63 RC interference suppressor

# 13.7 Installing the buffer battery

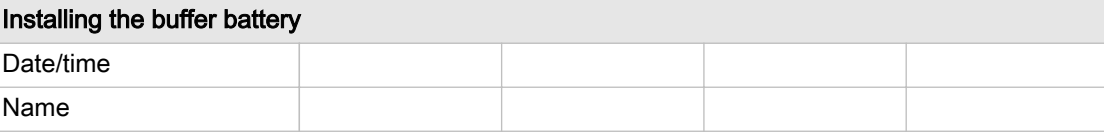

### Tab. 64 Installing the buffer battery

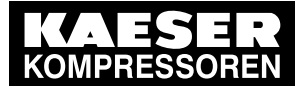

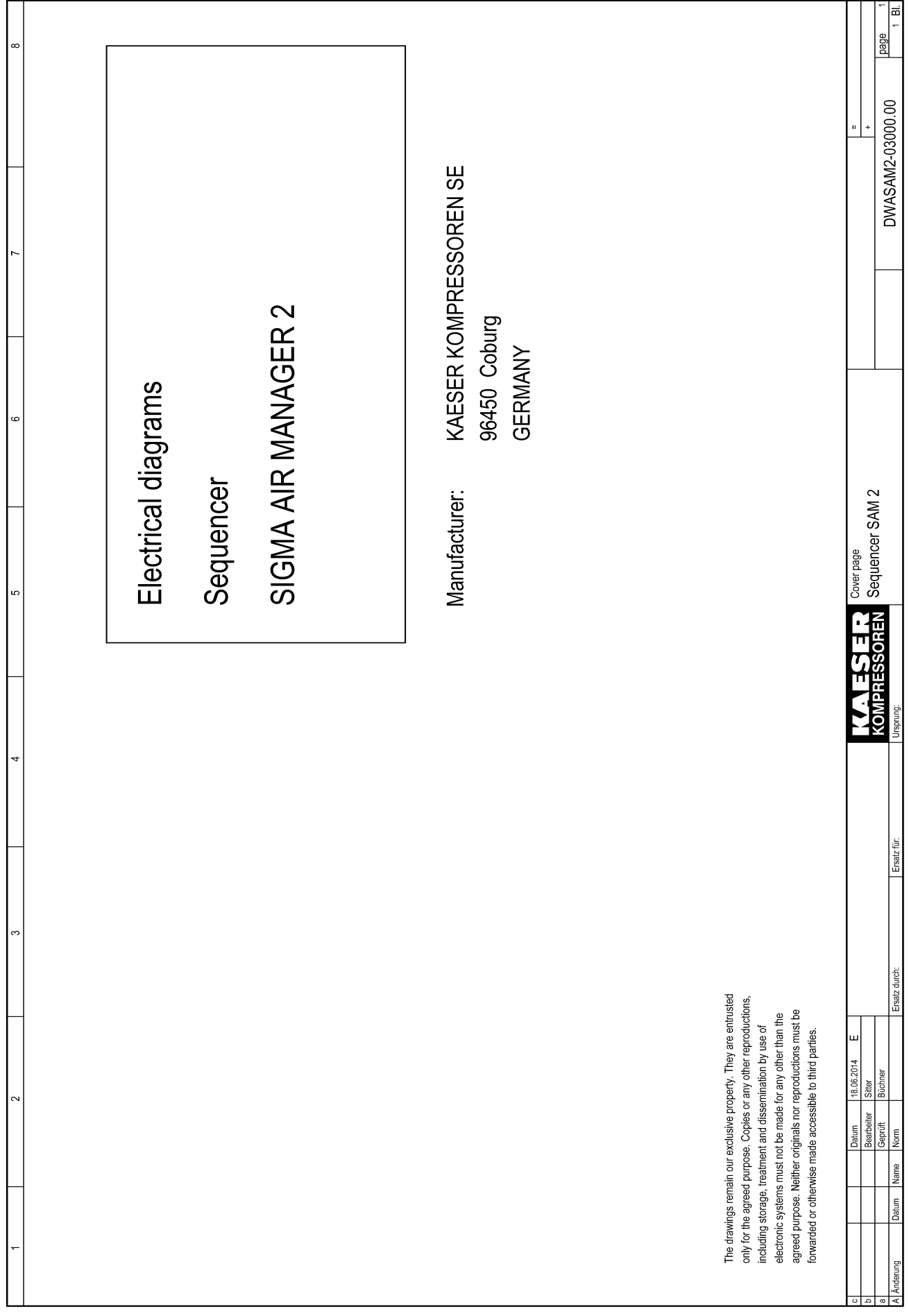

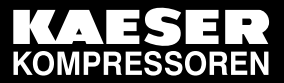

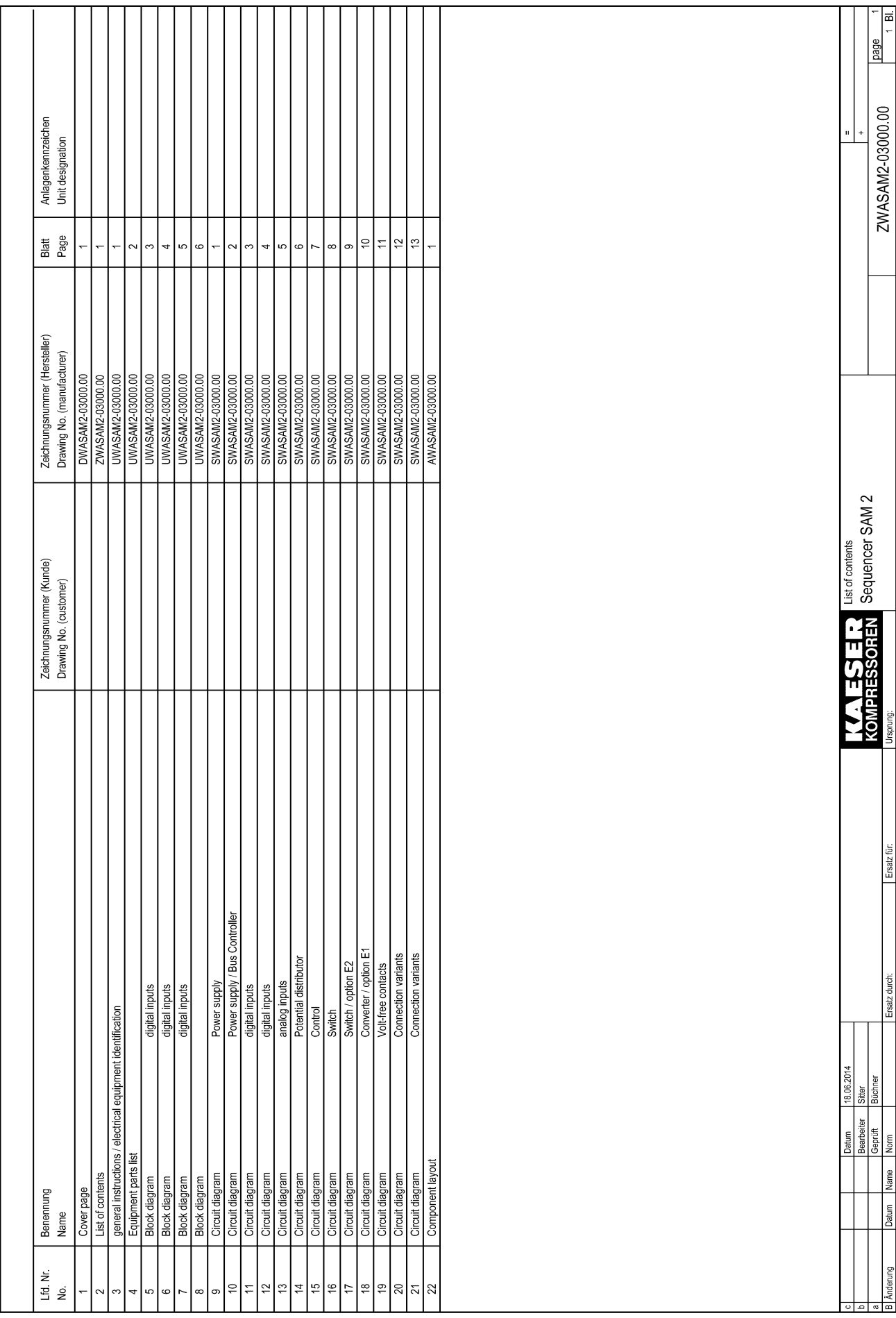

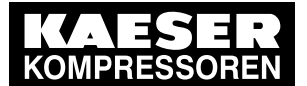

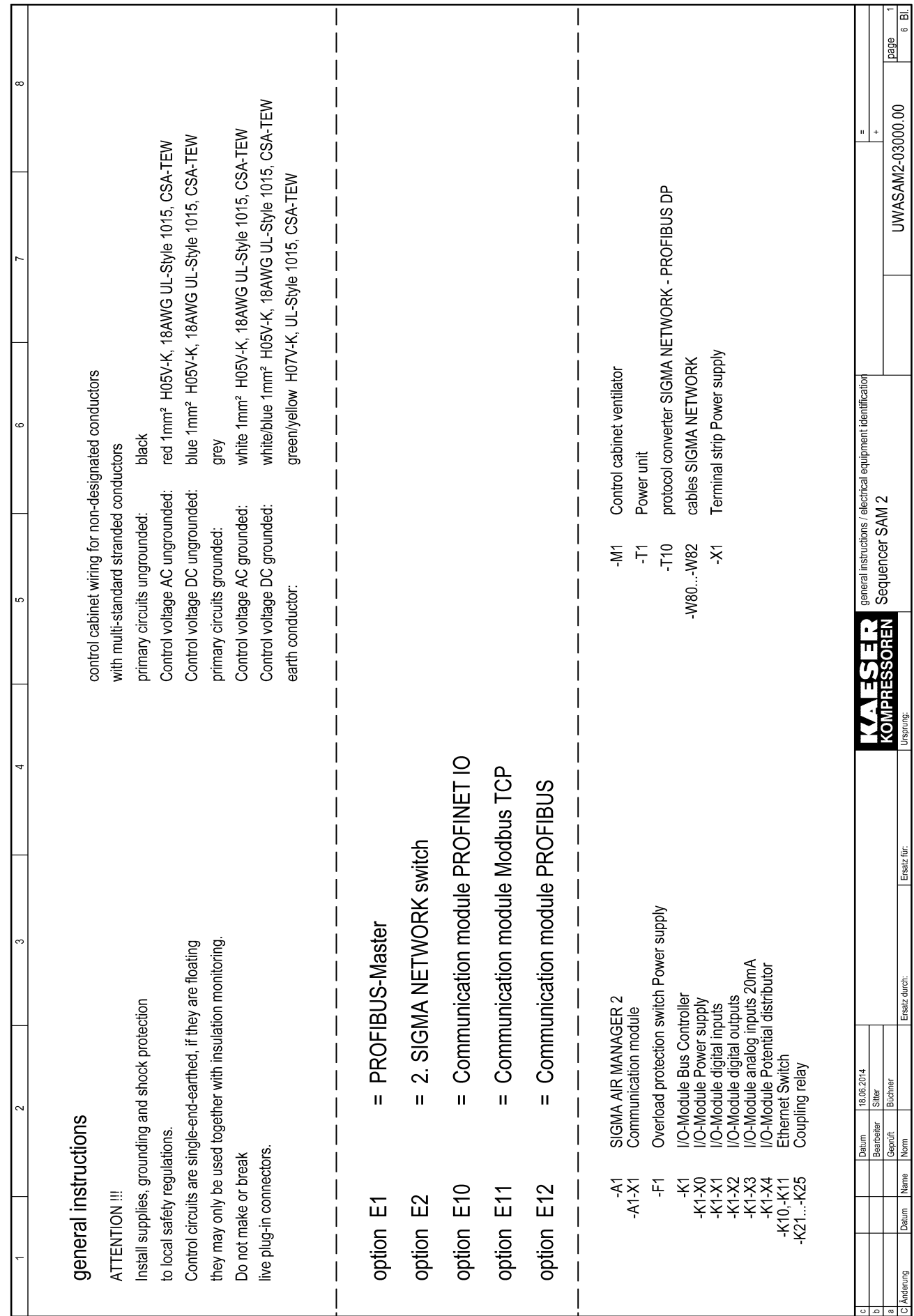

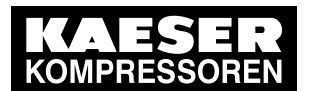

# 13 Annex

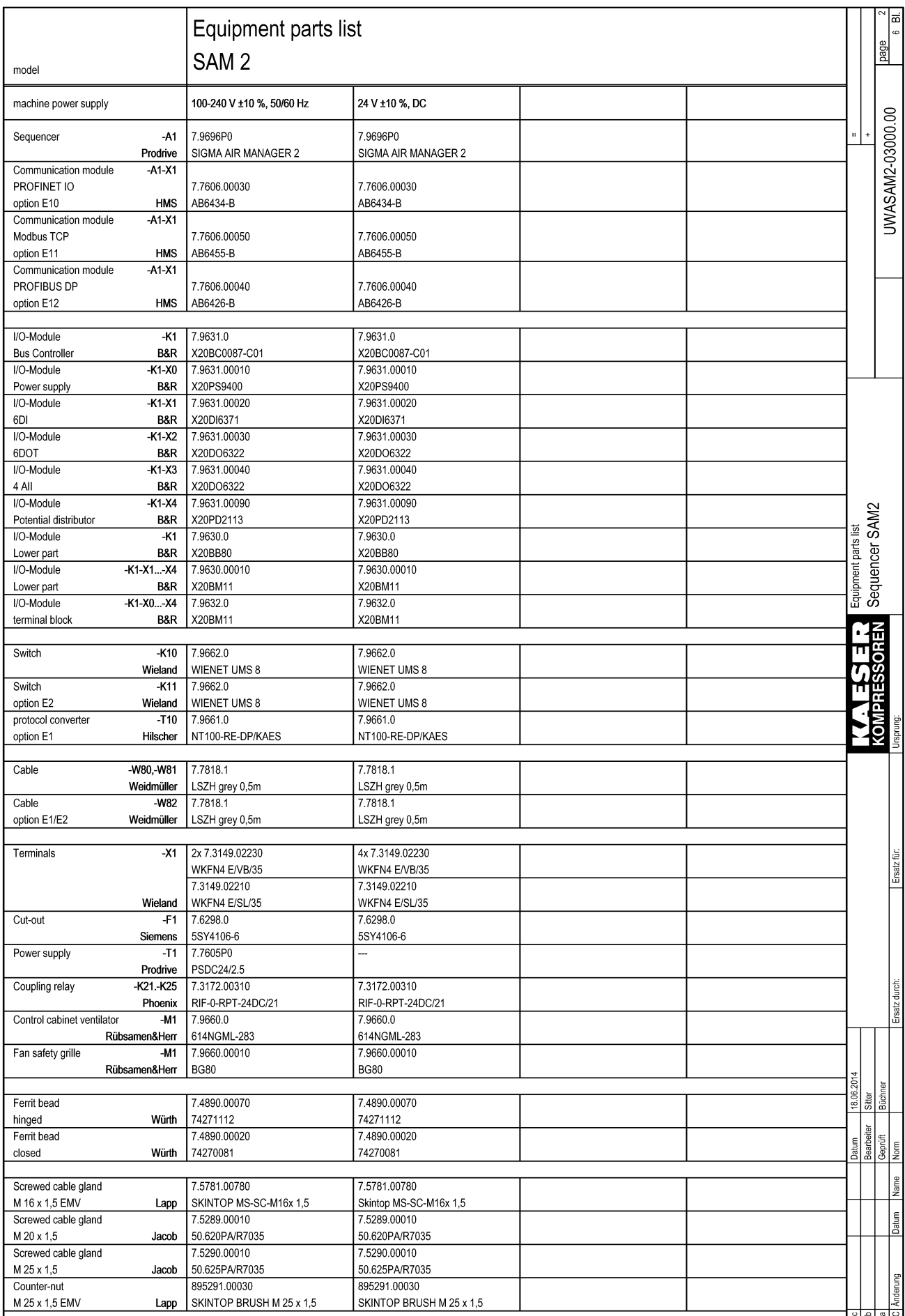

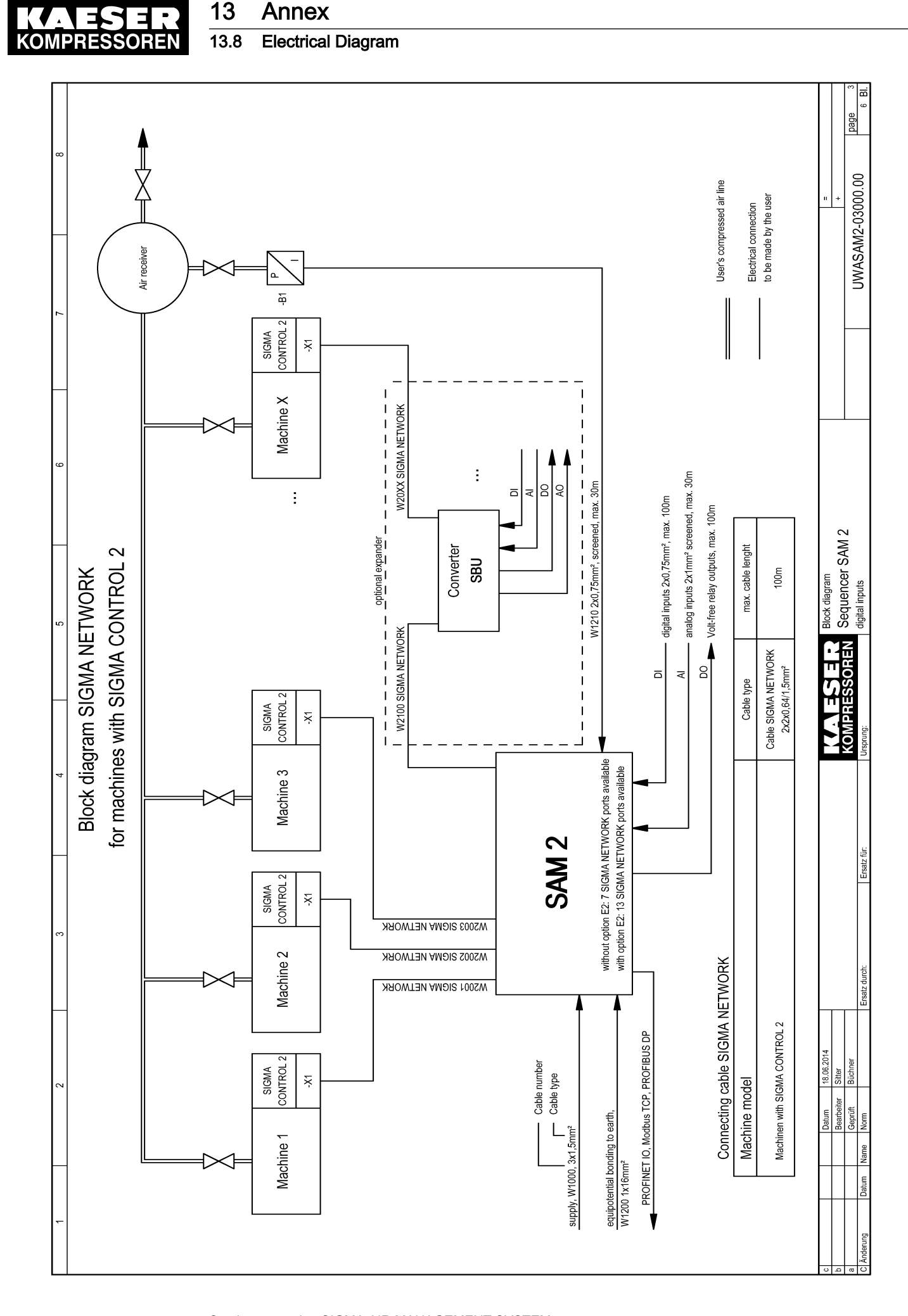

### Service manual SIGMA AIR MANAGEMENT SYSTEM SAM 2 No.: 901735 00 E
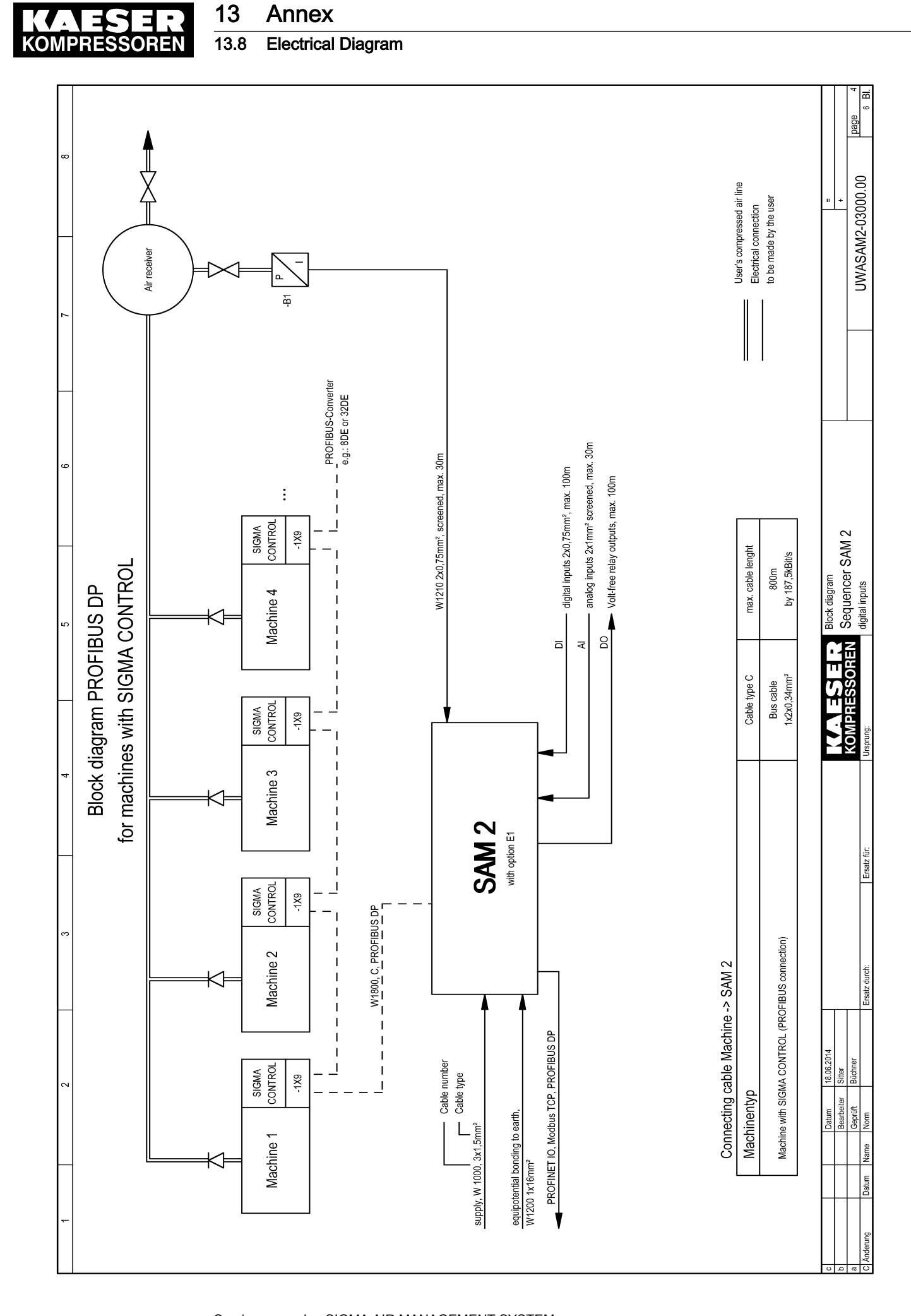

 $SAM 2$ 

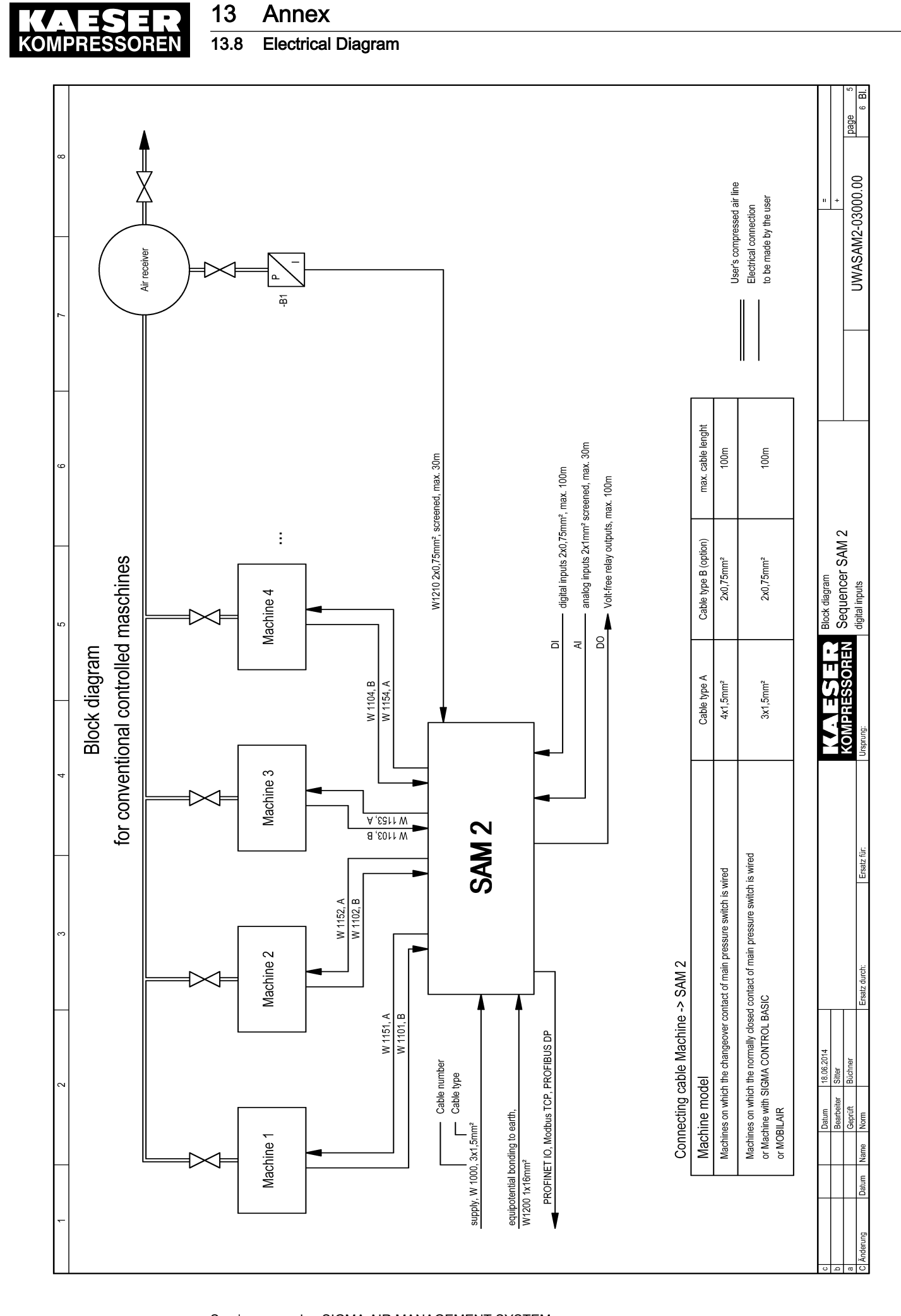

#### Service manual SIGMA AIR MANAGEMENT SYSTEM SAM 2 No.: 901735 00 E

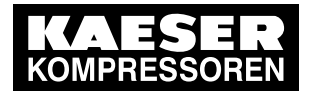

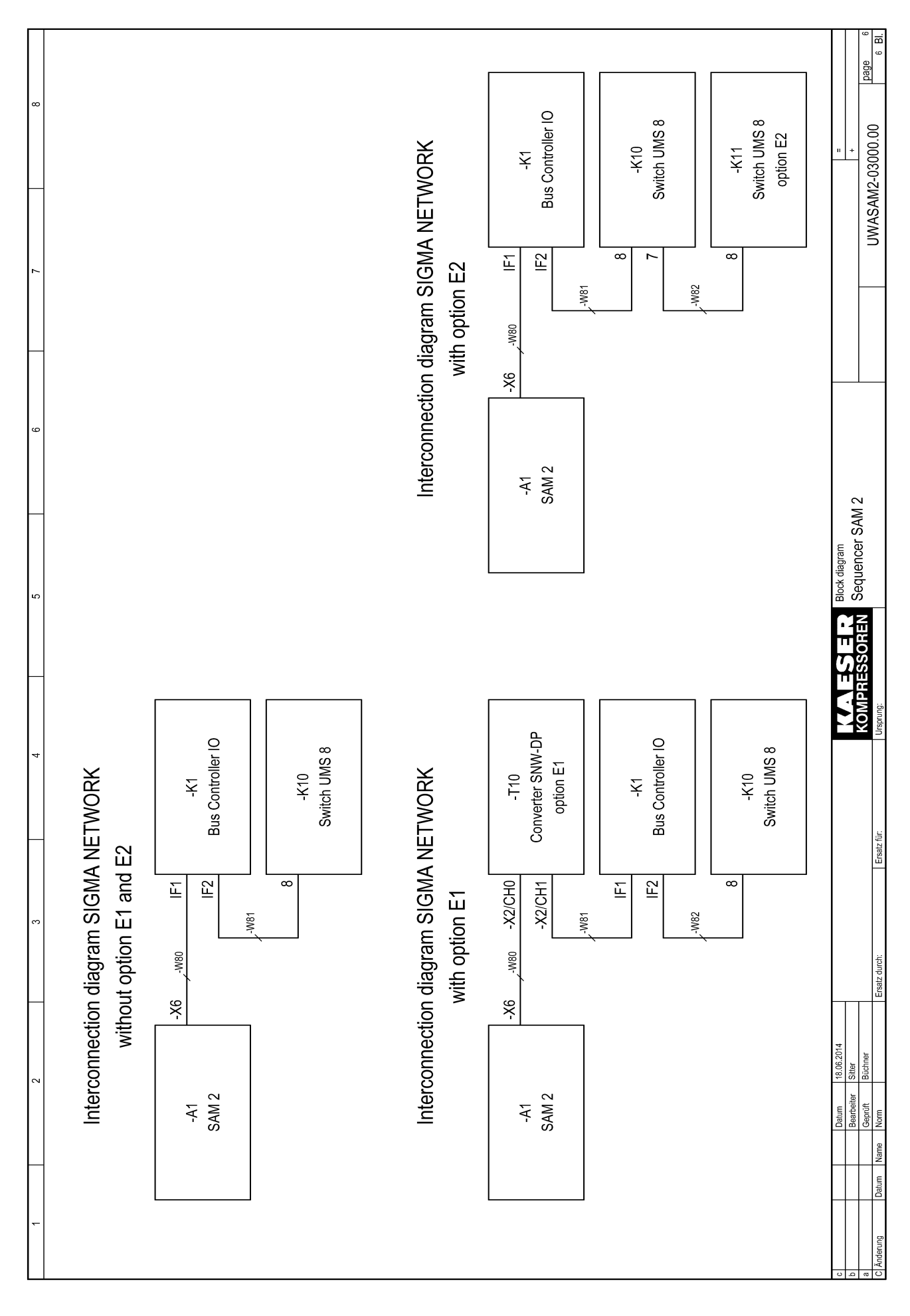

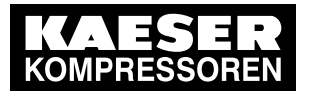

13 Annex 13.8 Electrical Diagram

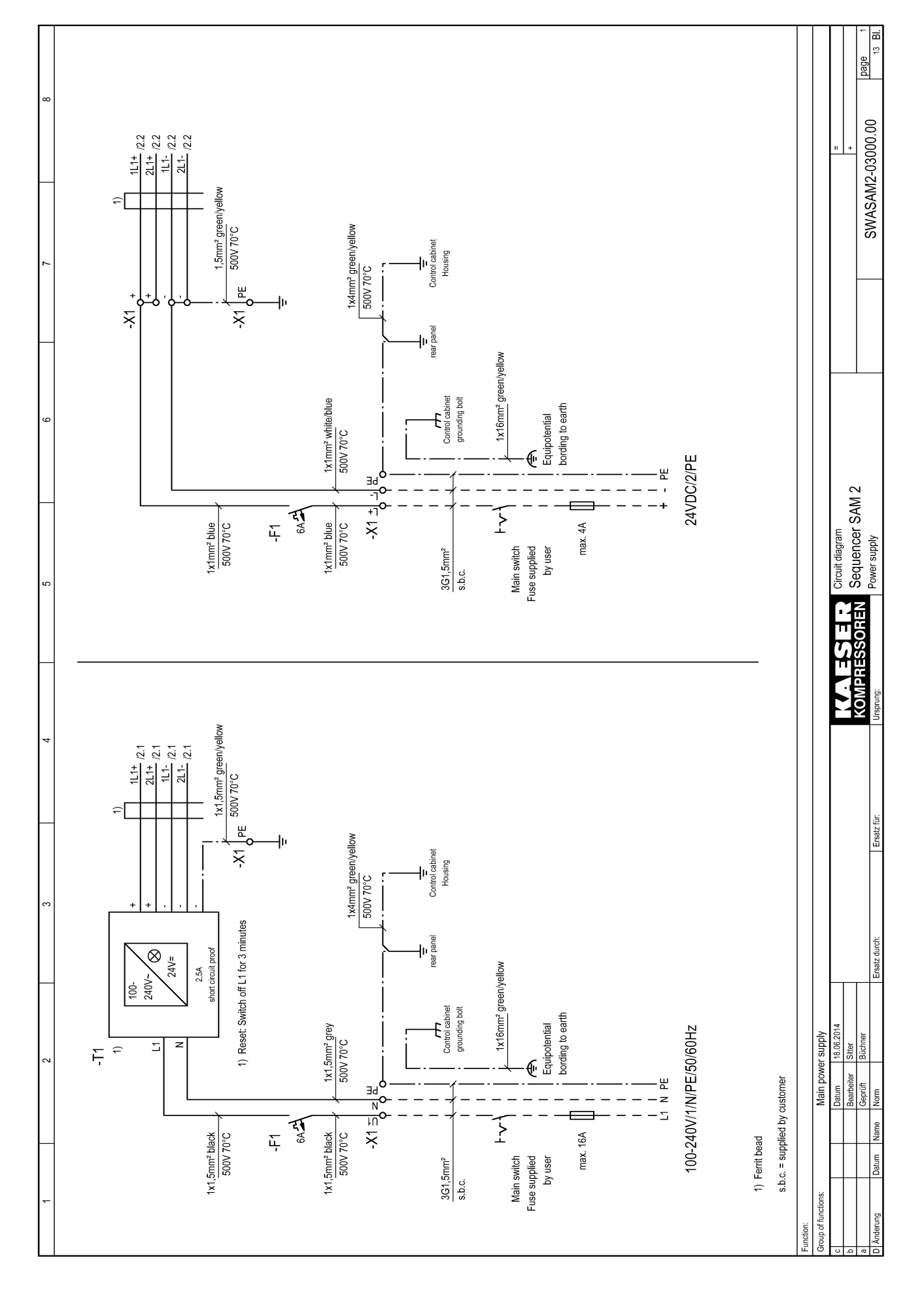

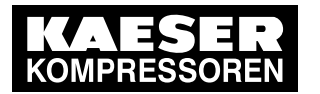

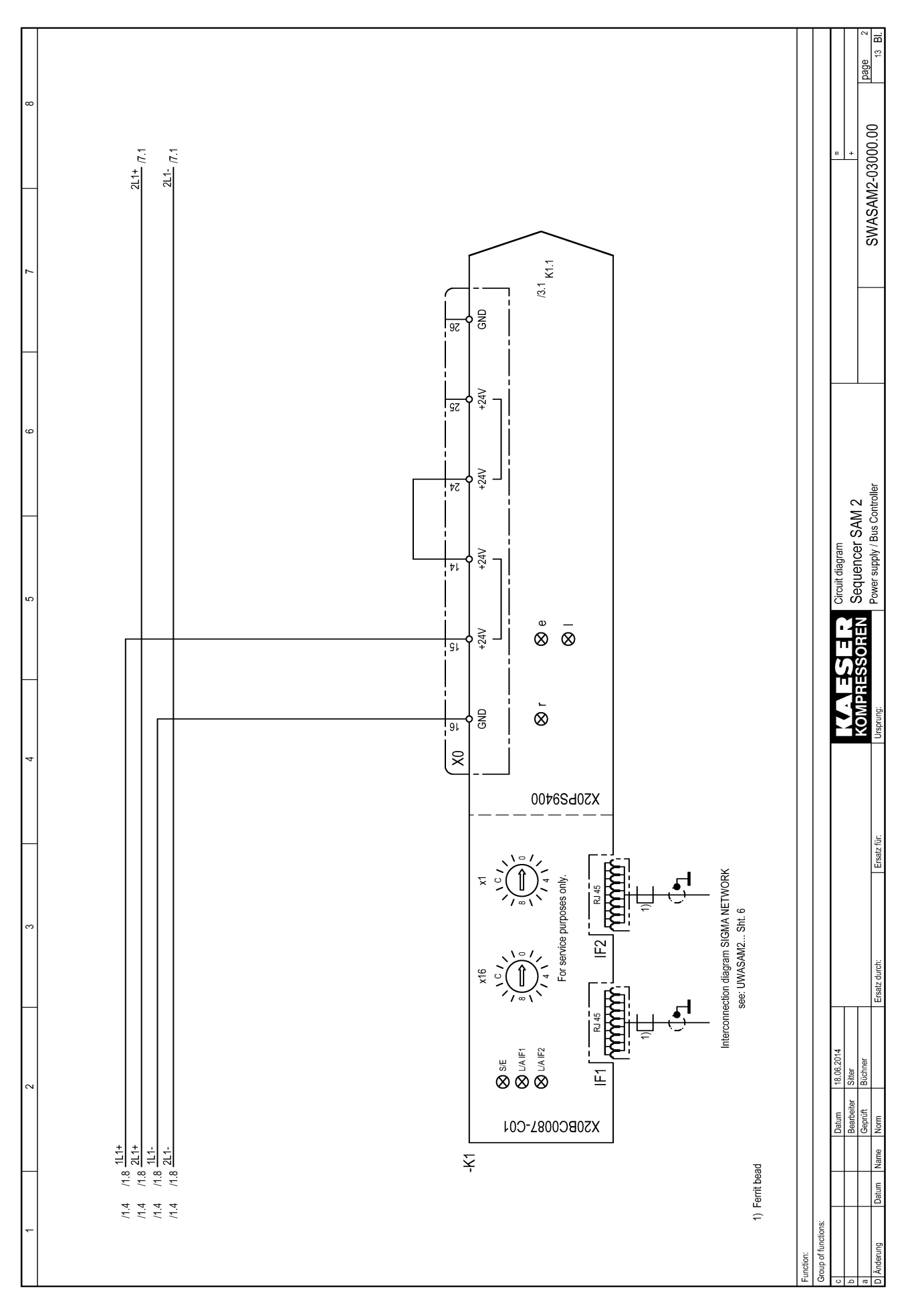

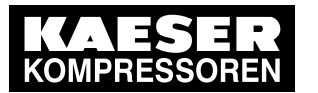

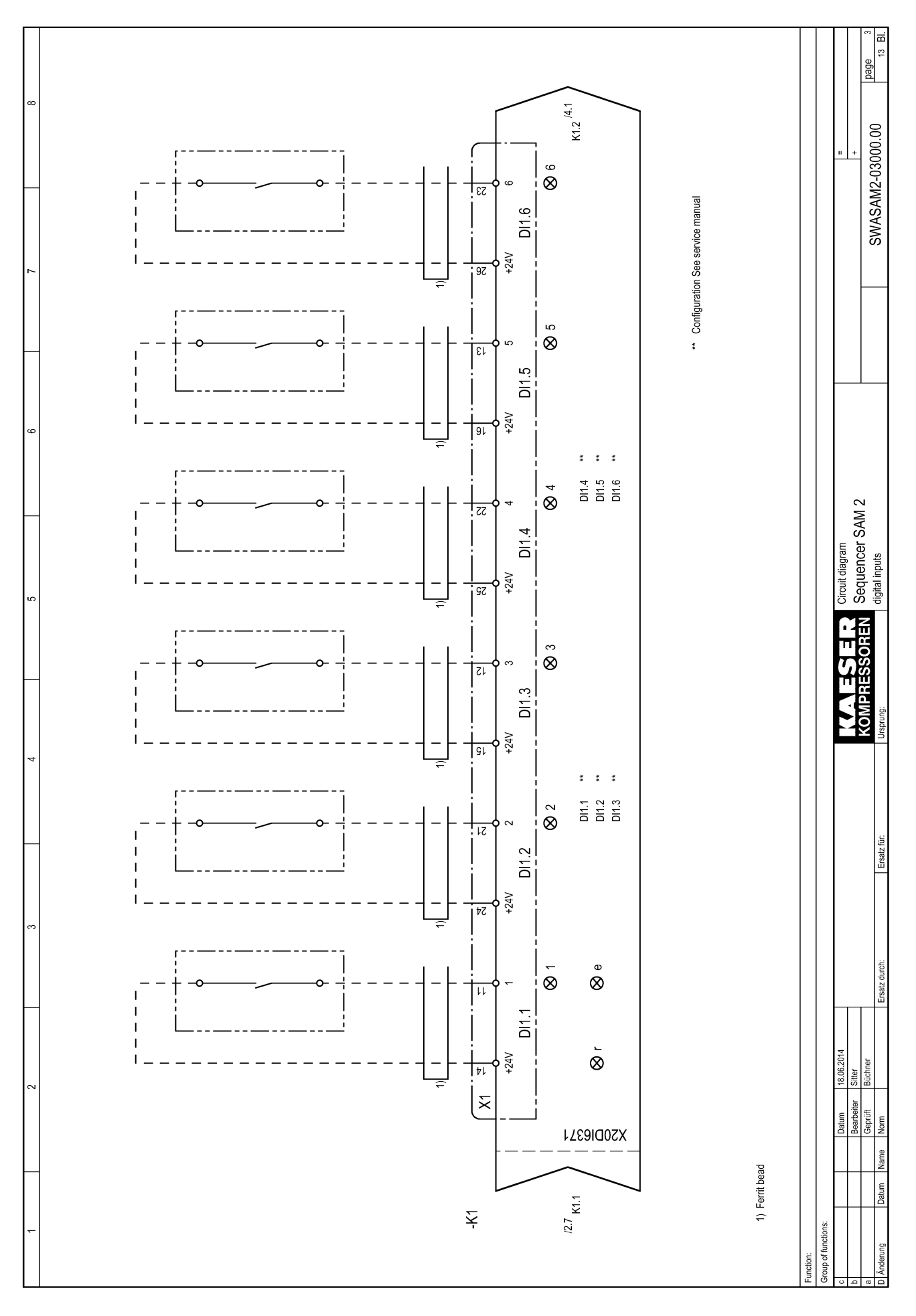

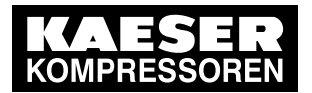

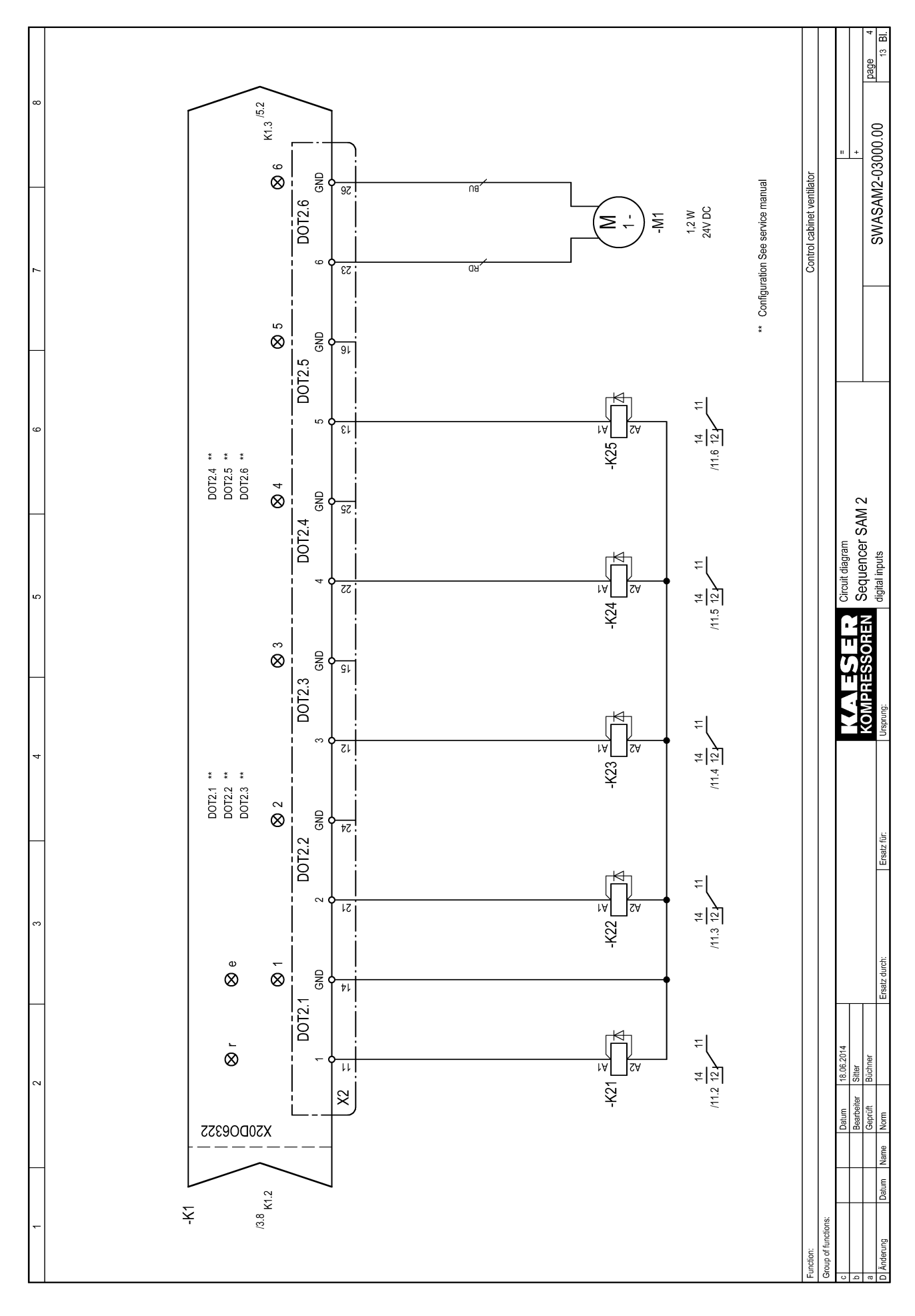

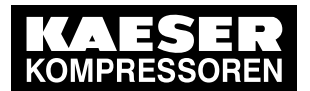

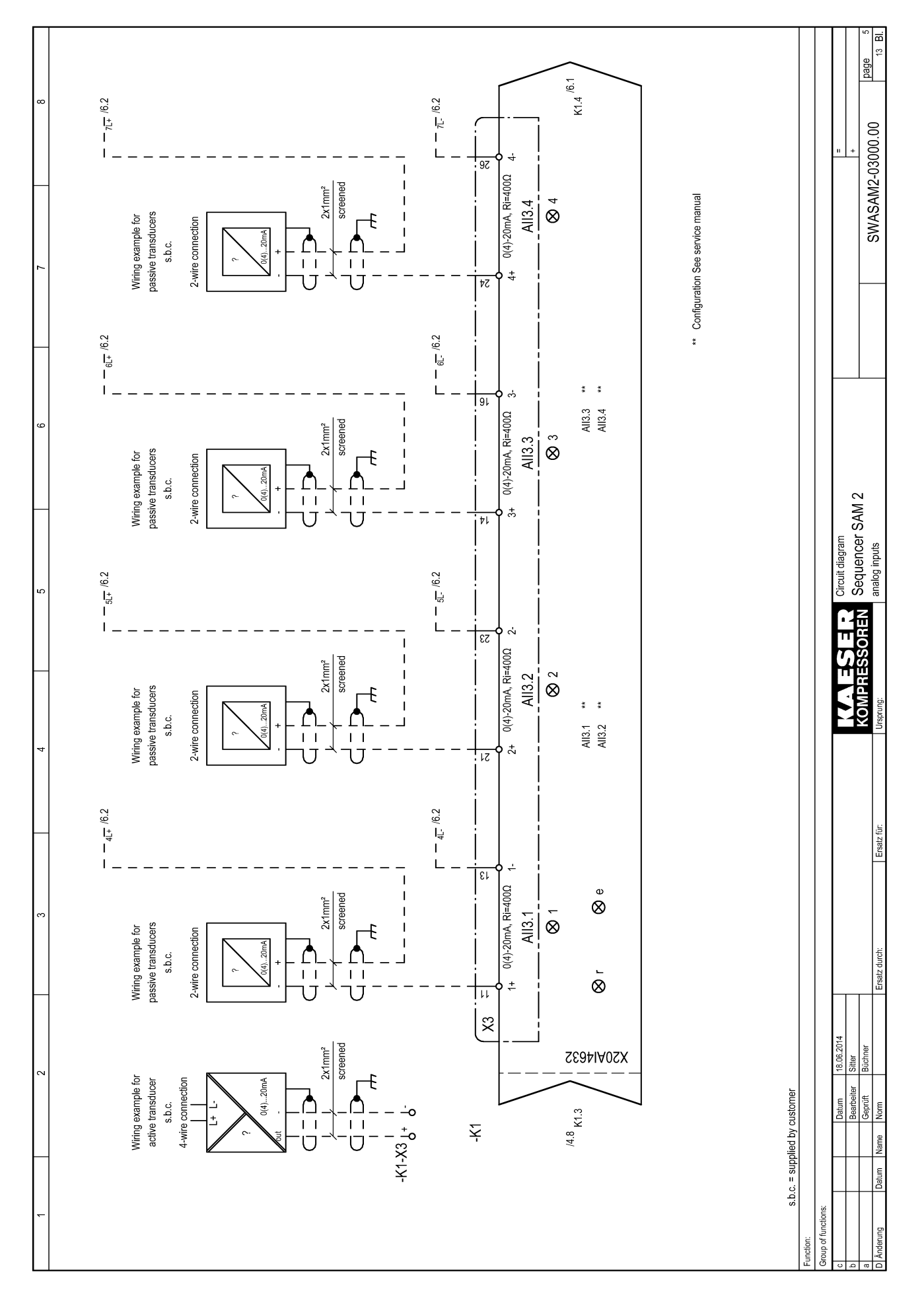

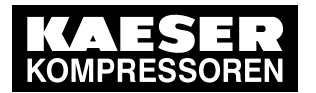

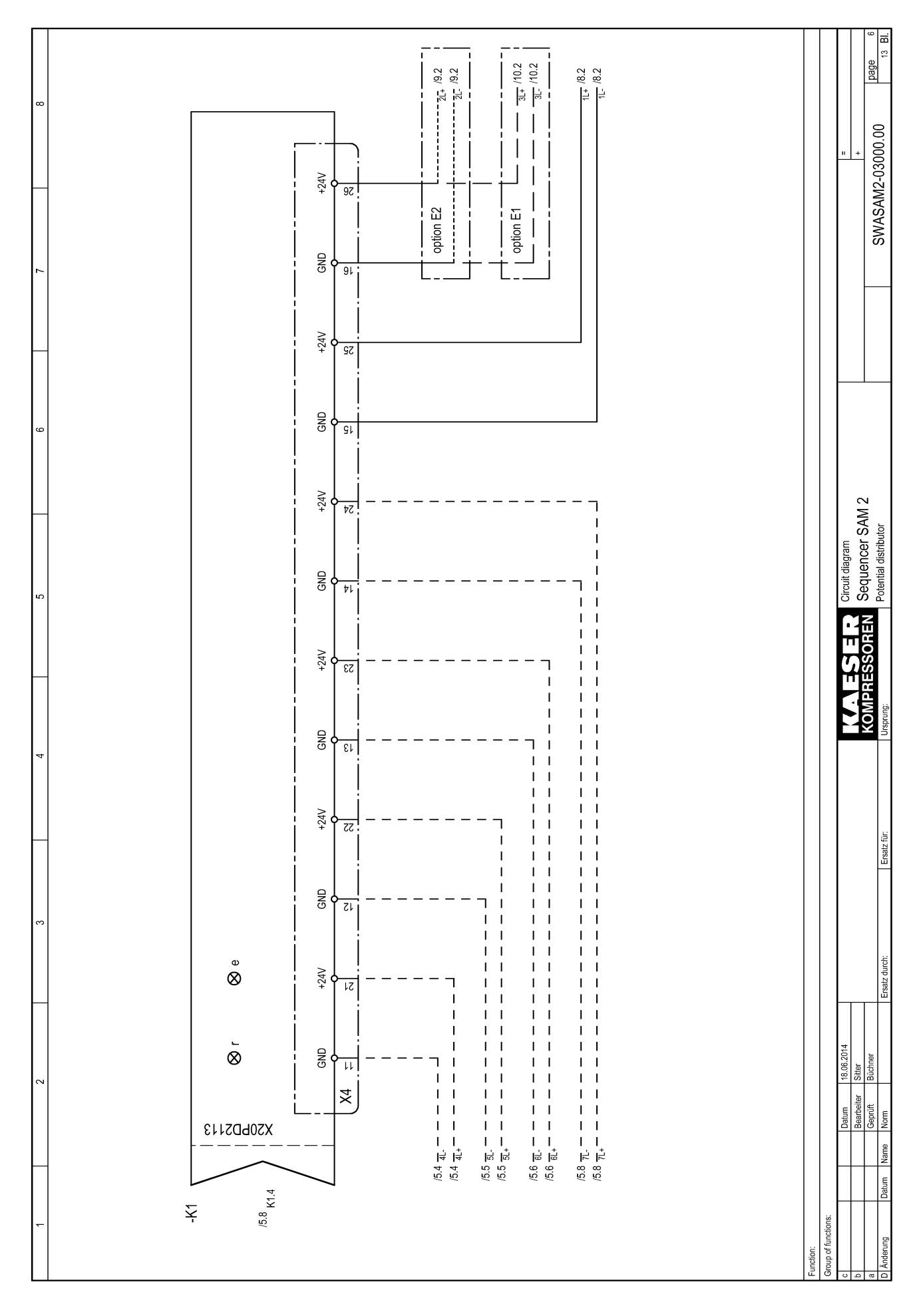

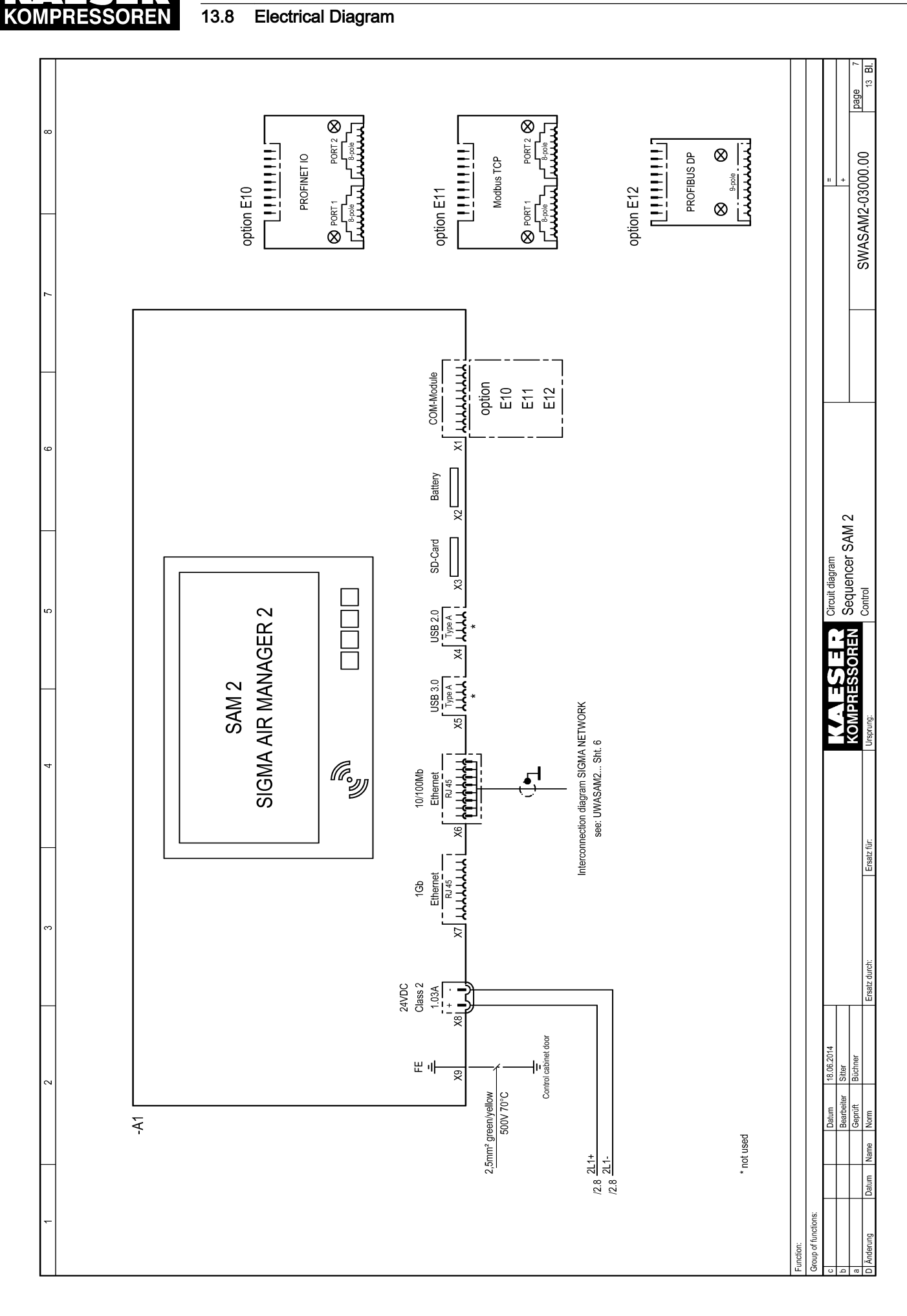

#### Service manual SIGMA AIR MANAGEMENT SYSTEM SAM 2 No.: 901735 00 E

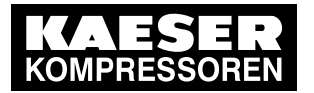

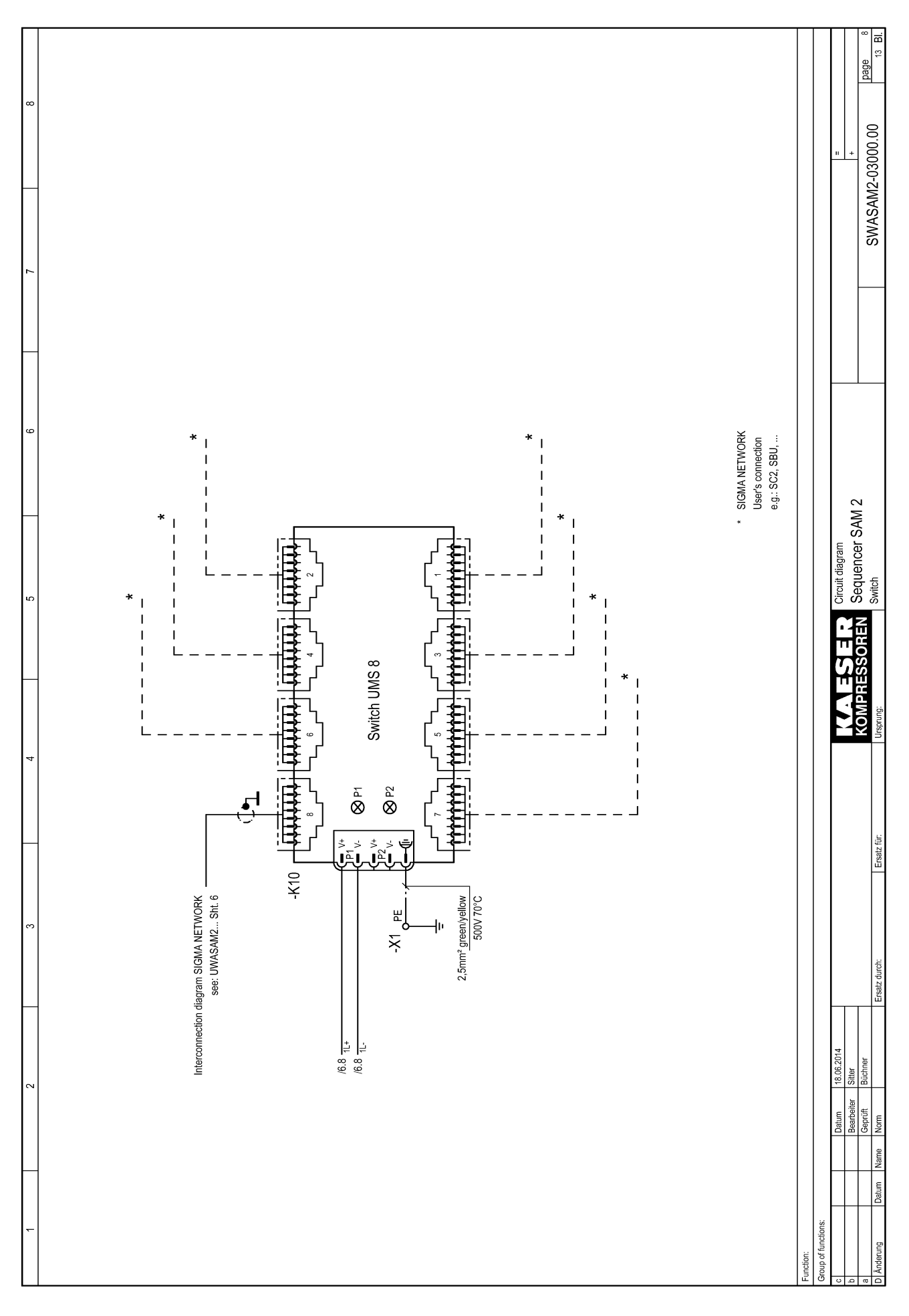

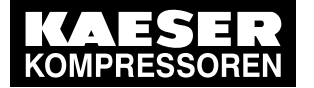

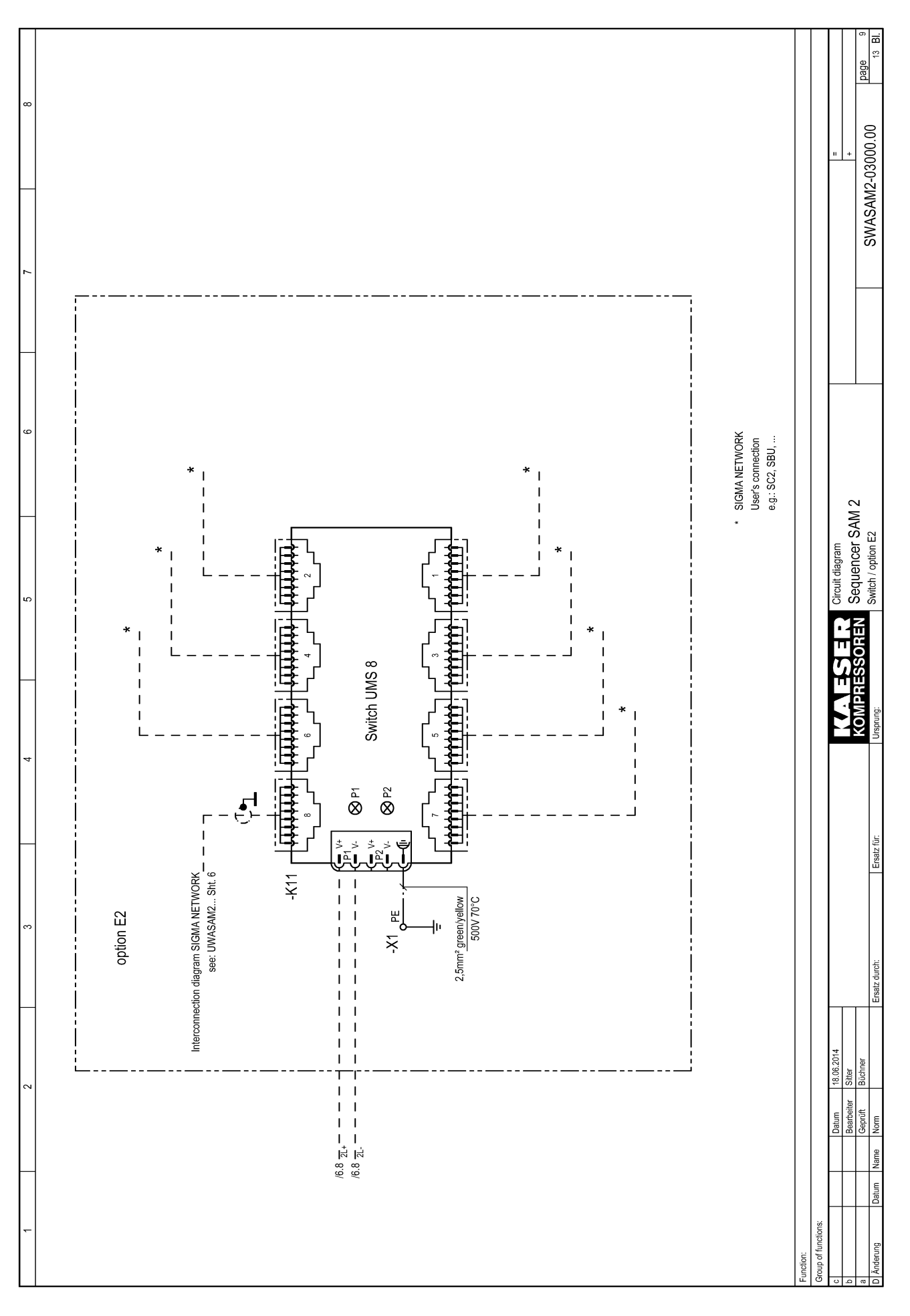

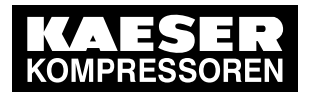

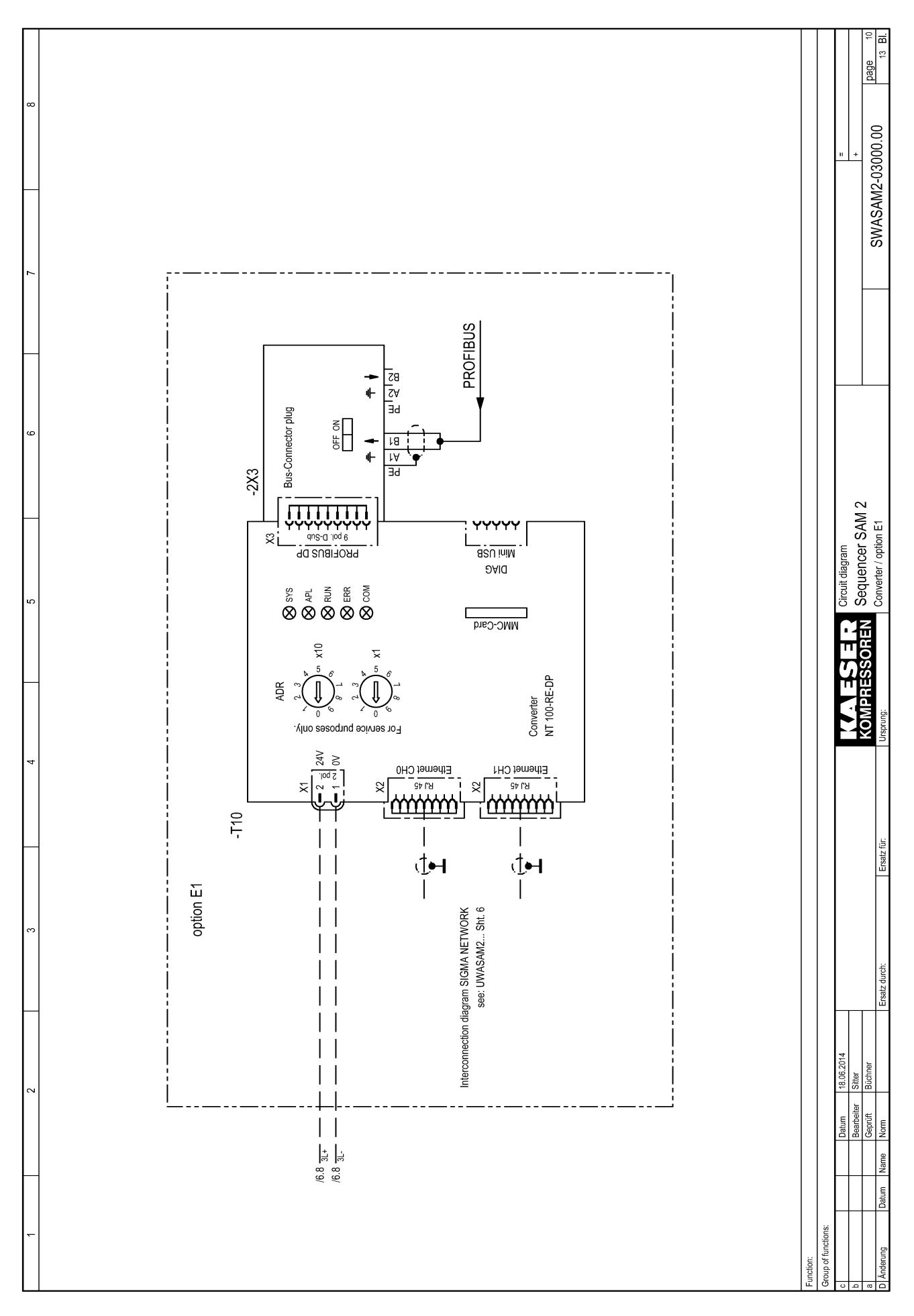

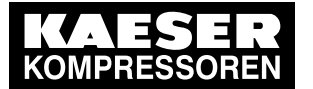

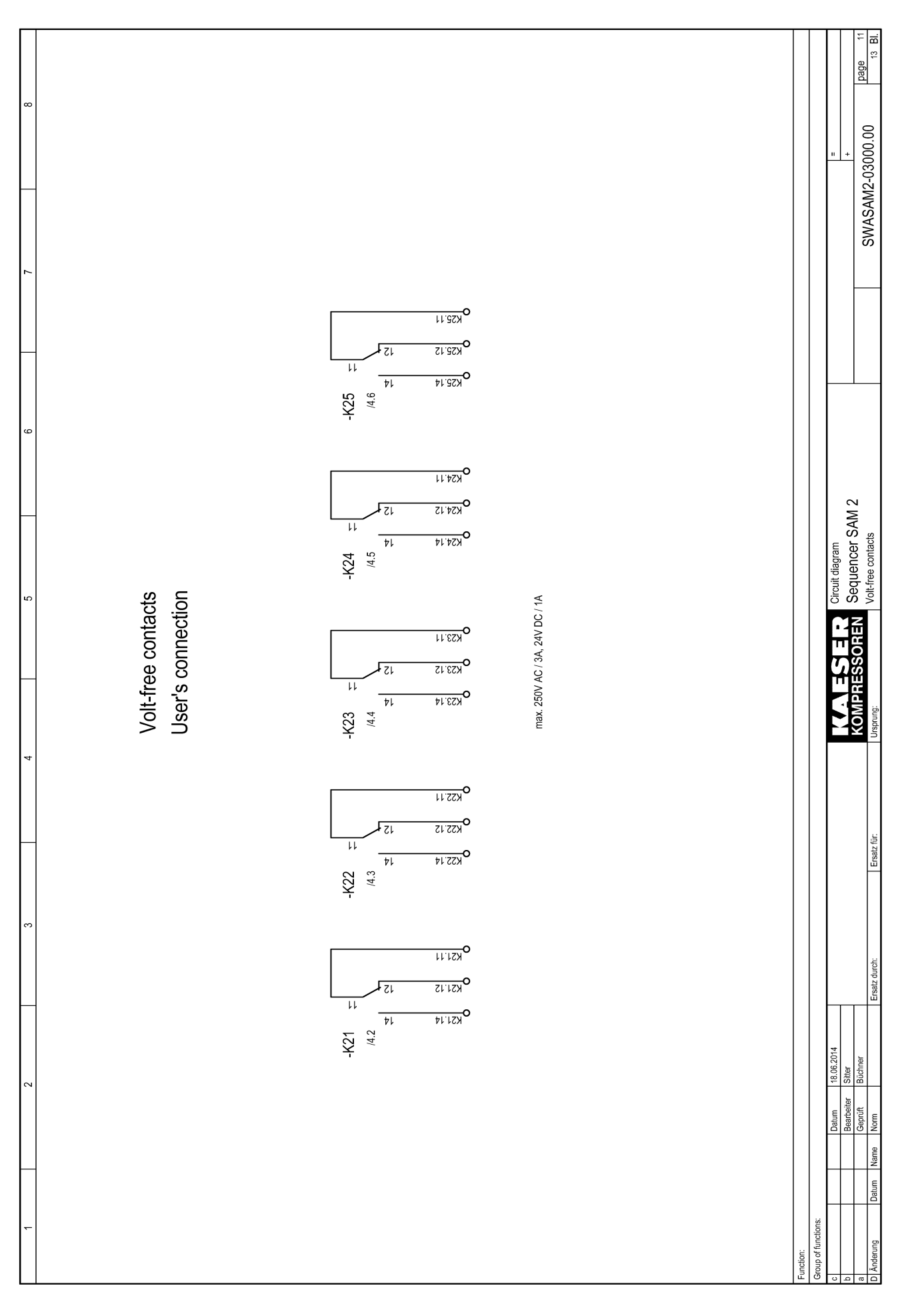

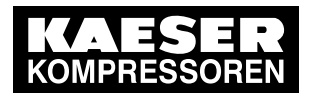

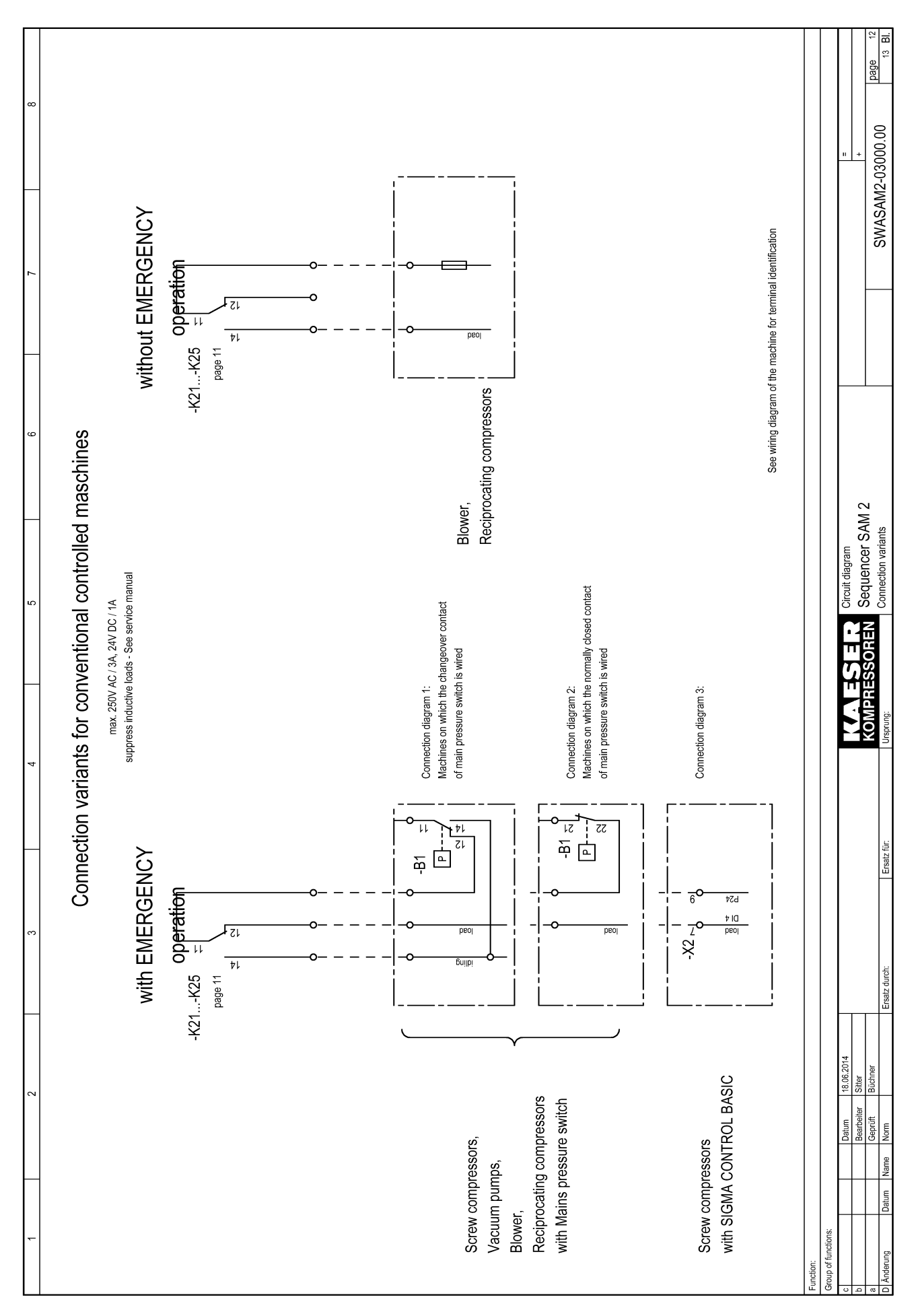

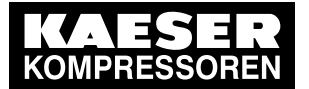

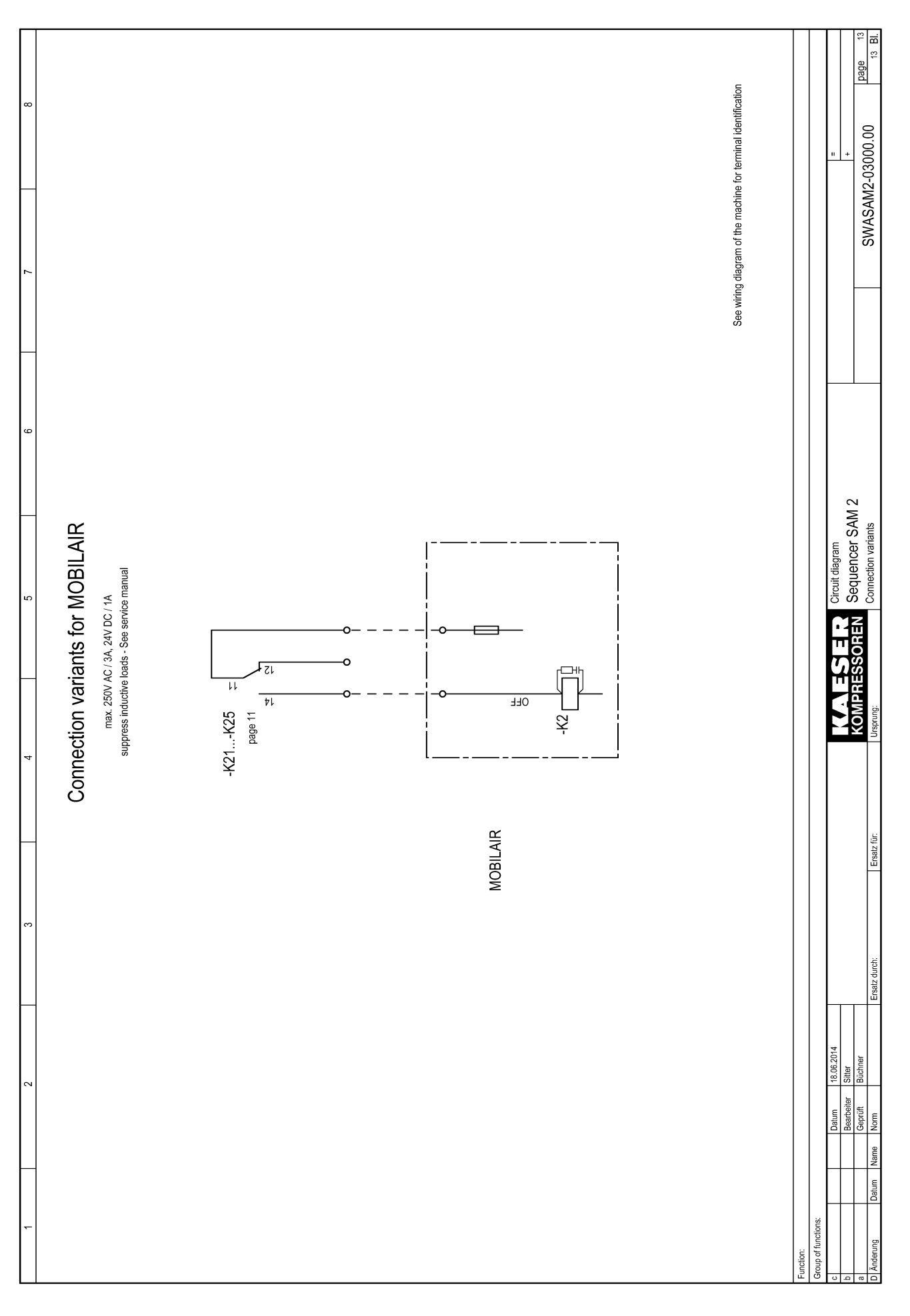

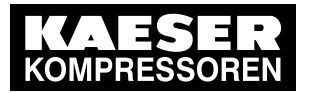

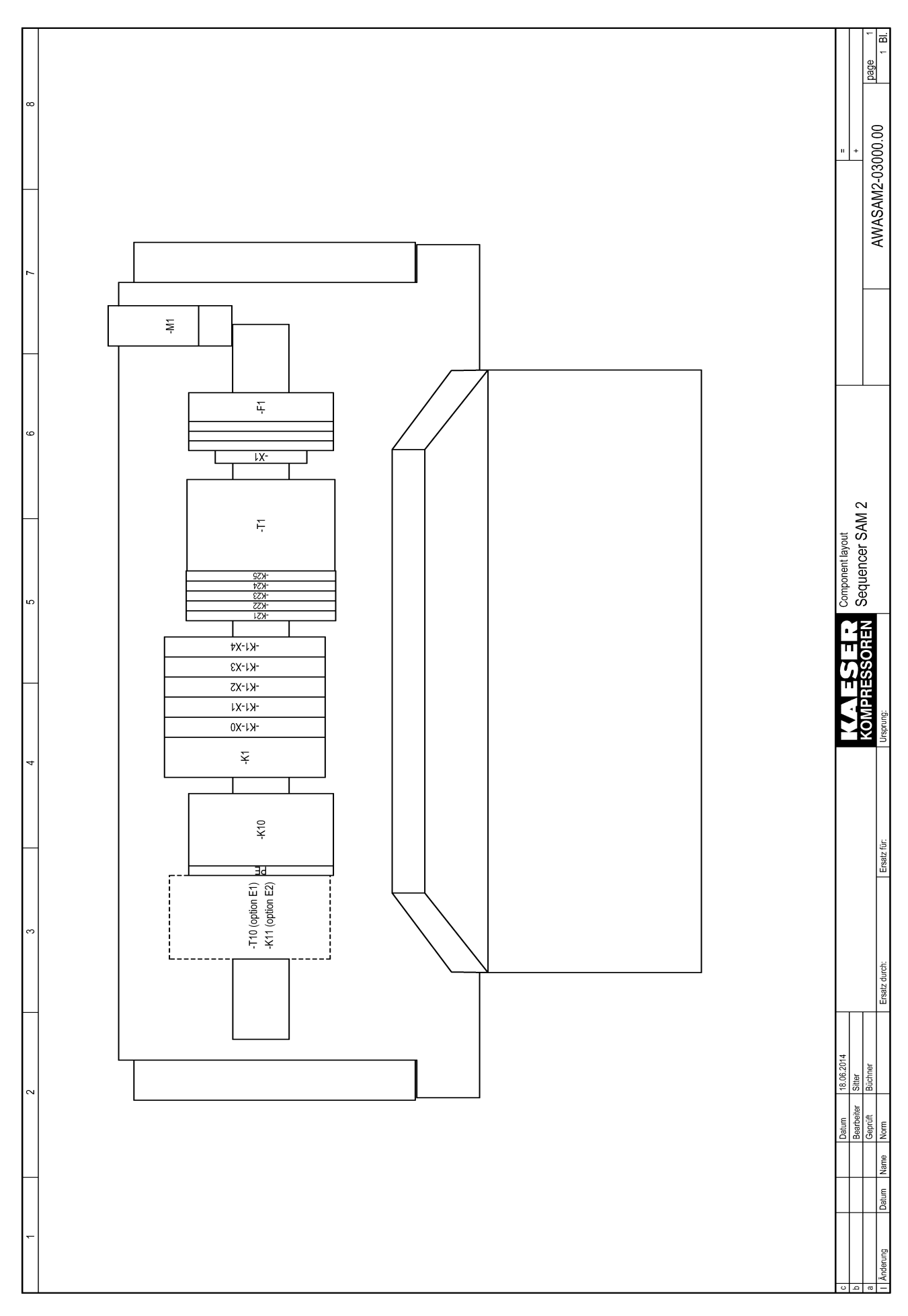

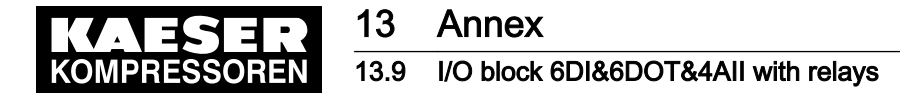

### 13.9 I/O block 6DI&6DOT&4AII with relays

Enter the wiring information of the actual application into the following tables.

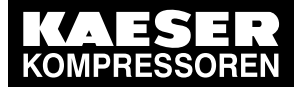

Sample entry in assignment table

| <b>Input</b>    | Terminal             |                         |               | Line                                      | Destination         | Application                                 |
|-----------------|----------------------|-------------------------|---------------|-------------------------------------------|---------------------|---------------------------------------------|
| DI 1.1          |                      | $\overline{\mathsf{x}}$ |               | 11   W7625 2x0.75 mm <sup>2</sup> : 1     | Compressor 3 -X1:25 | Motor running K3                            |
|                 |                      | +24V X1                 |               | 14 W7625 2x0.75 mm <sup>2</sup> : 2       | Compressor 3-X1:26  | Motor running K3                            |
| DOT 2.1         |                      | $\times$                |               | 11   1x1 mm <sup>2</sup> : SM             | $-K21: A1$          | Internal wiring                             |
|                 | GND X2               |                         |               | 14 1x1 mm <sup>2</sup> : SM               | -K21: A2            | Internal wiring                             |
| All 3.1         | $\frac{1}{2}$        | $\frac{8}{2}$           |               | $.5$ mm <sup>2</sup> : BN<br>11 W4713 2x1 | DHS-X1:19           | Pressure from air main charging sys-<br>tem |
|                 | $\frac{1}{\sqrt{2}}$ | $\frac{8}{3}$           |               | .5 mm <sup>2</sup> : SW<br>13 W4713 2x1   | DHS-X1:20           |                                             |
|                 | +24V X4              |                         | 21            |                                           |                     |                                             |
|                 | GND X4               |                         | $\frac{1}{1}$ |                                           |                     |                                             |
| Relay<br>$-K21$ |                      |                         |               | A1 1x1 mm <sup>2</sup> : SM               | $-1(1 - X2: 11)$    | Internal wiring                             |
|                 |                      |                         |               | A2 1x1 mm <sup>2</sup> : SM               | $-K1-X2:14$         | Internal wiring                             |
|                 | <b>CC</b>            |                         |               | $1.5$ mm <sup>2</sup> : BN<br>11 W4633 3G | Compressor 3-X3: 18 | C <sub>3</sub> load                         |
|                 | $\frac{c}{2}$        |                         | $\frac{2}{3}$ |                                           |                     |                                             |
|                 | $\frac{1}{2}$        |                         |               | 1.5 mm <sup>2</sup> : SM<br>14 W4633 3G   | Compressor 3-X3: 19 | C <sub>3</sub> load                         |

Tab. 65 Sample entry in assignment table I/O block with relays

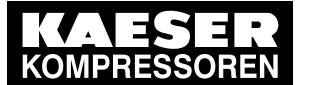

Module 1: X1 DI1.x

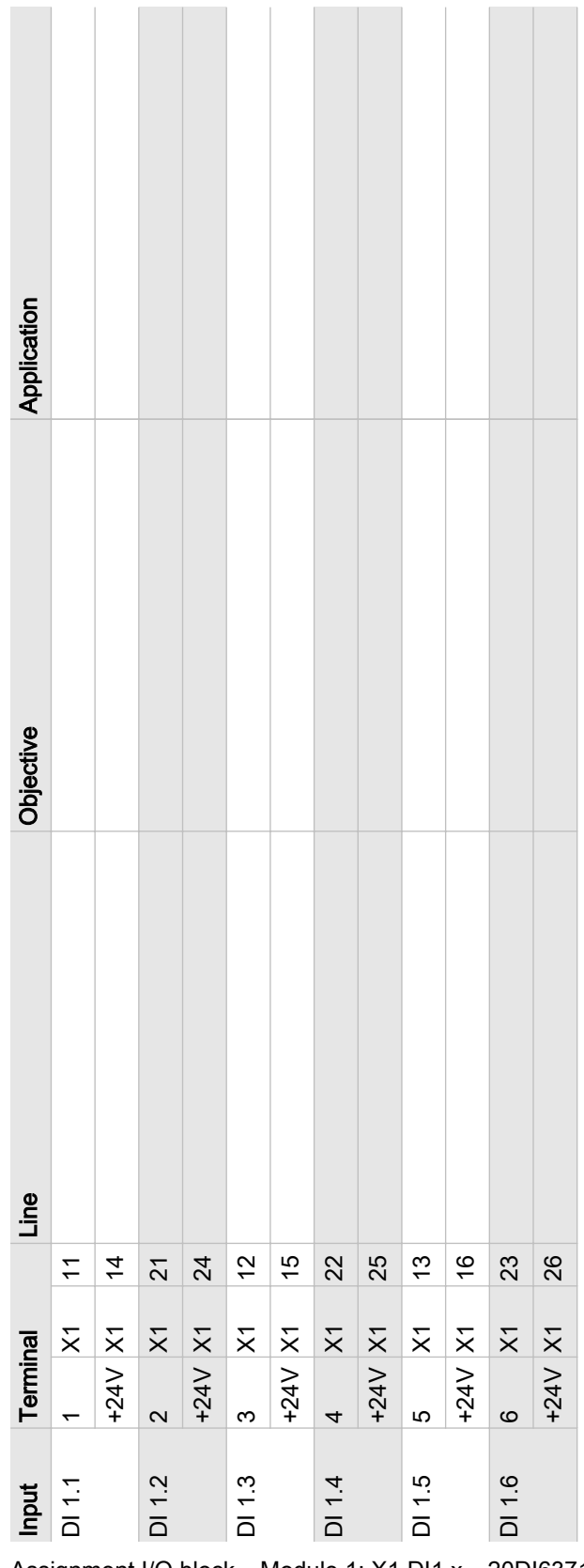

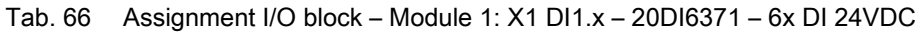

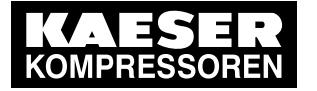

Module 2: X2 DOT2.x (wiring when shipped)

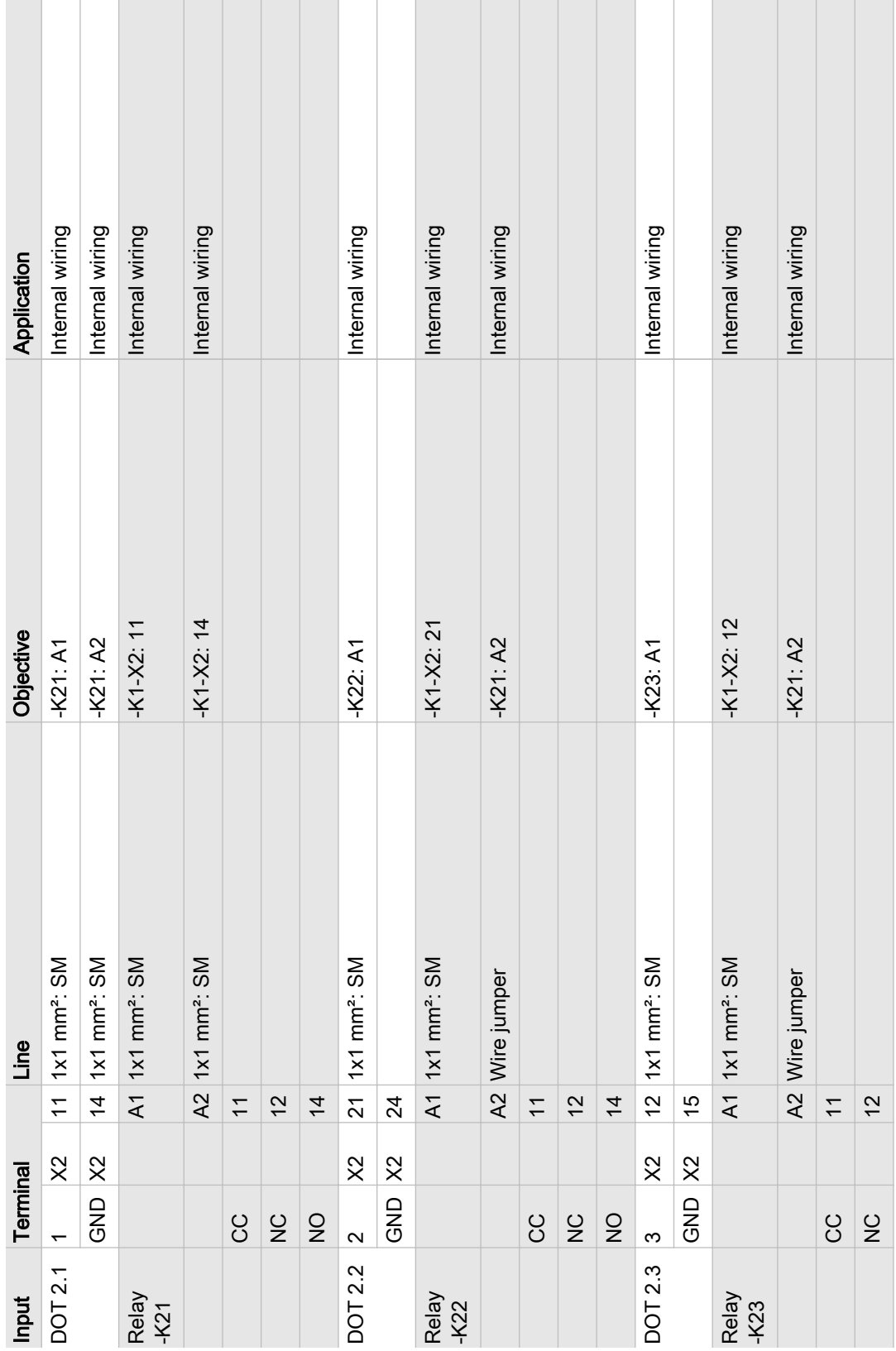

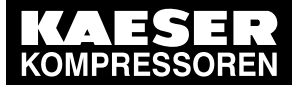

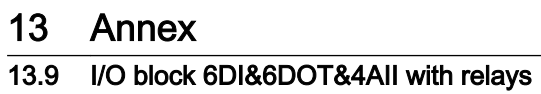

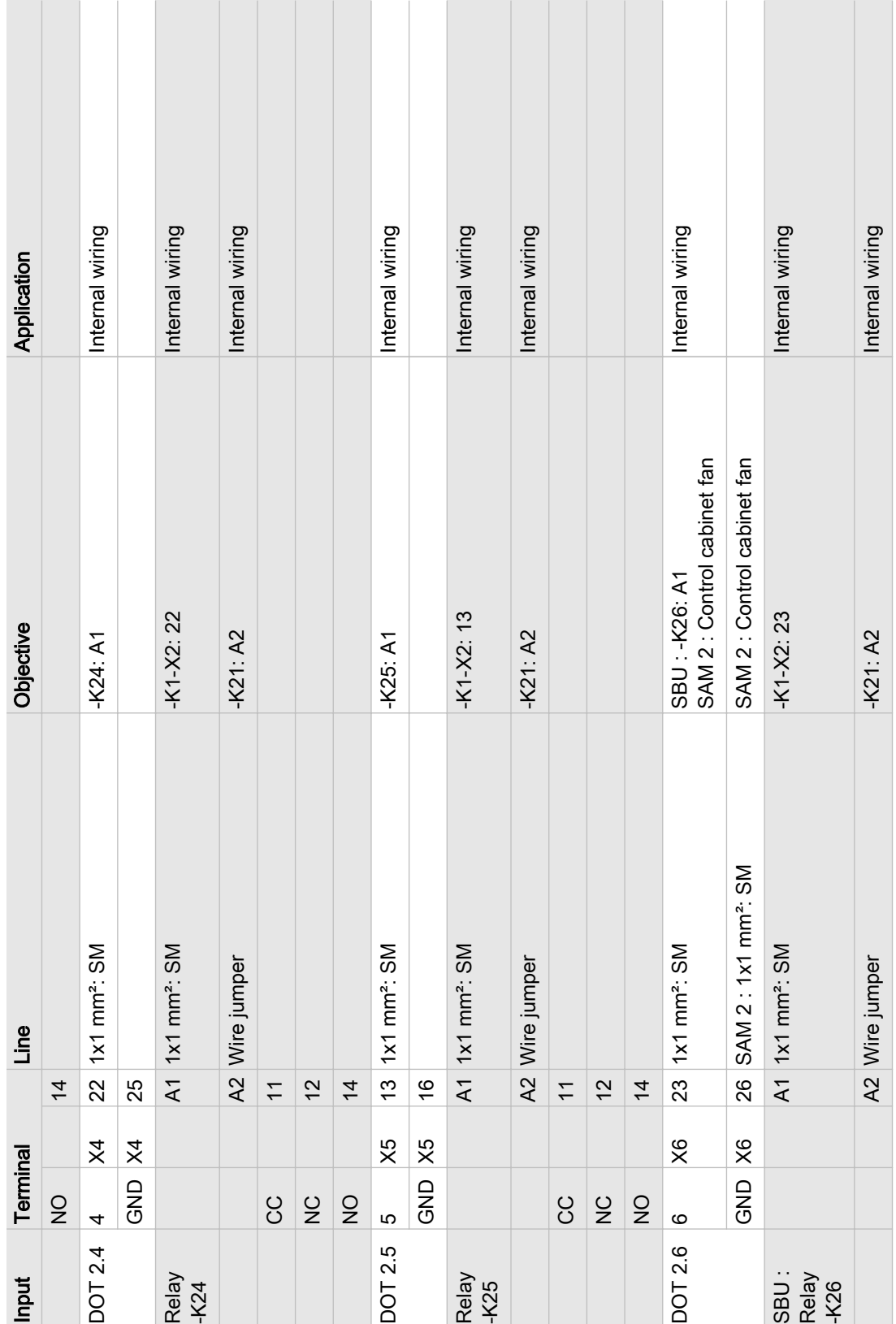

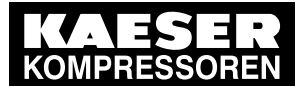

#### 13 Annex 13.9 I/O block 6DI&6DOT&4AII with relays

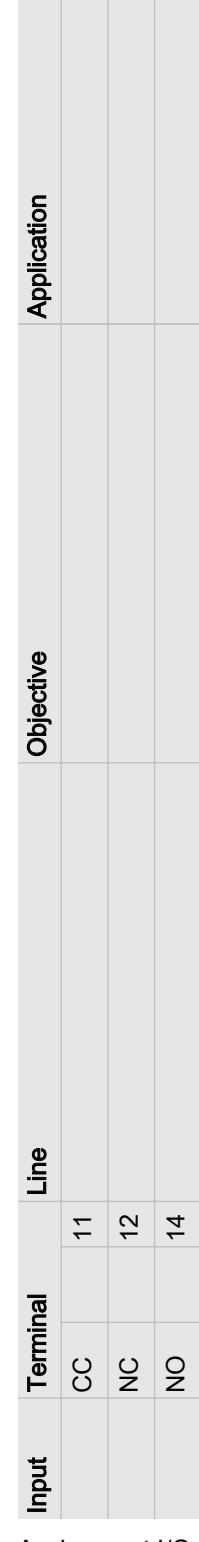

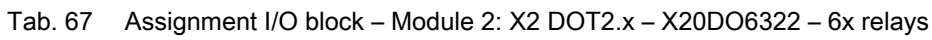

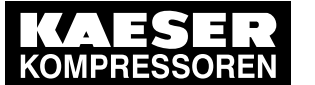

Modules 3 & 4: X3 & X4 AII3.x

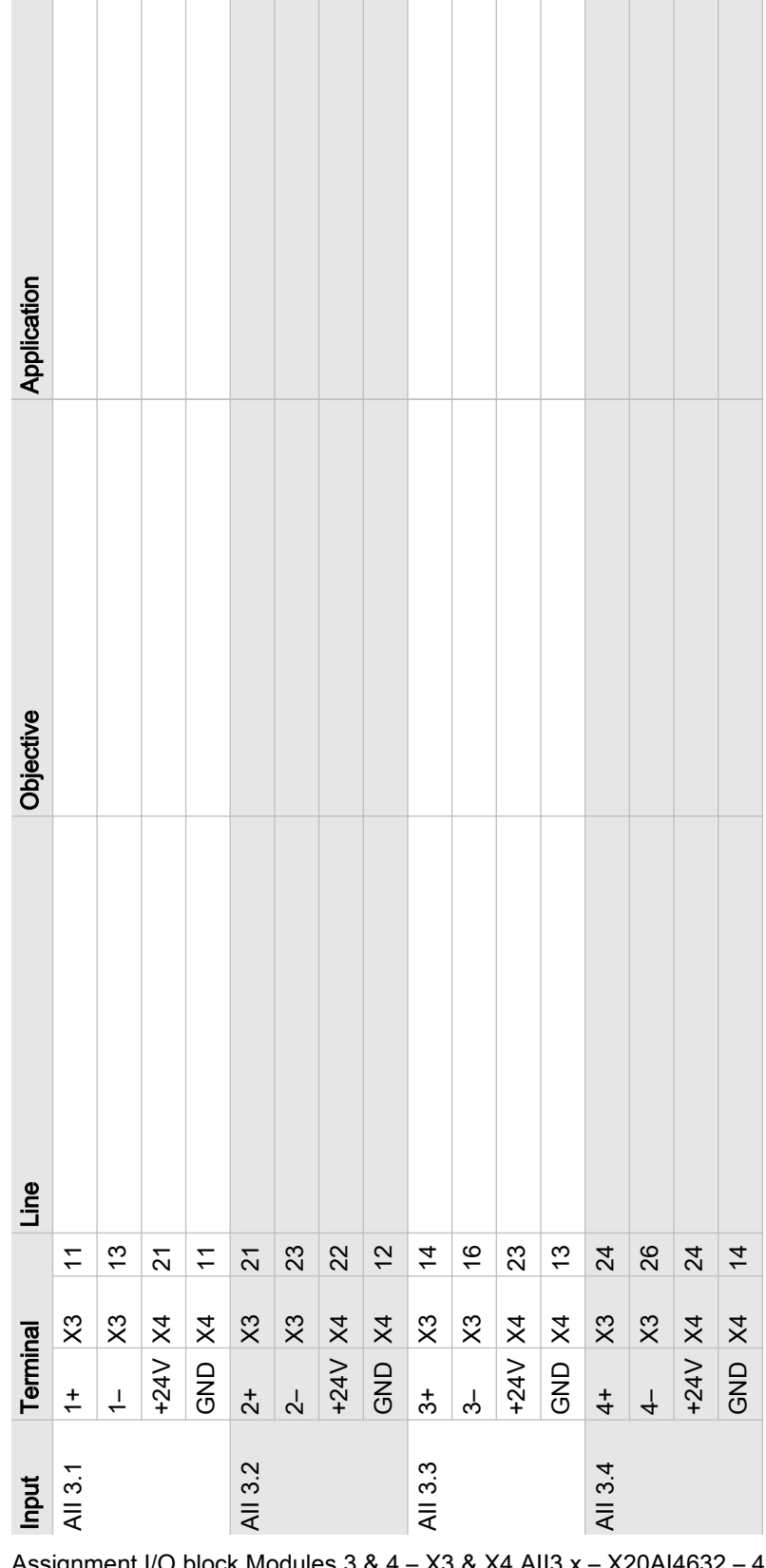

Tab. 68 Assignment I/O block Modules 3 & 4 – X3 & X4 AII3.x – X20AI4632 – 4x AII 0-20mA 16Bit & X20PD2113

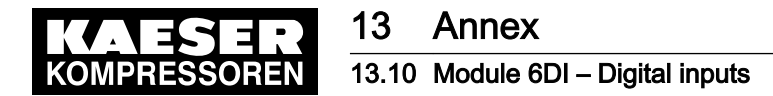

#### 13.10 Module 6DI – Digital inputs

Enter the wiring information of the actual application into the following table. If you require more than table, please use this table to create photocopies.

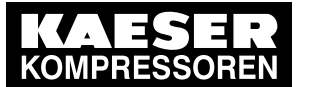

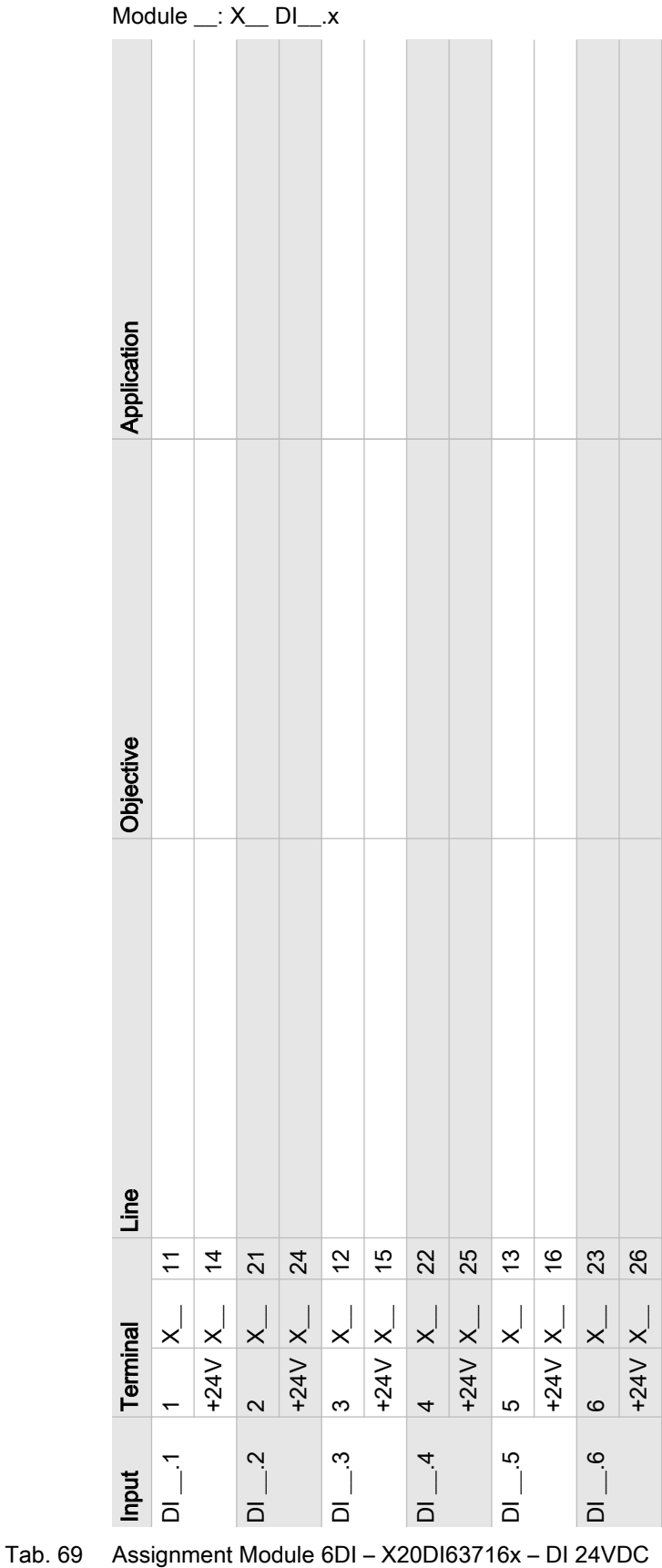

#### 13.11 Module 6DOT – Digital outputs 24VDC 0.5A

Enter the wiring information of the actual application into the following table. If you require more than table, please use this table to create photocopies.

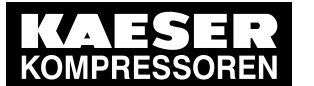

Module \_\_: X\_\_ DOT\_\_.x

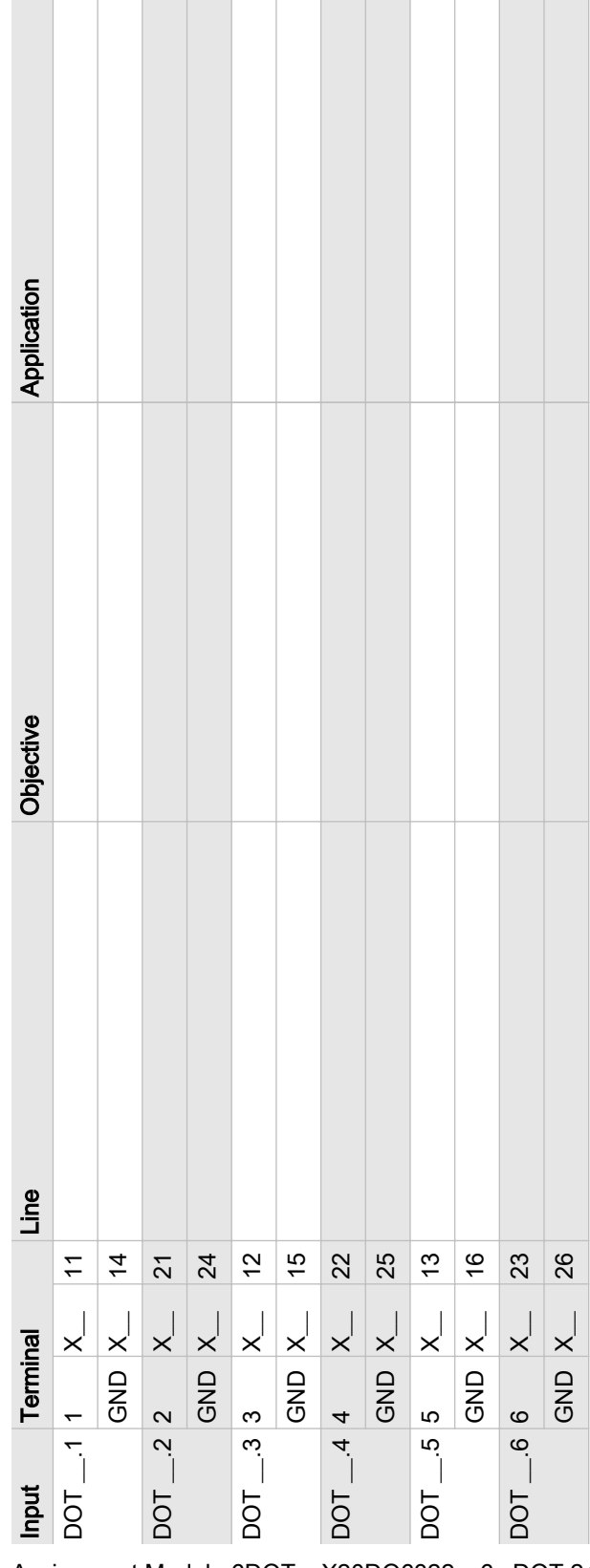

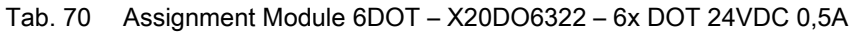

### 13.12 Module 4AII – Analogue inputs 0-20mA

Enter the wiring information of the actual application into the following table. If you require more than table, please use this table to create photocopies.

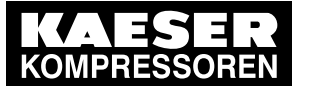

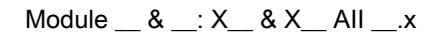

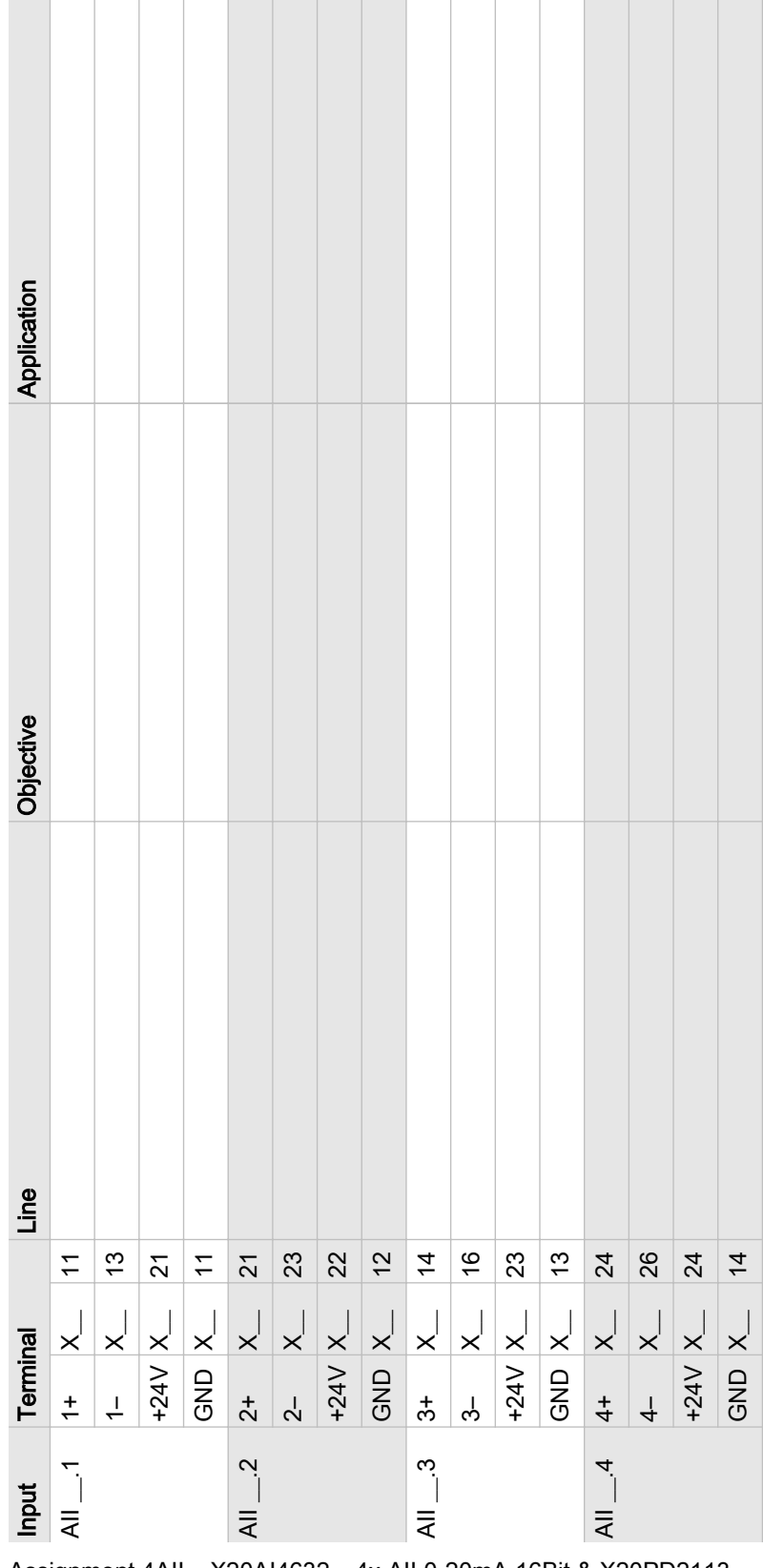

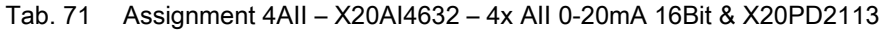

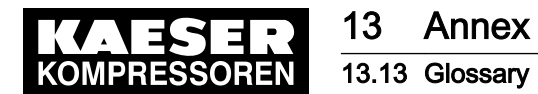

# 13.13 Glossary

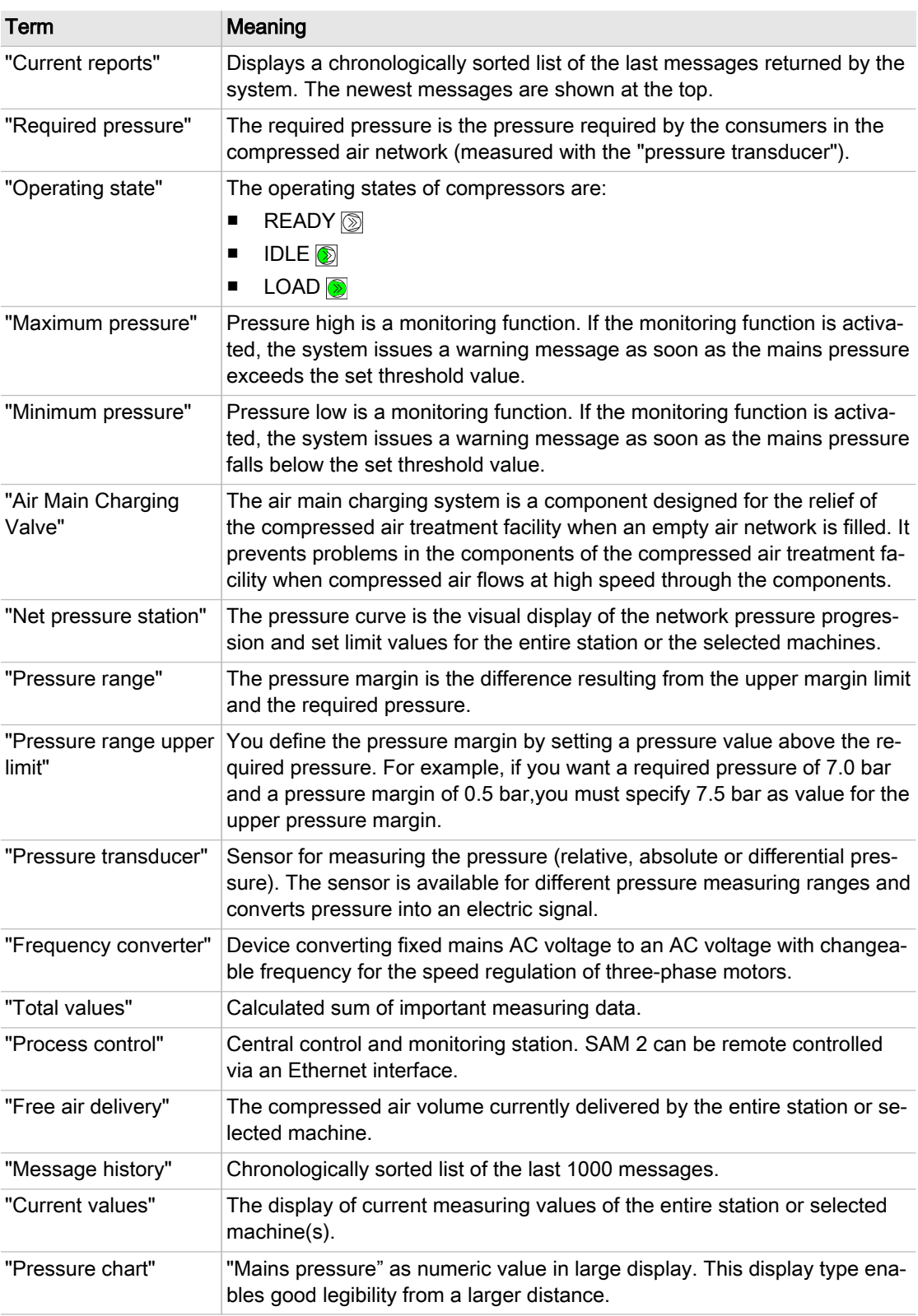

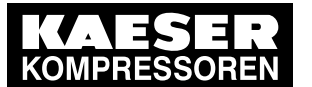

13.13 Glossary

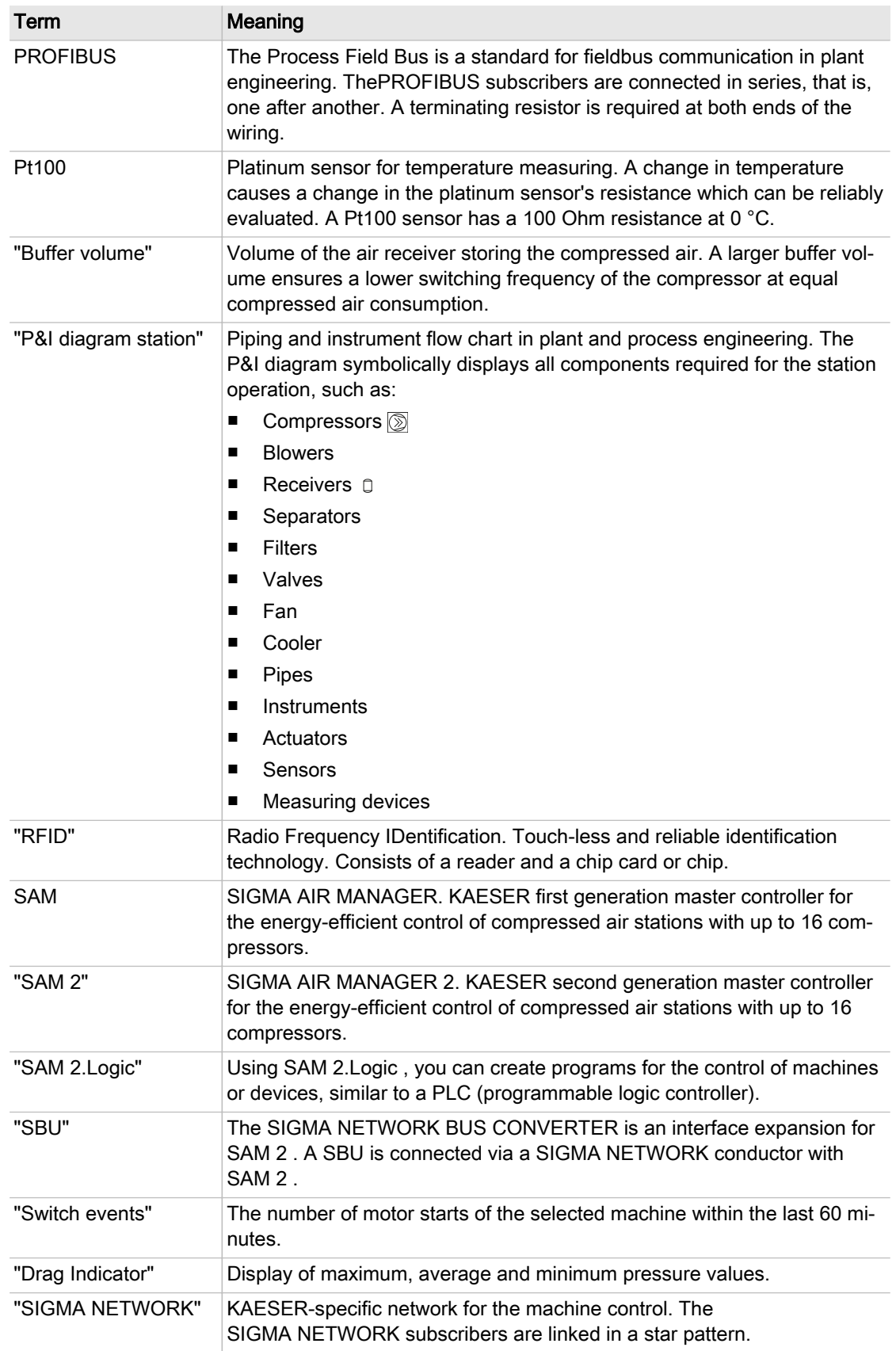

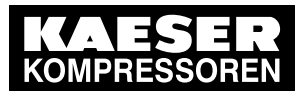

13.13 Glossary

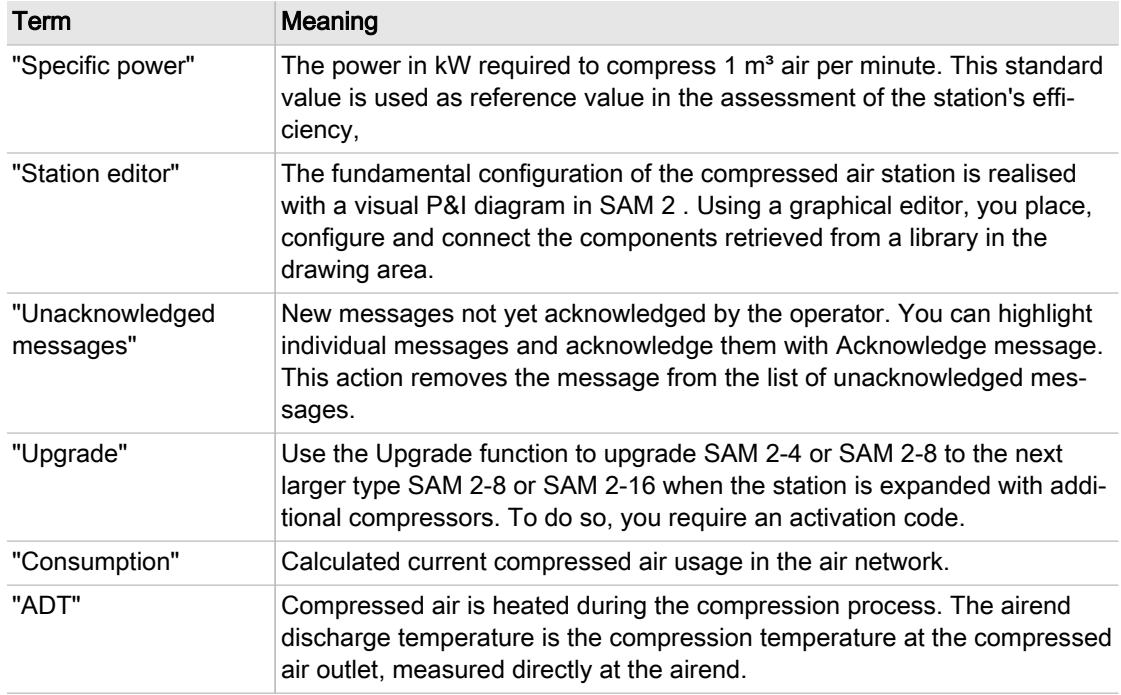

Tab. 72 Glossary

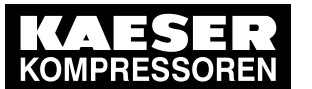

13.13 Glossary